Using the Conductor

Technical support is available from our Technical Support Hotline or via our FrontLine Support Web site.<br>Technical Support Hotline:

1-800-538-7822

FrontLine Support Web Site: http://frontline.compuware.com

This document and the product referenced in it are subject to the following legends:

Access is limited to authorized users. Use of this product is subject to the terms and conditions of the user's License Agreement with Compuware Corporation.

© 1998-2009 Compuware Corporation. All rights reserved. Unpublished - rights reserved under the Copyright Laws of the United States.

#### U.S. GOVERNMENT RIGHTS

Use, duplication, or disclosure by the U.S. Government is subject to restrictions as set forth in Compuware Corporation license agreement and as provided in DFARS 227.7202-1(a) and 227.7202-3(a) (1995), DFARS 252.227-7013(c)(1)(ii)(OCT 1988), FAR 12.212(a) (1995), FAR 52.227-19, or FAR 52.227-14 (ALT III), as applicable. Compuware Corporation.

This product contains confidential information and trade secrets of Compuware Corporation. Use, disclosure, or reproduction is prohibited without the prior express written permission of Compuware Corporation.

Compuware, ActiveAnalysis, ActiveData, Interval, QACenter, QADirector, QALoad, QARun, Reconcile, TestPartner, TrackRecord, and WebCheck are trademarks or registered trademarks of Compuware Corporation.

Acrobat<sup>®</sup> Reader copyright © 1987-2002 Adobe Systems Incorporated. All rights reserved. Adobe, Acrobat, and Acrobat Reader are trademarks of Adobe Systems Incorporated.

This product includes software developed by the Apache Software Foundation (http:// www.apache.org/)

This product includes software developed by Teodor Danciu (http://jasperreports.sourceforge.net)

This product includes software developed by the University of California, Berkeley and its contributors.

All other company or product names are trademarks of their respective owners.

US Patent Nos.: Not Applicable.

# Table Of Contents

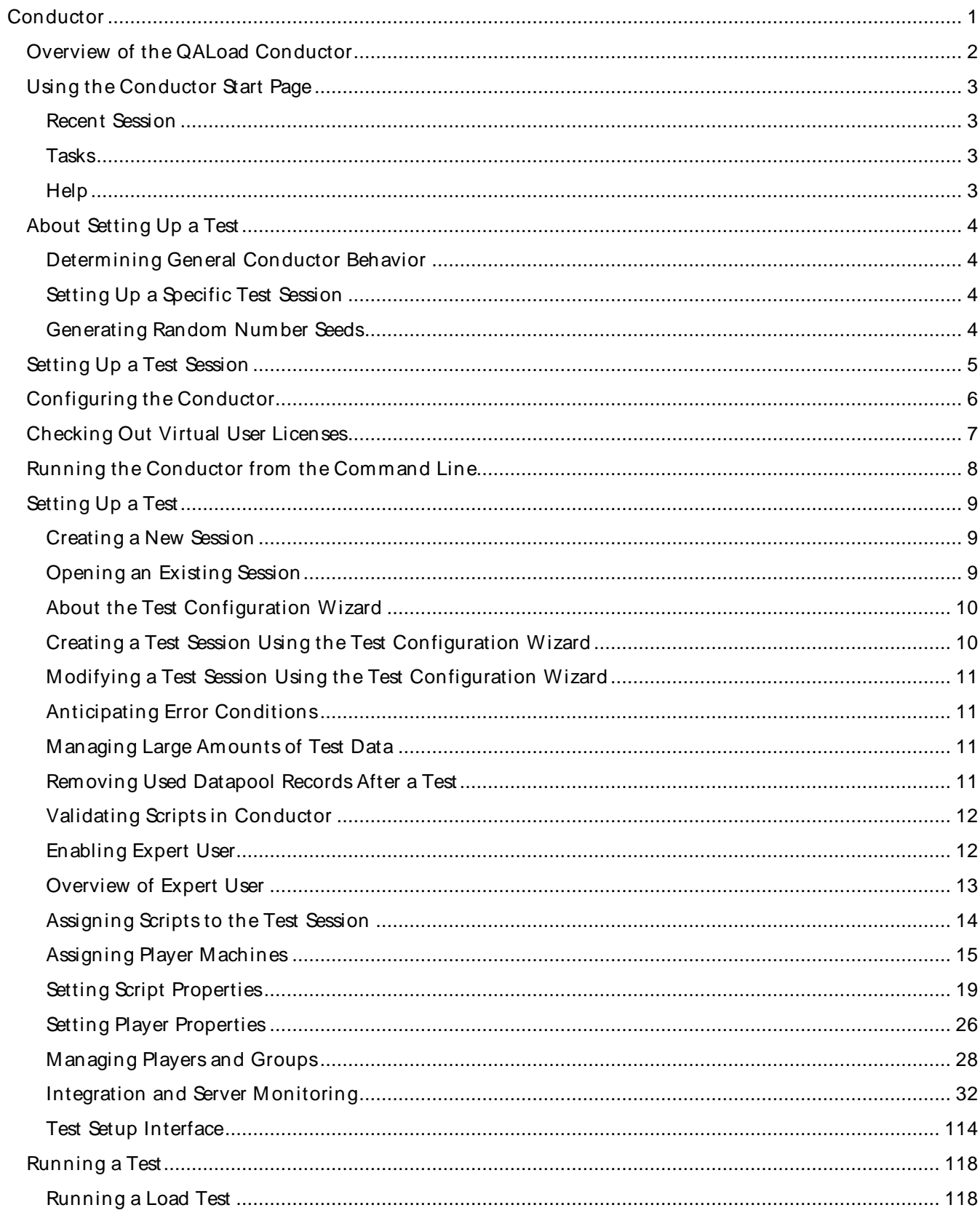

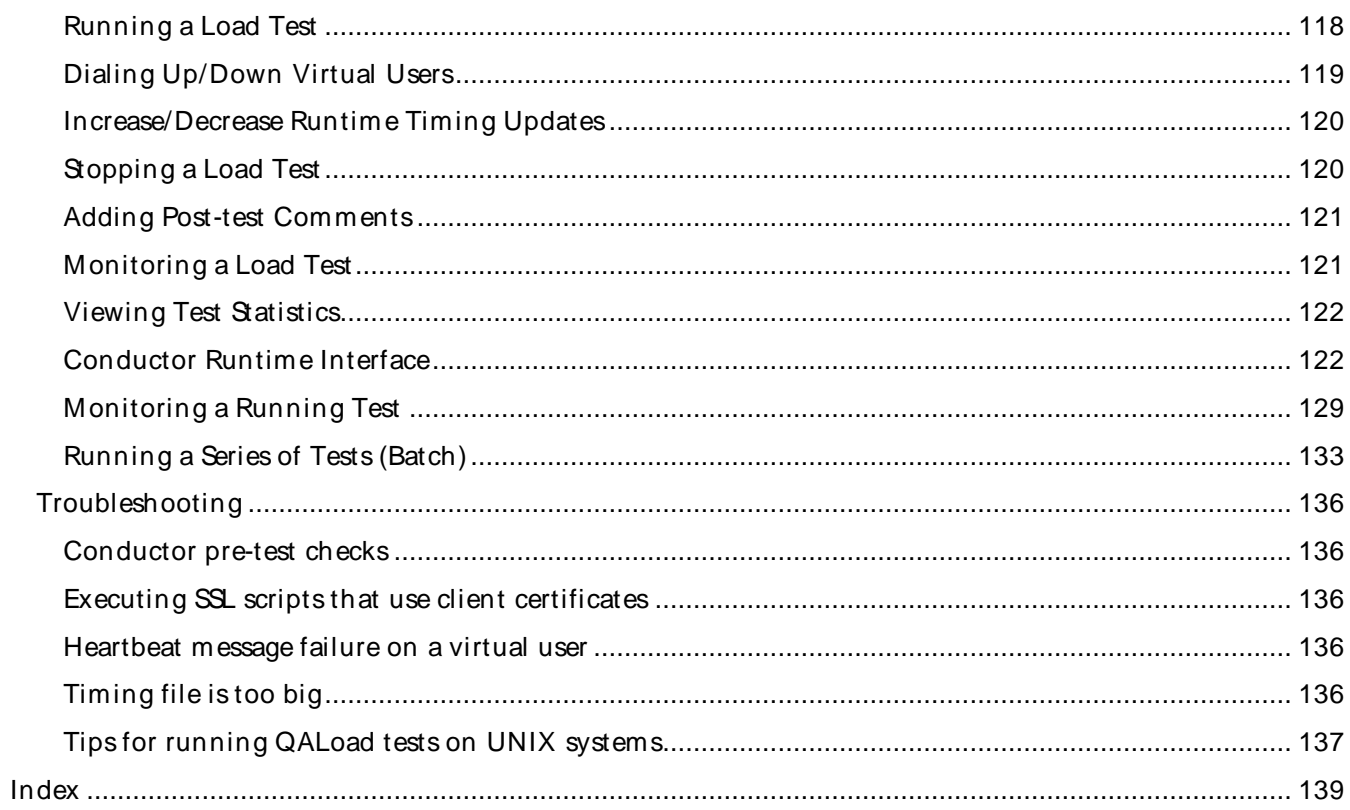

# <span id="page-4-0"></span>**Conductor**

# <span id="page-5-0"></span>Over view of t he QALoad Conduct or

Use the QALoad Conductor to configure, run, and monitor a load test that utilizes the scripts created in the Script Development Workbench. The Conductor controls the QALoad Players and manages tests while they are running. When the Conductor process stops for any reason during a load test, the associated Player processes automatically terminate.

The primary windows in the Conductor are:

! Conductor Start Page - This is the page that appears when you first open the Conductor. From the Start Page, you can open an existing Conductor session, create a new session, configure the Conductor, or open the Test Configuration Wizard.

Once you create or open a session, the main Conductor window appears. The Conductor's interface is dynamic  $-$  it changes depending whether you are setting up a test or running a test.

! Test Setup Interface - This is the first window that appears when you open a session in the Conductor. Before running a test, you must set up general test options, configure Player workstations, assign compiled test scripts to Players, and set up monitoring options. You then save the test setup in a file called a session ID. Once you have configured and saved a test session ID, you can reuse it without re-entering any test information.

The Test Setup Interface presents two ways you can enter information about your test:

- The Visual Designer is the Conductor's main window. The Visual Designer graphically displays a collection of icons and nodes that represent your test session. Use this to enter information about your test and set up the machines and scripts for the test.
- ! The Grid View window presents another way to perform these functions. The Grid View is a dockable window that contains two tabs in which you can enter the information foryour test session.
- ! Runtime Window While a test is running, the Conductor interface changes to the Runtime Window, which facilitates monitoring of individual machines and Players, and displays real-time test results. You can view default graphs of performance data that are created for you by the Conductor and create custom graphs based on the data being collected during the test. You can save custom graph layouts in the session ID file and reuse them in future tests.

# <span id="page-6-0"></span>Using t he Conduct or St art Page

When you first start the Conductor, the Start Page displays. This provides a concise selection of options to help you start defining or modifying a Conductor session.

From the Start Page, you can perform the following tasks:

## Recent Session

In the Recent Sessions section, you can:

- ! Create a new test session
- ! Open an existing session

## Tasks

In the Tasks section, you can:

- ! Open the Test Configuration Wizard
- ! Create monitoring tasks
- ! Edit monitoring tasks
- ! Discover and verify Player machines
- ! Configure the Conductor session options

## **Help**

Use the selections int he Help section to access the QALoad online help and Compuware's FrontLine website.

Note: If you select the Don't show this panel again option, you'll skip the start page and go directly to the Conductor Session Startup dialog box when you open the Conductor. To display the Start Page again when you open the Conductor, you must open a session, go to Tools>Options>Startup, and select Show Start Page.

# <span id="page-7-0"></span>About Setting Up a Test

When you set up a load test, you set options related to general Conductor behavior as well as information about your specific test environment. Before you can successfully set up a load test, you must have recorded and compiled one or more test scripts. For information about recording a test script, see Developing Scripts.

## Determining General Conductor Behavior

General Conductor options you set are applicable for all tests run until you change the options. Conductor options are related to the following:

- ! Viewing options for real-time results
- ! Global Player options
- ! Player machine performance data
- ! Options for runtime reporting
- ! And more...

All of the above information, and more, can be configured on the Conductor's Options dialog box.

## Setting Up a Specific Test Session

To prepare the Conductor for a specific test, save information and parameters specific to that test into a reusable session ID file (.id). You must enter the following types of information to set up a test's session ID file:

- ! General information about the test such as a description, the size of the database, the length of the test, and any notes or comments
- ! Information about the test script(s) included in the test, including script name, middleware/protocol type, pacing, whether to include external data, and so on
- ! Information about the workstations where the QALoad Players reside, including which script is assigned to each workstation, how many virtual users are assigned to each workstation, the machine name, and so on

All of the above information can be entered and saved when you set up a test from theConductor's main window or by using the Test Configuration Wizard. Once you open the new session in the Conductor, you can do the following:

- ! (Optional) configuration for server monitoring
- ! (Optional) integration with other Compuware products

## Generating Random Number Seeds

Random number seeds are used to inject random delays in script execution for each load test. The seed (or value) is automatically generated by QALoad. The random value used within the end of transaction function is used to generate the pacing time. The Player uses a system-generated sequence of numbers, so that each virtual user (VU) has its own seed value.

# <span id="page-8-0"></span>Setting Up a Test Session

You can enter all the information necessary for your session ID file in the Conductor using one of the following methods:

- ! Grid View window
- ! Visual Designer
- ! Test Configuration Wizard

# <span id="page-9-0"></span>Configuring the Conductor

There are several settings for the Conductor that you should review before beginning your load test.

To set Conductor session options that are not specific to one test:

- 1. Do one of the following:
	- ! From theConductor Start Page, click Session Options in the Task s area.

OR

! With a session open, click Tools>Options.

2. On the Options dialog box, set options related to post-test activity, warnings and prompts, runtime grids, timing settings, interface refresh intervals, Conductor/Player communications, monitoring intervals, and more. For detailed descriptions of the options that are available, see Options dialog box.

3. When you are finished, click **OK** to save your changes. Any options you set apply to all tests untilyou change them.

# <span id="page-10-0"></span>Check ing Out Virt ual User Licenses

If you are licensed to run multiple copies of the Conductor, for example so different work groups have access to QALoad, you can check out virtual user licenses before running a load test to ensure that enough are available for your test run.

If you do not choose to check out your licenses before starting a test, QALoad prompts you after you start the test and attempts to check out the appropriate number of licenses. We recommend that you check your licenses out manually before starting so you can be sure you have enough virtual users available before beginning your test run.

#### To check out virt ual user licenses:

- 1. From the Conductor menu, select **Tools>Licensing**. The License Information dialog box appears.
	- ! If you are licensed for concurrent licensing (multiple Conductors) the Conductor queries your license server to determine how many licenses are currently available, and returns the results to this dialog box. Go to step 2.
	- ! If you have a node-locked license (a single Conductor), then most of the options on this dialog box are unavailable, as you will not need to, or be able to, check out virtual user licenses. All virtual users for which you are licensed are available only to this Conductor. Click OK to return to your test setup.

2. In the Licensing Operations area, select **Check Out Virtual User Licenses**, then type how many virtual user licenses you want to check outin the **Number of Licenses** field.

3. Click **Check Out**. The licenses are checked out to your Conductor, and are unavailable to any other Conductor workstations on the network.

When you are done using your licensed virtual users, check them back in so they are once again available to other Conductor workstations on your network.

#### To check in virtual user licenses:

- 1. From the Conductor menu, choose **Tools>Licensing**. The License Information dialog box appears.
- 2. If you have licenses checked out, the Check in Virtual User License option is automatically selected for you.
- 3. Click **Check In**. The licenses are made available to other Conductor workstations on the network.

# <span id="page-11-0"></span>Running the Conductor from the Command Line

The following procedure describes how to run the Conductor from the command line.

To start the Conductor from the command prompt:

Type conductor <session\_file\_name> /l /e /a /t

The applicable parameters are defined in the following table.

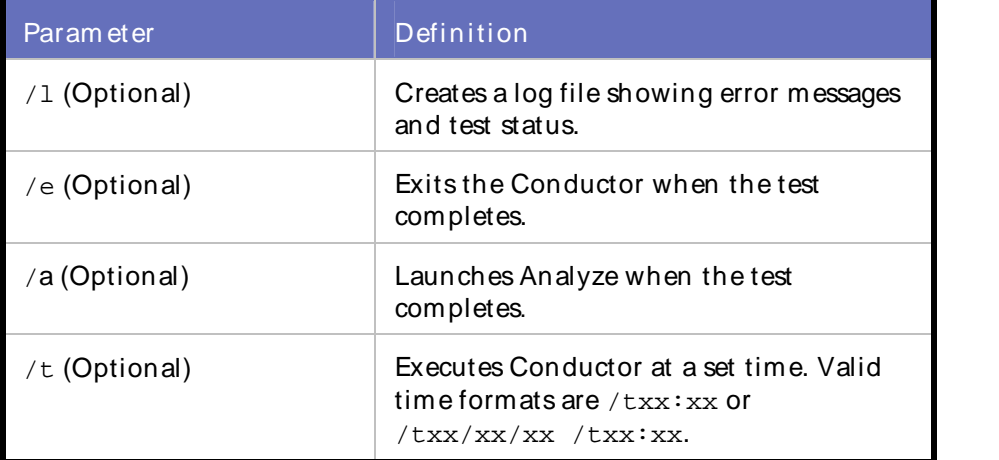

The Conductor start page appears.

# <span id="page-12-0"></span>Set ting Up a Test

## Creating a New Session

To create a new load test session:

- 1. Do one of the following:
	- ! From theStart page, click New .
	- ! From the Visual Designer window, click File>New. A confirmation dialog box prompts you to Save or discard changes to your current session.

The Create New Session dialog box appears.

- 2. In the **Name** field, type a name for the new session.
- 3. (Optional) In the **Description** field, type a description for the new session.

4. (Optional) Select Launch Test Configuration Wi zard to start the Test Configuration Wizard, which walks you through creating a load test session. If you do not select this option, the new test session opens in Conductor's Visual Designer, where you can manually configure the load test session.

## Opening an Existing Session

When you open the Conductor, the Conductor Start Page appears. Use these procedures to open an existing session.

**Note: If you choose not to display this page, the Conductor opens to the Visual Designer window. You can** choose to show the Start Page again in the Startup page of the Conductor Sessions Options dialog box.

To create a new session from the Conductor Start page:

- 1. Do one of the following:
	- ! In the Recent Sessions area, click the name of the session to open.

OR

! Click Open Session, then select the name of the appropriate saved session, and click Open.

2. The Conductor's Visual Designer opens with the session you selected displayed. You can make any changes to the session or run the load test.

#### To open an exist ing session in the Visual Designer:

1. From the Visual Designer window, click **File>Open**. A confirmation dialog box prompts you to Save or discard changes to your current session.

2. Select the name of the appropriate saved session, and click **Open**. The selected test session opens in Conductor's Visual Designer, where you can manually configure the load test session.

## <span id="page-13-0"></span>About the Test Configuration Wizard

The Test Configuration Wizard consists of a series of screens that guide you through the process of setting up a load test. Use the Test Configuration Wizard to select scripts, configure the script's transaction settings, select players or groups to assign to the test, and specify desired Virtual User configurations. You also can add scripts to an existing session using the Test Configuration Wizard. Once you setup your load test with the Test Configuration Wizard, you can run the test immediately without additional configuration.

You can use the Test Configuration Wizard to:

Create a New Test Session Using the Test Configuration Wizard

Modifying an Existing Test Session Using the Test Configuration Wizard

## Creating a Test Session Using the Test Configuration Wizard

The Test Configuration Wizard guides you through the process of setting up a load test. Use the series of screens in the Test Configuration Wizard to:

- 1. Select scripts
- 2. Configure the script's transaction settings
- 3. Select players or groups to assign to the test
- 4. Specify desired Virtual User configurations

You can open the Test Configuration Wizard from theConductor Start page or with a test session open in the Conductor.

#### To access the Test Configuration Wizard from the Conductor Start page:

- 1. Do one of the following:
	- ! In the Tasks area, click Test Configuration Wi zard to open the first screen of the wizard.

OR

! In the Recent Sessions area, click New to open the Create New Session dialog box. Select the Launch Test Configuration Wizard option.

 $\blacksquare$  Note: If you do not select the Launch Test Configuration Wizard option, the new test session opens in Conductor's Visual Designer, where you can manually configure the load test session.

- 2. In the **Name** field, type a name for the new session.
- 3. (Optional) In the **Description** field, type a description for the new session.
- 4. Click **Next** to start configuration of your test session.

#### To access the Test Configuration Wizard with a session open in Conductor:

Click File>New, then follow steps 2 through 4 above.

## <span id="page-14-0"></span>Modifying a Test Session Using the Test Configuration Wizard

You can use the Test Configuration Wizard to add a script to an open test session by following the steps for each screen in the Test Configuration Wizard.

To start the process of adding a script using the Test Configuration Wizard:

On the toolbar, click the Test Configuration Wizard button. The Select Script to Configure dialog box appears.

## Anticipating Error Conditions

You know before beginning a load test that errors are a possibility, but you may not always want them to stop your progress during testing.

QALoad helps anticipate error conditions and determine, before running the test, how Players react to nonfatal errors. By setting one option, you can instruct a Player to continue as if no error was encountered, stop running immediately, or restart at the beginning of the transaction.

 $\Xi$  Note: When the Conductor process stops for any reason during a load test, the associated Players automatically terminate.

## Managing Large Amounts of Test Data

With a large number of virtual users, it is possible to create a timing file containing hundreds of thousands of timing records for each checkpoint. Attempting to graph justa few of those checkpoints can slow down QALoad Analyze considerably.

For example, if a timing file contained 250,000 timing records for each data point, attempting to graph even one checkpoint means that QALoad Analyze must paint 250,000 lines on the graph. Since most monitors only have 1024 pixels across the screen, the 250,000 data points would mostly be plotted atop one another and the results would be unreadable.

Now imagine attempting to graph the data of several data points of that size. The sheer amount of data could easily overwhelm a workstation. And every time you move the window, resize the window, or right click on the graph, QALoad Analyze has to re-draw the graph. You could conceivably spend enormous amounts of time simply attempting to graph data.

To make large amounts of data manageable, QALoad Analyze provides an option that allows you to determine how to thin data. That is, how to determine how many data points to plot.

When your test is running and your Conductor is collecting timing information from your Player machines, the sheer amount of data can take up more of your resources than you would like to expend. Use QALoad's Timing Data Thinning option to thin the amount of timing data being transferred back to the Conductor during the test so that your test can run longer without stressing your resources.

## Removing Used Datapool Records After a Test

You can remove used datapool records from a Central datapool after a test completes by setting the Strip Datapool function before you run the test. Use this function when running a test where you have data in <span id="page-15-0"></span>the external datapool that can only be used once by one virtual user at a time. (For example, when running transactions that have unique data constraints.) When activated, the Strip Datapool function marks each piece of data in the datapool that is used during your test. When the test is over, the Strip Datapool function prompts you to remove the identified used data from the datapool. If you run the test again, only new data is used foryour subsequent test.

#### To use the Strip Datapool function:

- 1. With the current test's session ID file open, do one of the following:
	- ! Click the script icon  $\bullet$  for the appropriate script to display the Script Properties panel on the right-hand of the window. In the Ex ternal Data area, click Central Datapool field and click the brow se [...] button in the adjacent field.

OR

! In Grid View window's Script Assignm ent tab, click the brow se [...] button in the Ex ternal Data field of the appropriate script. When the Script Properties dialog box appears, click Central Datapool.

2. In the Central Datapool dialog box, click the **browse [...]** button to select the Central Datapool file, then select the **Strip** check box. Click **OK**.

3. At the end of your test, a Strip Datapools prompt appears asking if you wish to go to the Strip Datapools screen. Click **Yes**.

- 4. The Strip Central Datapool dialog box appears with the Strip option selected. Click the **Strip** button.
- 5. When you are finished, click **Close**.

## Validating Scripts in Conductor

Before running a test, you should run your script in a simple test to ensure that it runs without errors. You can validate UNIX or Win32 scripts in the Conductor.

## Enabling Expert User

When you enable the Expert User, this VU collects more detailed information about requests that are made while the script is running. Every main request and subrequest logs the amount of server and network time used. This helps diagnose why page loads may be taking longer than expected. You enable Expert User from theConductor, either before or during a load test. Expert User uses the existing custom counter support so Conductor can graph the custom counter information. Once the load test is complete, you can view the data in Analyze.

Note: Currently, Expert User capability is provided only for the WWW middleware.

You can enable the Expert User:

Before a load test begins from the Visual Designer or Grid View windows.

During a load test from the Runtime window.

#### To enable Expert User before the load test begins:

1. Do one of the following:

! Using the Vi sual Designer:

<span id="page-16-0"></span>a. Click an individual player machine in the script test setup node to display the Player Properties panel on the right-hand side of the window.

b. Click the **browse [...]** button in the **Expert User Options** field to open the Expert User Options dialog box.

OR

- ! Using the Grid View window:
- a. Click the **Machine Assignment** tab.
- b. In the **Middleware** field for the appropriate WWW script, click the **browse [...]** button to display the Expert User Options dialog box.

#### 2. Click **Enable Expert User timings**.

3. In the **Virtual User Number** field, type the Virtual User (VU) number to represent the Expert User. The default VU number is zero (0).

4. Click **OK**.

To enable Expert User during the load test:

- 1. In the Runtime window, click **Actions>Set Expert User Options**. The **Update Expert User Options** dialog box displays listing all the scripts that support Expert User counters.
- 2. Click the scripts in which you want to enable Expert User, then click **OK**.

**Note: Selecting Expert User Scripts at the top level enables or disables expert user on all associated scripts.** 

## Overview of Expert User

Expert User provides an easy, logical guide for drilling down to the root performance problems for applications. It enables you to break web pages down into their individual components, providing more detailed response time data. Response time for each component is broken into network and server time.

More detailed information helps troubleshoot application performance problems. The ability to see timing files on a component level can spotlight where the majority of time is being spent. A breakdown of network and server times per component can identify areas for improvement in either the network or server hardware or configuration, or in application performance.

The main functionality is provided by a special virtual user (VU). When you enable the Expert User, this VU collects more detailed information about requests that are made while the script is running. Every main request and subrequest logs the amount of server and network time used. This helps diagnose why page loads may be taking longer than expected. For example, a particular subrequest, such as css, gif, html, and so forth, may be taking more time to download from theserver than other requests. Expert User data can show you this. It also can help you determine whether the problem is a network or a server problem.

You enable Expert User from the Conductor, either before or during a load test. Expert User uses the existing custom counter support so Conductor can graph the custom counter information.

Once the load test is complete, you can view the data in Analyze. The Analyze Workspace includes an Expert User tab, from which you can access detail reports and graphs on server and network data. The pre defined reports include an Expert User report.

**Note: Currently, Expert User capability is provided only for the WWW middleware.** 

## <span id="page-17-0"></span>Assigning Scripts to the Test Session

### Script Assignment

Use the Assign Scripts button on the Visual Designer toolbar, or the Script Assignm ent tab in the Grid View window to set up any scripts that have previously been recorded and compiled. Any script you add here is included in your load test, and one virtual user is automatically assigned to your script. After setting up your scripts here, you must assign additional virtual users to your script from theProperties pane in the Visual Designer, or from theM achine Assignm ent tab in the Grid View window.

You can also add scripts to a test session using the Test Configuration Wizard. For more information, see About the Test Configuration Wizard.

### Adding a Script to a Test

To add a script to a test session:

1. On the **Visual Designer** toolbar, click **Assign Scripts...**

OR

In the Grid View window, click the Script Assignm ent tab, then click New in the toolbar. The Assign Scripts dialog box displays.

2. In the **Middleware Type** box, select your middleware type.

3. From the list of available scripts that appears in the Available Scripts pane, highlight a script name and click The script is moved to the Selected Scripts pane.

Note: To select more than one script, hold down the Ctrl key and click then scripts to select, the click To select all scripts in the Available Scripts pane, click  $\left\| \cdot \right\|$ .

4. Click **Next** to display the script transaction configuration dialog box.

5. In the Selected Scripts pane, highlight a script.

6. In the **Transactions** field, specify the maximum numberof transactions that you want each virtual user running this script to run. Once a workstation executes the number you specify, script execution continues with the line following the End\_Transaction command rather than jumping to the beginning of the transaction loop.

7. Enter a value, in seconds, in the **Pacing** field. Pacing is the time interval between the start of a transaction and the start of the next transaction for each virtual user running a script.

8. Enter a value in the **Sleep Factor %** field to specify the percentage of any originally-recorded delay to preserve in the script (for example, a value of 80 means preserve 80% of the original delay). Valid values are 0-1000, or Random. The default value is 100%.

9. To apply these options to all scripts in the Selected Scripts pane, click **Apply this to all selected scripts**.

10. Click **Finish** to save your changes to the current session ID file.

### Replacing a Script in a Test

You can replace a script in a test session using the Visual Designer or the Grid View window. Use the following procedure to replace a script in a test:

#### <span id="page-18-0"></span>To replace a script using the Visual Designer:

- 1. In the Conductor's menu bar, click **Actions>Replace Script**. The Select Replacement Script dialog box appears.
- 2. In the **Middleware Type** field, select the middleware environment of the replacement script.
- 3. Select the replacement script, then click **OK**.
- 4. Assign the script to Player machines, if necessary.

#### To replace a script using the Grid View window:

- 1. In the Grid View window, click the Machine Assignment tab.
- 2. In the Script Name field, select the script to replace, then select the new script from the drop-down dialog box.
- 3. Assign the script to Player machines, if necessary.

#### Removing a Script or a Player from a Test

#### To remove a script from a test:

- 1. Right-click on the script icon **for the appropriate script**, then select **Remove Script**.
- 2. In the confirmation dialog box, click **Remove**.

#### To remove all scripts from a test:

- 1. Click **Actions>Remove All Scripts**.
- 2. In the confirmation dialog box, click **Remove**.

#### To remove a single Player from a test:

- 1. In the script test setup node, right-click on the Player to remove, then select **Remove Selected**.
- 2. In the confirmation dialog box, click **Remove**.

#### To remove all Players from a test:

- 1. Click **Actions>Remove All Players/Groups**.
- 2. In the confirmation dialog box, click **Remove**.

## Assigning Player Machines

#### Machine Assignment

Use the Assign Players/ Groups button on the Visual Designer toolbar, or use the M achine Assignm en t tab in the Grid View window toopen the Assign Players/Groups dialog box and assign scripts to specific Player workstations. You also can drag and drop individual Player machines in selected script test setup nodes in the Visual Designer.

### Saving Machine Configurations

After configuring the machines to use for a load test, you can save the machine configuration information into a configuration file (.cfg) that can be reused in later tests. This saves you significant time setting up later tests. A configuration file includes information about which machines on the network were used as Player machines. You can save multiple configurations under different names. By default, when first using QALoad, the Conductor uses a configuration file named Default.cfg. The Conductor saves any changes to your machine configurations to this file unless you save your configuration to a new file with a different name.

You can open or save .cfg files from the M anage Players/ Groups dialog box. The .cfg field always displays the active configuration.

#### To create a new, empty .cfg file:

- 1. On the Conductor toolbar, click **Tools>Manage Players**. The Manage Players/Groups dialog box displays.
- 2. Click **File>New>Player** or click the New icon **i** i on the toolbar.
- 3. In the Player Information area of the window, type a name in the **Machine [hostname or IP]** field.
- 4. Click **File>Save as**... On the Save As dialog box, specify a name for the new file and click **Save**.
- 5. Add the necessary Player and agent machines using the fields and buttons on the **Manage Players/Groups** dialog box. The machines you configure are saved automatically to the file you just created.

#### To rename the current .cfg file:

- 1. On the Manage Players/Groups dialog box, click **File>Save As...**
- 2. On the Save As dialog box, specify a name for the new file and click **Save**.
- 3. Make any necessary changes to the configuration. Your changes are saved automatically to the file you just created.

#### To open a previously created .cfg file:

- 1. On the Manage Players/Groups dialog box, click **File>Open**. The Open Machine Configuration dialog box displays.
- 2. Choose the .cfg file to open.

**E** Note: The .cfg file only stores information about Player machines. It does not store information specific to a test, such as script names or settings. Test specific information is saved in the session ID file. A session ID file for a specific test saves the name of the .cfg file associated with that test, and opens it automatically when the session ID file is opened. You can change the .cfg file at any time without being concerned about the session ID file.

### Removing a Script or a Player from a Test

To remove a script from a test:

- 1. Right-click on the script icon **of the appropriate script**, then select **Remove Script**.
- 2. In the confirmation dialog box, click **Remove**.

#### To remove all scripts from a test:

- 1. Click **Actions>Remove All Scripts**.
- 2. In the confirmation dialog box, click **Remove**.

#### To remove a single Player from a test:

- 1. In the script test setup node, right-click on the Player to remove, then select **Remove Selected**.
- 2. In the confirmation dialog box, click **Remove**.

#### To remove all Players from a test:

- 1. Click **Actions>Remove All Players/Groups**.
- 2. In the confirmation dialog box, click **Remove**.

### Assigning Scripts to Player Workstations

Once you've added scripts to your test session, you must assign scripts to Player workstations and set up Virtual User configurations. You can use:

- ! the drag and drop method from the Players/Groups panel
- ! the toolbar in the Visual Designer
- ! the Machine Assignment tab in the Grid View

**E** Note: You cannot run multiple OFS scripts with different Forms Environment settings or different Connection Mode settings on the same player.

To assign players using the drag and drop method from the Players/ Groups panel:

Note: Use the Player Properties panel in the Visual Designer to set the optional Expert User options for WWW scripts.

- 1. Select a machine or group from the list in the **Players/Groups** window, then drag and drop it into the appropriate script test setup node. The Configure All Players/Groups dialog box appears.
- 2. Use the arrow keys in each field to set the following options:
	- ! Starting VUs Number of Virtual Users to launch the script on the machine when the test begins.
	- ! Ending VUs Number of Virtual Users at the end of the test.
	- ! VU increm ent Number of virtual users to add at intervals throughout the test.

Note: If you add incremental virtual users, you must designate the time interval and the ending virtual users.

- ! Tim e interval Time interval at which incremental virtual users should be added to the test.
	- ! Mode The test mode for the machine. You can select thread based or process based.

#### Using the Conductor

- 3. To use these options for all players and groups in the script, click **Assign to all selected players and groups**.
- 4. Click **Finish**.
- 5. Click **File>Save** in the Conductor main menu.

To assign players using the toolbar in the Visual Designer:

**Note: Use the Player Properties panel in the Visual Designer to set the optional Expert User options for** WWW scripts.

- 1. Click the appropriate script icon in the Visual Designer.
- 2. Click the Assign **Players/Groups** button **in the toolbar.** The Assign Players/Groups dialog box appears.
- 3. Select the Player machine or group, then click **Next** to display the Configure All Players/Groups dialog box.<br>4. Click the arrows in the fields to set the following options:
- - ! Starting VUs Number of Virtual Users to launch the script on the machine when the test begins.
	- ! Ending VUs Number of Virtual Users at the end of the test.
	- ! VU increm ent Number of virtual users to add at intervals throughout the test.

 $\blacksquare$  Note: If you add incremental virtual users, you must designate the time interval and the ending virtual users.

- ! Tim e interval Time interval at which incremental virtual users should be added to the test.
- ! Mode The test mode for the machine. You can select thread based or process based.
- 5. To use these options for all players and groups in the script, click **Assign to all selected players and groups**.
- 6. Click **Finish**.
- 7. Click **File>Save** in the Conductor main menu.

To assign players using the Grid View:

- 1. In the **Machine Assignment** tab, click the down arrow in the **Player Name** field, then select a player from the list.
- 2. (Optional WWW only) In the **Middleware** field, click the **browse [...]** button to open the Expert User Options dialog box. If you enable the Expert User, select the Virtual User number to represent the Expert User.
- 3. Click each of the following fields to set options for:
	- ! Starting VUs Type the number of Virtual Users to launch the script on the machine when the test begins.
	- ! Ending VUs Type the number of Virtual Users at the end of the test.
	- ! VU Increm ent Use the arrows in the field to set the number of virtual users to add at intervals throughout the test.
	- ! Tim ing Interval Click the brow se[...] button in the field to open the Set Time Interval dialog box. Set the time interval at which incremental virtual users should be added to the test.

 $\blacksquare$  Note: If you add incremental virtual users, you must designate the time interval and the ending virtual users.

- ! Mode Use the arrows in the field to select the test mode for the machine. You can select thread based or process based.
- <span id="page-22-0"></span>4. Click **File>Save** in the Conductor main menu.

## Setting Script Properties

### Enabling and Disabling ApplicationVantage Mode

Use the Script Properties panel to enable ApplicationVantage mode. This option is only available if ApplicationVantage is installed on the Player machine.

**E** Note: Setup the ApplicationVantage settings using the Tools menu, then selecting Manage Players to open the Manage Players/Groups dialog box.

To enable Application Vantage mode from the Script Properties panel:

Click the script icon  $\bullet$  for the appropriate script to display the Script Properties panel on the right-had side of the window. In the Script Properties panel, click the Application Vantage Mode field, then use the arrow key to enable or disable ApplicationVantage mode. Selecting:

- ! **True** enables ApplicationVantage mode
- ! Fal se disables ApplicationVantage mode

## Setting External Data Options

Use the external data options to add or remove attached files, specify a central datapool file, or specify local datapool files used by your script. You can setup external options using the Script Properties panel in the Visual Designer, or using the Grid View window.

#### To assign a Local Datapool file used by the script:

**Note: A local datapool file must reside in the directory \ QALoad\ Datapools on the Player workstation.** 

- 1. Do one of the following:
	- ! In the Visual Designer, click the script icon  $\bullet$  for the appropriate script to display the Script Properties panel on the right-hand side of the window, then click the brow se [...] button in the Local Datapools field. The Script Properties dialog box appears with the Attached Files window displayed.

OR

- In the Grid View window, select the Script Assignment tab, then click the brow se [...] button in the External Data column. The Script Properties dialog box appears. Click Local Datapools.
- 2. Click **Add**. The Choose a Local Datapool File dialog box appears.
- 3. Select a file, and click **Open**.

**E** Note: If adding a shared datapool to a script using remote machines, it is possible to overwrite datapools. This will counteract the shared datapool automatic stripping. To avoid this, use the FTP Transer functionality in the Workbench.

- 4. Repeat steps 2 and 3 to include additional datapool files.
- 5. Click **OK**.

#### To assign at tached files used by the script:

- 1. Do one of the following:
	- ! Open the Script Properties panel for the appropriate script, then click the brow se [...] button in the Attached Fi les field. The Script Properties dialog box appears with the Attached Files window displayed.

#### OR

- ! In the Grid View window, select the Script Assignm ent tab, then click the brow se [...] button in the External Data column. The Script Properties dialog box appears. Click Attached Files.
- 2. Click **Add**. The Choose a file to attach dialog box appears.
- 3. Select a file, and click **Open**.

#### To assign a Central Datapool file used by the script:

- 1. Do one of the following:
	- ! Open the Script Properties panel for the appropriate script, then click the brow se [...] button in the Central Datapool field. The Script Properties dialog box appears with the Central Datapool window displayed.

OR

- ! In the Grid View window, select the Script Assignm ent tab, then click the brow se [...] button in the Ex ternal Data column. The Script Properties dialog box appears. Click Central Datapool.
- 2. Click **Browse**. The Choose a Central Datapool File dialog box appears.

3. Select a file, and click **Open**.

4. (Optional) Select **Rewind** to rewind the records from this datapool at the end of a test. This enables you to reuse the records in a subsequent test of this session.

5. (Optional) Select **Strip** to remove the datapool records from the test so that they cannot be used again.

### Setting Middleware Options for Citrix and SAP

You can set the following custom options for Citrix and SAP middlewares:

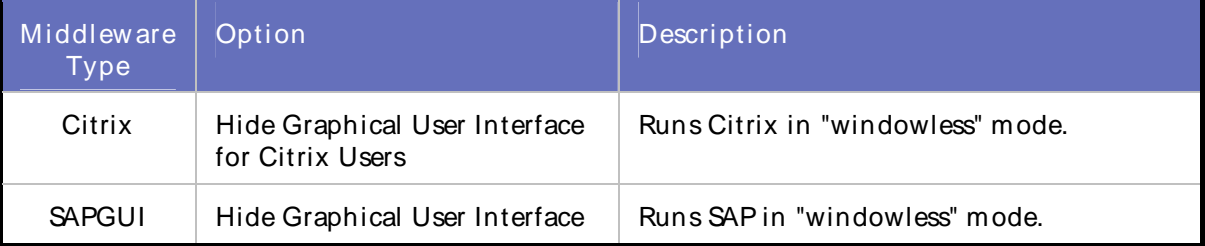

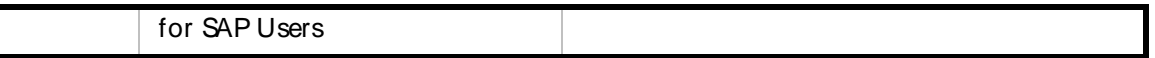

You can setup Citrix and SAP middleware options using the Script Properties panel in the Visual Designer or in the Grid View window.

#### To set the middlew are options in the Visual Designer's Script Properties panel:

- 1. Click the appropriate Citrix or SAP script icon . The Script Properties panel appears on the right-hand of the window.
- 2. Select the **Hide Citrix/SAP graphical user interface** field, and use the arrow key to select the desired middleware option. You can select:
	- True to hide the graphical user interface
	- False to display the graphical user interface
- 3. Click **OK**.

#### To set the middlew are options in the Grid View window:

- 1. In the Script Assignment tab, select the appropriate Citrix or SAP script.
- 2. In the Middleware column, click the **browse [...]** button. The Middleware Options dialog box appears.
- 3. Select **Hide graphical user interface during replay** to run the script in windowless mode.
- 4. Click **OK**.

### Setting Debugging Options for a Script

If you encountered errors while validating or testing a script, use QALoad's debugging options to monitor the Player(s) that generated errors while they are running or after the test.

You can watch a virtual user execute a script on a Player Workstation while it is running. To monitor selected virtual users at runtime, enable the Debug Trace option before you run your test. Each virtual user for which you enabled Debug Trace displays messages on its assigned Player workstation indicating which commands are being executed.

You can instruct the Conductor to generate and save details about the script execution of selected virtual users by enabling Logfile Generation before you run your test. This applies to Citrix, ODBC, Oracle, Oracle Forms Server, SAP, Winsock, or WWW only.

You can set the Debug Options using the Script Properties panel in the Visual Designer, or using the Grid View window.

#### To enable the Debug options:

1. Do one of the following:

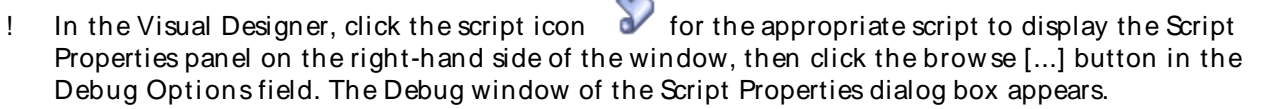

- ! In the Grid View window, select the Script Assignment tab, then click the brow se [...] button in the Debug Options column, for the appropriate script. The Debug window of the Script Properties dialog box appears.
- 2. On the Debug Options dialog box, you can choose the following options:
	- ! To enable the Debug Trace option: in the Debug Trace Virtual User Range area, choose which virtual users (if any) to monitor. You can choose None or All Virtual Users, or choose Virtual User(s) and then type the numbers assigned to the virtual users you want to monitor. You can monitor individual virtual users or ranges of virtual users.
	- ! To enable Logfile Generation: in the Logfile Generation Virtual User Range area, choose which virtual users (if any) to monitor. You can choose None or All Virtual Users, or choose Virtual User(s) and then type the numbers assigned to the virtual users you want to monitor. You can monitor individual virtual users or ranges of virtual users.
- 3. Click **OK** to save your changes.
- 4. From the Conductor's main menu, click **File>Save** to save your test session ID.
- 5. Run your test as usual.

**E** Note: Some log files are generated automatically when you run a test in the Script Development Workbench or Player.

### Setting Error Handling Options

You can configure the behavior of a virtual user when an error occurs during the load test so that the test aborts or continues executing. You can set the Error Handling Options using the Script Properties panel in the Visual Designer, or using the Grid View window.

To set t he Error Handling options:

- 1. Do one of the following:
	- ! In the Visual Designer, click the script icon  $\bullet$  for the appropriate script to display the Script Properties panel on the right-hand side of the window, then click the brow se [...] button in the Error Handling field. The Error Handling page of the Script Properties dialog box appears.

OR

- ! In the Grid View window, click the Script Assignm ent tab, then click the brow se [...] button in the Error Handling field for the appropriate script . The Error Handling page of the Script Properties dialog box appears.
- 2. Select the option you want applied to the script. You can select:
	- Abort, stopping further execution of transactions. Use this option when errors will make the virtual user invalid for executing more transactions.
	- ! Continue executing and ignore the error. Select this option when errors are not critical to the performance of the load test
	- ! (WWW, SAPGUI, and Citrix scripts only) Restart the transaction from thebeginning. When you select this option, you must type a number for the attempts made to restart the transaction in the Maximum restart attempts field.

 $\blacksquare$  Note: The transaction count increases for each transaction that is restarted.

3. (Optional) Select **Apply Error Handling to all scripts in this session**. This ensures that all scripts in the session respond to errors the same way.

## Setting Script Pacing

Script Pacing is the time interval between the start of a transaction and the beginning of the next transaction on each workstation running the script. For example: if a transaction is designed to duplicate the process of someone handling incoming telephone calls and those calls arrive at a rate of 40 per hour/per person, set the pacing rate at 90 seconds. The default pacing value is one second, which enables the Conductor to control runaway virtual users.

**E** Note: QALoad randomly schedules transactions so that each transaction executes on an average according to this predetermined rate. When a transaction completes faster than its pacing rate, QALoad delays the execution of the next transaction for that workstation so that proper pacing is met. Since we do not normally time events according to this predetermined rate, QALoad randomly accelerates or delays the pacing on a workstation-by-workstation basis. However, on the average, QALoad provides pacing according to the value that you assign.

You can set the Pacing rate using the Script Properties panel in the Visual Designer, or using the Grid View window.

#### To set t he Pacing rat e:

- 1. Do one of the following:
	- ! In the Visual Designer, click the script icon  $\bullet$  for the appropriate script to display the Script Properties panel on the right-hand side of the window, then click the brow se [...] button in the Pacing field. The Set Script Pacing dialog box appears.

OR

- ! In the Grid View window, click the Script Assignm ent tab, then click the brow se [...] button in the Pacing field. The Set Script Pacing dialog box appears.
- 2. Use the arrows in each field to set the pacing rate. You can set Hours, Minutes, Seconds, and Milliseconds.
- 3. Click **OK**.

### Setting the Service Level Threshold

Use the service level threshold to specify a response time that is used to compare against incoming response time data. The threshold appears as a horizontal line in the runtime Graphs view.

Service level thresholds are similar to thresholds that can be specified for real-time graphs in the Conductor, but are limited to transaction time and must be specified before a test runs.

Set the Service Level Threshold in the Visual Designer's Script Properties panel.

To set the service level threshold:

panel on the right-hand side of the window.

1. In the Visual Designer, click the script icon  $\bullet$  for the appropriate script to display open the Script Properties

- 2. In the **Service Level Threshold** field, click the **browse** [...] button to open the Set Service Level Threshold dialog box.
- 3. Use the arrow keys in the Hours, Minutes, and Seconds fields to set the threshold.
- 4. Click **OK**.

### Setting the Sleep Factor Percentage

Use the Sleep Factor % field to specify the percentage of any originally recorded delay to preserve in the script. QALoad records the actual delays between requests and inserts the DO\_SLEEP command in the script to mimic those delays when the script is played back in a test. You can maintain the exact length of the recorded delays at playback, or shorten them by entering a smaller percentage of the originally recorded delay to play back. For example, if you recorded a delay of 10 seconds, then DO\_SLEEP (10); is written to your script. Then, if a Sleep Factor of 50% is specified here, the Player sleeps for 5 seconds at that statement when the test is executed.

Valid values for Sleep Factor % are 0-1000%, and Random. Random causes the Player to sleep for a randomly selected duration between 0 and 100. A value of 100% causes the script to execute at exactly the same speed at which it was recorded; therefore, you can simulate the performance of faster users by specifying a lower Sleep Factor % value.

**1** Hint: Enter a value of zero during unit testing to eliminate the actual sleeps from the script. After you unit test the script, you can restore the original recorded delays by changing the Sleep Factor to a higher percentage.

You can set the sleep factor percentage using the Script Properties panel in the Visual Designer, or using the Grid View window.

#### To set t he Sleep Fact or percent age:

- 1. Do one of the following:
	- $\frac{1}{2}$  In the Visual Designer, click the script icon  $\frac{1}{2}$  for the appropriate script to display the Script Properties panel on the right-hand side of the window.

OR

- ! In the Grid View window, click the Script Assignm ent tab, then click the Sleep Factor % field for the appropriate script.
- 2. In the **Sleep Factor %** field, do one of the following:
	- Click the arrow in the field to select Random or 100

OR

- Type the number representing the percent of the originally recorded delay to keep in the script.
- 3. In the Conductor, click **File>Save**.

### Setting Options for Large Amounts of Timing Data

Your load test probably includes a large number of checkpoints and virtual users in order to adequately test your system. When your test is running and your Conductor is collecting timing information from your Player machines, the sheer amount of data can take up more of your resources than you'd like to expend. Use QALoad's Timing Data Thinning option to thin the amount of timing data being transferred back to the Conductor during the test so that your test can run longer without stressing your resources.

You can set the Timing Options using the Script Properties panel in the Visual Designer, or using the Grid View window.

#### To open the Timing Options dialog box:

! In the Visual Designer:

1. Click the script icon **of** for the appropriate script to display the Script Properties panel on the right-hand side of the window.

2. In the **Timing Options** field in the Script Properties panel, click the **browse [...]** button. The Timing page of the Script Properties dialog box appears.

- ! In the Grid View window:
	- 0. Click the **Script Assignment** tab.
	- 1. In the **Timing Options** column, click the **browse [...]** button. The Timing page of the Script Properties dialog box appears.

#### To set timing options:

In the Timing Options area of the dialog box, select options for checkpoints and forcustom counter data collection. For more information on these options, refer to Timing Options.

#### To thin timing data:

- 1. In the Timing Data Thinning area of the dialog box, choose one or both of the following:
	- ! Thin counter tim ing data by to control the amount of counter timing data thatis collected and saved in the timing file.Do not select this option if you want to collect all available timing data for counters.
	- ! Thin checkpoint tim ing data by to control the amount of checkpoint timing data that is collected and saved in the timing file.Do not select this option if you want to collect all available timing data for checkpoints.
- 3. Do one of the following:
	- ! Select Script to thin data by script. In the Sum m ary interval field, type the number of seconds between each data collection.
	- ! Select Virtual User to thin data by virtual user. In the Sum m ary interval field, type the number of seconds between each data collection.

 $\blacksquare$  Note: Thinning by script minimizes the amount of data collected.

- 4. The average is sent to the Conductor for inclusion in the timing file, rather than every value.
- 5. Click **OK**.
- 6. Save your changes to your test session ID file by choosing **File>Save** from the Conductor main menu.

### Setting the Number of Transactions

Use the Transactions field to set the number of transactions that each Virtual User running the script should run. Once the workstation executes the number of transactions that you specify, script execution

<span id="page-29-0"></span>continues with the line following the End Transaction command rather than jumping to the beginning of the transaction loop.

You can set the number of transactions using the Script Properties panel in the Visual Designer, or using the Grid View window.

#### To set the number of transactions in the Visual Designer:

- 1. Click the script icon  $\mathbf{\hat{C}}$  for the appropriate script. The Script Properties panel displays on the right-hand side of the window.
- 2. In the **Transactions** field, type the number of transactions that each Virtual User should run.3. From the Conductor menus, click **File>Save**.
- 

#### To set the number of transactions in the Grid View window:

- 1. Click the Script Assignment tab.
- 2. In the **Transactions** column for the appropriate script, use the arrow keys to select the number of transactions that each Virtual User should run.
- 3. From the Conductor menus, click **File>Save**.

## Setting Player Properties

### Specify Virtual User Configurations

Once you've selected the scripts and configured the transaction settings, you must assign Player machines and groups, and set the Virtual User configurations. You can set the Virtual User configurations using:

- ! the toolbar in the script test setup node in the Visual Designer
- ! the Player Properties panel in the Visual Designer
- ! the Machine Assignment tab in the Grid View
- ! the toolbar in the main Visual Designer window

#### To set the Virtual User configurations in the script test setup node:

- 1. Click the appropriate Player in the script test setup node in the Visual Designer.
- 2. Click the **Configure All** button **14** in the script test setup node toolbar. The Configure All Players/Groups dialog box appears.
- 3. Click the arrows in the fields to set the following options:
	- Starting VUs Number of Virtual Users to launch the script on the machine when the test begins.
	- ! Ending VUs Number of Virtual Users at the end of the test.
	- ! VU increm ent Number of virtual users to add at intervals throughout the test.

 $\Box$  Note: If you add incremental virtual users, you must designate the time interval and the ending virtual users.

! Tim e interval - Time interval at which incremental virtual users should be added to the test.

- ! Mode The test mode for the machine. You can select thread based or process based.
- 5. To use these options for all players and groups in the script, click **Assign to all selected players and groups**.
- 6. Click **Finish**.
- 7. Click **File>Save** in the Conductor main menu.

#### To set the Virtual User configurations using the Player Properties panel of the Visual Designer:

- 1. Click the individual Player in the script test setup node in the Visual Designer. The Player Properties panel displays on the right-hand side of the window.
- 2. In the **[Starting VUs]** field, type the number of Virtual Users to launch the script on this machine when the test begins.
- 3. (Optional) In the **[VU Increment]** field, type the number of virtual users that should be added at intervals. When you fill in this field, you must also fill in the Time Interval and Ending VUs fields.
- 4. In the **Ending VUs** field, type the number of Virtual Users at the end of the test.
- 5. In the **Mode** field, use the arrow to select the test mode, process-based or thread-based, for this Player.

6. (Optional) In the **Time Interval** field, click the browse **[...]** button to display the Set Time Interval dialog box.

**E** Note: If you filled in the VU Increment field, you must fill in the Time Interval.

7. Use the arrows in the **Hours**, **Minutes**, and **Seconds** fields to set the time interval at which incremental Virtual Users should be added to the test, then click **OK**.

8. Click **File>Save** in the Conductor main menu.

To set the Virtual User configurations using the Grid View:

- 1. In the **Machine Assignment** tab, click the down arrow in the **Player Name** field, then select a player from the list.
- 2. (Optional WWW only) In the **Middleware** field, click the **browse [...]** button to open the Expert User Options dialog box. If you enable the Expert User, select the Virtual User number to represent the Expert User.
- 3. Click each of the following fields to set options for:
	- Starting VUs Type the number of Virtual Users to launch the script on the machine when the test begins.
	- ! Ending VUs Type the number of Virtual Users at the end of the test.
	- ! VU Increm ent Use the arrows in the field to set the number of virtual users to add at intervals throughout the test.
	- ! Tim ing Interval Click the brow se[...] button in the field to open the Set Time Interval dialog box. Set the time interval at which incremental virtual users should be added to the test.

 $\Xi$  Note: If you add incremental virtual users, you must designate the time interval and the ending virtual users.

- Mode Use the arrows in the field to select the test mode for the machine. You can select thread based or process based.
- 4. Click **File>Save** in the Conductor main menu.

#### To set the Virtual User Configurations using the Visual Designer toolbar:

1. Select the appropriate script test setup node, then click **Review Virtual Users** in the Visual Designer toolbar.

<span id="page-31-0"></span>2. Use the columns in the Review Virtual Configuration dialog box to set the Virtual User configurations for each Player listed.

## Changing the Number of Virtual Users

Change the number of virtual users assigned to a script using the Visual Designer or on the Machine Assignment tab of the Grid View window.

#### To change the number of virtual users using the Visual Designer:

- 1. Do one of the following:
	- ! In the Visual Designer window, select a player machine in the appropriate script node. The Player Properties panel displays on the right-hand of the window. Type a new value in the Starting VUs column of the Player Properties panel.

OR

! Click Review Virtual Users **Q** Review Virtual Users in the Visual Designer toolbar, then type a new value in the Starting VUs column forthe selected script. Click OK.

2. If you have assigned incremental virtual users, change the values in the **VU Increment** column and the **Ending VUs** column to determine how many virtual users to add at the interval specified in the **Time Interval** column.

3. Select **File>Save** to save your changes to the current session ID file, or **File>Save As** to save them to a new session ID file.

#### To change the number of virtual users using the Grid View:

- 1. In the **Machine Assignment** tab, type a new value in the **Starting VUs** column for the selected script.
- 2. If you have assigned incremental virtual users, change the values in the **VU Increment** column and the **Ending VUs** column to determine how many virtual users to add at the interval specified in the **Time Interval** column.
- 3. Select **File>Save** to save your changes to the current session ID file, or **File>Save As** to save them to a new session ID file.

## Managing Players and Groups

#### Overview of Players and Groups

You can configure the various machines and agents that will participate in a load test from a single screen. Click Tool s>M an age Players to display the M anage Players/Groups dialog box, where you can configure Player Machines, Player Groups, and ApplicationVantage settings information from a single screen.

You should use this option to update Player or Agent information whenever a Player or Agent is added to the test network, removed from thetest network, or the network address of a Player or Agent has changed.

You can collect Player machines into logical groups using the Group Membership options in the dialog box.

#### Player Agents

Player machines execute the virtual users that perform thetransactions recorded in your test scripts. You can view information on Player machines from either the Visual Designer or the Grid View window. If no

Player machines are listed, you can retrieve information from Player machines on the local network, or you can add Player machines manually.

### Adding Player Machines to a Test Session

Follow these instructions to add a Player workstation to your pool of available Players in a test's session ID file.

#### To add a new Player m achine:

- 1. From the Conductor's main menu, click **Tools>Manage Players**. The **Manage Players/Groups** dialog box displays.
- 2. Click **File>New>Player**. A new page displays in the detail area of the dialog box, where you enter information and settings for the new Player.

#### To enter information and settings for the new Player:

Enter information forthe new Player in the following areas of the dialog box.

In the Player Inform ation area:

- 1. In the **Machine (hostname orIP)** field, type a name for the Player Machine.
- 2. In the **Communications [TCP] port** field, type the portnumber the Conductor should use to communicate (using TCP) with this machine during a test. The default is 3032.
- 3. Click **Verify** to check that the machine is active. The Player or Agent returns the operating system, processor type, amount of memory, and the maximum threads and processes available on the machine.

 $\Box$  Note: If a Player does not respond, a message box appears indicating that the Player is not responding. If the Player is not responding, one of the following scenarios is likely:

- ! The host name and/or port number you entered may not be correct. Check your parameters and network connections, then try to send another request.
- ! The Player is not running. Start the Player and then try to send another request.

Expand the M achine Settings area (Optional):

4. Select desired options to ping the host before attempting connection to the player, generate IP spoof data, or override the default machine settings.

5. Close the Machine Settings.

Expand the Group M em bership area (Optional):

- 6. In the Available Groups pane, select a group to which you want this Player Machine added, then click **Add.**
- 7. The selected groups are moved to the Member of Groups pane.
- 8. Close the Group Membership.

Note: You also can add a Player to a Group by dragging and dropping the Player from the list in the Players area to the appropriate Group in the Groups area, or by dragging and dropping a Group in there Groups area to a Player int he Players area.

In the Application Vantage Settings area:

**E** Note: The fields on this tab are available only if Application Vantage is installed on the Player Machine and ApplicationVantage Mode is selected when you choose a script in the Script Assignment tab.

From thedrop-down list in the NIC Nam e field, select the Network Interface Card (NIC) that is used by the machine, if necessary.

To save the Player machine:

Click Save, then click OK. The Player Machine appears in the M anage Pl ayers and Groups dialog box in the All Player Machines and Groups tree.

### Editing a Player Machine

From the Conductor's main menu, click Tools>Manage Players. The Manage Player Machines and Groups dialog box displays. Use the following procedure to edit Player M achines.

#### To edit a Player m achine:

Select an individual Player Machine in the Players list.

In the Player Inform ation area:

- 1. In the Communications port field, type the port number the Conductor should use to communicate (using TCP) with this machine during a test. The default is 3032.
- 2. Click **Verify** to check that the machine is active. The Player or Agent returns the operating system, processor type, and amount of memory on the machine.

In the M achine Settings area:

- 1. Open the **Machine Settings** area.
- 2. Make any necessary selection or changes here, then close the Machine Settings.

In the Group M em bership area (Optional):

- 1. Open the **Group Membership** area.
- 2. Add the Player to appropriate groups by selecting a group in the **Available Groups** pane and clicking **Add.**
- 3. **C**lose the Group Membership.
- In the Application Vantage Settings area:
	- Note: These fields are enabled only if Application Vantage is installed on the Player machine.
	- ! In the **NIC Name** field, select the Network Interface Card (NIC) that is used by the machine.

Save the edits to the Player machine:

! Click **Save** to save your settings for this player machine, then click **OK**.

#### To delet e a Player m achine:

Select the Player machine in the Players panel, then click Edit>Delete.

### Discovering and Verifying Player Machines

In Conductor, you can retrieve information from Player machines on the local network by doing the following:

To discover and information on Player machines:

- 1. Click **Tools>Manage Players**. The Manage Players/Groups dialog box displays.
- 2. Click **Actions>Discover Players**. QALoad Conductor queries the network for available Player workstations and adds the results under Player Machines in the **Players** area.

To verify a Player machine:

- 1. In the Players area of the screen, select the Player machine to verify.
- 2. In the **Communications [TCP] port** field in the Player Information area, click **Verify**. A confirmation dialog box appears when the verification is successful.

### Viewing Information on Player Machines

In Conductor, you can retrieve information from Player machines on the local network by doing the one of following:

#### To view information on Player machines in the Visual Designer:

In the script node, select the individual Player you want to view. The information on the Player appears in the Properties panel on the right-hand side of the window.

#### To view information on the Player in the Grid View:

Click View >Grid Window to display the Grid View window, then click the M achine Assignm ent tab to display information on the Player.

### Adding a Group

You can combine players into logical groups using the following procedure:

#### To creat e a group:

- 1. From Conductor's main menu, click **Tools>Manage Players**. The Manage Players/Groups dialog box displays.
- 2. Click **File>New> Group**. The Group Information dialog box appears.
- 3. In the **Name** field, type a name for the group.
- 4. In the **Description** field, type a description for the group.

#### To add Players to the group:

#### <span id="page-35-0"></span>Using the Conductor

- 1. In the Available Players panel, select the player or players to add to the group.
- 2. Click **Add**. The Player is moved to the Member Players pane. Note: You can select more than one machine by holding down the Ctrl key and selecting each Player Machine to select. Select all the available Player Machines by clicking Add All.
- 3. Click **Save**, then click **OK**.

### Editing a Group

Use the following procedure to edit a group.

#### To edit a group:

- 1. On Conductor's main menu, select **Tools>Manage Players**. The Manage Players/Groups dialog box displays.
- 2. Select a group in the **Groups** panel to display the Group Information window.
- 3. Use the fields in this dialog box to change the Group Name or Description.
- 4. To add a Player Machine to the group, use the procedures for adding a Player machine to a group.

#### To remove a Player from the group:

- 1. Select the Player machine in the **Member Players** panel, then click **Remove**.
- 2. Click **Save** to save your changes, then click **OK** to return to the main Conductor window.

## Integration and Server Monitoring

### Server and Performance Monitoring

QALoad integrates several mechanisms for merging load test response time data with server utilization data and performance metrics. Select the method that best suits your needs, or for which you are licensed (if applicable). Most methods produce data that is included in your load test timing results and processed in QALoad Analyze. The only exception is Application Vantage. Data captured from ApplicationVantage can be opened in ApplicationVantage, but not in QALoad.

This section briefly describes each method, and provides links to more detailed information about setting up a test that includes the appropriate method.

- ! Remote Monitoring allows you to monitor server utilization statistics from a remote machine without installing any software on the remote machine.
- ! ServerVantage integrates with your existing ServerVantage installation. You must be licensed for and have installed and configured the appropriate product in order to integrate with QALoad .
- ! Application Vantage collects test data that you can open in Application Vantage.
- ! Vantage Analyzer enables you to easily drill into specific problem transactions to determine the cause of bottlenecks in your production applications
# Integration and Monitoring Requirements

### Integration Requirements

### Application Vantage

- ! QALoad supports integration with ApplicationVantage 10.0 Service Pack 2, 10.1,l 10.2, and 11.0.
- ! Integration with ApplicationVantage is supported on the Windows platform only.

### ServerVantage

- ! QALoad supports integration with ServerVantage (SVI Monitoring) 10.0, 10.1, 10.2, and 11.0.
- ! QALoad supports integration with ServerVantage (Remote Monitoring) 10.1 Service Pack 1.5 only.

### ClientVantage

QALoad supports integration with ClientVantage. QALoad is packaged with the current version of ClientVantage at time of release.

### Vantage Analyzer

QALoad supports integration with Vantage Analyzer 10.1 Service Pack 1.

### Monitoring Requirements

In addition to the integration requirements, your system may need to meet specific requirements to support remote monitoring.

### JVM Requirem ents

Oracle Application Server (AS), JVM, SAP, WebLogic, WebSphere, and WebSphere MQ monitoring all require JVM installed on the Conductor machine.

- ! For Oracle AS monitoring, if monitoring Oracle AS 10g, you must use Java Virtual Machine 1.5.
- ! For SAP monitoring, you must use JVM 1.4.
- ! For WebLogic monitoring version 7 and earlier versions, use JVM 1.3. ForWebLogic version 8.1, use JVM 1.4. For WebLogic 9, use JVM 1.5. You may also use the JVM that is distributed with the WebLogic Application Server.
- ! For WebSphere monitoring, you must use the JVM provided with the WebSphere client or server.
- ! For WebSphere MQ monitoring, you must use JVM 1.4.

### File Installation Requirem ents

Oracle Application Server (AS), SAP, WebLogic, WebSphere, WebSphere MQ, WMI, and Cold Fusion monitoring require the following files.

### OracleAS

For Oracle AS10g, you must store copies of the dms.jar, xmlparserv2.jar, ons.jar, and optic.jar files from the monitored Oracle ASserver on the Conductor machine.

### SAP Monitoring

The SAP files listed below must be placed on the Conductor machine:

- ! librfc32.dll
- ! sapjco.jar
- ! sapjcorfc

### Using the Conductor

To obtain these files, install the SAP Java Connector package (JCo) on the Conductor machine. The JCo package is available from SAP. Add the location of the files, to the Path System Variable of the Conductor machine. For more information, refer to the Requirements for SAP Remote Monitoring topic in the ServerVantage Reconfigure Agent Online Help.

### WebLogic Monitoring

The weblogic iar file must be placed on the Conductor machine. Copy the jar file from the lib directory of the WebLogic application server to a separate directory in the Conductor machine. If you are monitoring WebLogic version 8.1, copy the weblogic.jar and webservices.jar files to the same directory. If you are monitoring WebLogic 9.x, copy the weblogic.jar and w ljm x client.jar file to the same directory. For more information, refer to Requirements for WebLogic Remote Monitoring in the ServerVantage Reconfigure Agent Online Help.

### WebSphere Monitoring

Note the following requirements for WebSphere monitoring:

- ! The WebSphere client files must be installed on the Conductor machine. Installing the WebSphere Application Server Admin Server software on the Conductor machine provides the necessary client files. Note the directory path of the WebSphere\ AppServer\ Java files. For more information, refer to Requirements for WebSphere Remote M onitoring in the ServerVantage Reconfigure Agent Online Help.
- ! The Java Home for the monitoring task must be setup for compatible Java version; for example, WebSphere\ AppServer\ Java.
- ! If authentication is required and soap.client.props and ssl.client.props authentication files are installed in a custom directory, you must also place copies of the files in WebSphere\ AppServer\ properties.

### WebSphere MQ Monitoring

The WebSphere client files listed below must be placed in a directory on the Conductor machine:

- ! com.ibm.mq.jar
- ! com.ibm.mq.pcf.jar
- ! connector.jar

The files may be obtained from theinstallation of the WebSphere Application Server Admin Server software on the Conductor machine. If the installation does not include the com.ibm.mq.pcf.jar file, obtain the file from the IBM Support Pac MS0B. See "http://www-1.ibm.com/support/docview.wss?rs=171&uid=swg24000668&loc=en\_US&cs=utf-8&lang=en".

For more information, refer to Configuring WebSphere MQ for Remote Monitoring in the ServerVantage Reconfigure Agent Online Help.

### WMI Monitoring

WMI security must be enabled on the monitored server machine and the WMI service must be started. For more information, refer to Configuring WMI for Remote Monitoring in the ServerVantage Reconfigure Agent Online Help.

### Cold Fusion Monitoring

Performance Monitoring must be enabled from theCold Fusion Administrator Page – Debugging Settings of the monitored server machine. Cold Fusion is available under Windows Registry monitoring.

### Rstat Monitoring

ServerVantage Agent must be installed with QALoad.

Host Verification for QALoad Monitoring

- ! Ensure host accessibility. Add an entry for the monitored machine to the system **hosts** file of the Conductor machine. Consult the network administrator for more information.
- ! Test host availability. Type the following command at the **Run** command: **ping** <monit or ed machi ne name>.

# Remote Monitoring

### Overview of Remote Monitoring

Remote Monitoring enables you to extract data from Windows Registry, JVM, Oracle Application Server (AS), SAP, SNMP, ServerVantage, Vantage Analyzer, WebLogic, WebSphere, WebSphere MQ, Rstat, and WMI counters on the servers under stress without installing any software on the servers.

Note: Select counters for monitor types in the application.

To use Remote M onitoring:

- ! You must have login access to the machines you want to monitor.
- ! You must select the servers and counters to monitor on the machines you identify using the monitoring options on Conductor's Manage Monitoring Tasks window.
- ! To collect SNMP counters, SNMP must be enabled on the Remote Monitor machine. Refer to your operating system help for information about enabling SNMP.
- ! To collect Windows registry counters, you must have a valid sign-on for the servers under test.
- ! For requirements for Oracle AS, SAP, WebLogic, WebSphere, WebSphere MQ, and WMI, see Integration and Monitoring Requirements.

QALoad uses the default ports 7790 and 7788 when it communicates with the ServerVantage agent and client. You can override the default ports if your ServerVantage installation requires it.

While your test is running, QALoad collects the appropriate counter data and writes it to your timing file where you can view it in Analyze after the test. What counters are available?

You can simplify the configuration process by creating or applying pre-defined monitoring templates. A monitoring template is a predefined group of counters not associated with a specific machine.

To set up Remote Monitoring, see Creating a New M onitoring Task.

### Monitoring Counters

About Counters and Instances

You use counters and, in some cases, specific instances of counters when you monitor servers.

### **Counters**

Counters are the numeric data values that are collected when monitoring servers. Counters exist for components such as processor, memory, processes, hard disk, and cache, with a set of counters that measure statistical information. For Windows, a large number of performance counters are provided by the operating system registry and Windows server applications. Registry counters can monitor external components of the environment such as databases, applications, and printers.

Many of the counters that are collected are points in time data values, such as Process\ thread count. Some counters are cumulative, such as server logon errors, and some are averages, such as the page faults per second in Job Object Details.

In addition to the numeric value counters, a set of extended data counters is provided fora number of key performance indicators. These extended data counters can provide intelligent data points that have associated textual data for the numeric value. For example, the extended CPU usage counter's intelligent datapoint shows the top 10 processes consuming CPU at that time.

### **Instances**

When you select a counter to monitor, the available instances, or occurrences, for that counter appear. Counters can have several instances or no instances. For example, if a system has multiple processors, then the Processor counter has multiple instances. For counters with multiple instances, a list of the available instances for that counter is presented. M any counters also have an instance called \_Total, which is an aggregate of the individual instances.

Counters for an object, such as processor, have instances that are numbered, beginning with 0 (zero). A machine with a single processor has an instance of \_Total and 0. A dual-processor machine has instances of \_Total, 0, and 1. Other instances are based on what is currently running on the server, and the instance list displays these for each process name or service name that is active.

Some instances represent the most recent value for the resource, for example, Processes. This is the number of processes in the computer at the time of data collection. Other instances are average values between the last two measurements.

### Windows NT Registry Server Counters

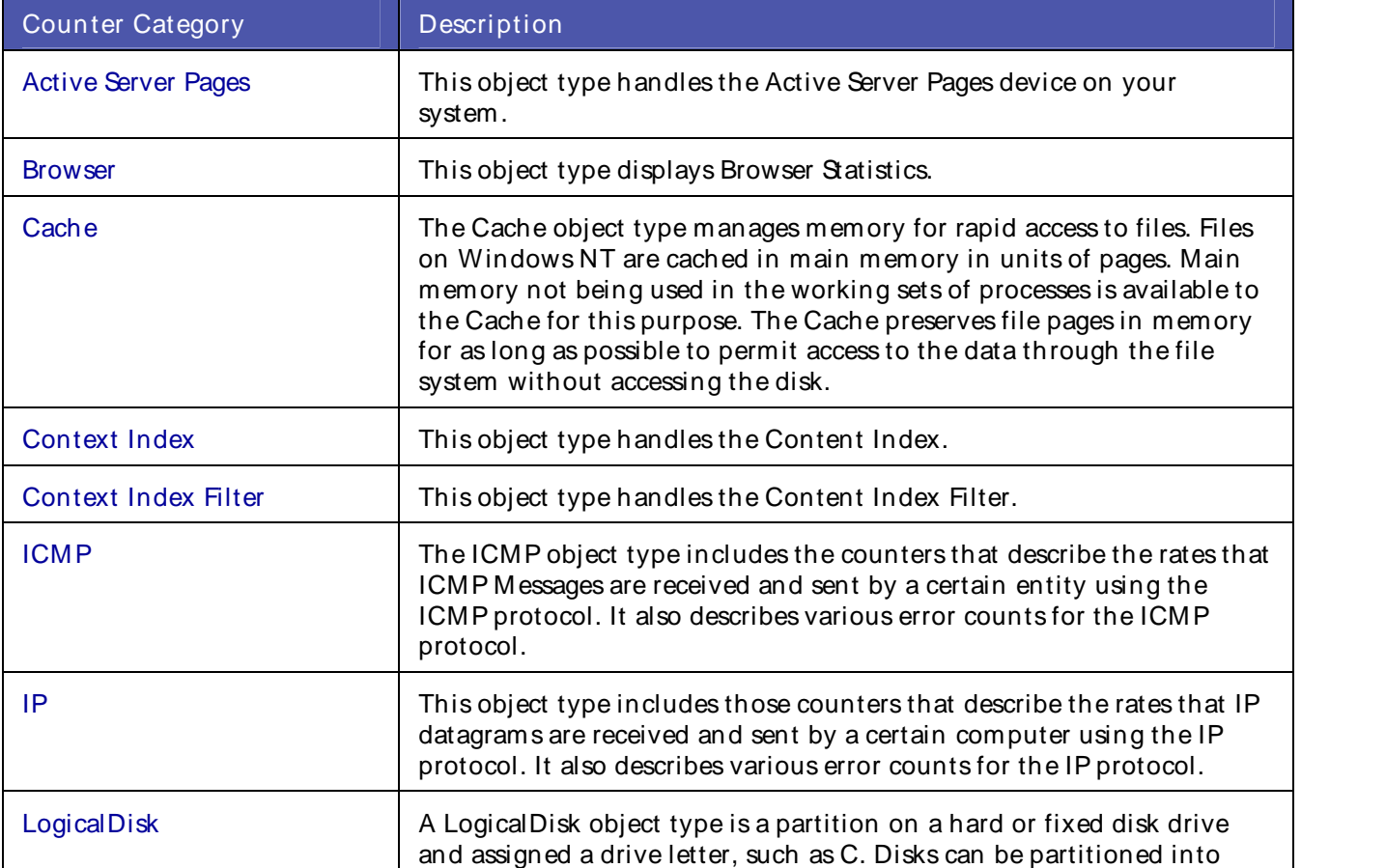

QALoad supports the following MSWindows NT Server counter categories:

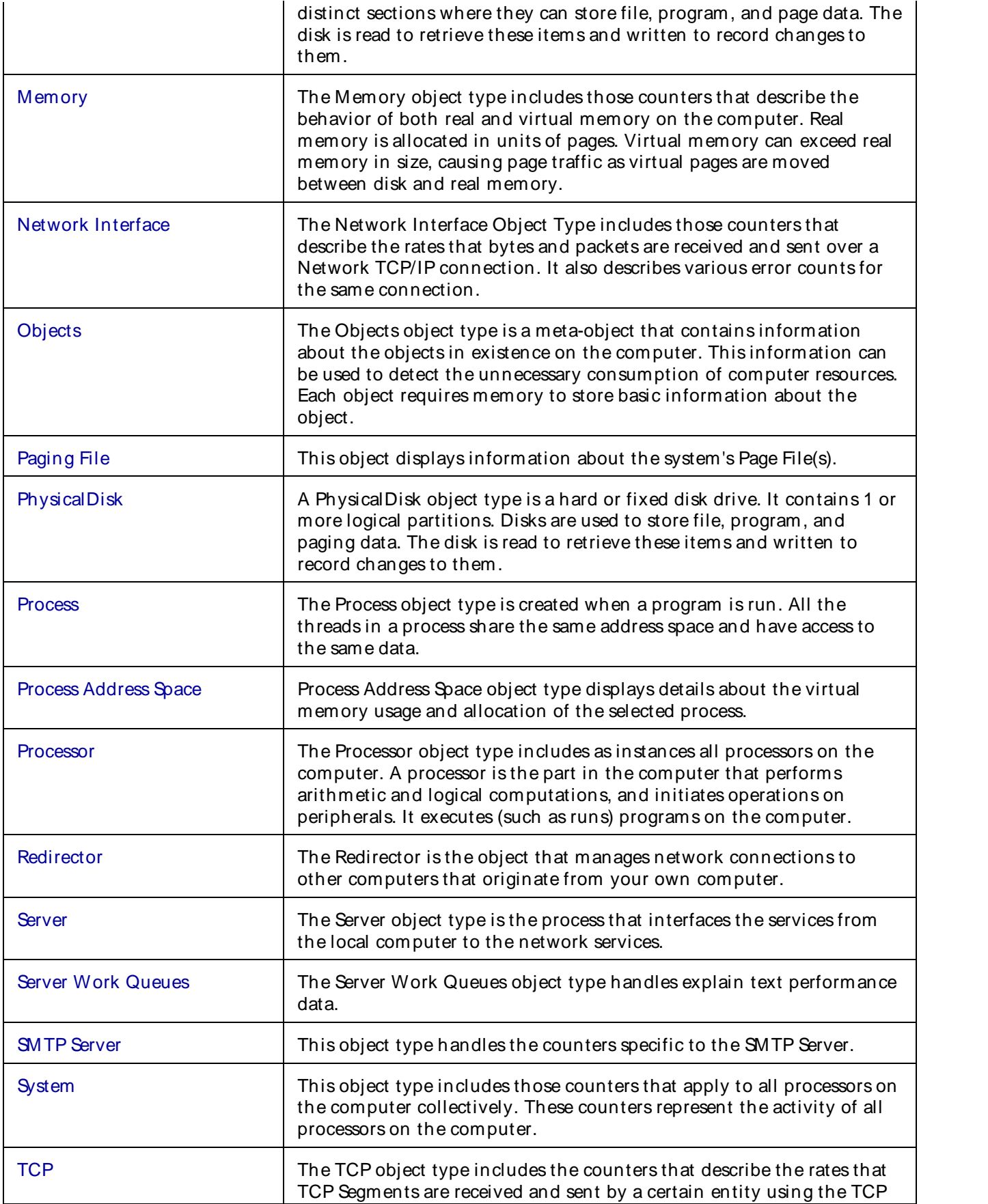

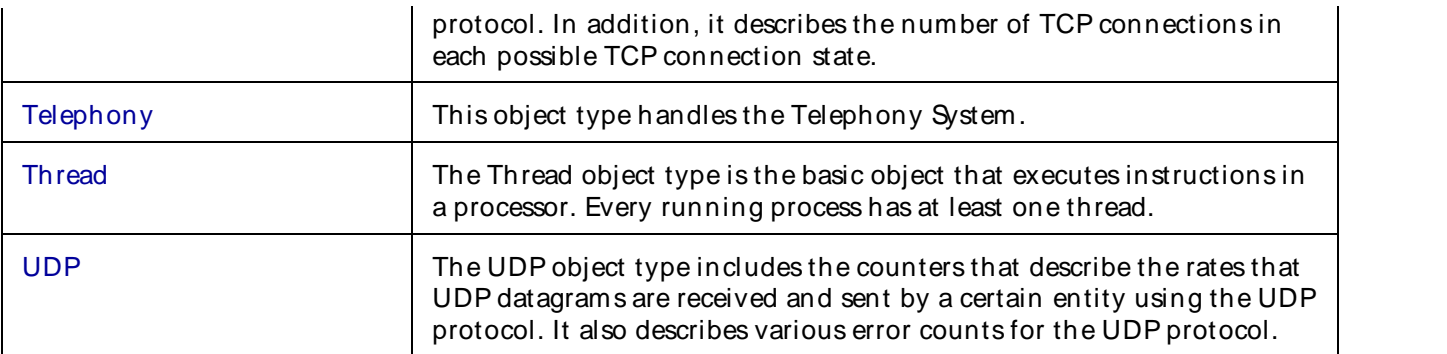

For information on the registry counters refer to the documentation or developer network for that product or the developer kit provided with the product. For Microsoft products, refer to http://msdn.microsoft.com/library/default.aspx.

# Windows Win2K Server Registry Counters

Remote Monitoring Agents can monitor the same Windows registry counters as PERFMON, the performance monitoring application available with the Windows operating system. The Windows registry option monitors machines that run Windows 2000 and XP. To retrieve Windows Registry Counters, you must have access, via a user name and password, to the remote machine.

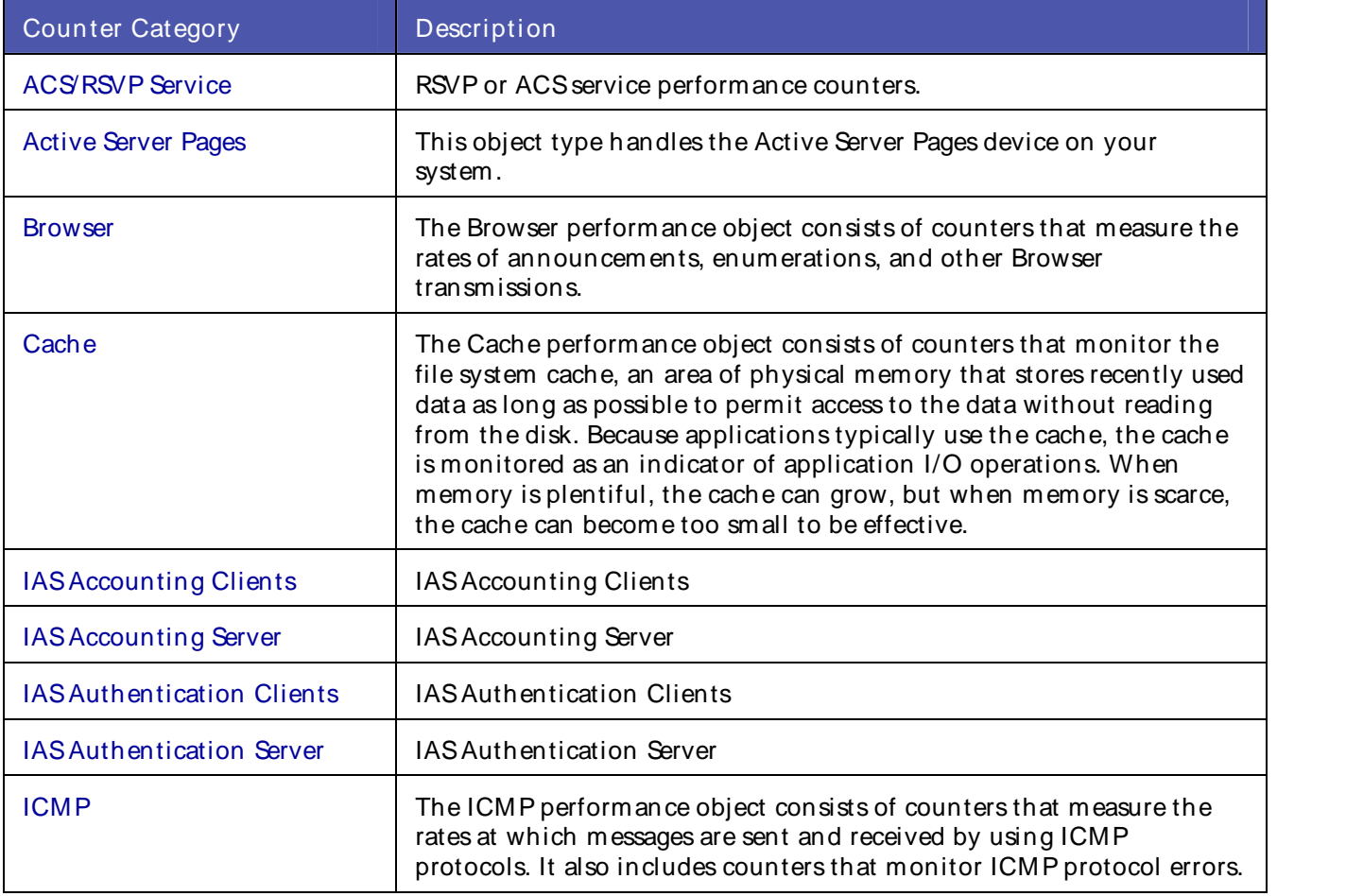

QALoad supports the following MSWindows counter categories:

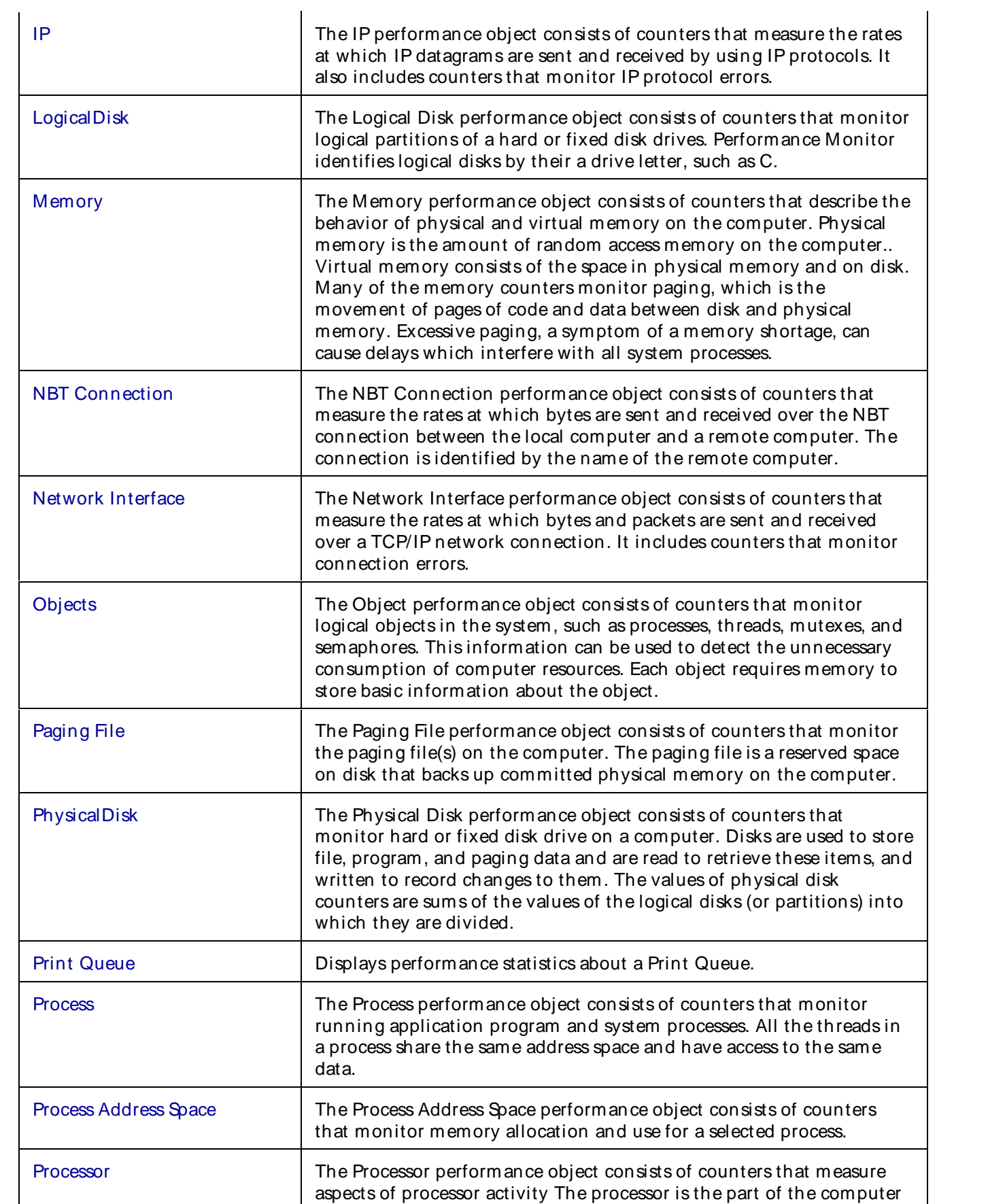

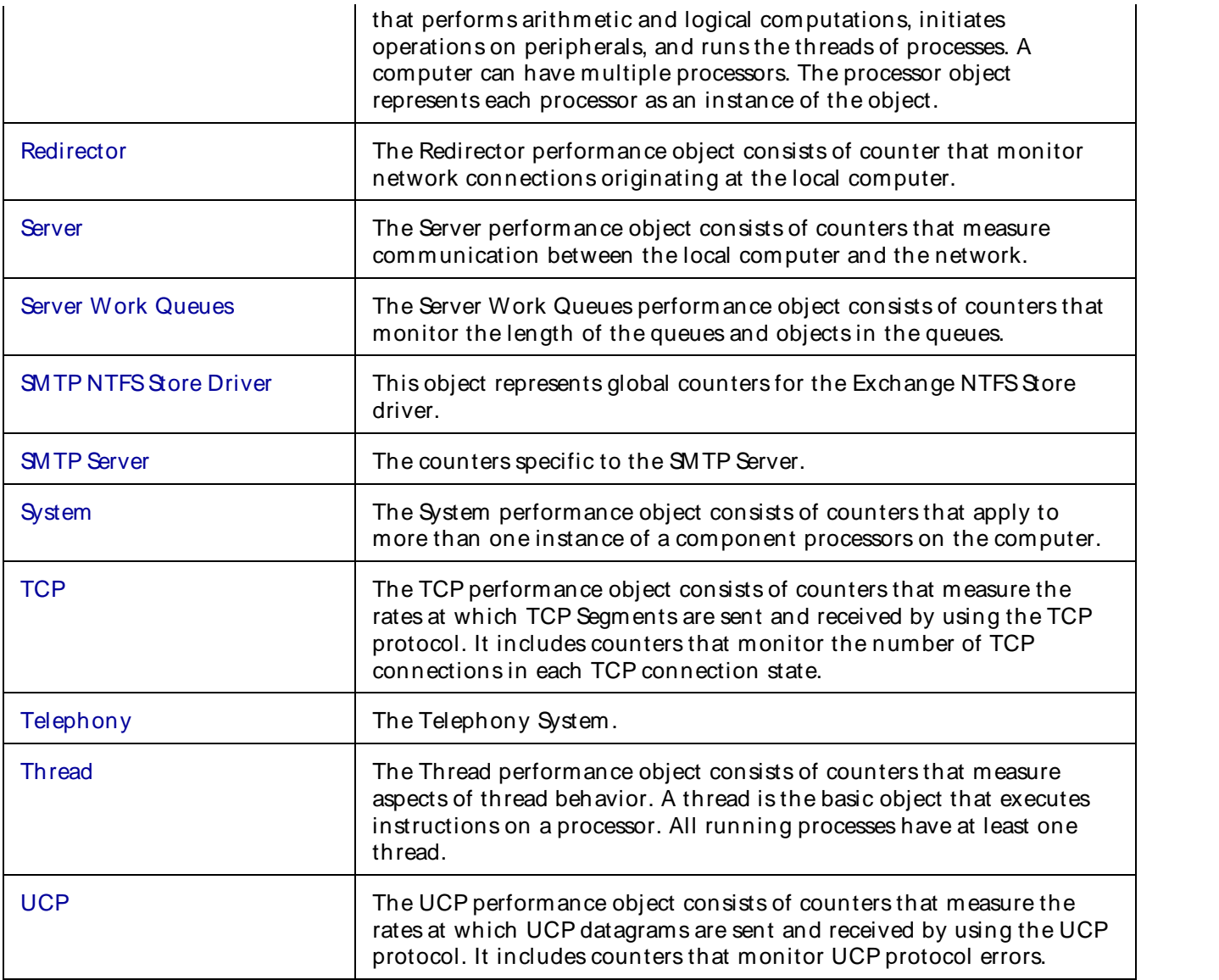

For information on the registry counters refer to the documentation or developer network for that product or the developer kit provided with the product. For Microsoft products, refer to http://msdn.microsoft.com/library/default.aspx.

SAP R/3 Rem ote Extended Counters

The following extended SAP R/3 remote counters are provided. These counters extend the monitoring of your SAP R/3 system:

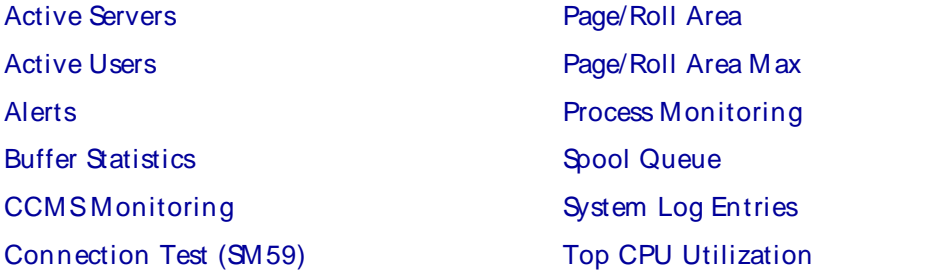

CPU Consumption Itemized Active Users Itemized Job Status Itemized Spool Queue **Job Status** Memory Usage Number of Dumps

Top Load User Function Call Workload Statistic Work Processes

### SNM P Counters

### SNMP Counters

SNMP Remote Monitoring uses the SNMP service to provide network and system counters. SNMP counters can be retrieved from any machine that is running an SNMP server. QALoad uses the default SNMP port (161) and default Community (public). If necessary, you can enter a different port and community in the Configure Monitor Dialog screen when you create or edit an SNMP monitoring task and when you create or edit an SNMP monitoring template. Although SNMP does not require a user name and password, the SNMP agent must be configured to allow read-only access from the Conductor machine.

In addition to the standard SNMP counters supported by QALoad Remote Monitoring, you can create your own custom Object Identifier (OID) file with counters you define. See Customizing SNMP Counter Discovery for more information.

### Standard SNMP Counters

Standard SNMP counters that are supported by QALoad Remote M onitoring are categorized below.

### ICMP

i cm pIn M sgs/ sec: the rate at which ICMP messages are received icm pIn Errors: the number of ICMP messages received having ICMP errors Icm pInDestUnreachs: the number of ICMP Destination Unreachable messages received Icm pInTim eEx cds: the number of ICMP Time Exceeded messages received Icm pInParm Probs: the number of ICMP Parameter Problem messages received

Icm pInSrcQuenchs: the number of ICMP Source Quench messages received i cm pInRedirects/ sec: the rate at which ICMP Redirect messages are received icm pIn Echos/ sec: the rate at which ICMP Echo messages are received i cm pInEchoReps/ sec: the rate at which ICMP Echo Reply messages are received i cm pInTim estam ps/ sec: the rate at which ICMP Timestamp messages are received i cm pInTim estam pReps/ sec: the rate at which ICM P Timestamp Reply messages are received i cm pInAddrM ask s: the number of ICMP Address Mask Request messages received i cm pInAddrM askReps: the number of ICMP Address Mask Reply messages received i cm pOutM sgs/ sec: the rate at which ICMP messages are sent i cm pOutM sgs/ sec: the number of ICMP messages not sent due to ICMP errors i cm pOutDestUn reachs: the number of ICMP Destination Unreachable messages sent icm pOut Time Excds: the number of ICMP Time Exceeded messages sent i cm pOutParm Probs: the number of ICMP Parameter Problem messages sent icm pOut SrcQuen chs: the number of ICMP Source Quench messages sent icm pOut Redirects/sec: the number of ICMP Redirect messages sent icm pOut Echos/ sec: the number of ICMP Echo messages sent icm pOut EchoReps/ sec: the number of ICMP Echo Reply messages sent

icm pOut Timestam ps/ sec: the number of ICMP Timestamp messages sent i cm pOutTim estam pReps/ sec: the number of ICMP Timestamp Reply messages sent i cm pOutAddrM ask s: the number of ICMP Address Mask Request messages sent i cm pOutAddrM askReps: the number of ICMP Address Mask Reply messages sent

# IP

ipForw arding: the indication of whether this entity is acting as an IP router in respect to the forwarding of datagrams received by, but not addressed to, this entity.

ipDefaultTTL: the default value inserted into the Time-To-Live field of the IP header of datagrams originated at this entity, whenever a TTL value is not supplied by the transport layer protocol.

ipInRecei ves/ sec: the rate of input datagrams received from interfaces, including those received in error. ipInHdrErrors: the number of input datagrams discarded due to errors in their IP headers, including bad checksums, version number mismatch, other format errors, time-to-live exceeded, errors discovered in processing their IP options, and so on.

ipInAddrErrors: the number of input datagrams discarded because the IP address in their IP header's destination field was not a valid address to be received at this entity.

ipForw Datagram s/ sec: the rate of input datagrams for which this entity was not their final IP destination, as a result of which an attempt was made to find a route to forward them to that final destination.

ipInUn know nProtos: the number of locally-addressed datagrams receive successfully but discarded because of an unknown or unsupported protocol.

ipInDiscards: the number of input IP datagrams for which no problems were encountered to prevent their continued processing, but which were discarded (for example, for lack of buffer space).

ipInDelivers/sec: the rate of input datagrams successfully delivered to IP user-protocols (including ICMP). ipOutRequests: the number of IP datagrams which local IP user-protocols (including ICMP) supplied to IP in requests for transmission.

ipOutDiscards: the number of output IP datagrams for which no problem was encountered to prevent their transmission to their destination, but which were discarded (for example, for lack of buffer space). ipOutNoRoutes: the number of IP datagrams discarded because no route could be found to transmit them to their destination.

ipReasm Tim eout: the maximum number of seconds which received fragments are held while they are awaiting reassembling at this entity.

ipReasm Reqds: the number of IP fragments received which needed to be reassembled at this entity. ipReasm OKs: the number of IP datagrams successfully re-assembled.

ipReasm Fails: the number of failures detected by the IP re-assembly algorithm (for whatever reason: timed out, errors, etc).

ipFragOKs: the number of IP datagrams that have been successfully fragmented at this entity.

ipFragFails: the number of IP datagrams that have been discarded because they needed to be fragmented at this entity but could not be, for example, because their Don't Fragment flag was set.

ipFragCreates/ sec: the rate of IP datagram fragments that have been generated as a result of fragmentation at this entity.

ipRoutingDiscards: the number of routing entries which were chosen to be discarded even though they are valid.

# **SNMP**

snm pInPk ts/ sec: the rate of messages delivered to the SNMP entity from thetransport service. snm pOutPk ts/ sec: the rate at which SNMP Messages were passed from the SNMP protocol entity to the transport service.

snm pInBadVersions: the number of SNMP messages which were delivered to the SNMP entity and were for an unsupported SNMP version.

snm pInBadCom m unityNam es: the number of SNMP messages delivered to the SNMP entity which used a SNMP community name not known to said entity.

snm pInBadCom m unityUses: the number of SNM P messages delivered to the SNMP entity which represented an SNMP operation which was not allowed by the SNMP community named in the message. snm pInASNParseErrs: the number of ASN.1 or BER errors encountered by the SNMP entity when decoding received SNMP messages.

snm pInTooBigs: the number of SNMP PDUs which were delivered to the SNMP protocol entity and for which the value of the error-status field is tooBig.

snm pInNoSuchNam es: the number of SNMP PDUs which were delivered to the SNMP protocol entity and for which the value of the error-status field is noSuchName.

snm pInBadVal ues: the number of SNMP PDUs which were delivered to the SNMP protocol entity and for which the value of the error-status field is badValue.

snm pInReadOnl ys: the number valid SNMP PDUs which were delivered to the SNMP protocol entity and for which the value of the error-status field is readOnly.

snm pInGenErrs: the number of SNMP PDUs which were delivered to the SNMP protocol entity and for which the value of the error-status field is genErr.

snm pInTotalReqVars/ sec: the rate of MIB objects which have been retrieved successfully by the SNM P protocol entity as the result of receiving valid SNMP Get-Request and Get-Next PDUs.

snm pInTotalSetVars/ sec: the rate of MIB objects which have been altered successfully by the SNMP protocol entity as the result of receiving valid SNMP Set-Request PDUs.

snm pInGetRequests/ sec: the rate of SNMP Get-Request PDUs which have been accepted and processed by the SNMP protocol entity.

snm pInGetNex ts/ sec: the rate of SNMP Get-Next PDUs which have been accepted and processed by the SNMP protocol entity.

snm pInSetRequests/ sec: the rate of SNMP Get-Response PDUs which have been accepted and processed by the SNMP protocol entity.

snm pInGetRespon ses/ sec: the rate of SNMP Set-Request PDUs which have been accepted and processed by the SNMP protocol entity.

snm pInTraps: the number of SNMP Trap PDUs which have been accepted and processed by the SNMP protocol entity.

snm pOutTooBigs: the number of SNMP PDUs which were generated by the SNMP protocol entity and for which the value of the error-status field is tooBig.

snm pOutNoSuchNam es: the number of SNMP PDUs which were generated by the SNMP protocol entity and for which the value of the error-status is noSuchName.

snm pOutBadValues: the number of SNMP PDUs which were generated by the SNMP protocol entity and for which the value of the error-status field is badValue.

snm pOutGenErrs: the number of SNMP PDUs which were generated by the SNMP protocol entity and for which the value of the error-status field is genErr.

snm pOutGet Request s/ sec: the rate of SNMP Get-Request PDUs which have been generated by the SNMP protocol entity.

snm pOutGetNexts/ sec: the rate of SNMP Get-Next PDUs which have been generated by the SNMP protocol entity.

snm pOutSetRequests/ sec: the rate of SNMP Set-Request PDUs which have been generated by the SNMP protocol entity.

snm pOutGetResponses/ sec: the rate of SNMP Get-Response PDUs which have been generated by the SNMP protocol entity.

snm pOutTraps: the number of SNMP Trap PDUs which have been generated by the SNMP protocol entity. snm pOutTraps: indicates whether the SNMP entity is permitted to generate authenticationFailure traps.

# **TCP**

tcpRtoAlgorithm : the algorithm used to determine the timeout value used forretransmitting unacknowledged octets.

tcpRtoMin: the minimum value permitted by a TCP implementation for the retransmission timeout. tcpRtoM ax : the maximum value permitted by a TCP implementation for the retransmission timeout. tcpM axConn: the limit on the total number of TCP connections the entity can support.

tcpActi veOpens: the number of times TCP connections have made a direct transition to the SYN-SENT state from the CLOSED state.

tcpAttem ptFails: the number of times TCP connections have made a direct transition to the SYN-RCVD state from the LISTEN state.

tcpEstabResets: the number of times TCP connections have made a direct transition to the CLOSED state

from either the ESTABLISHED state or the CLOSE-WAIT state.

tcpCurrEstab: the number of TCP connections for which the current state is either ESTABLISHED or CLOSE-WAIT.

tcpInSegs/ sec: the rate at which segments are received, including those received in error.

tcpOutSegs/ sec: the rate at which segments are sent, including those on current connections but excluding those containing only retransmitted octets.

tcpRetransSegs/ sec: the rate at which segments are retransmitted.

tcpInErrs/ sec: the rate at which segments are received in error.

tcpOutRsts/ sec: the rate at which segments containing the RST flag are sent.

tcpPassi veOpen s: the total number of times TCP connections have made a direct transition to the SYN- RCVD state from the LISTEN state.

### UDP

udpInDatagram s/ sec: the rate of UDP datagrams being delivered to UDP users.<br>udpNoPorts/ sec: the rate of received UDP datagrams for which there was no application at the destination port.

udpInErrors: the number of received UDP datagrams that could not be delivered for reasons other than the lack of an application at the destination port.

udpOutDatagram s/ sec: the rate at which UDP datagrams are sent.

### Solaris: Sun System

Collisions/sec: the rate of output collisions.

CpuUser%: the percentage of non-idle processor time that is spent in user mode.

CpuNice%: the percentage of non-idle processor time that is spent in nice mode.

CpuSys%: the percentage of non-idle processor time that is spent in system mode.

CpuIdle%: the percentage of idle processor time.

If In Packets/sec: the rate of input packets.

IfOutPackets/ sec: the rate of output packets.

IfInErrors: the total number of input errors.

IfOutErrors: the total number of output errors.

Interrupts/ sec: the rate of system interrupts.

PagesIn KBytes/ sec: the rate of pages read in from disk.

PagesOut KBytes/ sec: the rate of pages written to disk.

Sw ap In KBytes/ sec: the rate at which pages are being swapped in.

Sw apOut KBytes/ sec: the rate at which pages are being swapped out.

### HP-UX: HP System

AvgJobs1: the average number of jobs in the last minute \* 100.

AvgJobs5: the average number of jobs in the last 5 minutes \* 100.

AvgJobs15: the average number of jobs in the last 15 minutes \* 100.

CpuUser%: the percentage of non-idle processor time that is spent in user mode.

CpuNice%: the percentage of non-idle processor time that is spent in nice mode.

CpuSys%: the percentage of non-idle processor time that is spent in system mode.

CpuIdle%: the percentage of idle processor time.

FreeM em ory KBytes: the amount of idle memory.

FreeSw ap KBytes: the amount of free swap space on the system.

M axProc: the maximum number of processes allowed.

Max User Mem KBytes: the amount of maximum user memory on the system.

PhysMemory KBytes: the amount of physical memory on the system.

Users: the number of users logged on to the machine.

LINUX Memory

AvailableSw ap KBytes: the available swap on the system. Buffered KBytes: the amount of memory used as buffers. Cached KBytes: the amount of memory cached. FreeM em ory KBytes: the amount of idle memory. Shared KBytes: the amount of memory shared. TotalM em ory KBytes: the total amount of memory on the system. Total Swap KBytes: the total swap size for the system.

# LINUX System

CpuUser%: the percentage of non-idle processor time thatis spent in user mode. CpuNice%: the percentage of non-idle processor time that is spent in nice mode. CpuSys%: the percentage of non-idle processor time thatis spent in system mode. CpuIdle%: the percentage of idle processor time.

### Windows HTTP Server

httpTotalFilesSent: the total number of files sent by this HTTP server.

httpTotalFilesReceived: the total number of files received by this HTTP server.

httpCurrentAnonym ousUsers: the number of anonymous users currently connected to this HTTP server. httpCurrentNonAnon ym ousUsers: the number of non-anonymous users currently connected to this HTTP server.

httpTotalAnonym ousUsers: the total number of anonymous users that have ever connected to this HTTP server.

httpTotalNonAnonym ousUsers: the total number of non-anonymous users that have ever connected to this HTTP server.

httpM aximum Anonym ousUsers: the maximum number of anonymous users simultaneously connected to this HTTP server.

httpM axim um Non Anon ym ousUsers: the maximum number of non-anonymous users simultaneously connected to this HTTP server.

httpCurrentConnections: the current number of connections to the HTTP server.

httpM aximum Connections: the maximum number of simultaneous connections to the HTTP server. httpConnectionAttem pts: the total number of connection attempts to the HTTP server.

httpLogonAttem pts: the total number of logon attempts to the HTTP server.

httpTotalOptions: the total number of requests made to this HTTP server using the OPTIONSmethod.

httpTotalGets: the total number of requests made to this HTTP server using the GET method.

httpTotalPosts: the total number of requests made to this HTTP server using the POST method. httpTotalHeads: the total number of requests made to this HTTP server using the HEAD method. httpTotalPuts: the total number of requests made to this HTTP server using the PUT method.

httpTotalDeletes: the total number of requests made to this HTTP server using the DELETE method. httpTotalTraces: the total number of requests made to this HTTP server using the TRACE method.

httpTotalMove: the total number of requests made to this HTTP server using the MOVE method.

httpTotalCopy: the total number of requests made to this HTTP server using the COPY method. httpTotalMk col: the total number of requests made to this HTTP server using the MKCOL method. httpTotalPropfind: the total number of requests made to this HTTP server using the PROPFIND method. httpTotalProppatch: the total number of requests made to this HTTP server using the PROPPATCH

method.

httpTotalSearch: the total number of requests made to this HTTP server using the MS-SEARCH method. httpTotalLock : the total number of requests made to this HTTP server using the LOCK method. httpTotalUnlock : the total number of requests made to this HTTP server using the UNLOCK method. httpTotalOthers: the total number of requests made to this HTTP server not using the OPTIONS, GET, HEAD, POST, PUT, DELETE, TRACE, MOVE, MKCOL, PROPFIND, PROPPATCH, MS-SEARCH, LOCK or UNLOCK methods.

httpCurrentCGIRequests: the number of Common Gateway Interface requests currently being serviced by this HTTP server.

httpCurrentBGIRequests: the number of Binary Gateway Interface requests currently being serviced by

this HTTP server.

httpTotalCGIRequests: the total number of Common Gateway Interface requests made to this HTTP server.

httpTotalBGIRequests: the total number Binary Gateway Interface requests made to this HTTP server. httpM axim um CGI Requests: the maximum number of Common Gateway Interface requests simultaneously processed by this HTTP server.

httpM axim um BGI Requests: the maximum number of Binary Gateway Interface requests simultaneously processed by this HTTP server.

httpCurrentBlockedRequests: the current number of requests being temporarily blocked by this HTTP server.

httpTotalBlockedRequests: the total number of requests that have been temporarily blocked by this HTTP server.

httpTotalRejectedRequests: the total number of requests that have been rejected by this HTTP server.

Windows FTP Server

ftpTotalFi lesSent: the total number of files sent by this FTP server.

ftpTotalFi lesRecei ved: the total number of files received by this FTP server.

ftpCurrentAnon ym ousUsers: the number of anonymous users currently connected to this FTP server. ftpCurrentNonAnonym ousUsers: the number of non-anonymous users currently connected to this FTP server.

ftpTotalAnonym ousUsers: the total number of anonymous users that have ever connected to this FTP server.

ftpTotalNonAnon ym ousUsers: the total number of non-anonymous users that have ever connected to this FTP server.

ftpM ax im um Anon ym ousUsers: the maximum number of anonymous users simultaneously connected to this FTP server.

ftpM ax im um NonAnonym ousUsers: the maximum number of non-anonymous users simultaneously connected to this FTP server.

ftpCurrentConnections: the current number of connections to the FTP server.

ftpM ax im um Connections: the maximum number of simultaneous connections to the FTP server.

ftpConnectionAttem pts: the total number of connection attempts to the FTP server.

ftpLogonAttem pts: the total number of logon attempts to the FTP server.

Customizing SNMP Counter Discovery

QALoad currently has a standard list of Object Identifiers (OID) that it searches when discovering SNMP counters. You can create and import a list of additional OIDs in an XML file. The XML file, called the Custom OID File, introduces additional SNMP counters that you want to include during the counter discovery phase when you create or edit tasks and templates.

 $\blacksquare$  Note: You can include multiple categories and multiple counters in the custom OID file.<br>Once you create the custom OID file, you select it using the Custom OID File field in the Configure Monitor Dialog screen of the monitoring wizards. Since there is a one to one relationship between monitoring tasks and the custom file, multiple files can exist. These reside in a common, default location: QALoad\Monitoring\SNMP. The browse button forthe Custom OID File field defaults to this location. This directory also contains two files to assist you in developing your Custom OID File:

- ! OID structure.xml a template you can use for creating your custom supplemental file. This contains the basic XML structure you need to create your own Custom OID file. The Table of Custom OID File Elements describes and gives the rules for each of the XML elements in the structure.
- ! OID example.xml a custom OID XML file structure. This is a sample Custom OID File.

Custom OID Template File

Use the following template, located in QALoad\Monitoring\SNMP\OID structure.xml, to create your custom OID file:

# Back to top

# Table of Custom OID FileElements

The following table shows each element in the XML file structure, and describes its purpose and the rules that apply.

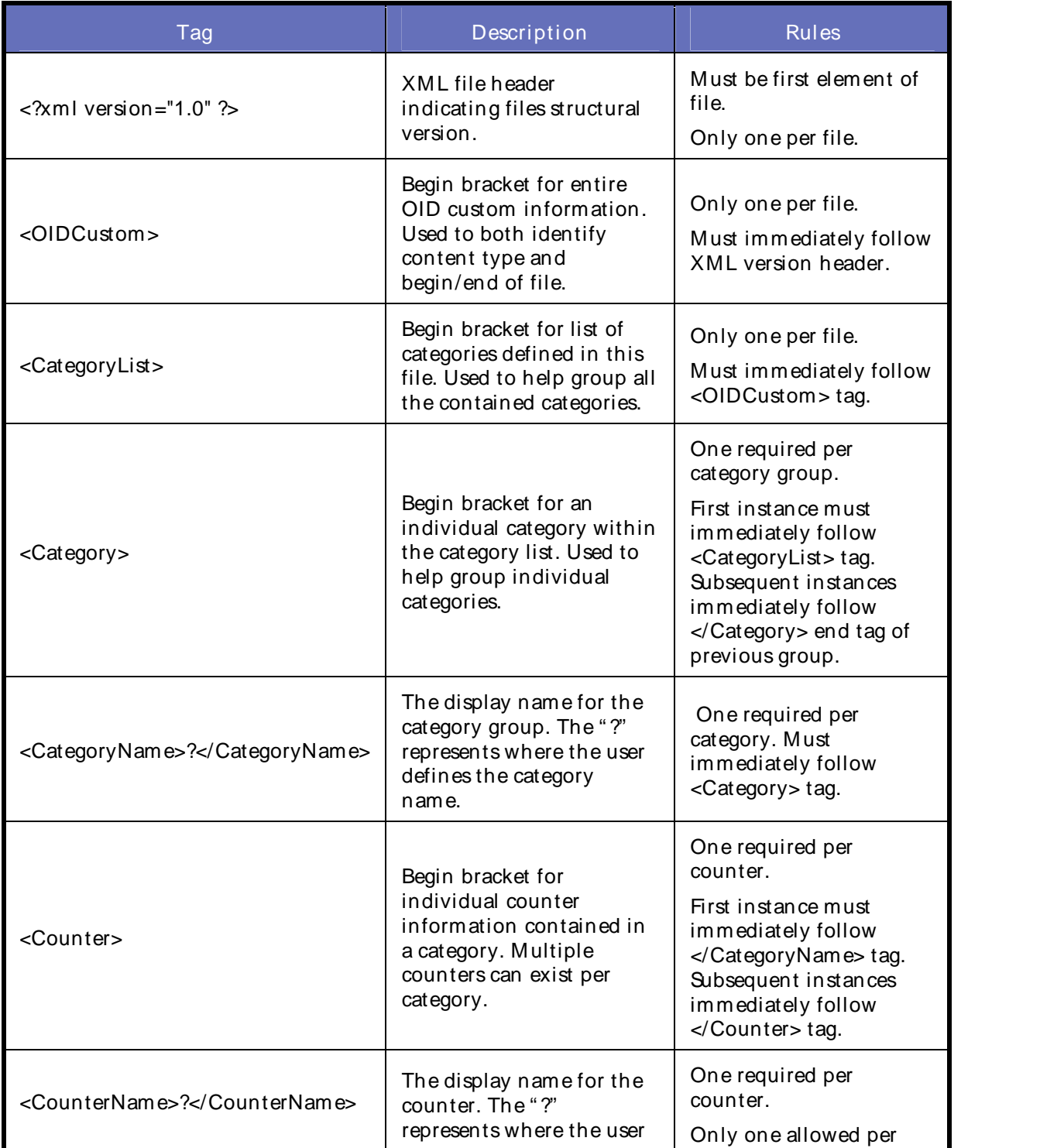

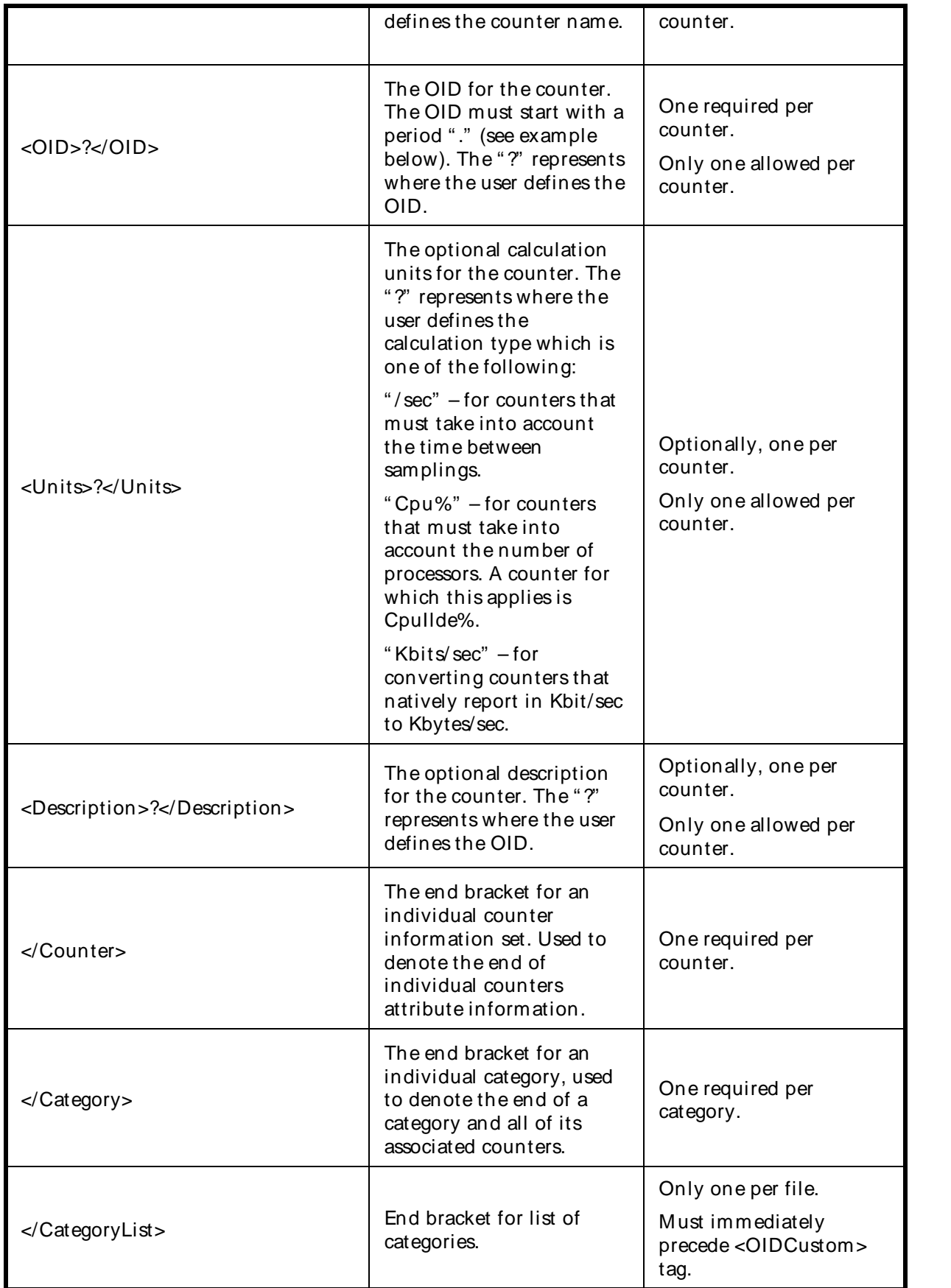

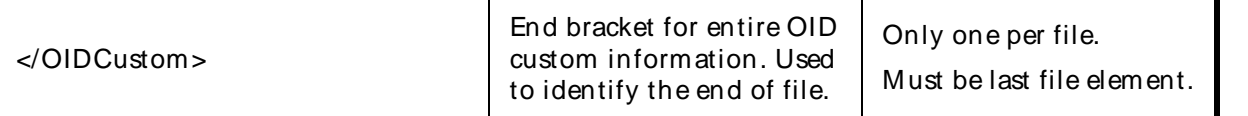

### Back to top

Custom OID Sample File

The sample Custom OID File shown here is located in QALoad\Monitoring\SNMP\OID example.xml:

```
<?xml version="1.0" ?>
- <OIDCustom>
 - <CategoryList>
   - <Category>
      <CategoryName>ip</CategoryName>
     - <Counter>
        <CounterName>ipDefaultTTL</CounterName>
        <OID>.1.3.6.1.2.1.4.2.0</OID>
        <Description>The default value inserted into the Time-To-Live field of the IP header. </Description>
       </Counter>
     - <Counter>
        <CounterName>ipRoutingDiscards</CounterName>
        <0ID>.1.3.6.1.2.1.4.23.0</0ID>
        <Description>The number of routing entries which were chosen to be discarded even though they
          are valid.</Description>
       </Counter>
     </Category>
   - <Category>
       <CategoryName>tcp</CategoryName>
     - <Counter><CounterName>tcpActiveOpens</CounterName>
        <0ID>.1.3.6.1.2.1.6.5.0</0ID>
        <Description>The number of times TCP connections have made a direct transition to the SYN-SENT
          state from the CLOSED state.</Description>
       </Counter>
     - <Counter>
        <CounterName>tcpInSegs</CounterName>
        <OID>.1.3.6.1.2.1.6.10.0</OID>
        <Description>The total number of segments received, including those received in
          error.</Description>
       </Counter>
     </Category>
   - <Category>
       <CategoryName>Cpu Attributes</CategoryName>
     - <Counter>
        <CounterName>Cpu Idle%</CounterName>
        <OID > .1.3.6.1.4.1.2021.11.53.0</OID >
        <Units>Cpu%</Units>
        <Description>Cpu Idle% is the percentage of idle processor time.</Description>
      </Counter>
     </Category>
   </CategoryList>
 </OIDCustom>
```
### WebLogic7/8 Rem ote Counters

The following dynamically discovered WebLogic remote extended counter categories are provided in QALoad. Each category provides counters that extend the monitoring of your WebLogic system. The categories, counter names, and parameters are all dynamically discovered by processing the set of MBeans available in the WebLogic JMX Server.

Using the Conductor

WebLogic Application Runtime WebLogic Connector Service Runtime WebLogic Deployer Runtime WebLogic Domain Log Handler Runtime WebLogic Domain Runtime WebLogic EJB Cache Runtime WebLogic EJB Component Runtime WebLogic EJB Locking Runtime WebLogic EJB Pool Runtime WebLogic EJB Transaction Runtime WebLogic Entity EJB Runtime WebLogic Execute Queue Runtime WebLogic JDBC Connection Pool Runtime WebLogic JMSConnection Runtime WebLogic JMSConsumer Runtime WebLogic JMSDestination Runtime WebLogic JMSRuntime WebLogic JMSServer Runtime WebLogic JMSSession Runtime WebLogic JTA Recovery Runtime WebLogic JTA Runtime WebLogic JVM Runtime WebLogic Log Broadcaster Runtime WebLogic Message Driven EJB Runtime WebLogic Migratable Service Coordinator Runtime WebLogic Server Life Cycle Runtime WebLogic Server Runtime WebLogic Server Security Runtime WebLogic Servlet Runtime WebLogic Stateful EJB Runtime WebLogic Stateless EJB Runtime WebLogic Time Service Runtime WebLogic Transaction Resource Runtime WebLogic Web App Component Runtime WebLogic Web Server Runtime

### WebLogic9 Counters

ServerVantage provides the following dynamically discovered WebLogic9 remote counter categories. Each category provides counters that extend the monitoring of your WebLogic system. The categories, counters names, and parameters are all dynamically discovered by processing the set of MBeans available in the WebLogic JMX Server.

- WebLogic App Client Component Runtime WebLogic Application Runtime WebLogic Cluster Runtime WebLogic Component Runtime WebLogic Connector Component Runtime WebLogic Connector Connection Pool Runtime WebLogic Connector Connection Runtime WebLogic Connector Service Runtime WebLogic EJB Cache Runtime WebLogic EJB Component Runtime WebLogic EJB Locking Runtime
- WebLogic JVM Runtime WebLogic Library Runtime WebLogic Log Broadcaster Runtime WebLogic Max Threads Constraint Runtime WebLogic Message Driven EJB Runtime WebLogic Min Threads Constraint Runtime WebLogic NonXA Resource Runtime WebLogic Persistent Store Connection Runtime WebLogic Persistent Store Runtime WebLogic Query Cache Runtime WebLogic Request Class Runtime

WebLogic EJB Pool Runtime WebLogic EJB Timer Runtime WebLogic EJB Transaction Runtime WebLogic Entity Cache Cumulative Runtime WebLogic Entity Cache Current State Runtime WebLogic Execute Queue Runtime WebLogic Interception Component Runtime WebLogic JDBC Data Source Runtime WebLogic JDBC Data Source Task Runtime WebLogic JMSComponent Runtime WebLogic JMSConnection Runtime WebLogic JMSConsumer Runtime WebLogic JMSDestination Runtime WebLogic JMSDurable Subscriber Runtime WebLogic JMSPooled Connection Runtime WebLogic JMSProducer Runtime WebLogic JMSRemote Endpoint Runtime WebLogic JMSRuntime WebLogic JMSServer Runtime WebLogic JMS Session Pool Runtime WebLogic JMSSession Runtime WebLogic Jolt Connection Pool Runtime WebLogic Jolt Connection Service Runtime WebLogic JRockit Runtime WebLogic JTA Recovery Runtime WebLogic JTA Runtime

WebLogic SAF Agent Runtime WebLogic SAF Remote Endpoint Runtime WebLogic Server Channel Runtime WebLogic Server Life Cycle Runtime WebLogic Server Life Cycle Task Runtime WebLogic Server Runtime WebLogic Server Security Runtime WebLogic Servlet Runtime WebLogic Task Runtime WebLogic Thread Pool Runtime WebLogic Transaction Name Runtime WebLogic Transaction Resource Runtime WebLogic User Lockout Manager Runtime WebLogic WAN Replication Runtime WebLogic Web App Component Runtime WebLogic Web Server Runtime WebLogic WLDF Archive Runtime WebLogic WLDF Data Access Runtime WebLogic WLDF Dbstore Archive Runtime WebLogic WLDF File Archive Runtime WebLogic WLDF Harvester Runtime WebLogic WLDF Image Creation Task Runtime WebLogic WLDF Instrumentation Runtime WebLogic WLDF Watch Notification Runtime WebLogic WLDF Wlstore ArchiveRuntime WebLogic Work Manager Runtime WebLogic Wsee Operation Runtime WebLogic WSRM Remote Endpoint Runtime

WebSphere Rem ote Ex tended Counters

The following dynamically discovered WebSphere remote extended counter categories are provided in QALoad. Each category provides counters that extend the monitoring of your WebSphere system. The categories, counter names, and parameters are all dynamically discovered by processing data available from the WebSphere Performance Monitoring Infrastructure.

### Using the Conductor

Remote monitoring supports WebSphere versions: 4.0+, 5.0, and 6.0.The counters supported vary by version.

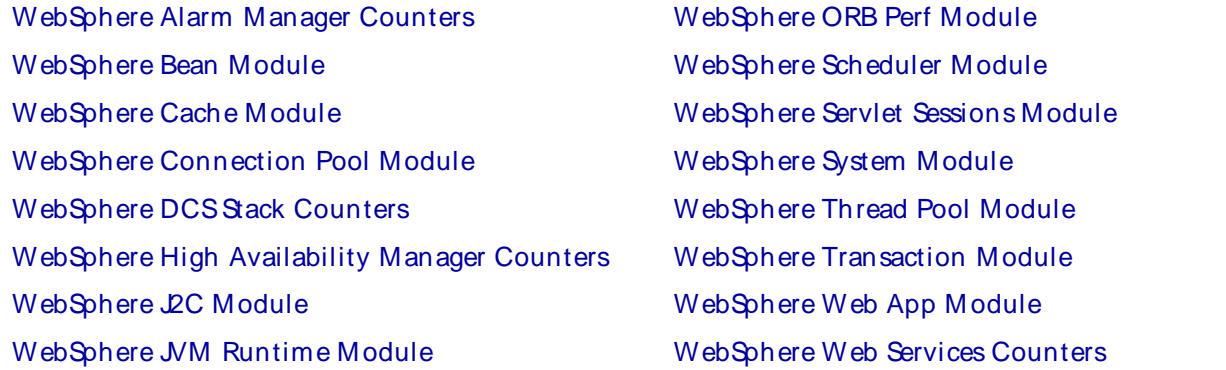

### WebSphere MQ Rem ote Extended Counters

The following extended WebSphere MQ remote counters are provided in QALoad. These counters extend the monitoring of your WebSphere MQ system:

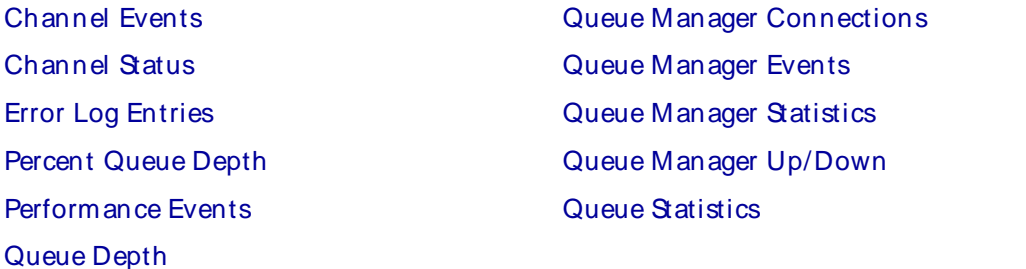

### WMI Rem ote Extended Counters

The following extended WMI (Windows M anagement Instrument) remote counters are provided in QALoad. To display and use the extended counters in task configuration, you must configure user access with the MMC (Microsoft Management Console) and configure the WMI agent using the ServerVantage Agent Console (Reconfigure Agent). These procedures are described in the topic Configuring WMI in the ServerVantage Agent Configuration online help. Once configuration is complete, and you select WMI collector as your Server Type during task configuration on the Select Counters page, ServerVantage discovers the Windows registry counters and the extended counters for each WMI-configured server.

These counters extend the monitoring of your WMI system:

# WMI WQL WMI Top Ten Counters:

- ! CPU Utilization % Top Ten
- ! Memory Utilization % Top Ten
- ! I/O Utilization % Top Ten

Oracle Application Server Counters

ServerVantage provides the following dynamically discovered Oracle Application Server (AS) remote extended counter categories for remote monitoring of Oracle10g Application Server performance metrics. Each category provides counters and parameters that extend the monitoring of your Oracle ASsystem. The Oracle ASagent dynamically discovers all available counters and parameter values. The available categories and metrics vary by installation. The Oracle ASagent supports wild-carded parameters and resource blackouts.

Supported platforms for Oracle ASinclude:

- ! Solaris ! Microsoft Windows 2000 with Service Pack 3 or above
- ! AIX Microsoft Windows Server 2003 (32-bit)
- ! HP Microsoft Windows XP (not all components are supported)
- ! Linux

### OracleASCounter Categories

Oracle ASEJB Method Metrics Oracle ASEntity Bean Metrics Oracle ASHTTP OC4JMetrics Oracle ASHTTP Server M etrics Oracle ASHTTP Server M odule Metrics Oracle ASHTTP Server Response Metrics Oracle ASHTTP Server Virtual Host Metrics Oracle ASJDBC Connection Metrics Oracle ASJDBC Connection Source Metrics Oracle ASJDBC M etrics Oracle ASJDBC Statement Metrics Oracle ASJMSBrowser Metrics Oracle ASJMSConnection Metrics Oracle ASJMSConsumer Metrics Oracle ASJMSDurable Subscription Metrics Oracle ASJMSMetrics Oracle ASJMSPersistence Metrics Oracle ASJMSProducer M etrics 10g Release 2 Counter Categories

Oracle ASPortal Cache M etrics Oracle ASPortal Cache Summary Metrics Oracle ASPortal DB Provider Metrics

Oracle ASJMSSession Metrics Oracle ASJMSStore Metrics Oracle ASJMSTemp Destination Metrics Oracle AS JServ JSP Metrics Oracle ASJServ Metrics Oracle AS JServ Servlet Metrics Oracle AS JServ Zone Metrics Oracle ASJSP Metrics Oracle ASJVM Metrics Oracle ASNotification Server Metrics Oracle ASOC4JTransaction Manager M etrics Oracle ASPLSQL Metrics Oracle ASPortal Engine Metrics Oracle ASProcess M anager Metrics Oracle ASServlet Metrics Oracle ASTask Manager Metrics Oracle ASWeb Module M etrics

Oracle ASPortal Page M etrics Oracle ASPortal DB Repository Metrics Oracle ASPortal Web Provider Metrics

ServerVantage provides the following statically discovered categories for monitoring a Java Virtual Machine (JVM). Each category provides counters that allow the monitoring of your JVM. ServerVantage utilizes the Java Monitoring and Management API which were introduced in J2SE 5.0 for counter data.

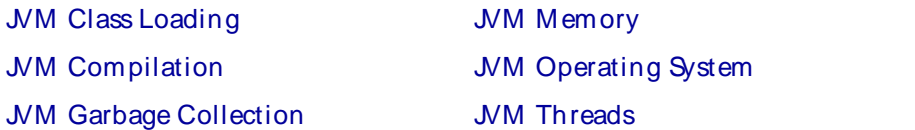

# Guideline:

You must start your JVM as a "JMX-enabled JVM"by inserting the following properties:

```
C:\...\java -Dcom.sun.management.jmxremote.port=1095 -
Dcom.sum.management.jmxremote.ssl=false -
Dcom.sun.management.jmxremote.authenticate=false
```
For more information, see http://java.sun.com/j2se/1.5.0/docs/guide/management/agent.html.

### RStat Counters

ServerVantage Agent provides statically discovered categories for monitoring Unix using RStat. RStat is a Unix command to acquire statistics about the network including socket status, interfaces that have been auto-configured, memory statistics, and routing tables.

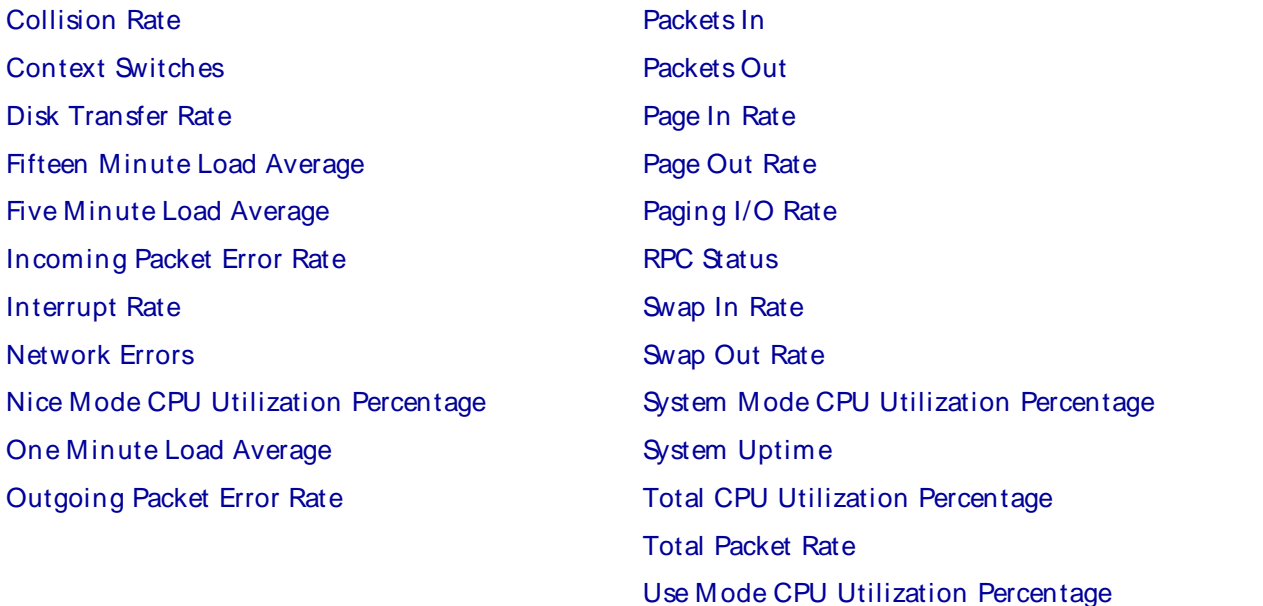

### Managing Counters

Adding Counters to a Task Using New Discovery Data

Add counters to a monitoring task by generating the available counter data and selecting the counters and instances to add to the task.

To add counters and instances to a monitoring task:

- 1. From the Conductor menu bar, click **Tools>Monitor Tasks** to open the Manage Monitoring Tasks dialog window.
- 2. Open or create a task.
- 3. In the menu bar,click **Actions>Add counter>Use new discovery counters**. The EditExisting Monitor Wizard appears.
- 4. Follow the instructions for using the wizard to discover and add counters to the monitoring task.

**E** Notes:

- ! (WebLogic and WebSphere) When the monitor to which you are adding counters is managed by an administrative server, the Edit Existing Monitor wizard appears and the counter discovery process begins immediately.
- ! (SNMP) You can supplement the counter discovery list by creating and specifying a custom OID file. See Customizing SNMP Counter Discovery for more information.

Adding Counters to a Task Using Cached Discovery Data

It is possible to add counters to monitor for a machine and monitor type using cached discovery data. To add counters to a task using cached discovery, do the following:

- Step 1: Select the counter to add or modify
- Step 2: Choose the instances of the counter to monitor
- Step 3: Review the monitor definition
- Step 4: Save the task

### Step 1: Select the counter to add or modify:

- 1. From the Conductor menu bar, click **Tools>Monitor Tasks** to open the Manage Monitoring Tasks dialog window.
- 2. In the menu bar,click **Actions>Add counter>Use cached discovery counters**. This **Add/Edit Counters** dialog box appears.
- 3. From the **Available Items** pane, select the **Template** tab or the **Counter** tab.
- 4. To add an item, select a template or a counter, and click **Add,** or double-click the item to display it in the Selected Items pane. Click **Add All** to add all the items on the selected tab to the **Selected Items** pane.
- 5. To remove an item, double-click the item in the Selected Items pane or select the item and click **Remove**. The item is returned to the **Available Items** pane.

### **E** Note: Select multiple counters and templates by doing one of the following:

- ! To select nonadjacent counter items, click a counter item, and then hold down Ctrl and click each additional counter item.
- ! To select adjacent counter items, click the first counter item in the sequence, and then hold down Shift and click the last counter item.
- 6. Click **Next**. The **Choose Instances** dialog box displays.

Note: When you select a template, and some of the counters it contains are not present on the machine you are defining, you receive a message with a list of the counters that will not be added to the task.

### Step 2: Choose the instances of the counter to monitor:

When clicking Next in the previous dialog box. The Choose Instances dialog box appears.

- 1. Review the counters selected. When a red dot appears next to a counter, select an instance of the counter.
- 2. Double-click the counter group to display the counters.
- 3. Select a counter and click **Edit**. The **Select instance for counter** dialog box appears.
- 4. In the **Available Instance** pane, select an instance and click **Add**.
- 5. Repeat until all instances of the counter that you want to apply to the task are selected.
- 6. Click **Save**. The **Choose Instances** dialog box appears.
- 7. Repeat this process for each designated counter.
- 8. Click **Next**. The **Summary** dialog box displays.

### Step 3: Review the monitor definition:

- 1. In the Review Monitor Definition dialog box, review the information for the monitoring machine you defined.
- 2. Select one of the following:
	- ! Set up another m onitor for thi s task returns to the Enter properties of the monitoring machine dialog box so you can add another monitor to the monitoring task. When complete, proceed with Step 3 below.
	- ! Continue w ithout adding any m ore m onitors continues in this dialog box.

Note: (WebLogic and WebSphere) When you set up another monitor in a managed server environment, you only can add another monitor using a different administrative server.

- ! To add a WebLogic monitor, you must use the same WebLogic jar files and WebLogic version as the current monitor.
- ! To add a WebSphere monitor, you must use the same WebSphere Home, WebSphere client version, and WebSphere server version as the current monitor.
- 3. (Optional) In the M onitors pane, select the monitor type and click Save as Tem plate to create a template for this monitoring task.
- 4. (Optional) In the Monitors pane, select a monitor and click Remove Monitor to delete a monitor from thetask.
- 5. (Optional) Type a new value in the Sam ple Interval field. This is the frequency, in seconds, at which QALoad requests data during runtime data collection.
- 6. Click Next to proceed to the next step, where you review and save your selections.

### Step 4: Save the task:

When clicking Next in the previous dialog box, the Summary dialog box appears.

- 1. On the **Summary** dialog box, review the monitors and counters selected for the template. Click **Back** to return to a dialog box and make changes to the information.
- 2. Click **Finish** to add the counters.

Rem oving a Monitor or a Counter from a Monitoring Task

Remove a monitor or a counter from a monitoring task, by following this procedure.

To remove a counter from a monitoring task:

- 1. In the **Monitors** pane of the Manage Monitoring Tasks window, select the monitor, counter, or counter family to delete.
- 2. Click **Actions>Remove Monitor/Counter**.
- 3. When the verification dialog box displays, click **OK**.

Note: You cannot remove the last monitor on a machine, the last counter in the family, or the last family of counters in the task.

### Monitoring Templates

### About Monitoring Templates

Monitoring templates are designed to facilitate the configuration process. A monitoring template is a predefined group of counters not associated with a specific machine. You can create a new template for a monitoring task, or you can use one of QALoad's pre-defined templates.

When you create a custom template, QALoad's New Monitoring Template wizard guides you through the process of defining the type of template you want to create, configuring the monitor properties, and adding the counters and instances of counters to the template.

When you use one of QALoad's predefined templates, you select a stored template with the counters you want to monitor. The templates have counters grouped by functionality, such as Network Traffic, Response Time, or System Health. Where appropriate, the templates include the specific instances to monitor for each counter.

You can add or edit counters in either custom or pre-defined templates. When you open a template to edit it for the first time, Edit Monitoring Template wizard guides you through the process of discovering and adding new counters to a template. When you've just completed the counter discovery process for a template, either by creating a new template or by opening a template for editing, you can select counters from those already available in memory by using the cached discovery.

### Custom Tem plates

You can create templates of the monitoring tasks that you develop so that all of the counters and instances for the task are saved. You can create new tasks and incorporate the template you created. Templates are saved as .xml files in the Templates directory.

You can create a template when you define a monitoring task, or you can use the New Monitor Template wizard to create and store a template for future use. Custom templates can be modified using either new discovery data or cached discovery data.

Pre-defined Tem plates

About Pre-defined Templates

Using the Conductor

QALoad provides pre-defined templates for each monitor type. Each template includes the counters most commonly used for particular task within each monitor type.

QALoad provides the templates form the following monitor types:

- ! Oracle Application Server
- ! JVM
- ! SAP
- ! SNMP
- ! WebLogic
- ! WebSphere
- ! WebSphere MQ
- ! Windows Registry
- ! WMI

Note: You cannot modify pre-defined templates.

### Viewing Pre-defined Templates

QALoad provides pre-defined templates for each monitor type. These include the counters most commonly used for particular task.

To access and review pre-defined templates:

- 1. In the Conductor, select **Tools>Monitor Tasks** to open the Manage Monitoring Tasks window.
- 2. In the Manage Monitoring Tasks menu bar, click **Templates>Open Existing**. The Select a Monitor Template File dialog box appears and lists pre-defined templates and custom templates you created and saved.
- 3. Double-click a monitor type, then select a template file and click **Open**.
- 4. The template name displays in the Manage Monitoring Tasks dialog box.

Oracle Application Server Templates

OracleApplication Server Template Index

QALoad provides the following pre-defined Oracle Application Server (AS) 10g database templates:

Oracle ASAvailability

Oracle ASPerformance

### OracleApplication Server Availability

This template monitors the availability of an Oracle Application Server (AS) 10g database.

**国** Note: This template is only available if you have Oracle AS10g installed on your monitored server.

This template includes the following counters and categories:

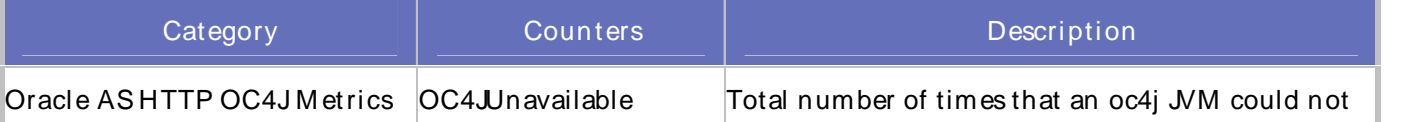

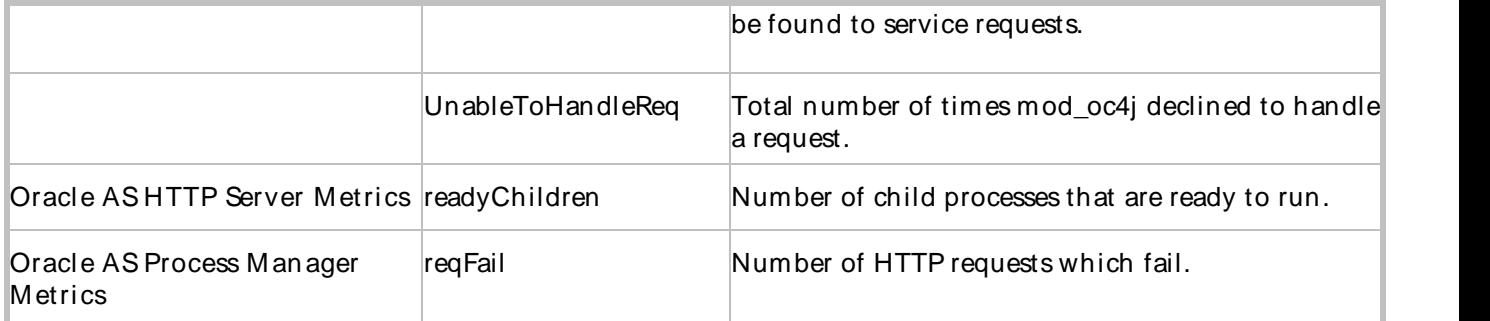

# OracleApplication Server Performance

This template monitors the availability of an Oracle Application Server (AS) 10g database.

Note: This template is only available if you have Oracle AS10g installed on your monitored server.

This template includes the following counters and categories:

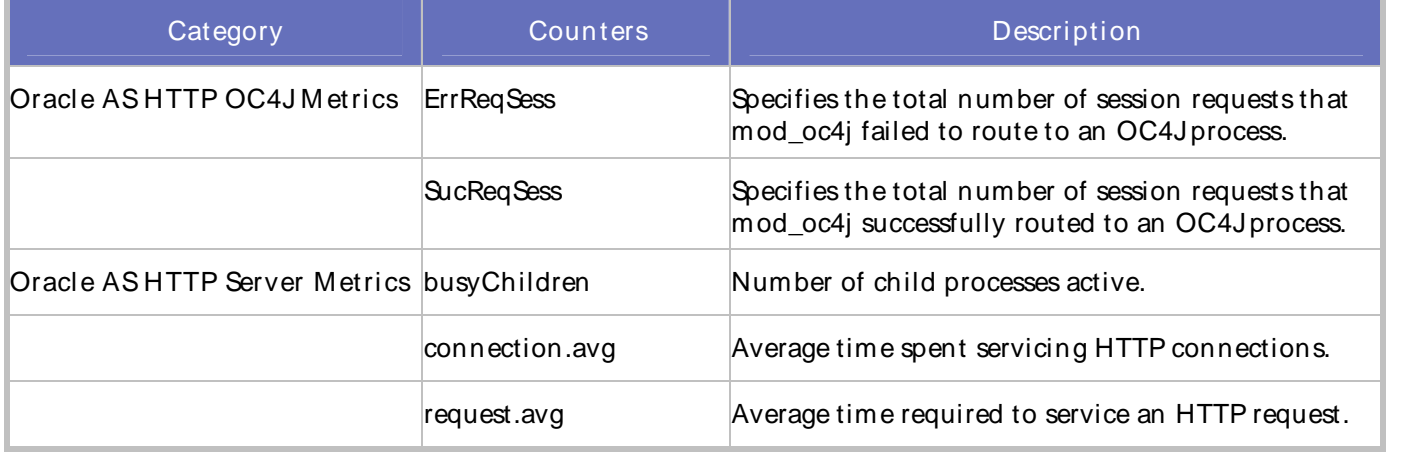

### RStat Templates

QALoad RStatd Health

This template monitors the status of the Remote Procedure Call (RPC) to the monitored Unix computer.

The QALoad RStatd Health template uses the following RStat extended counters:

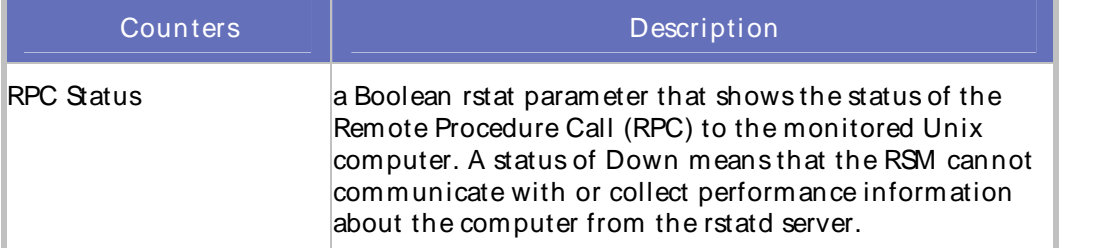

# QALoad Server Availability

This template monitors the availability of UNIX servers.

The QALoad Server Availability template uses the following RStat extended counters:

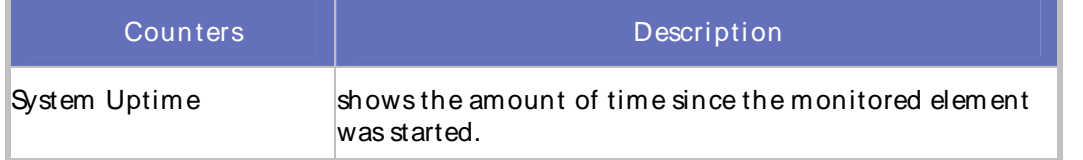

### QALoad Server Performance

This template monitors the performance of the UNIX server.

The QALoad Server Performance template uses the following RStat extended counters:

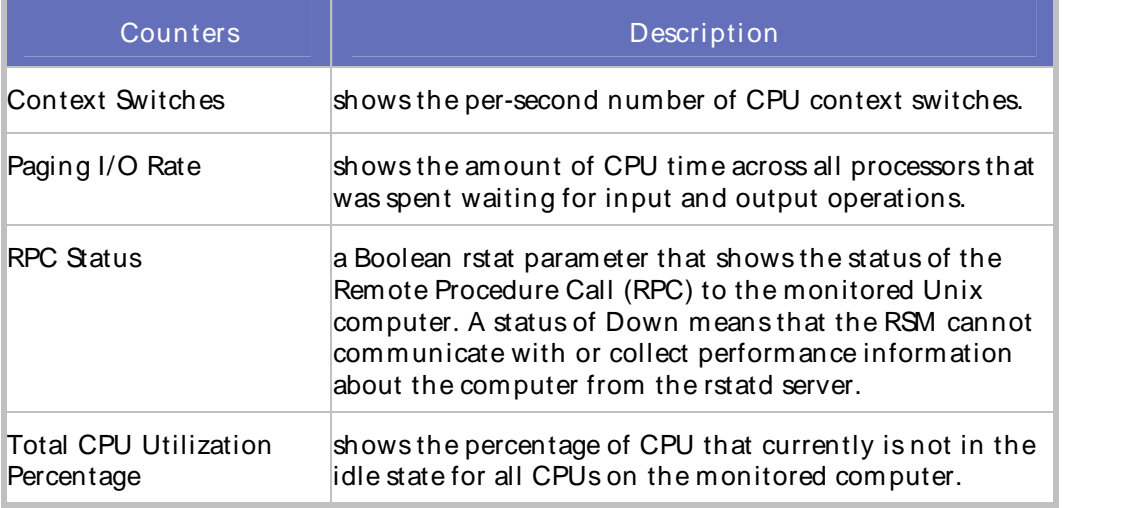

### QALoad Server Health

This template monitors the overall condition of the UNIX server.

The QALoad Server Health template uses the following RStat extended counters:

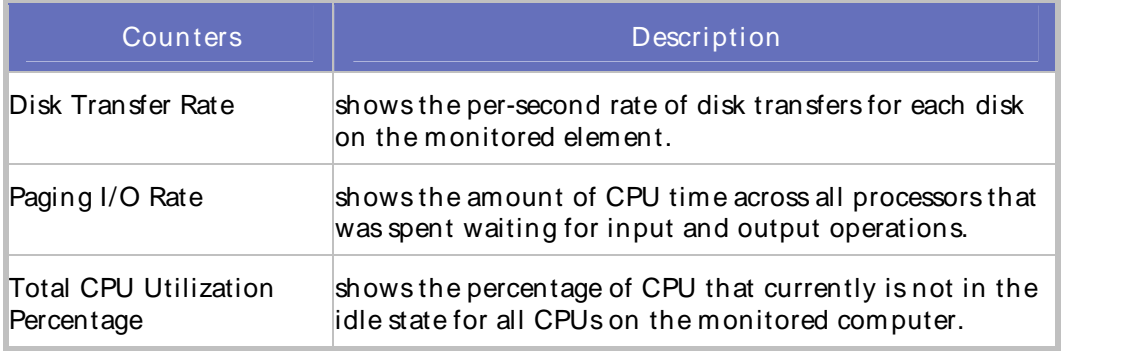

### SAP Templates

### SAP Templates

QALoad provides the following pre-defined SAP templates:

### QALoad-SAP R3 Remote Availability

# QALoad-SAP R3 Remote Performance QALoad-SAP R3 Remote System Errors

# QALoad-SAP R3 Remote Availability

This template monitors the availability of an SAP R/3 Instance. The SAP R/3 Availability template returns critical information about the availability of your SAP installation. One metric used to determine the availability of an SAP R/3 Instance is the status of the SAP collector.

The default event action assigned to this template issues an alarm if either the specified R/3 Instance or the collector goes down. The default instance is the first SAP Instance configured for monitoring during installation.

The SAP R/3 Availability template uses the following SAP R/3 extended counters:

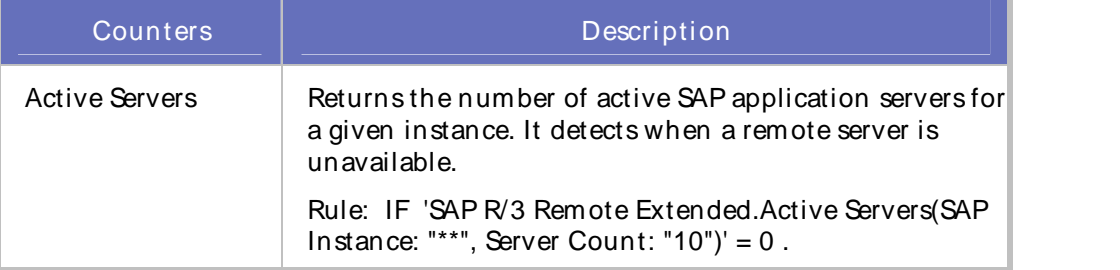

# QALoad-SAP R3 Remote Performance

This template monitors the performance of your SAP R/3 Instance.

The default event action for this template raises an event if the number of alerts of critical status is greater than 0, or if the buffer hit ratio falls below 95%.

All the counters associated with this template require the instance number of your SAP installation. By default, this template uses the first instance configured for monitoring during ServerVantage installation. If you use the task configuration wizard to change the instance that the template monitors, you must also change the instance specified in the rule accordingly.

The SAP R/3 Performance template uses the following SAP R/3 extended counters:

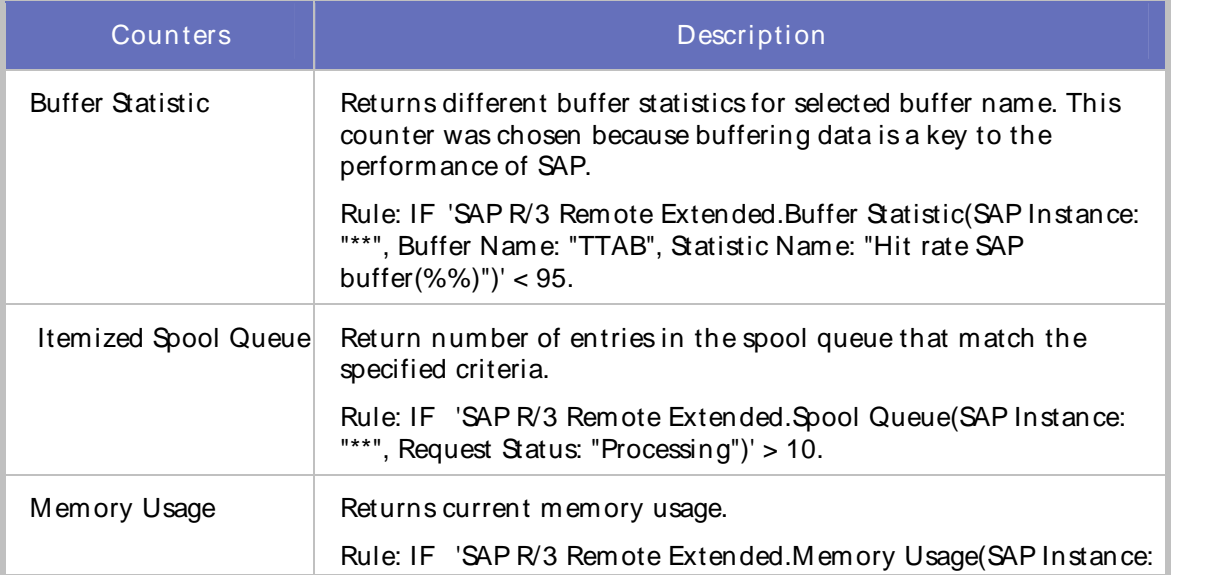

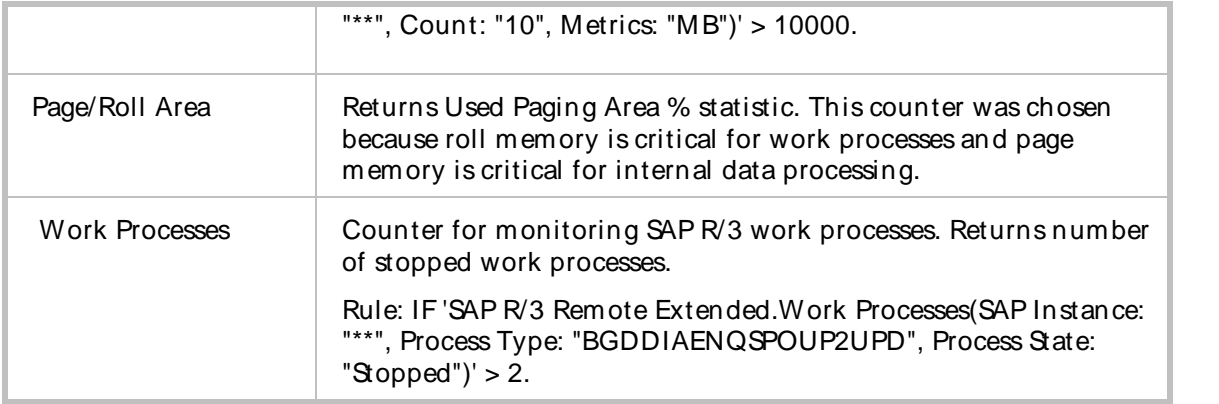

# QALoad-SAP R3 Remote System Errors

This template monitors the errors and critical situations that occur on a SAP R/3 system. Rules and thresholds are preset to appropriate values for most sites.

The default sampling interval for this template is 5 minutes.

The SAP R/3 Performance template uses the following SAP R/3 Remote extended counters:

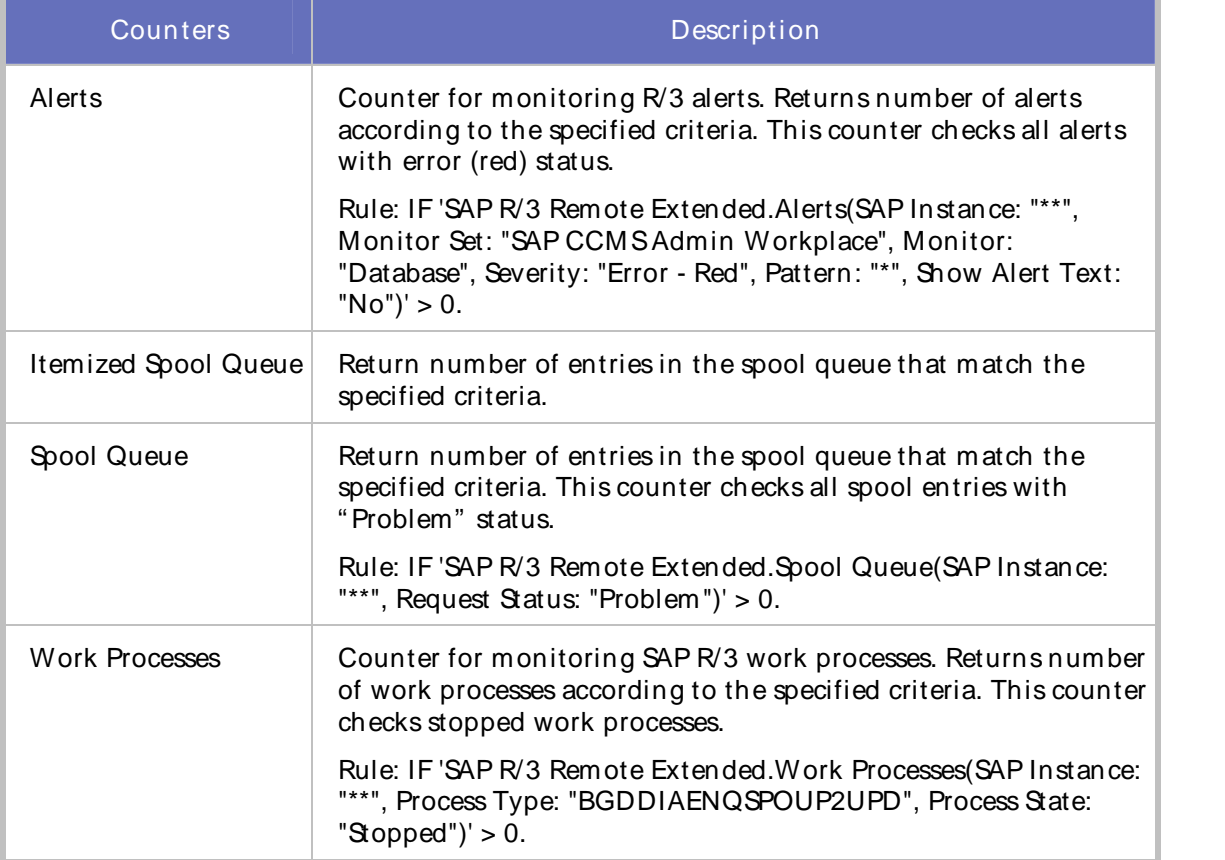

# SNMP Templates

# SNMP Templates

QALoad provides the following pre-defined SNMP templates:

QALoad-HP Performance

QALoad-Linux Performance

QALoad-SUN Performance

# QALoad-HP Performance

This template includes the following counters and categories:

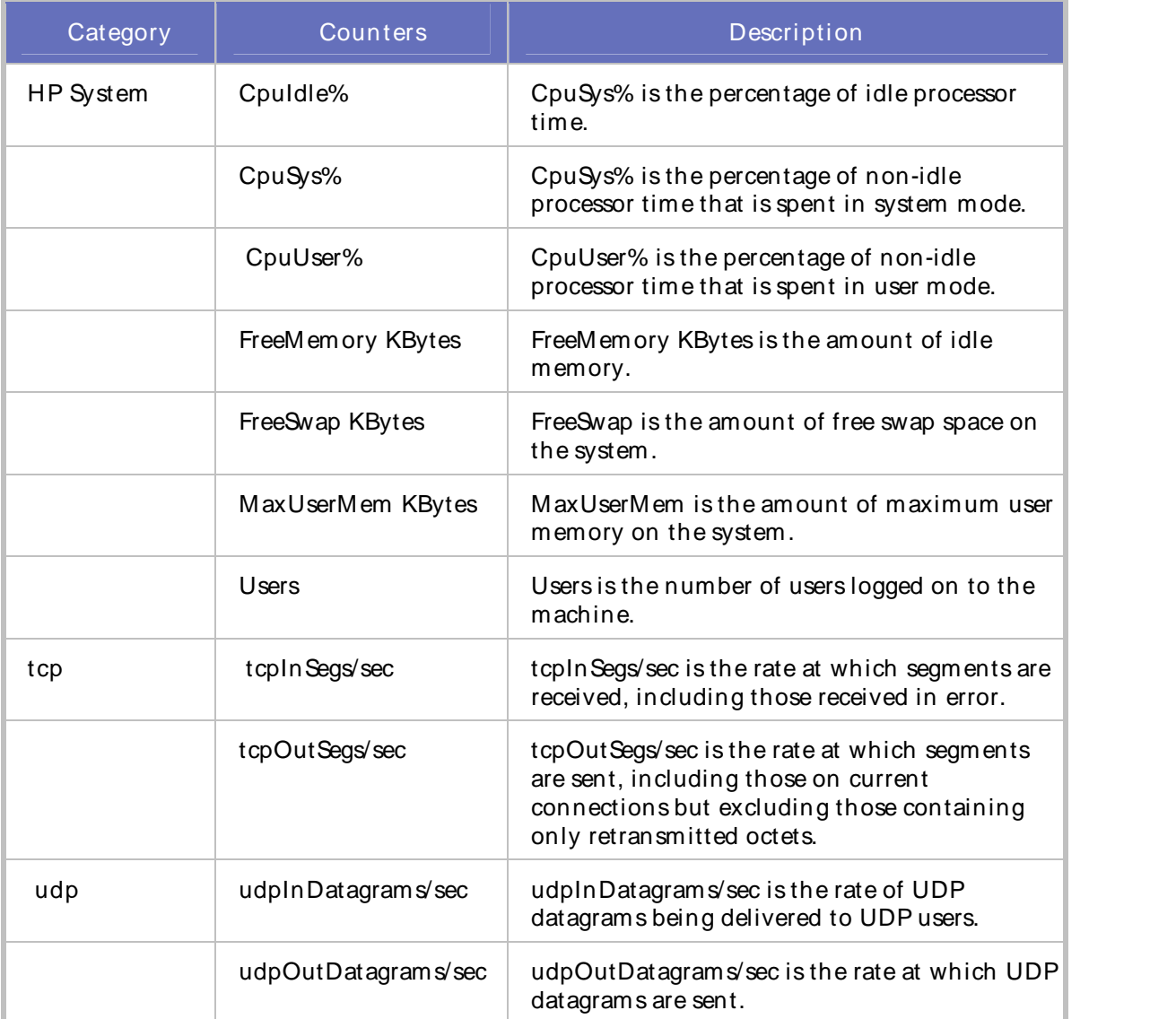

# QALoad-Linux Performance

This template includes the following counters and categories:

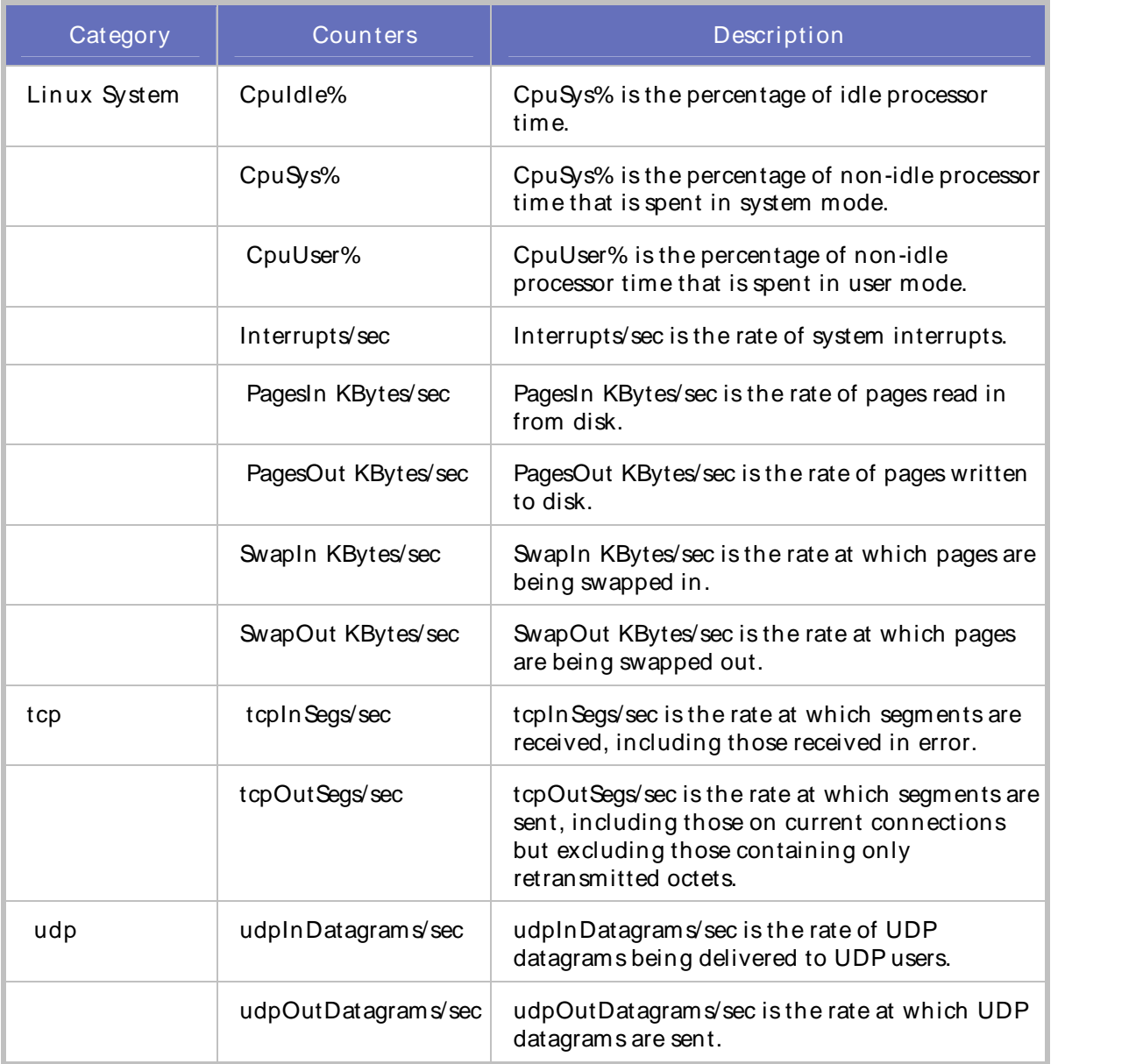

# QALoad-SUN Performance

This template includes the following counters and categories:

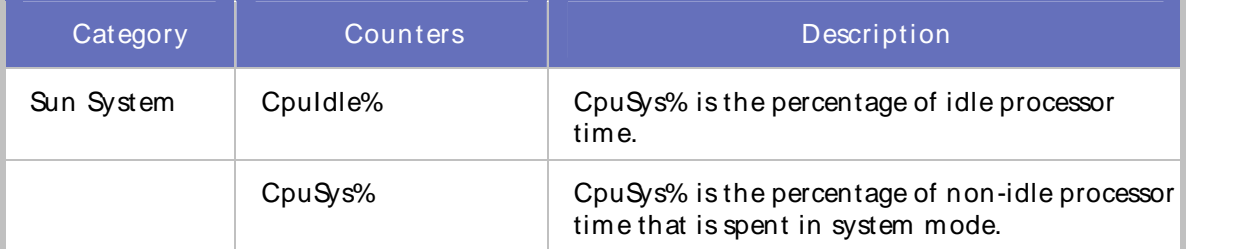

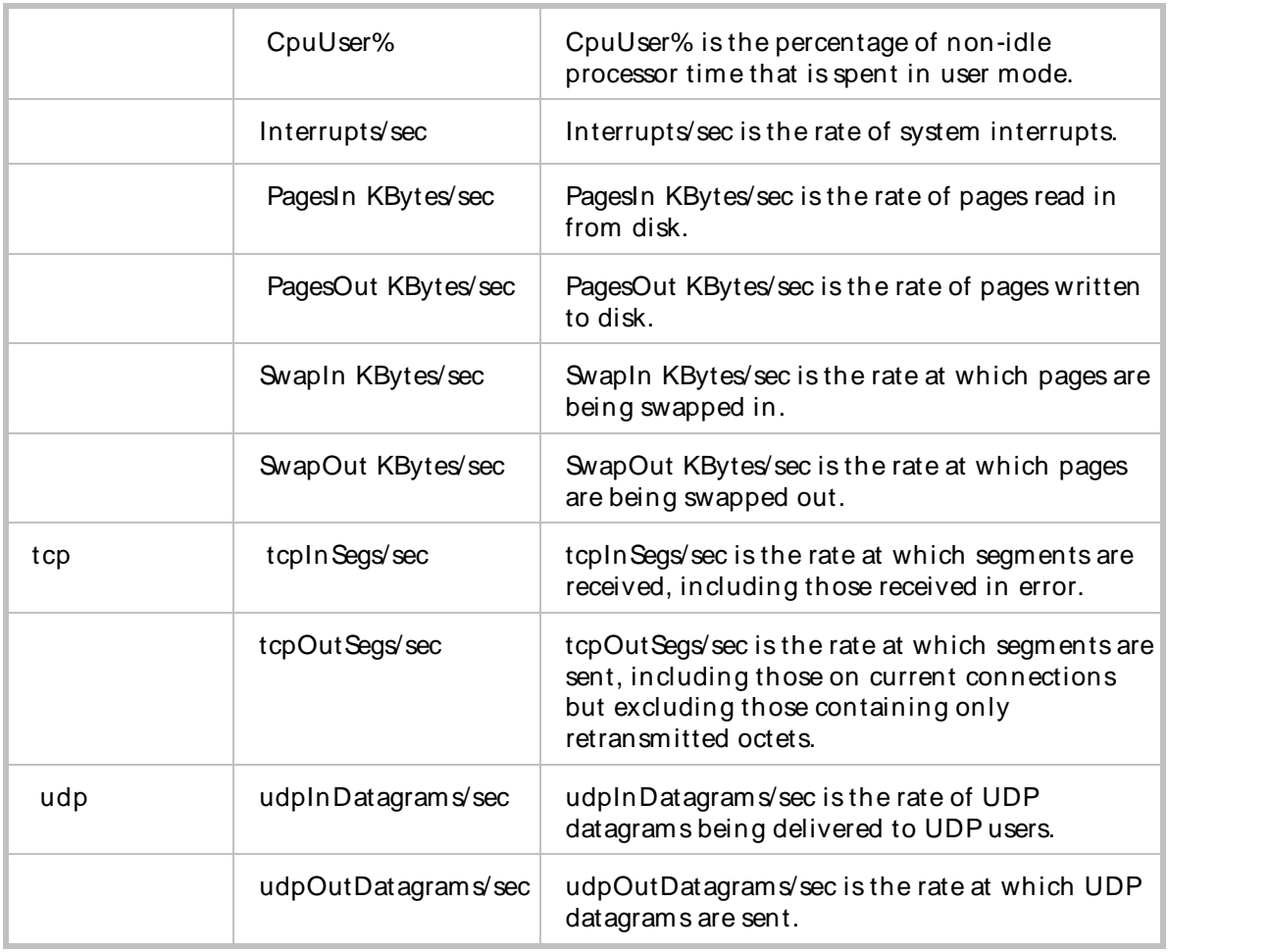

# WebLogic Templates

- WebLogic Templates
- QALoad provides the following pre-defined WebLogic templates:
- QALoad-WebLogic Availability
- QALoad-WebLogic EJB Performance
- QALoad-WebLogic JDBC Performance
- QALoad-WebLogic JMSPerformance
- QALoad-WebLogic Performance
- QALoad-WebLogic Server Security
- QALoad-WebLogic Servlet Performance

### QALoad-WebLogic Availability

This template monitors the availability of a WebLogic server. The WebLogic Availability template returns critical information about the availability of your WebLogic installation.

The default sampling interval for this template is 5 minutes.

# Using the Conductor

### The WebLogic Availability template uses the following WebLogic extended counters:

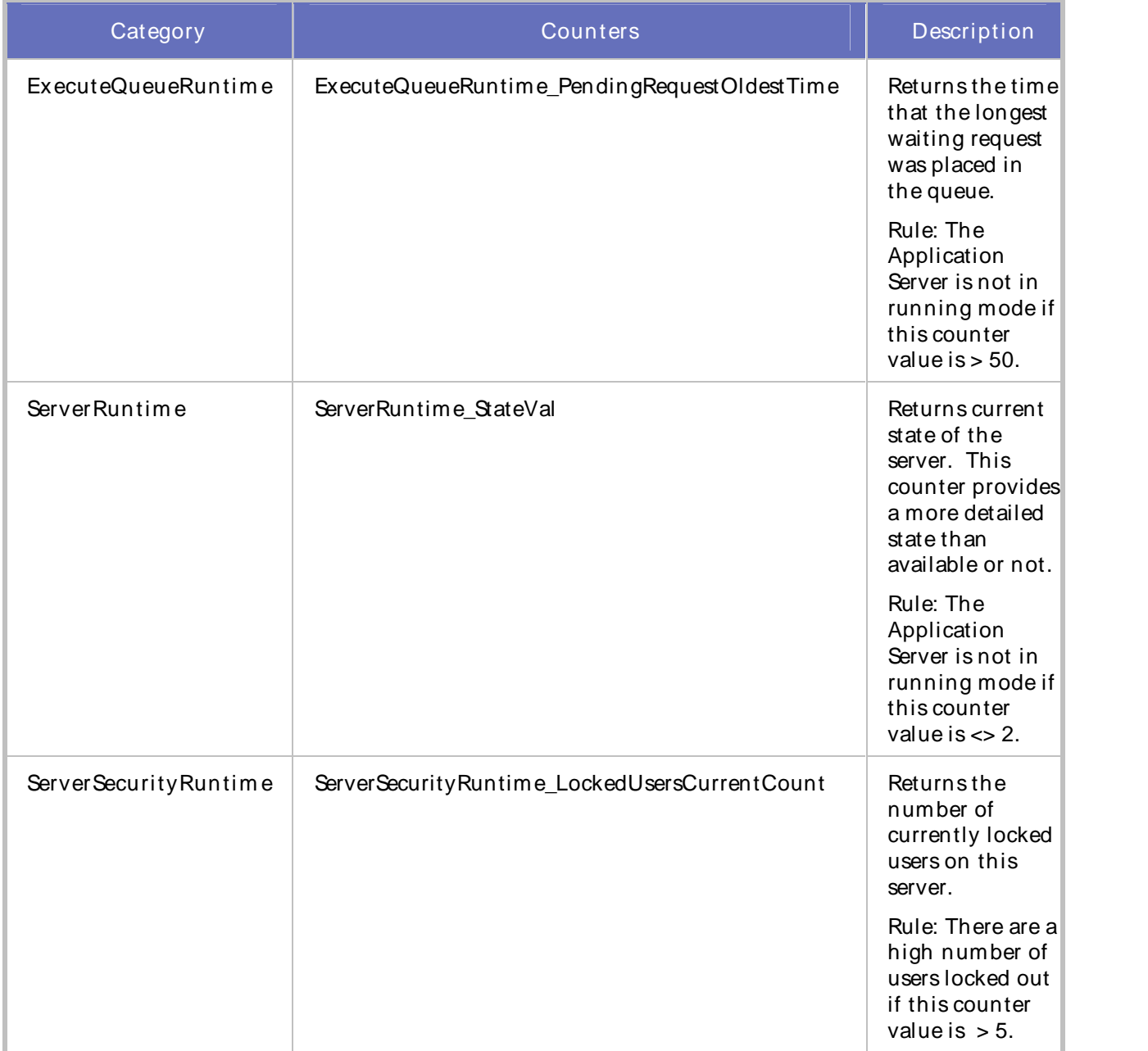

### QALoad-WebLogic EJB Performance

This template monitors the EJB performance of a WebLogic server. The WebLogic EJB Performance template returns critical information about the performance of your WebLogic installation.

The default sampling interval for this template is 5 minutes.

The WebLogic EJB Performance template uses the following WebLogic extended counters:

# Conductor

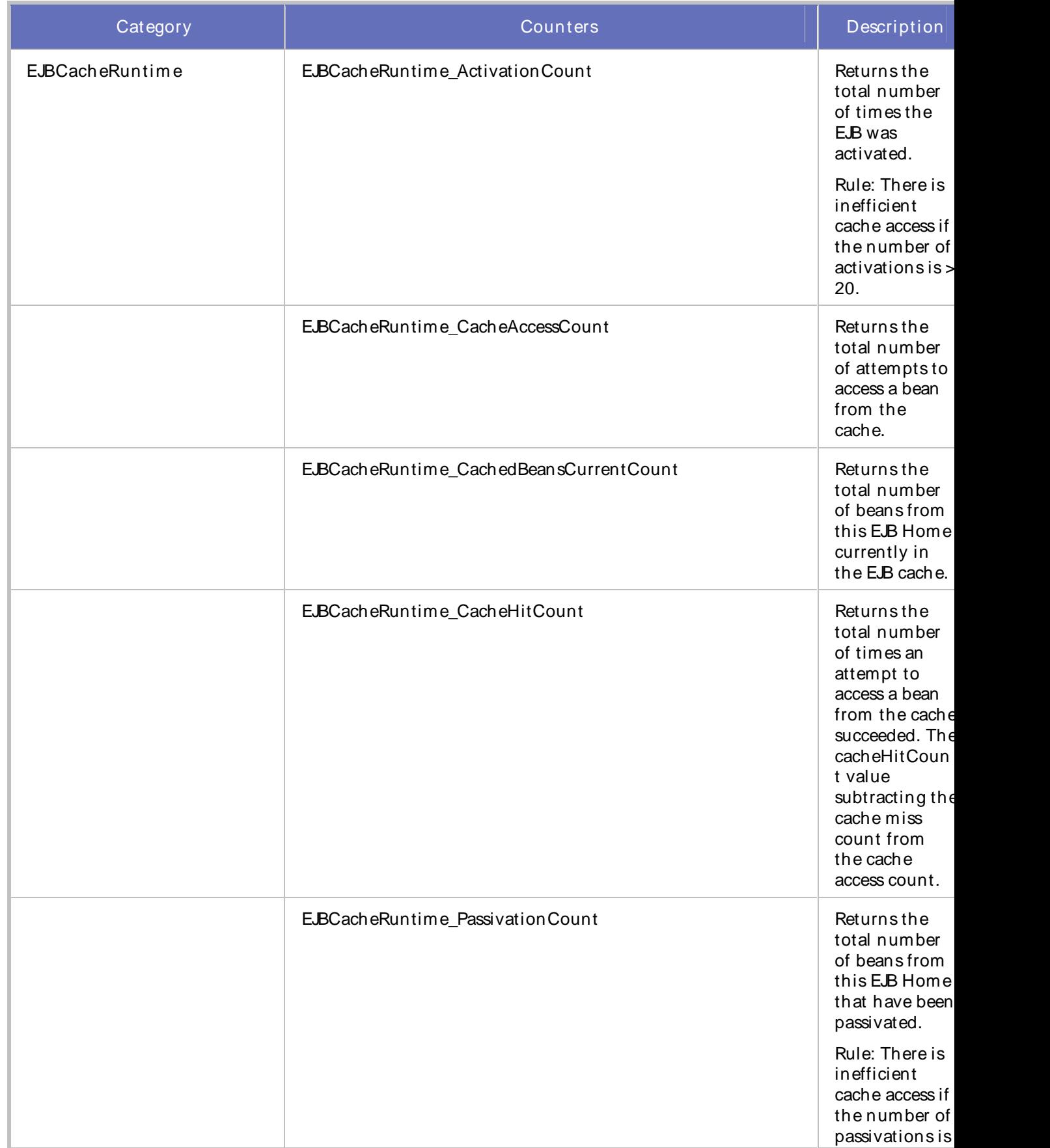

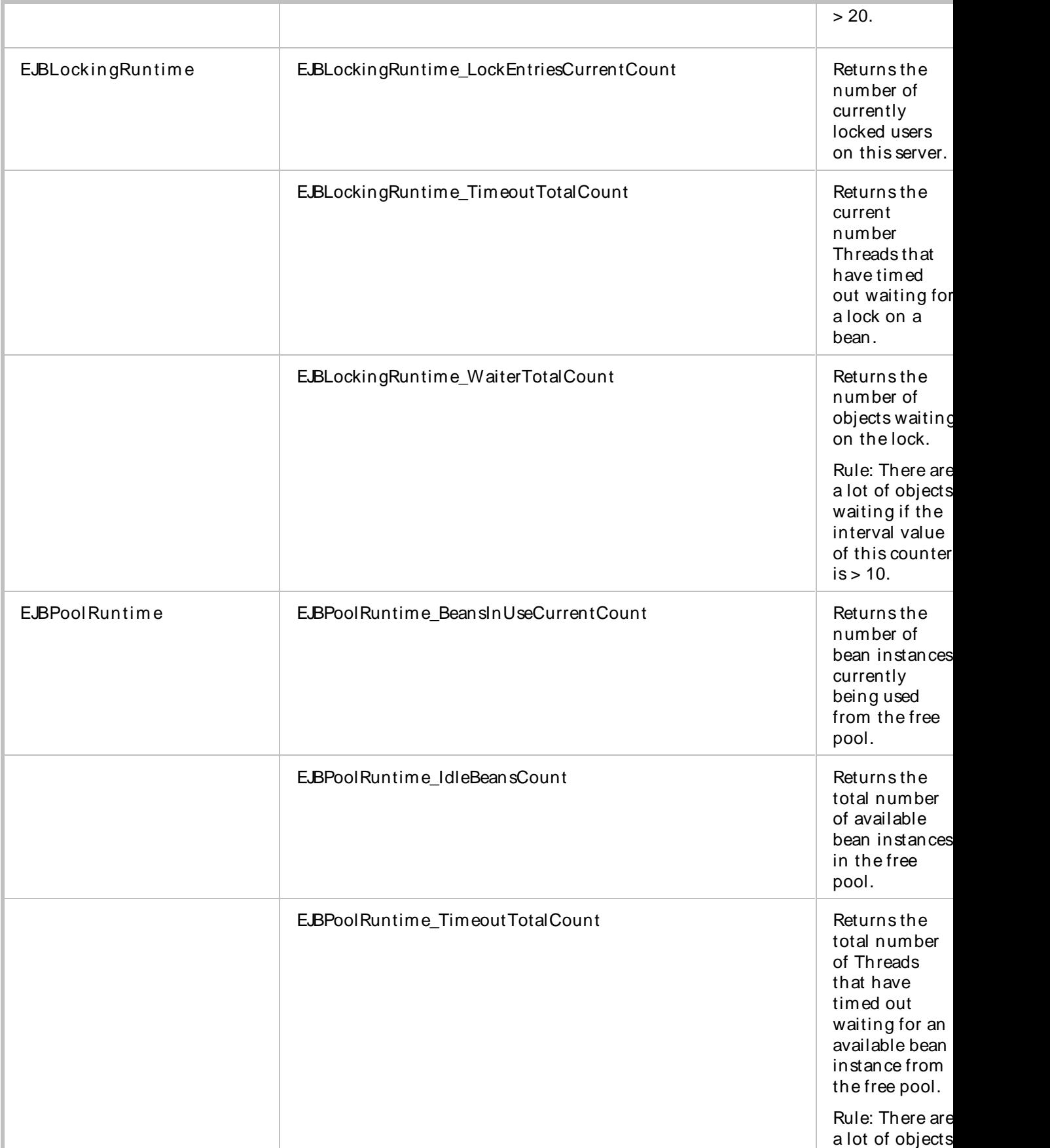
## Conductor

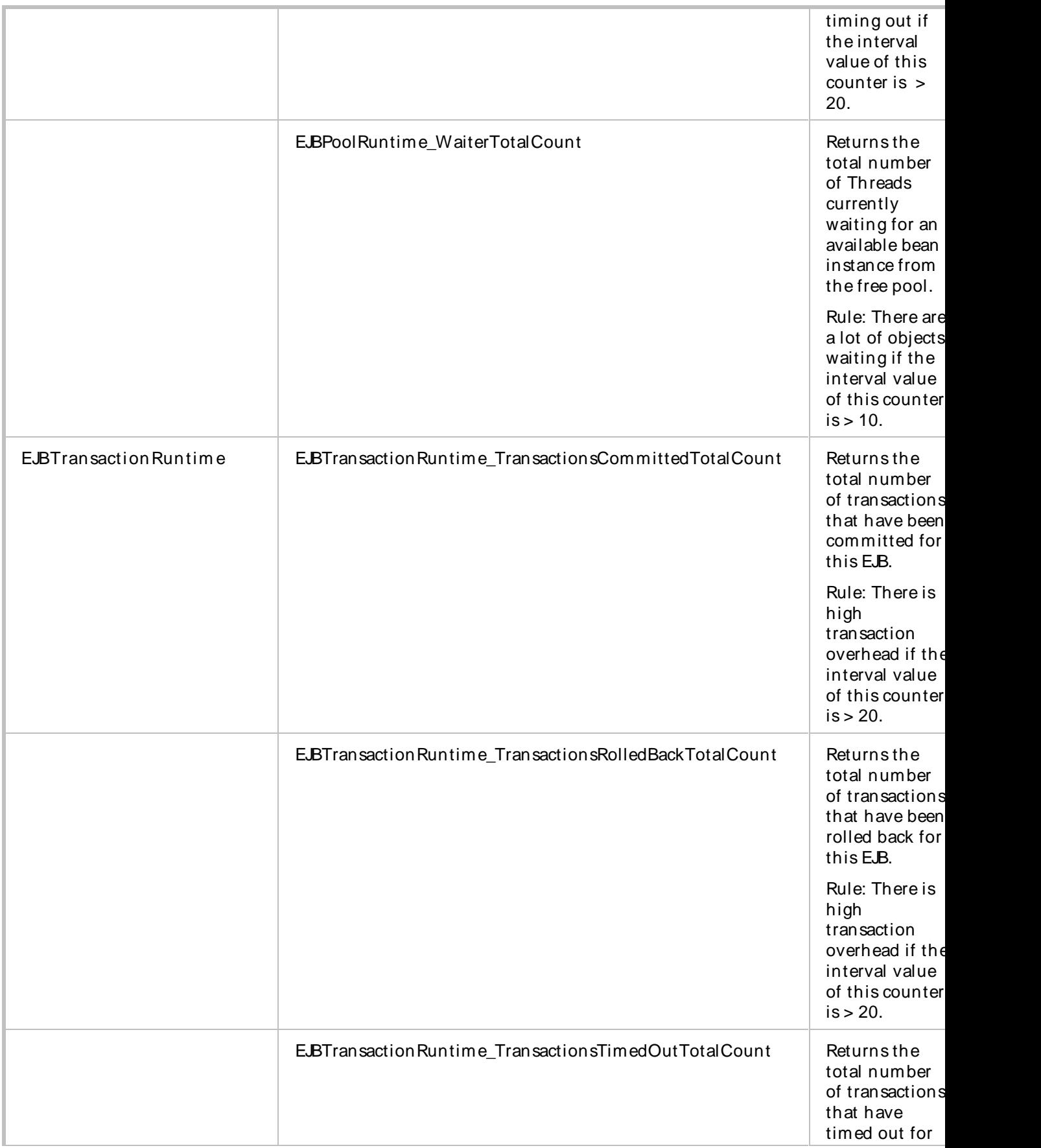

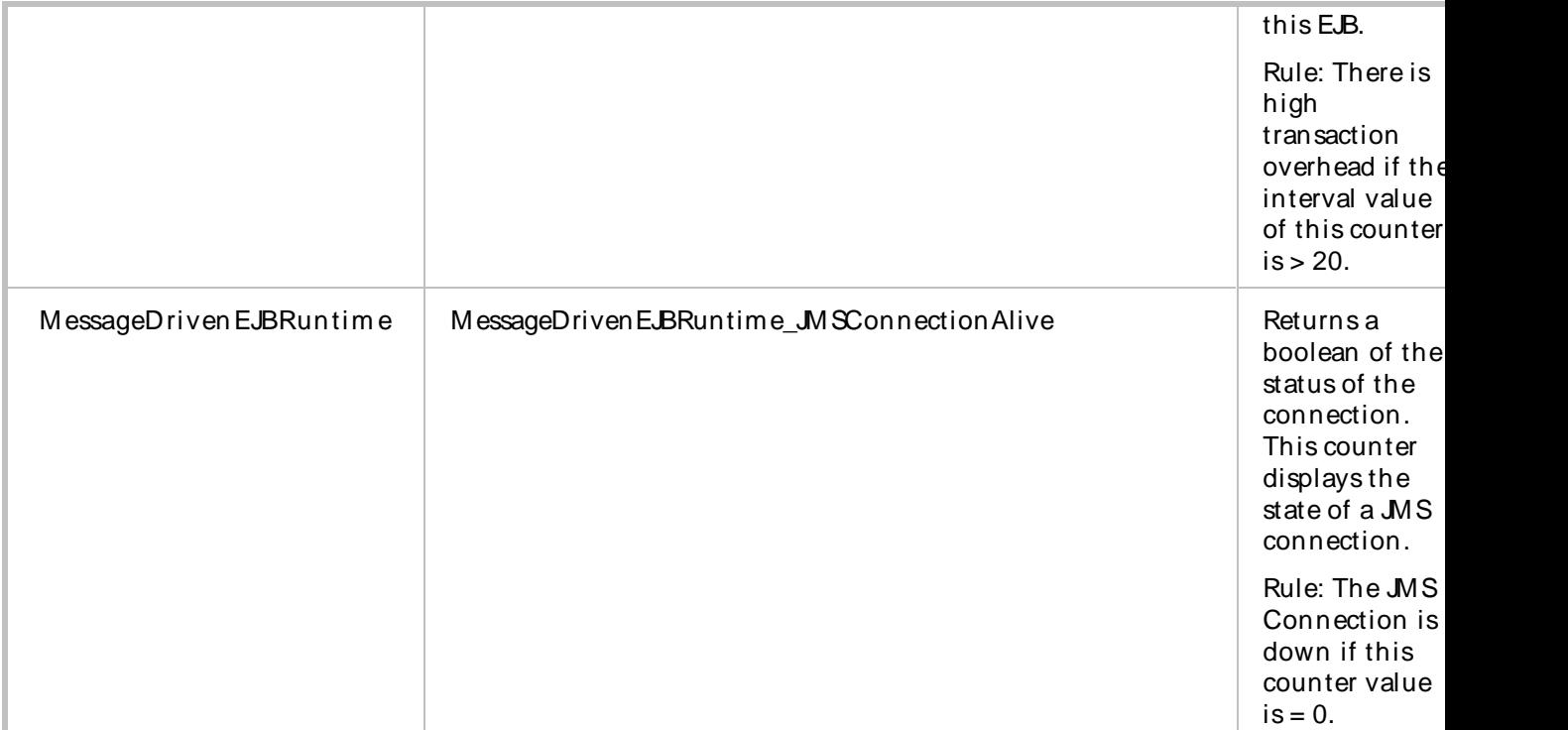

## QALoad-WebLogic JDBC Performance

This template monitors the JDBC performance of a WebLogic server. The WebLogic JDBC Performance template returns critical information about the performance of your WebLogic installation.

The default sampling interval for this template is 5 minutes.

The WebLogic JDBC Performance template uses the following WebLogic extended counters:

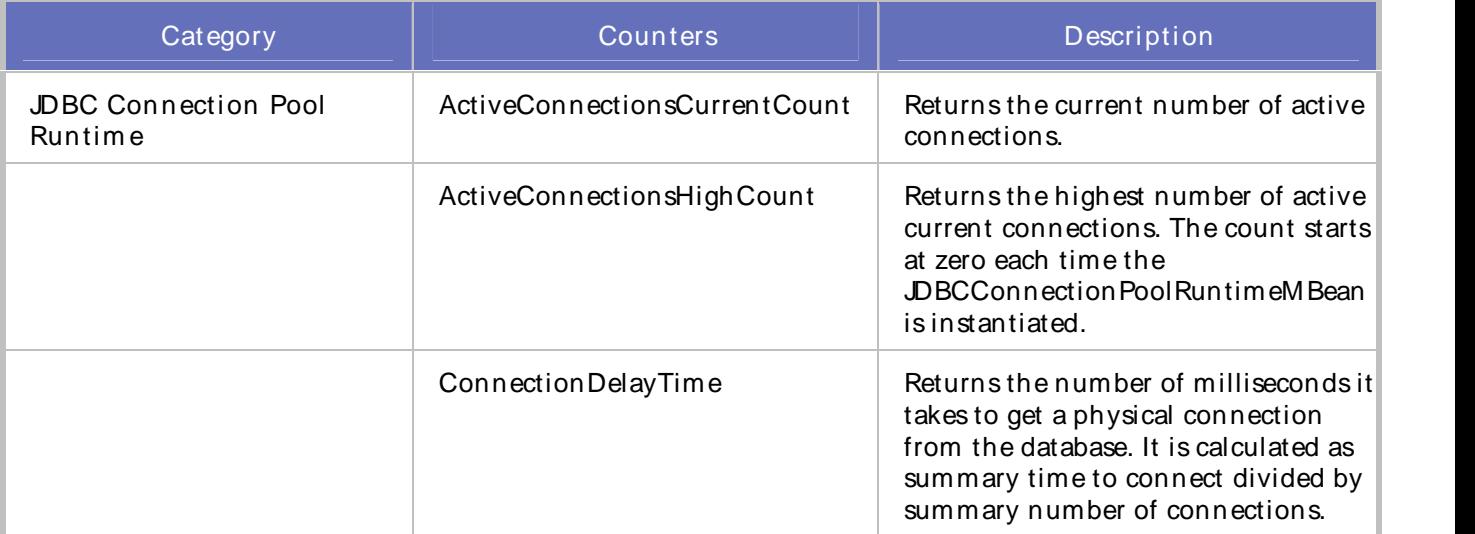

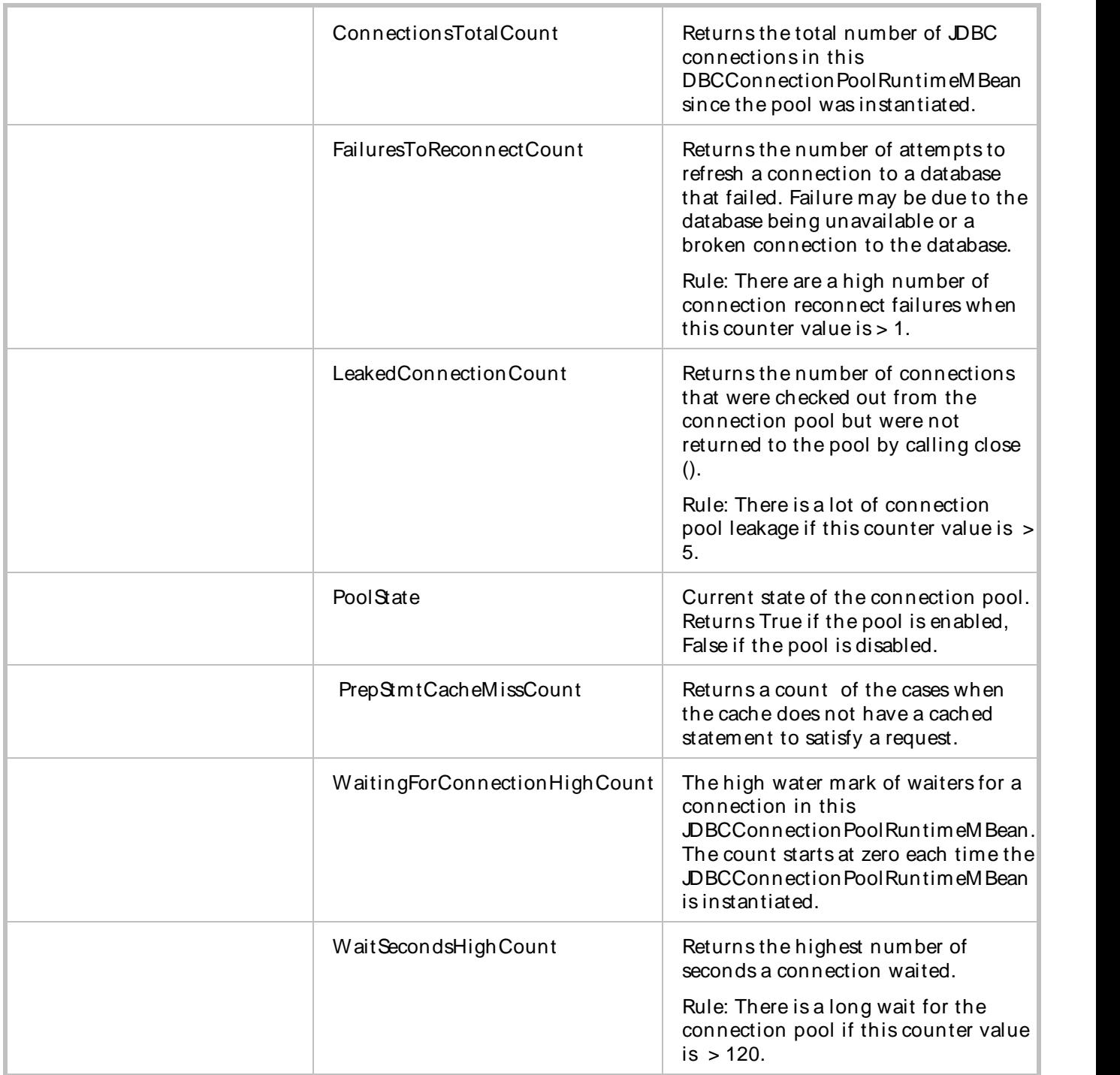

### QALoad-WebLogic JMSPerformance

This template monitors the JMSperformance of a WebLogic server. The WebLogic JMSPerformance template returns critical information about the performance of your WebLogic installation.

The default sampling interval for this template is 5 minutes.

The WebLogic JMSPerformance template uses the following WebLogic extended counters:

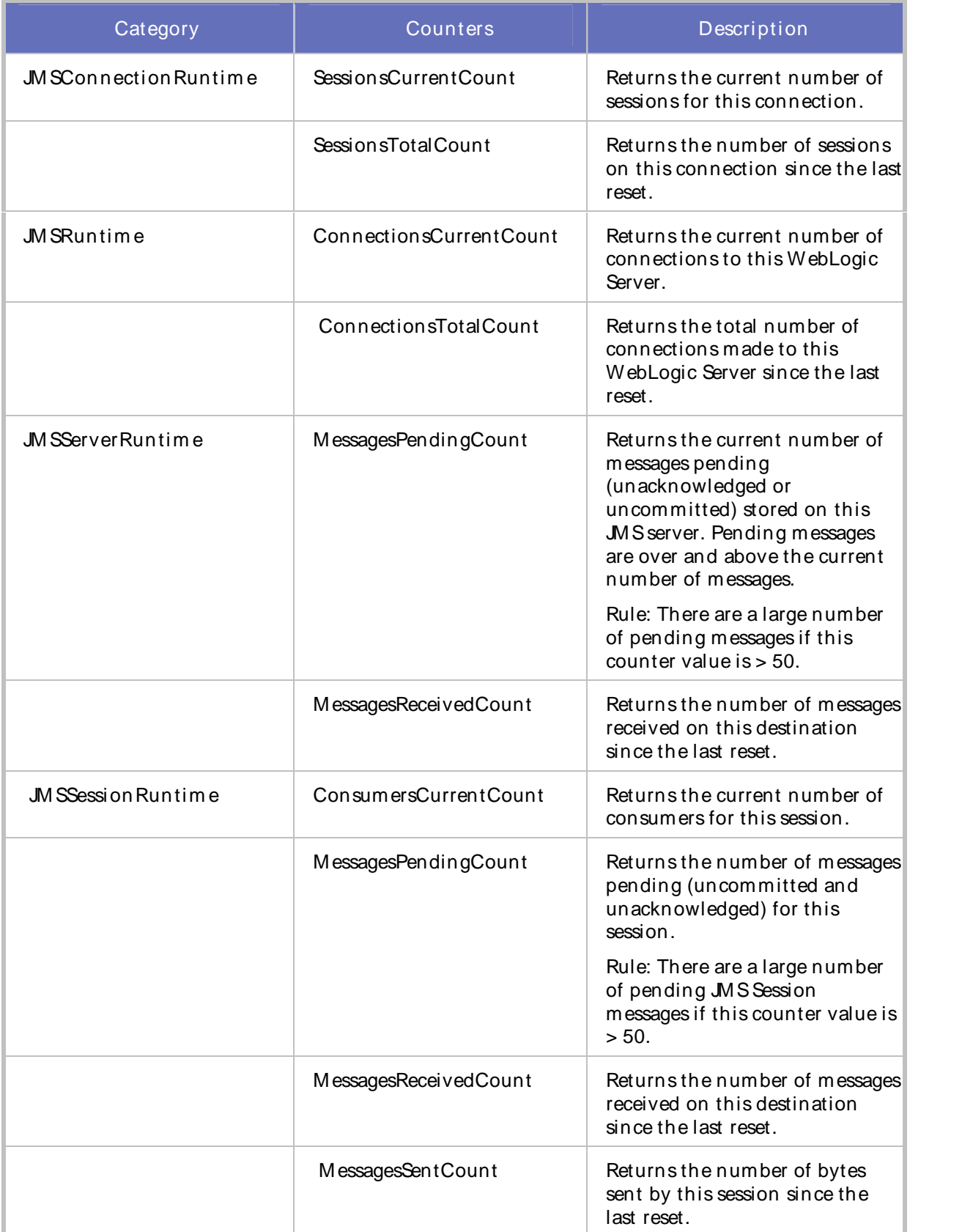

### QALoad-WebLogic Performance

This template monitors the performance of a WebLogic server. The WebLogic Performance template returns critical information about the performance of your WebLogic installation.

The default sampling interval for this template is 5 minutes.

The WebLogic Performance template uses the following WebLogic extended counters:

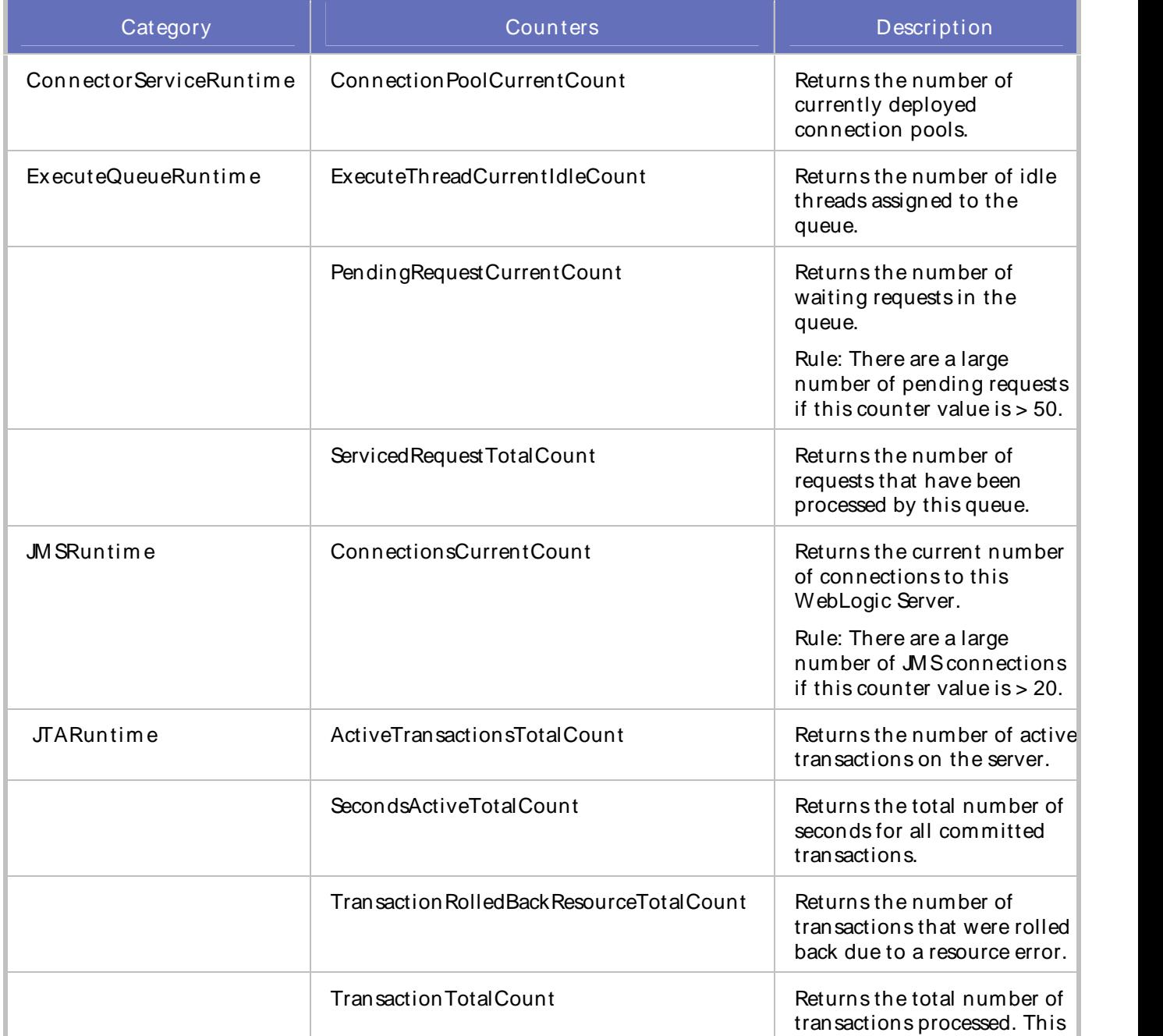

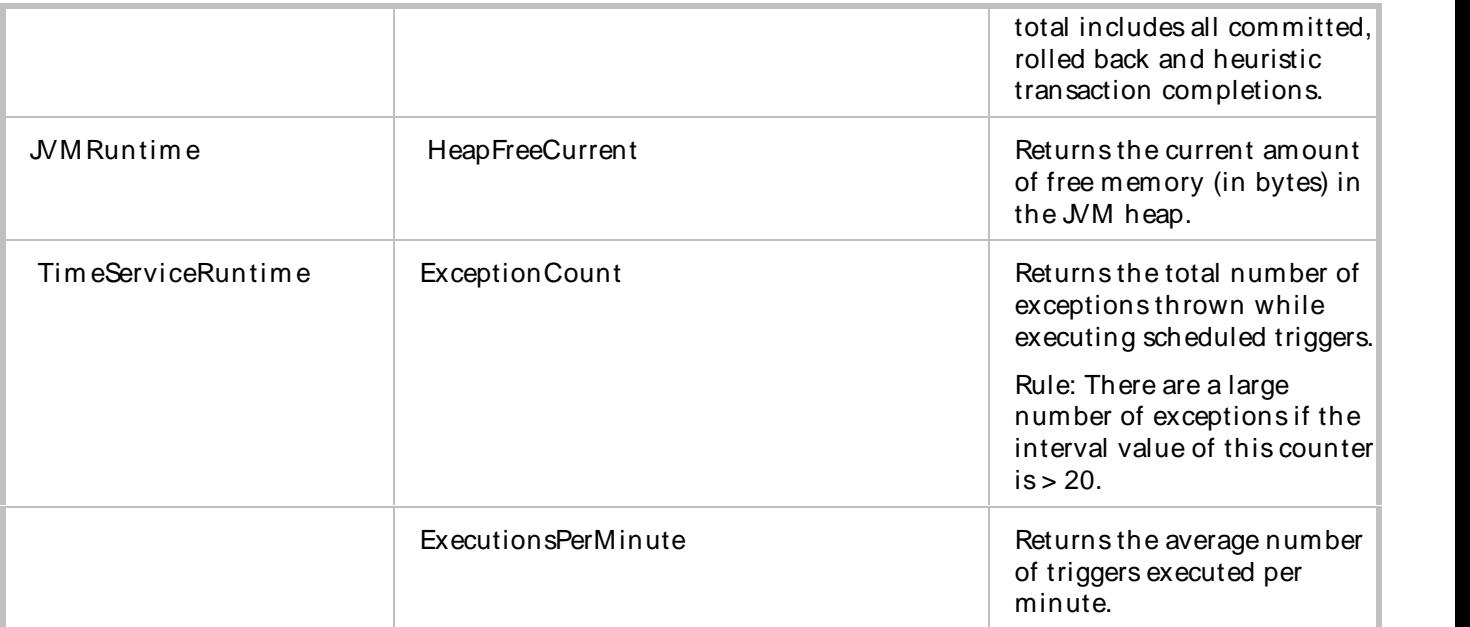

## QALoad-WebLogic Server Security

This template monitors the security of a WebLogic server. The WebLogic Server Security template returns critical information about the security status of your WebLogic installation.

The default sampling interval for this template is 5 minutes.

The WebLogic Server Security template uses the following WebLogic extended counters:

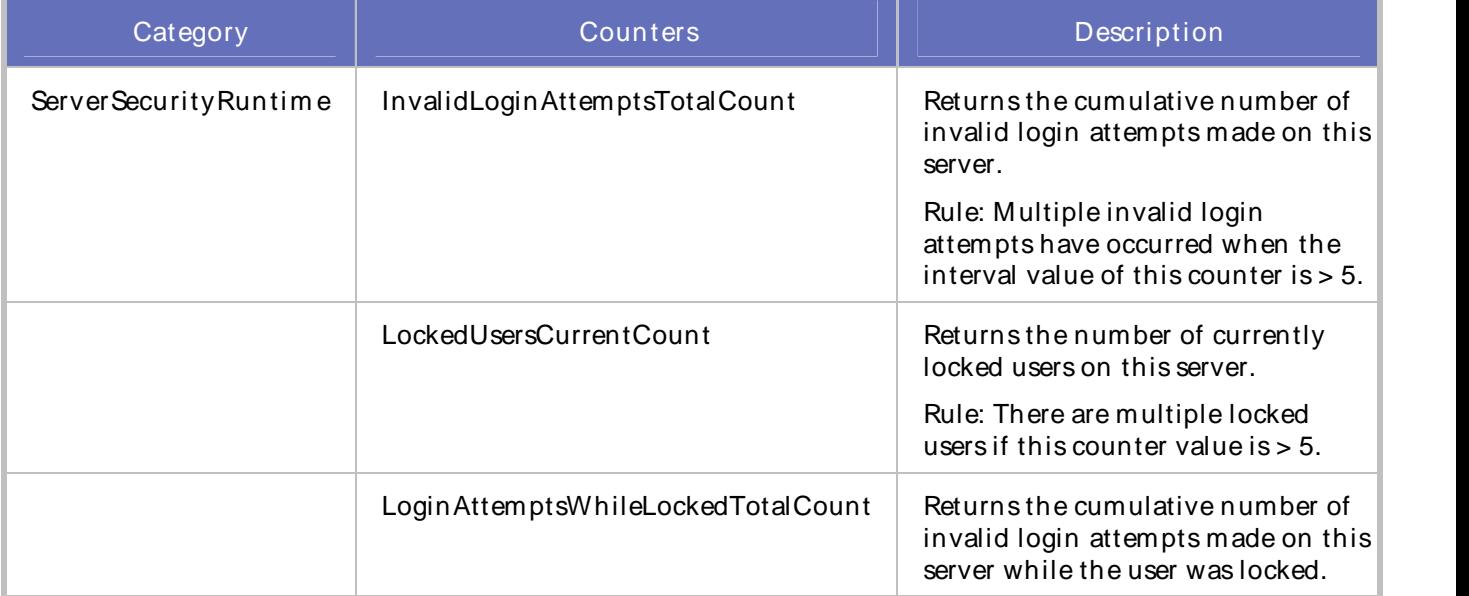

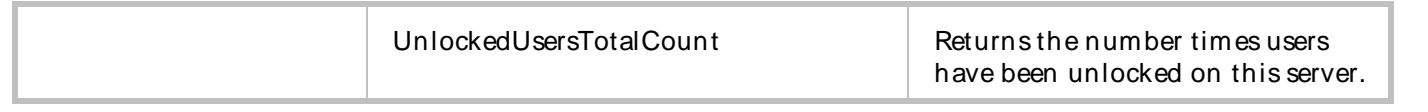

### QALoad-WebLogic Servlet Performance

This template monitors the performance of your WebLogic servlet. The WebLogic Servlet Performance template returns critical information about the servlet performance of your WebLogic installation.

The default sampling interval for this template is 5 minutes.

The WebLogic Servlet Performance template uses the following WebLogic extended counters:

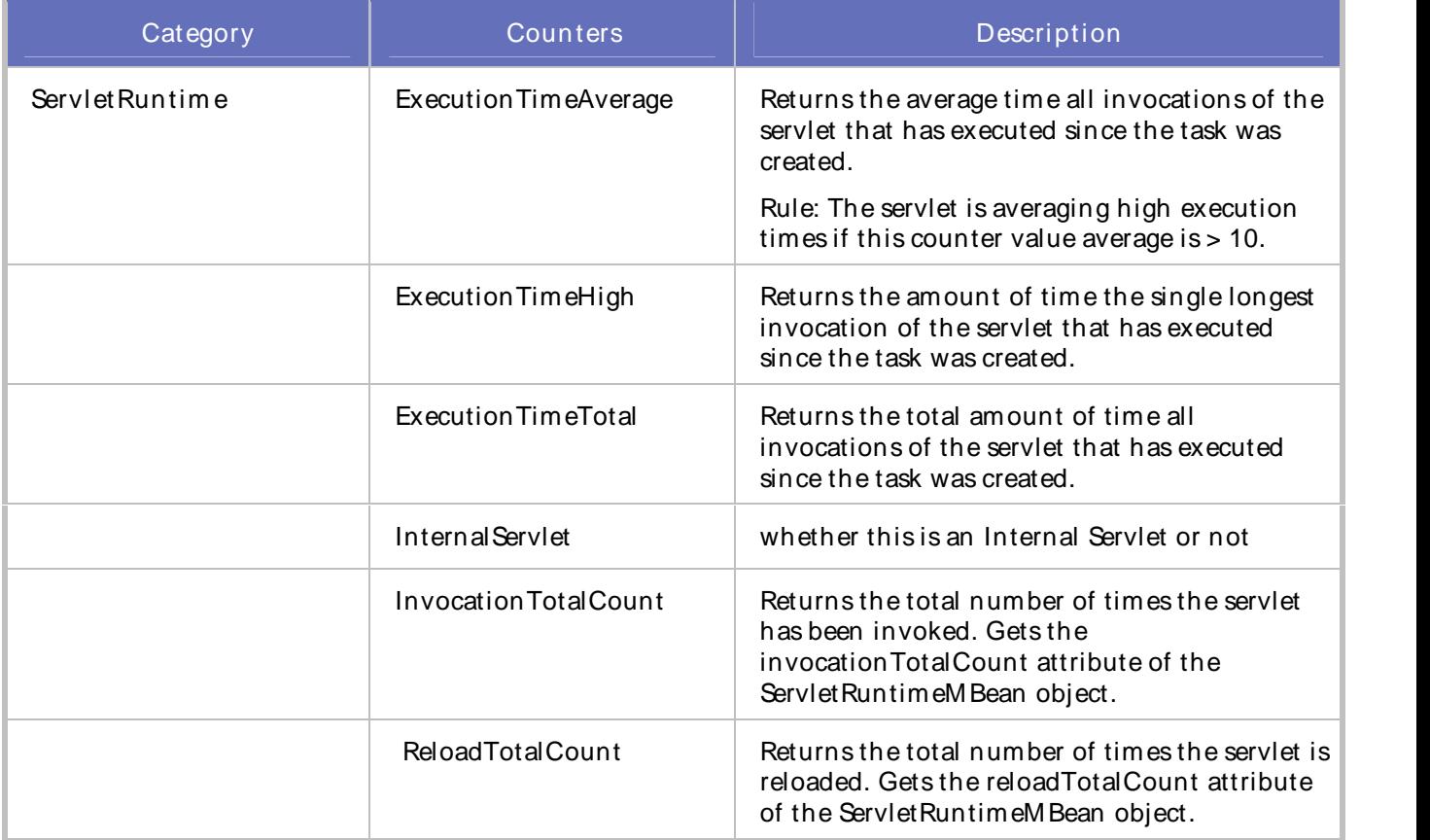

WebSphere Templates

WebSphere Templates

QALoad provides the following pre-defined WebSphere templates:

QALoad-WebSphere 5.0 JDBC Performance

QALoad WebSphere 5.0 Performance QALoad-WebSphere 5.0 Web Application Performance

## QALoad-WebSphere 5.0 JDBC Performance

This template monitors the performance of a WebSphere JDBC server. The WebSphere JDBC Performance template returns critical information about the JDBC performance of your WebSphere installation.

The default sampling interval for this template is 5 minutes.

The WebSphere JDBC Performance template uses the following WebSphere extended counters:

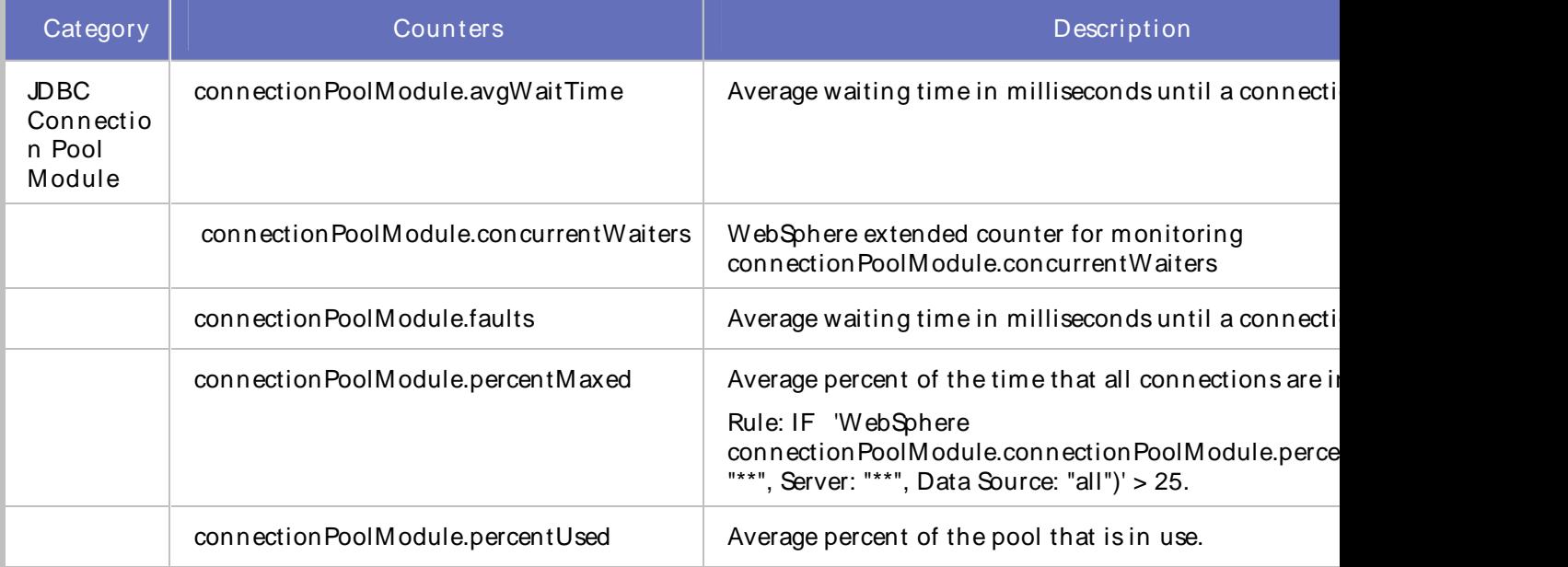

### QALoad-WebSphere 5.0 Web Application Performance

This template monitors the performance of a WebSphere 5.0 Web Application server. The WebSphere 5.0 Web Application Performance template returns critical information about the Web Application performance of your WebSphere installation.

The default sampling interval for this template is 5 minutes.

The WebSphere 5.0 Web Application Performance template uses the following WebSphere extended counters:

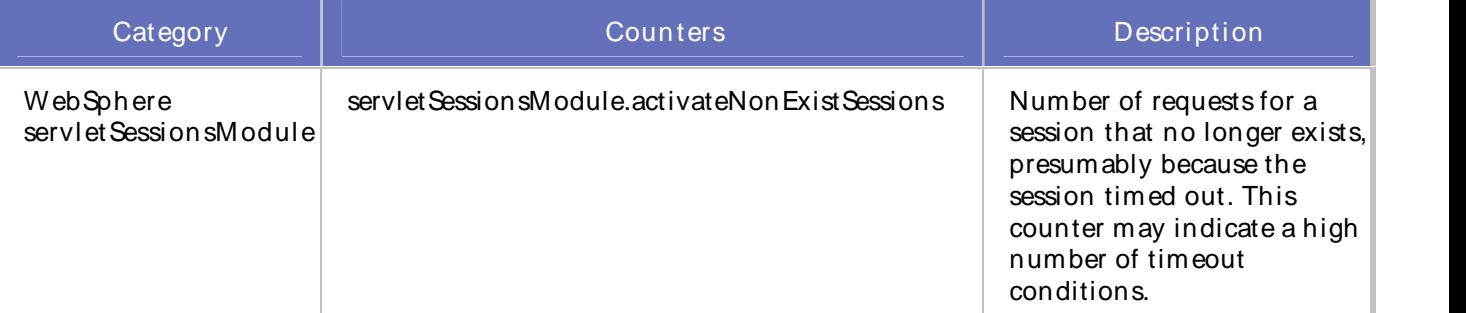

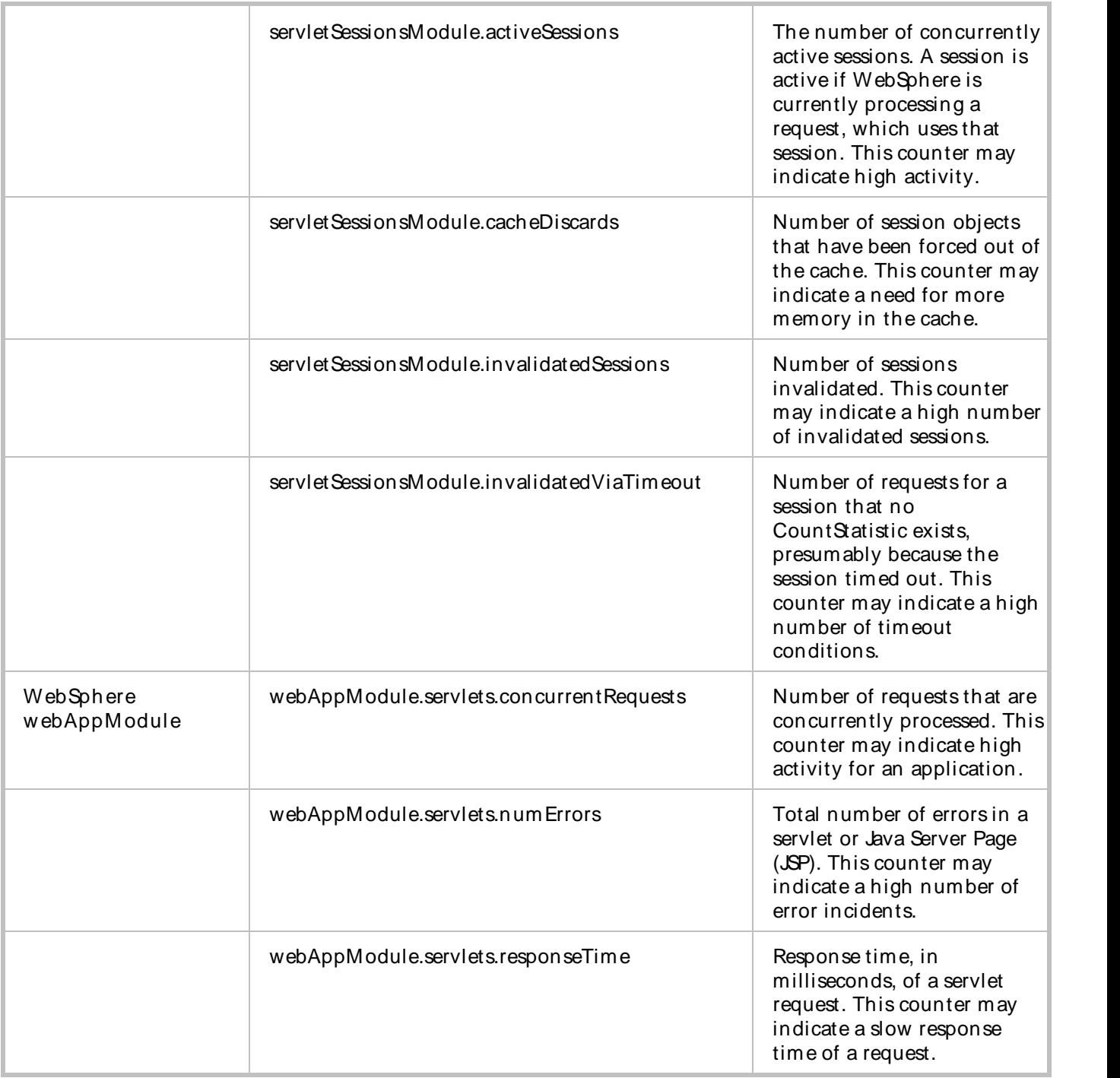

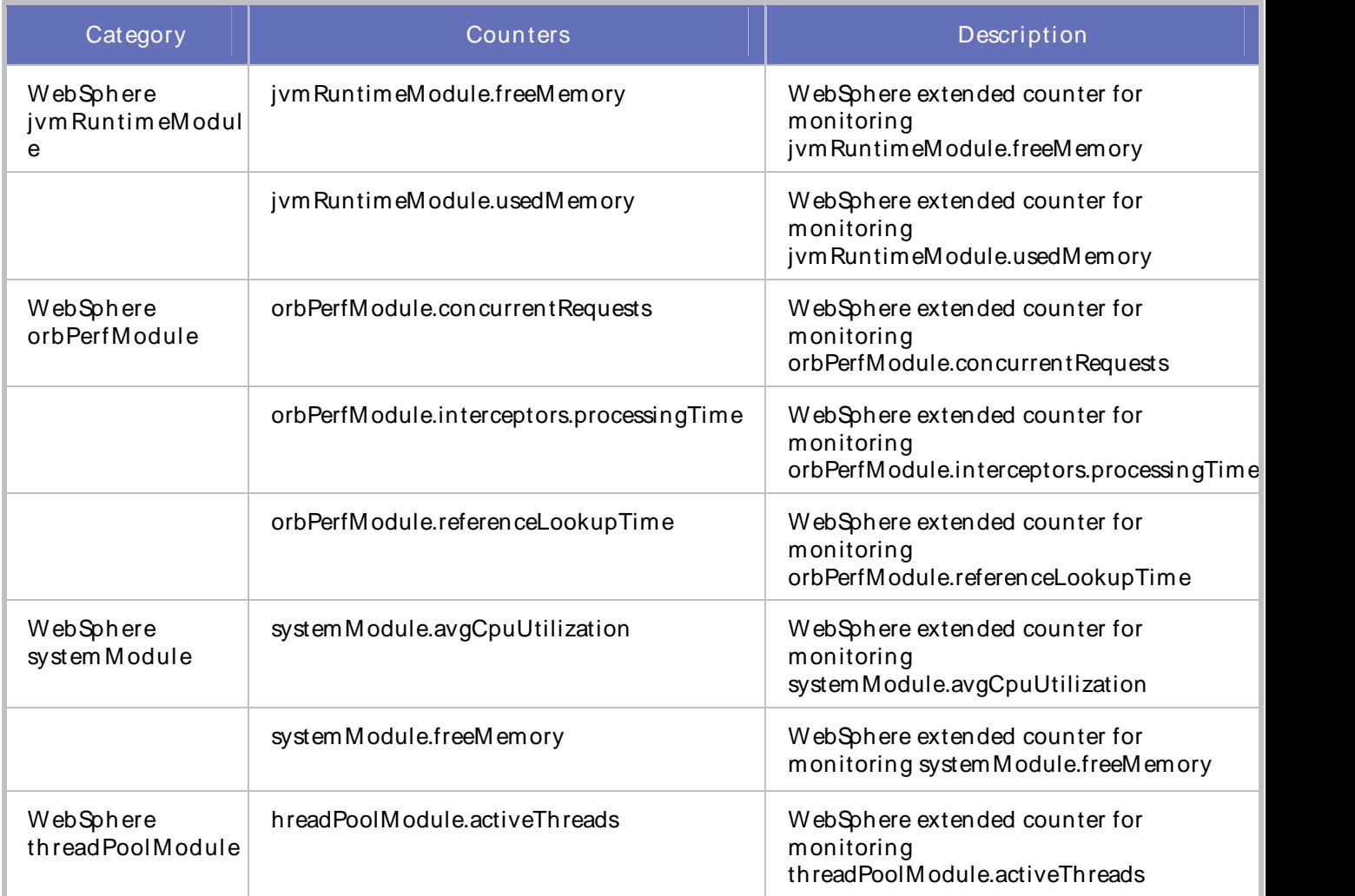

WebSphere MQ Templates

WebSphere MQ Templates

QALoad provides the following pre-defined WebSphere MQ templates:

QALoad-WebSphere MQ Availability

QALoad-WebSphere MQ Performance

### QALoad-WebSphere MQ Availability

This template monitors the availability of a WebSphere MQ server. The WebSphere MQ Availability template returns critical information about the availability of your WebSphere MQ installation.

The default sampling interval for this template is 5 minutes.

The WebSphere MQ Availability template uses the following WebSphere MQ extended counters:

Counters | Counters | Counters | Counters | Counters | Counter | Counter | Counter | Counter | Counter | Counter | Counter | Counter | Counter | Counter | Counter | Counter | Counter | Counter | Counter | Counter | Counter

## Conductor

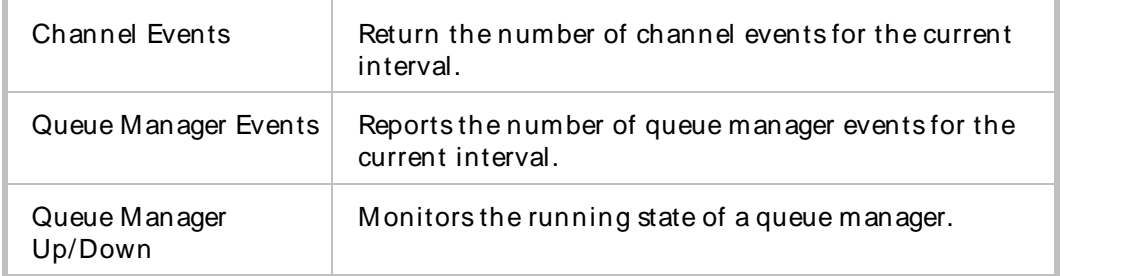

### QALoad-WebSphere MQ Performance

This template monitors the performance of a WebSphere MQ server. The WebSphere MQ Performance template returns critical information about the performance of your WebSphere MQ installation.

The default sampling interval for this template is 5 minutes.

The WebSphere MQ Performance template uses the following WebSphere MQ extended counters:

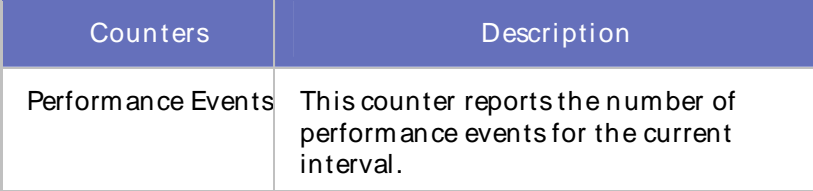

WMI Templates

WMI Templates

QALoad provides the following pre-defined WMI templates:

QALoad-Active M onitoring Availability

QALoad-Citrix IMA Networking

QALoad-Citrix Metaframe All

QALoad-Citrix MetaFrame IMA

QALoad-Citrix MetaFrame Zone

QALoad-Cold Fusion

QALoad-Generic Application Availability and Performance

QALoad-MSIISAvailability

QALoad-MSIISPerformance

QALoad-Active Monitoring Availability

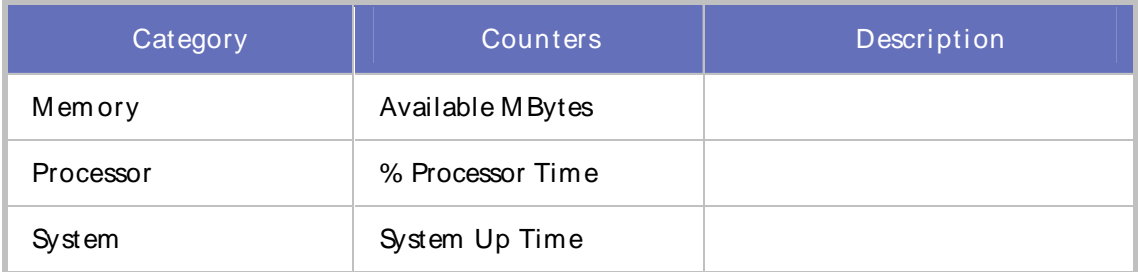

# QALoad-Citrix IMA Networking

# This template includes the following counters and categories:

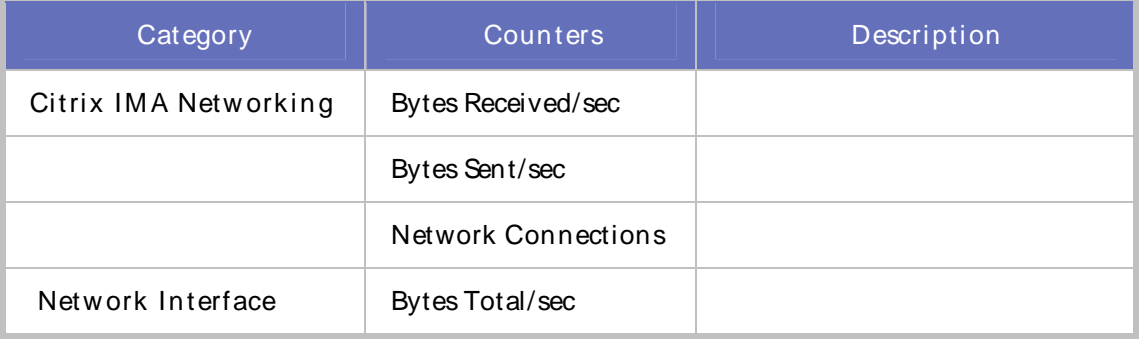

## QALoad-Citrix MetaframeAll

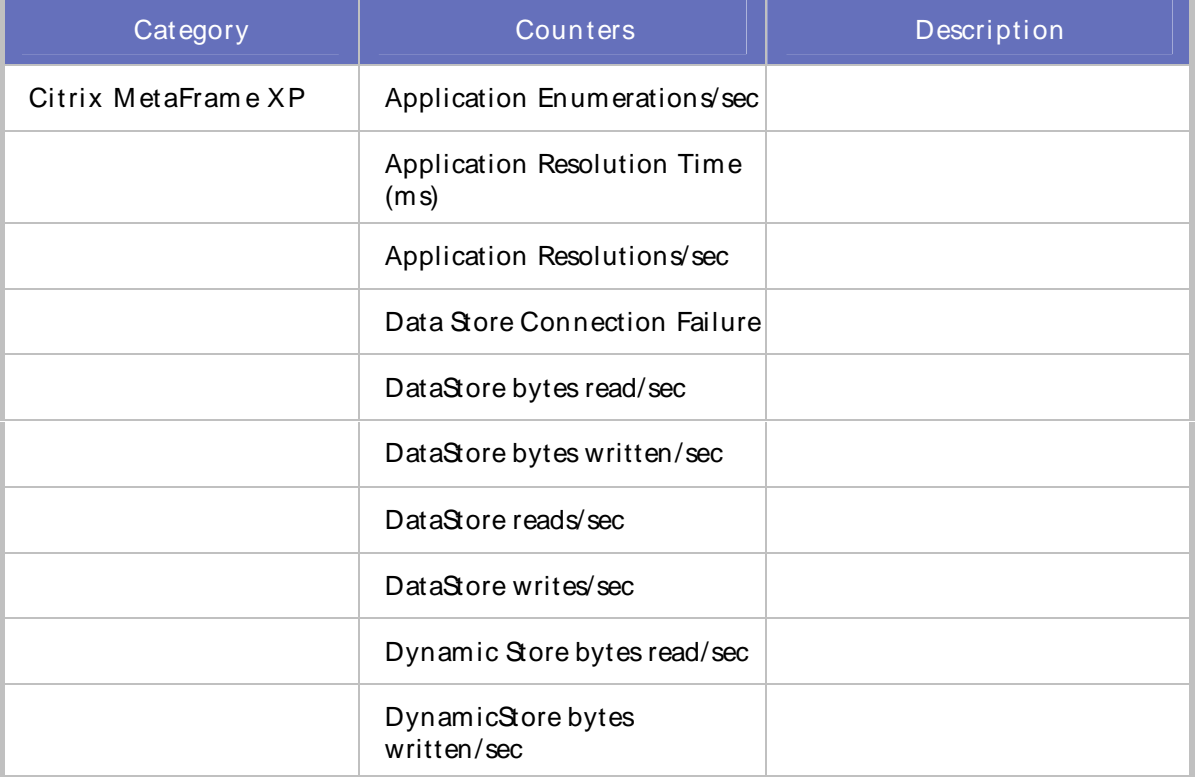

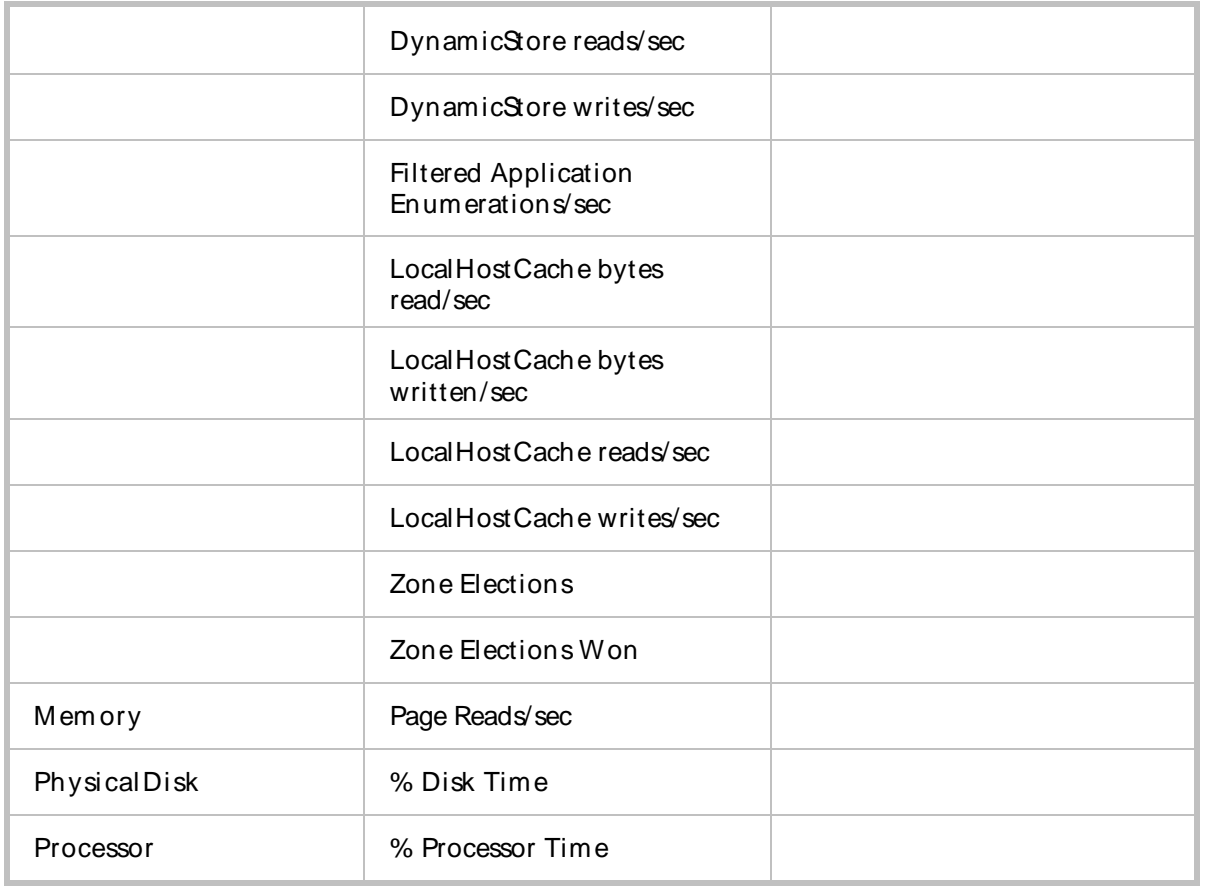

# QALoad-Citrix MetaFrame IMA

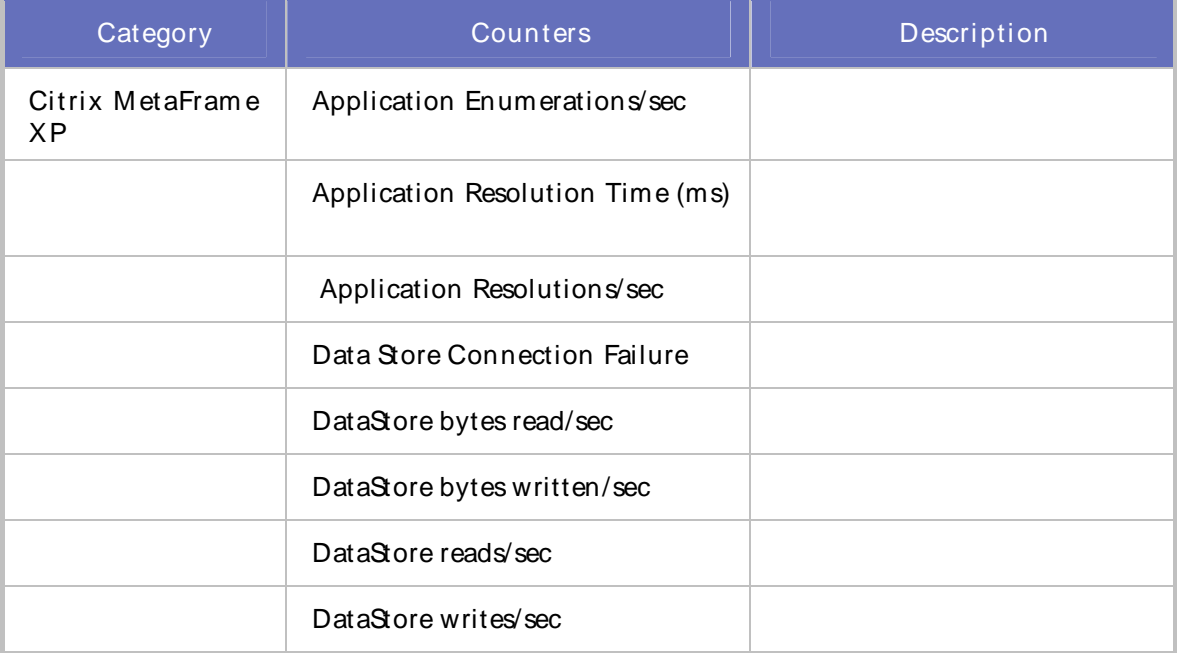

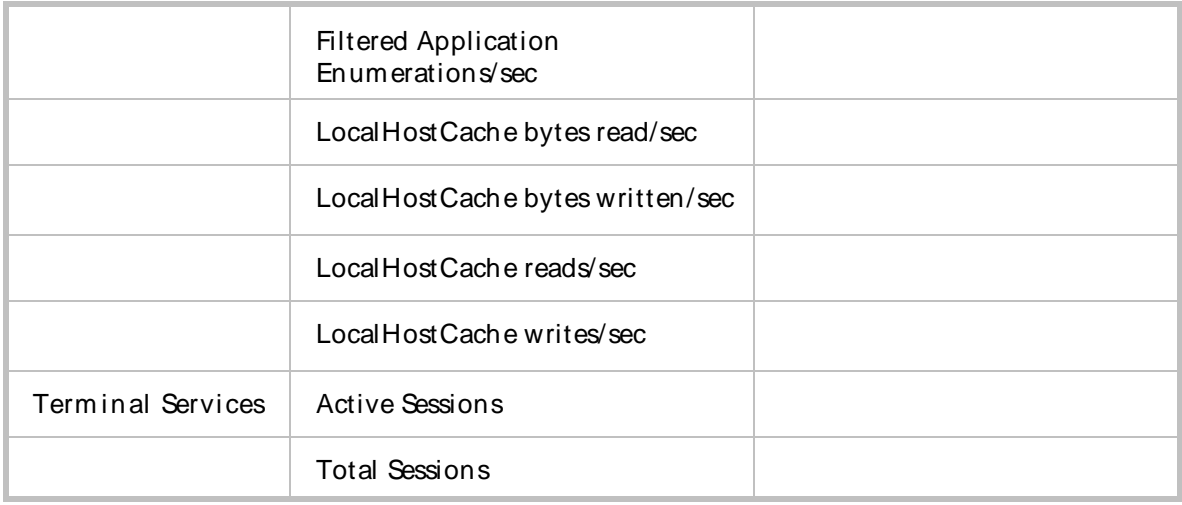

# QALoad-Citrix MetaFrame Zone

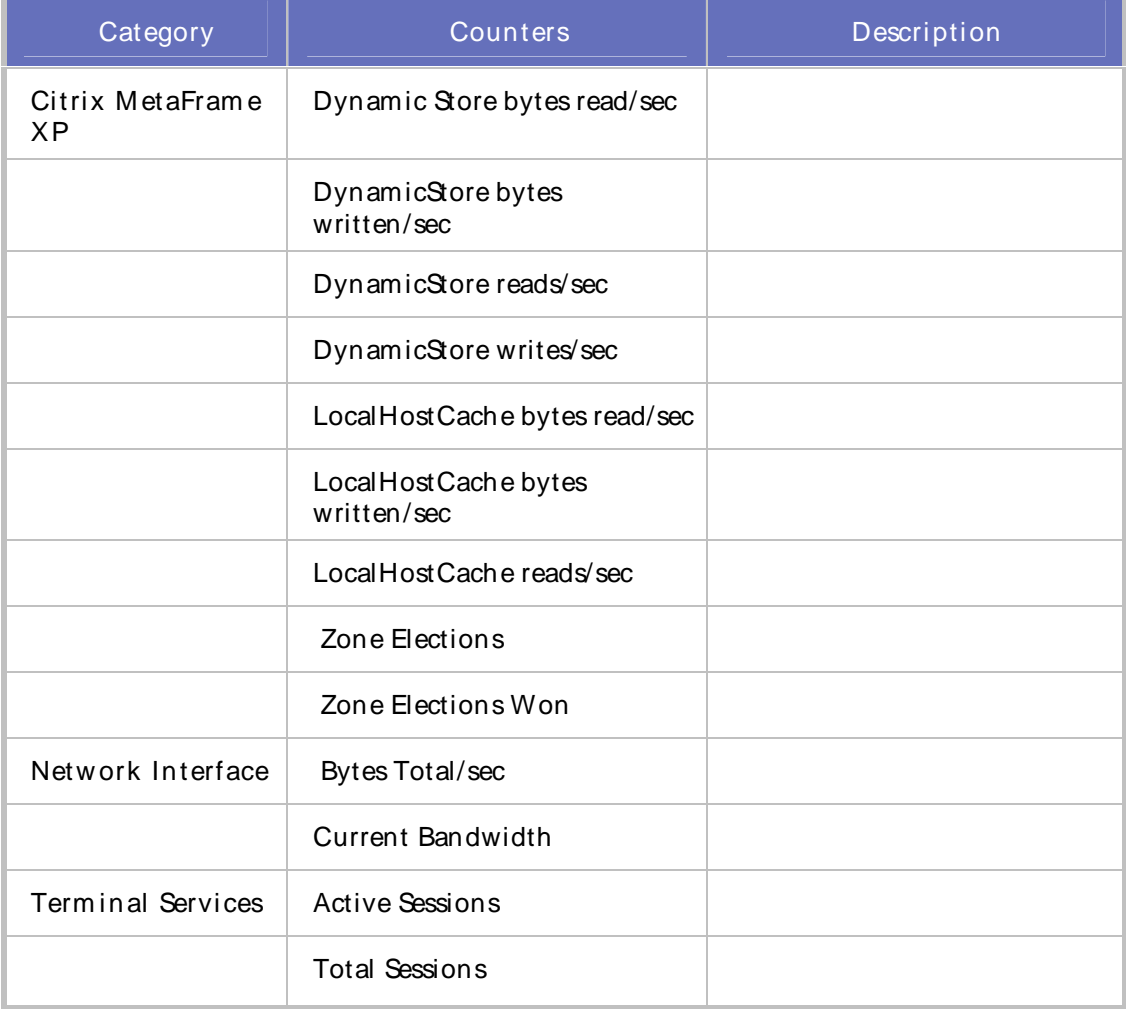

## QALoad-Cold Fusion

## This template includes the following counters and categories:

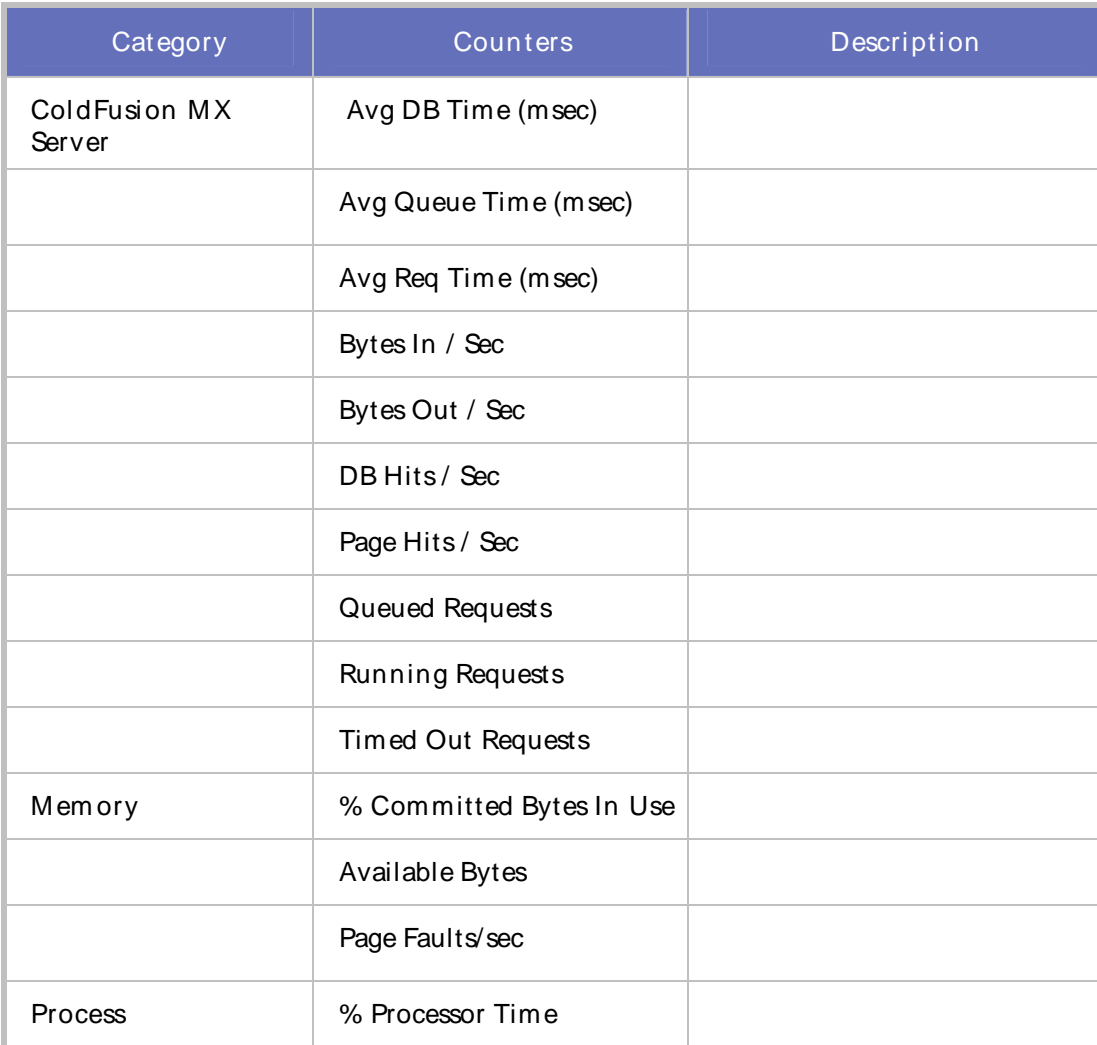

## QALoad-Generic Application Availability and Performance

This template includes the following counters and categories:

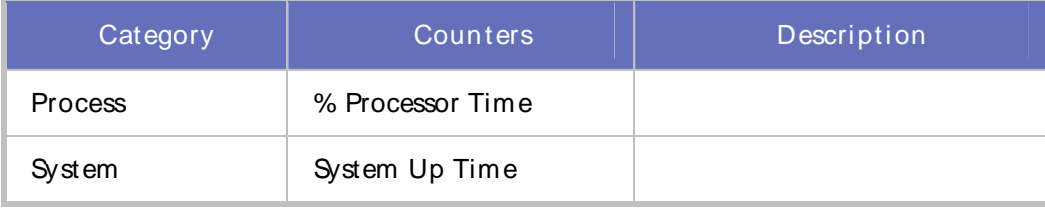

## QALoad-MSIISAvailability

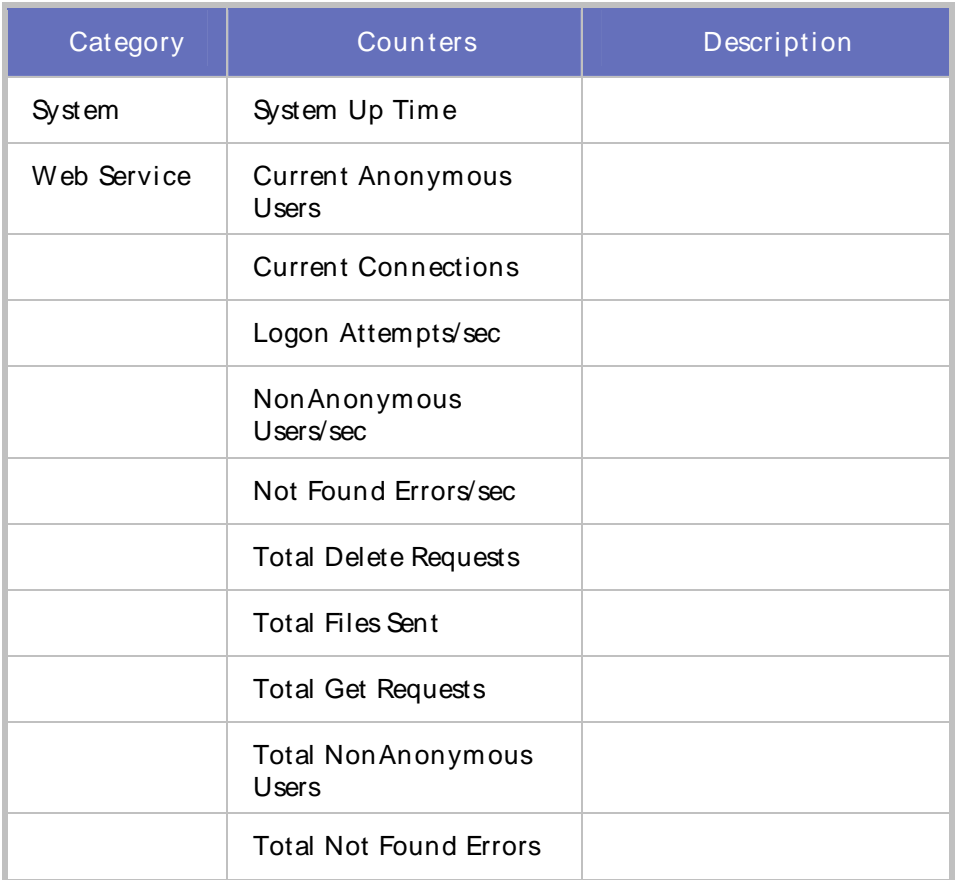

# QALoad-MSIISPerformance

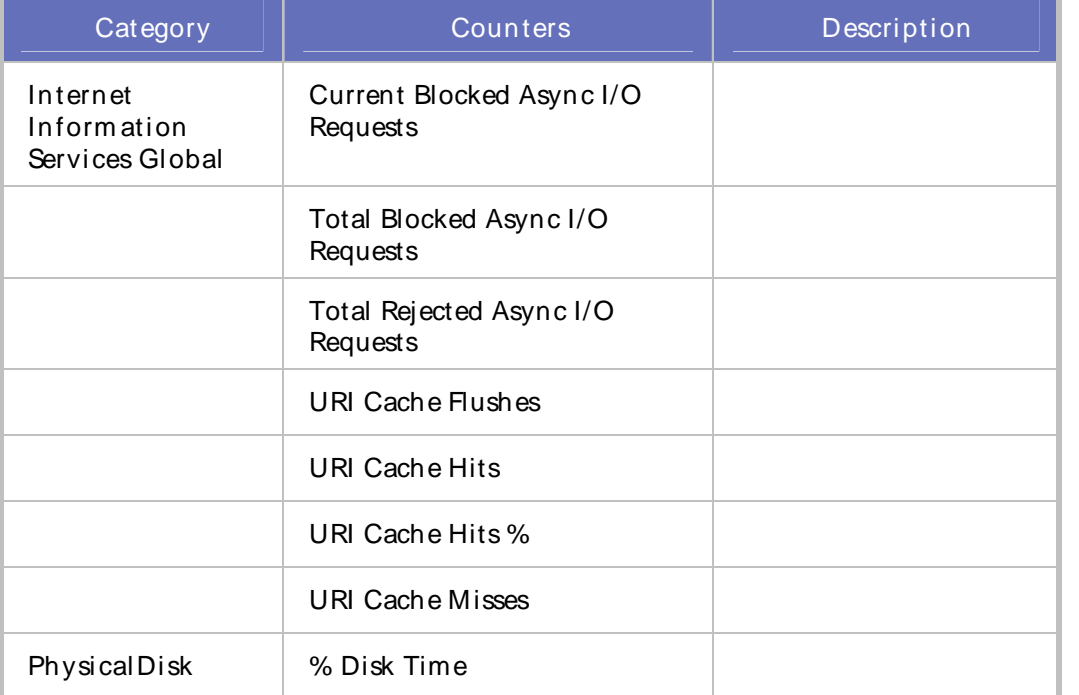

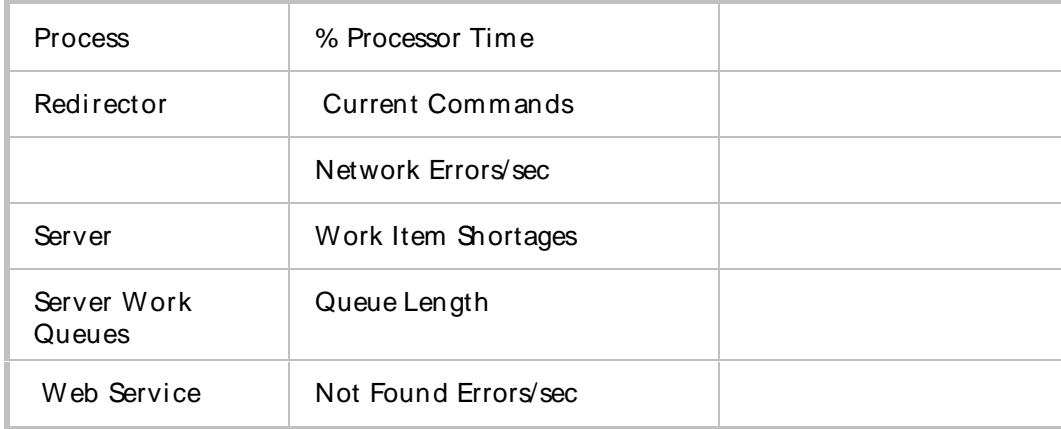

Windows Registry Templates

- Windows Registry Templates
- QALoad provides the following pre-defined Windows Registry templates:
- QALoad-Active M onitoring Availability
- QALoad-Citrix IMA Networking
- QALoad-Citrix Metaframe all
- QALoad-Citrix Metaframe IMA
- QALoad-Citrix Metaframe Zone
- QALoad-Cold Fusion
- QALoad-Generic Application Availability and Performance
- QALoad-MSIISAvailability
- QALoad-MSIISPerformance
- QALoad-Server Health
- QALoad-Windows Availability
- QALoad-Windows Performance

### QALoad-Active Monitoring Availability

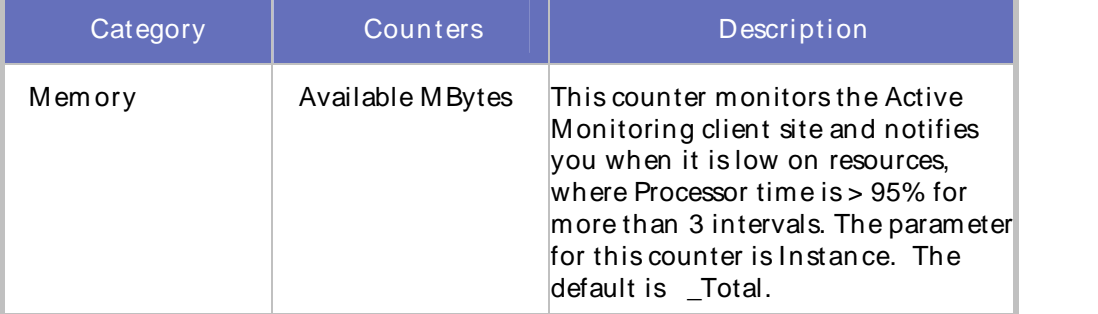

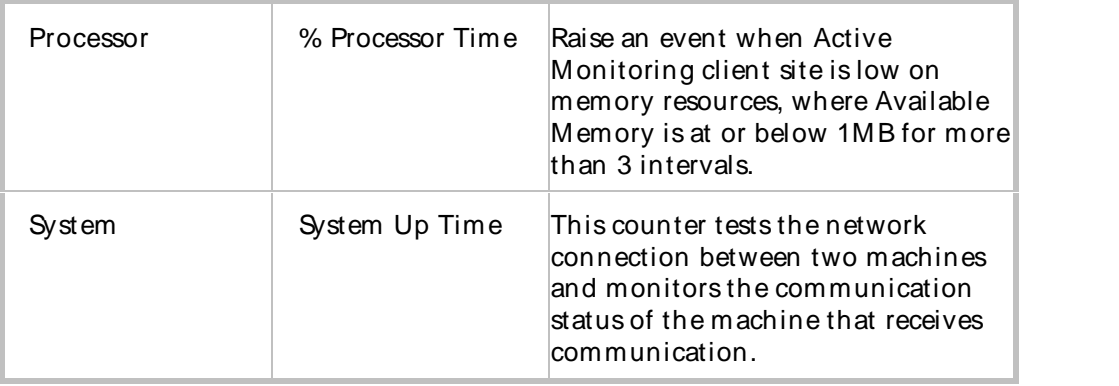

## QALoad-Citrix IMA Networking

This template includes the following counters and categories:

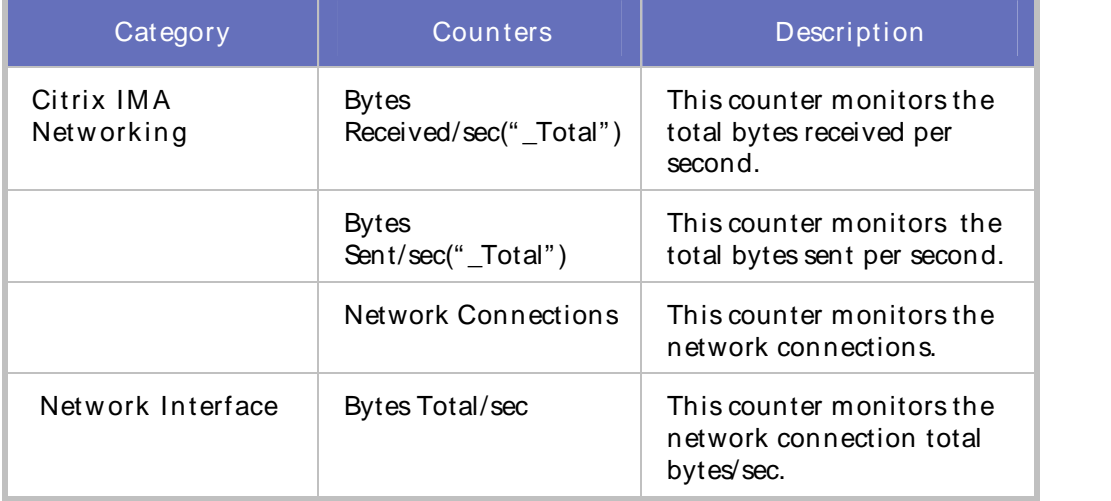

# QALoad-Citrix Metaframe all

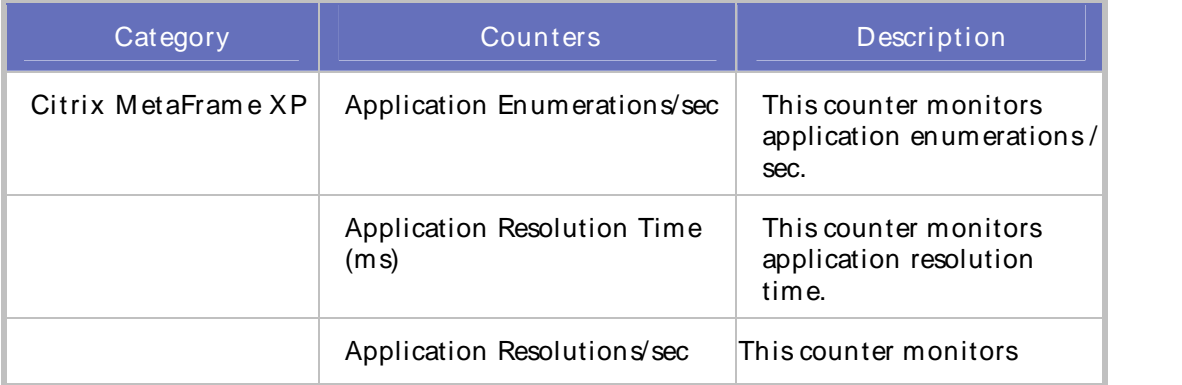

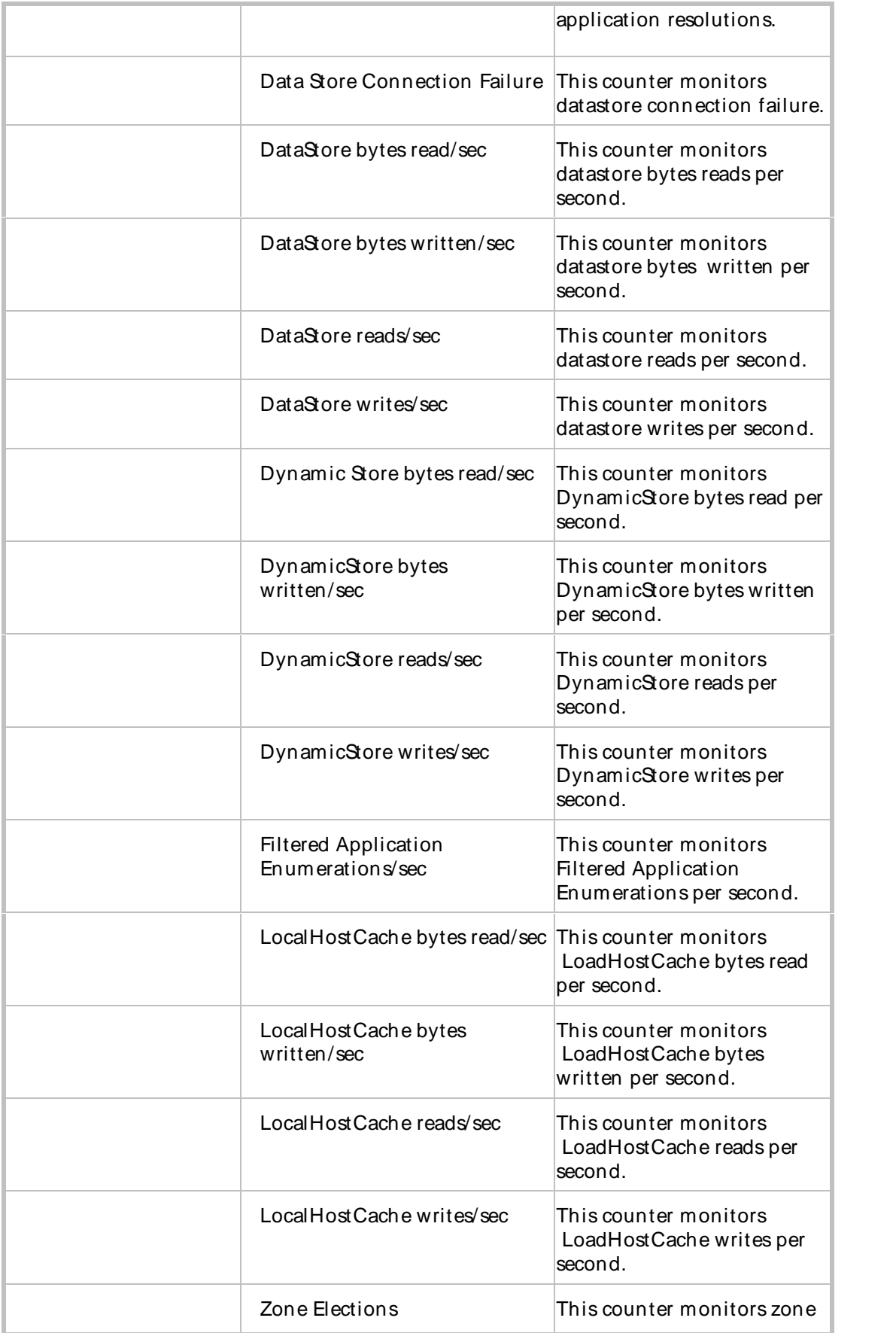

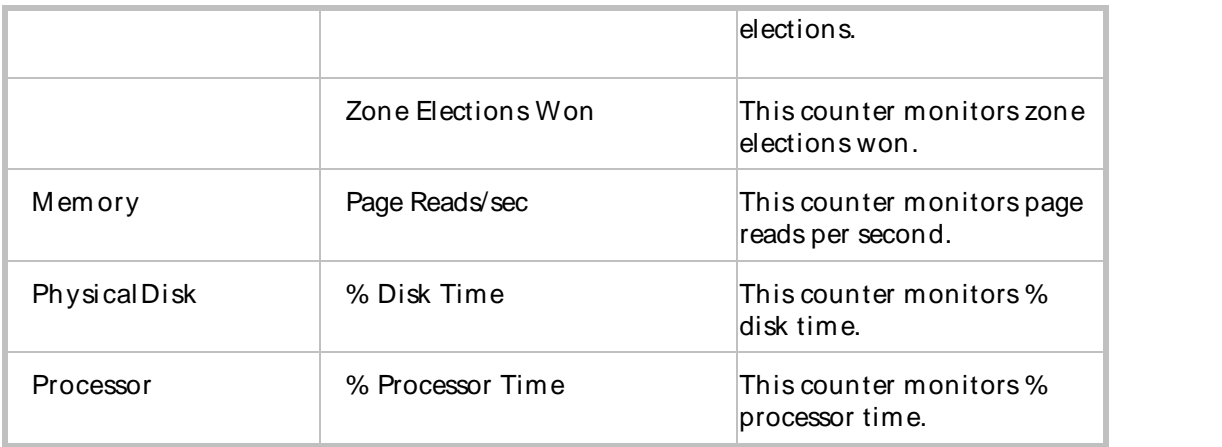

# QALoad-Citrix Metaframe IMA

This template includes the following counters and categories:

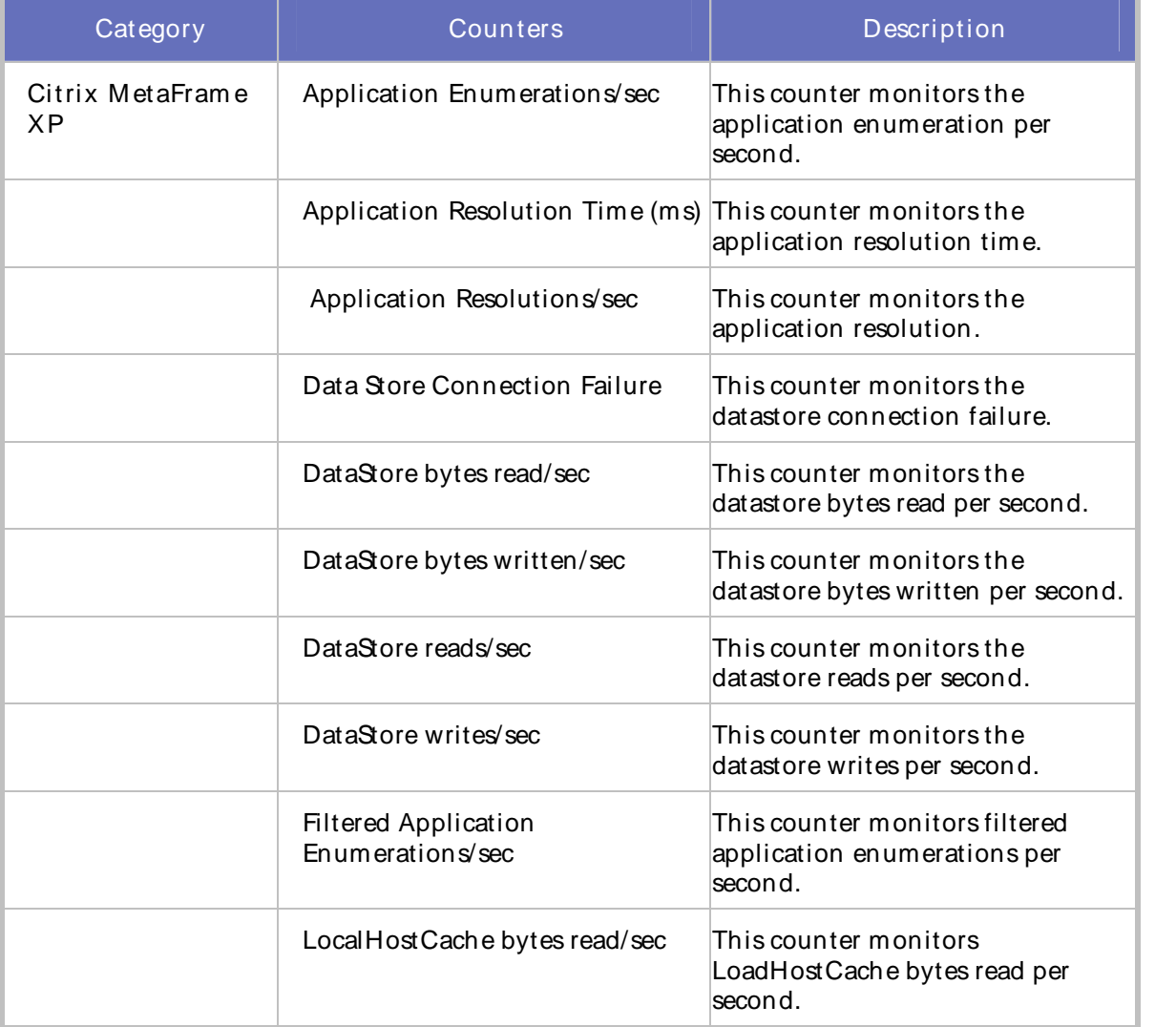

J.

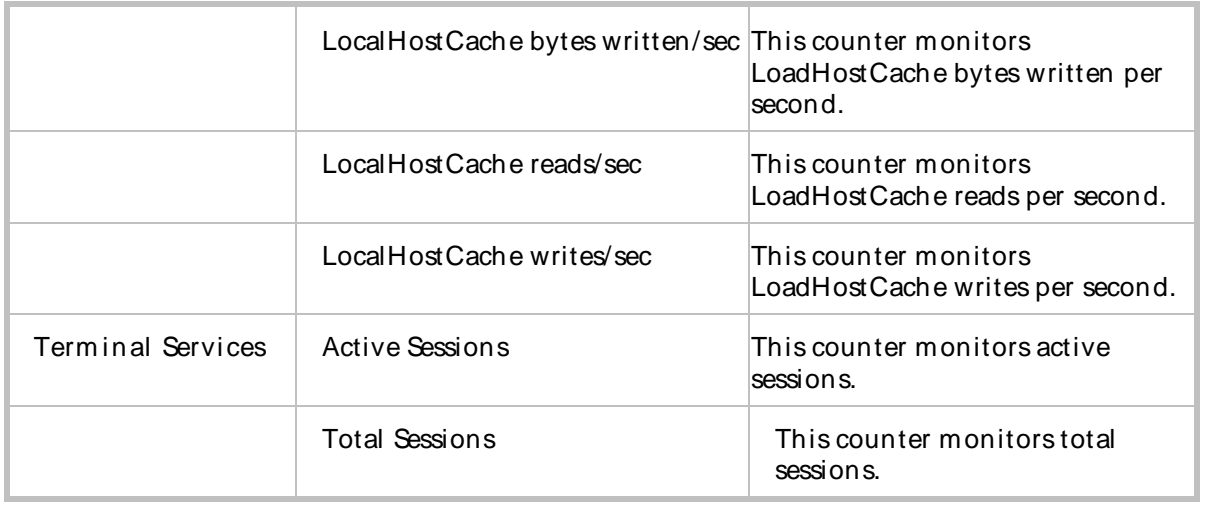

## QALoad-Citrix Metaframe Zone

D.

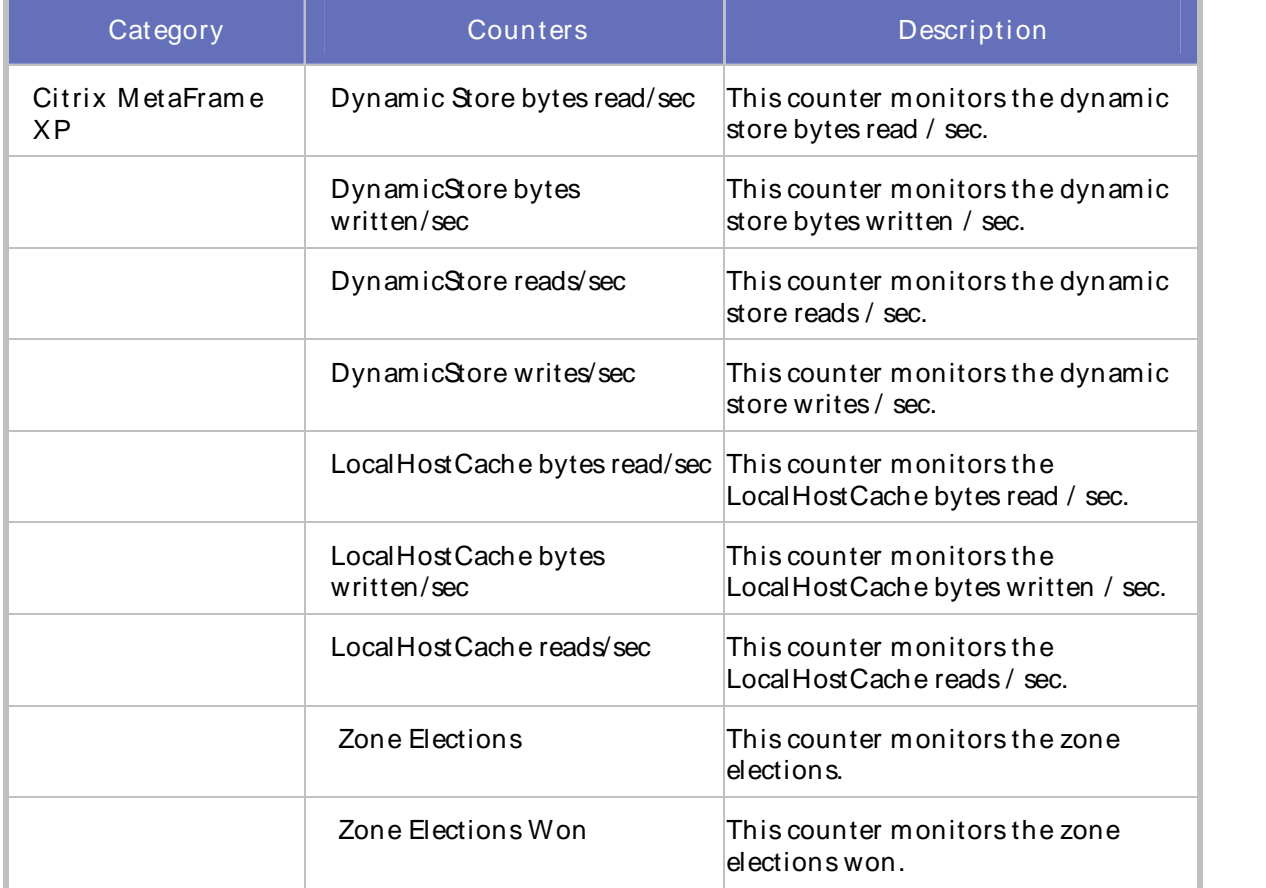

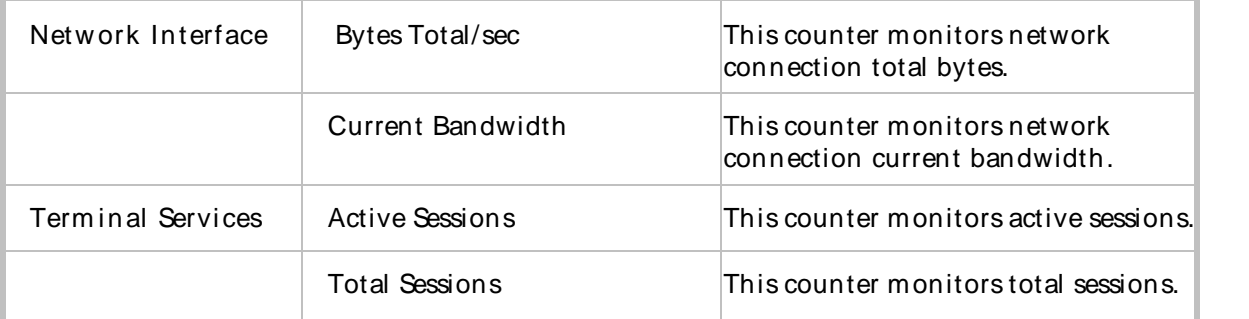

# QALoad-Cold Fusion

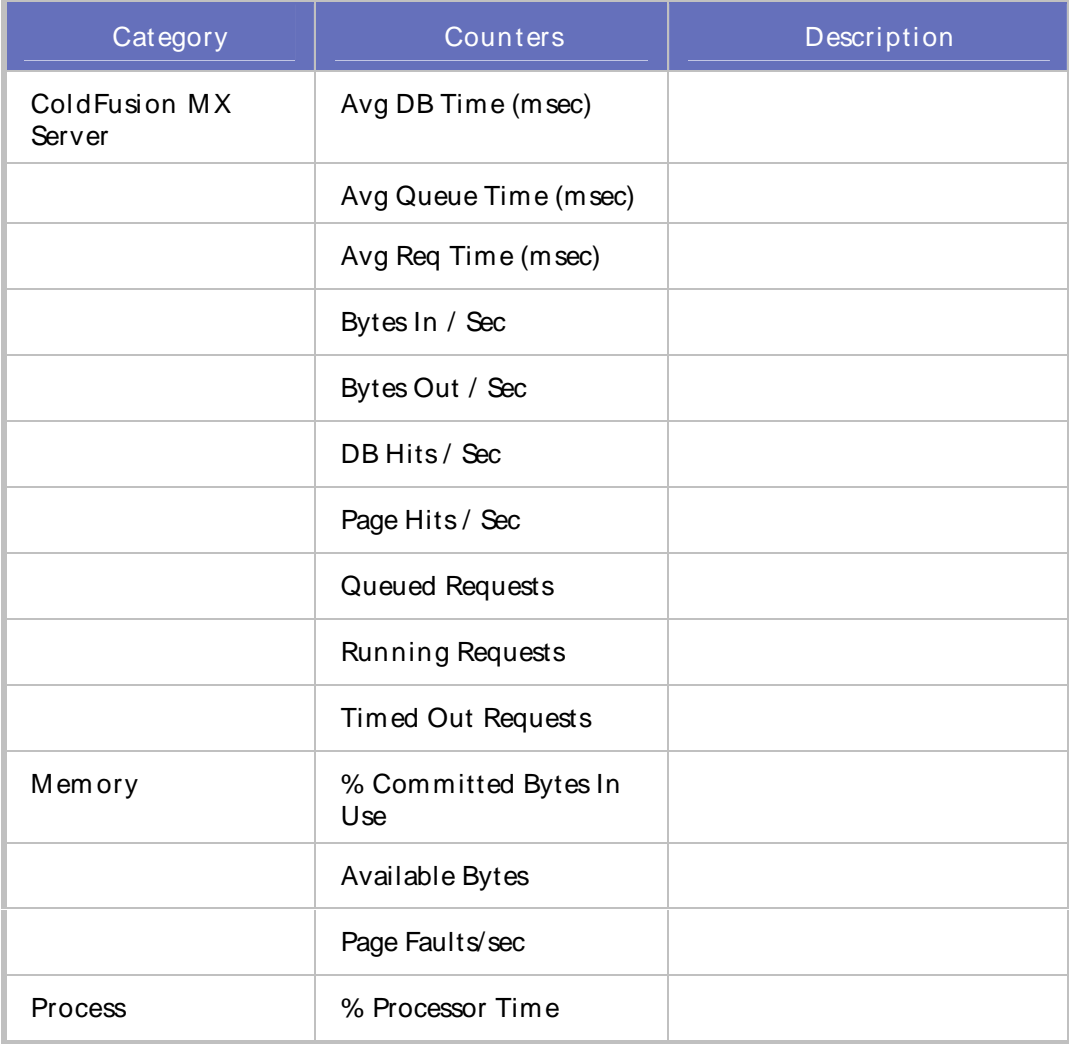

### QALoad-Generic Application Availability and Performance

## This template includes the following counters and categories:

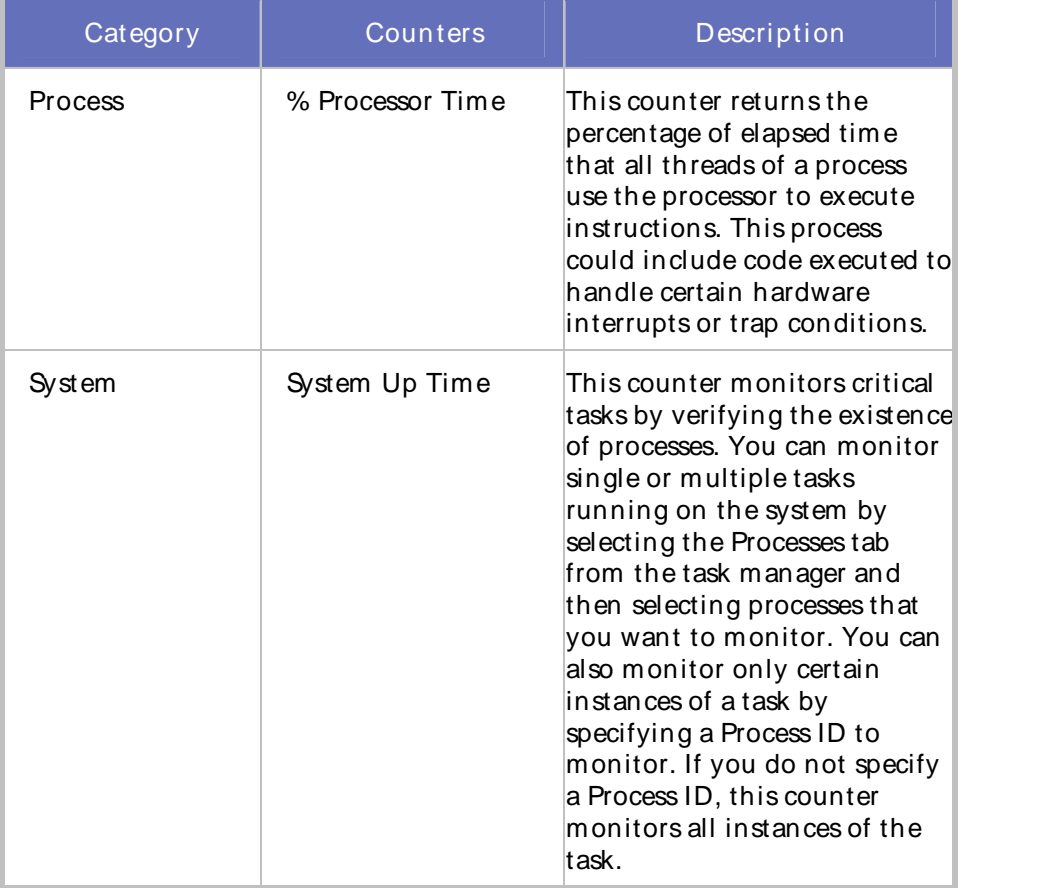

## QALoad-MSIISAvailability

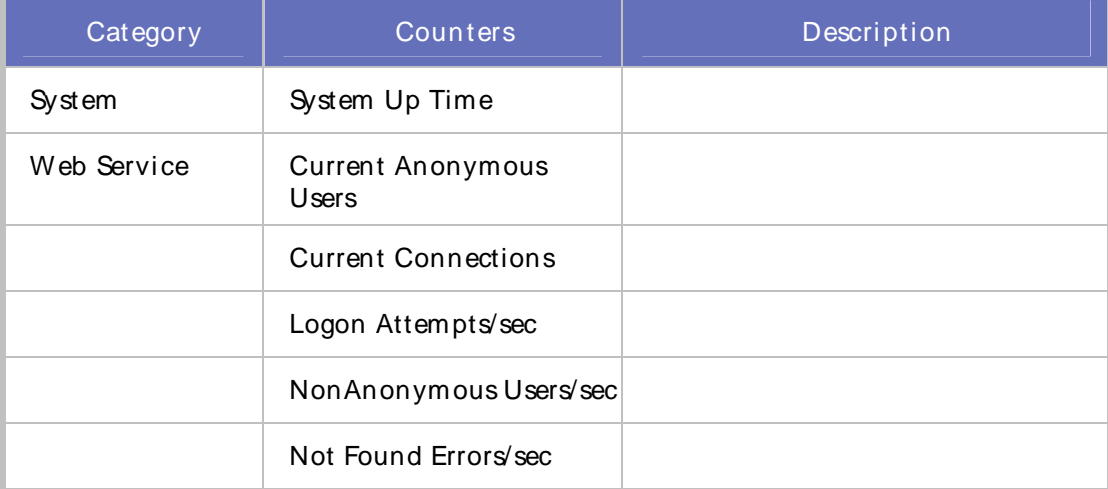

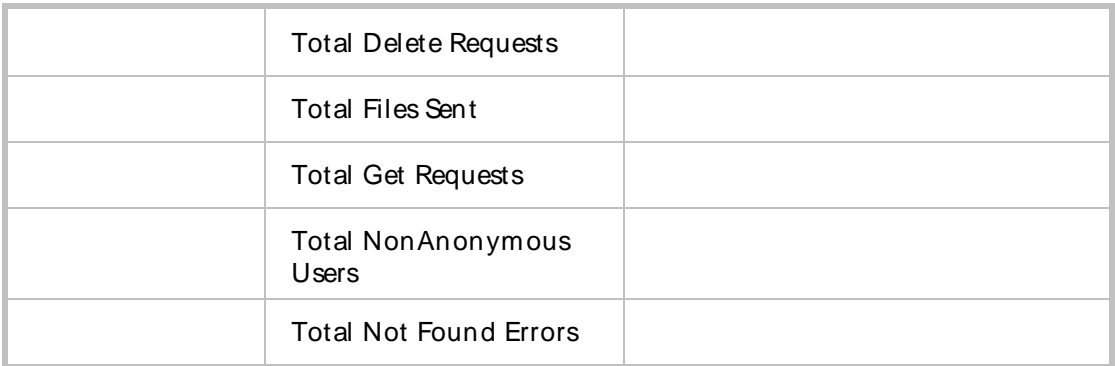

# QALoad-MSIISPerformance

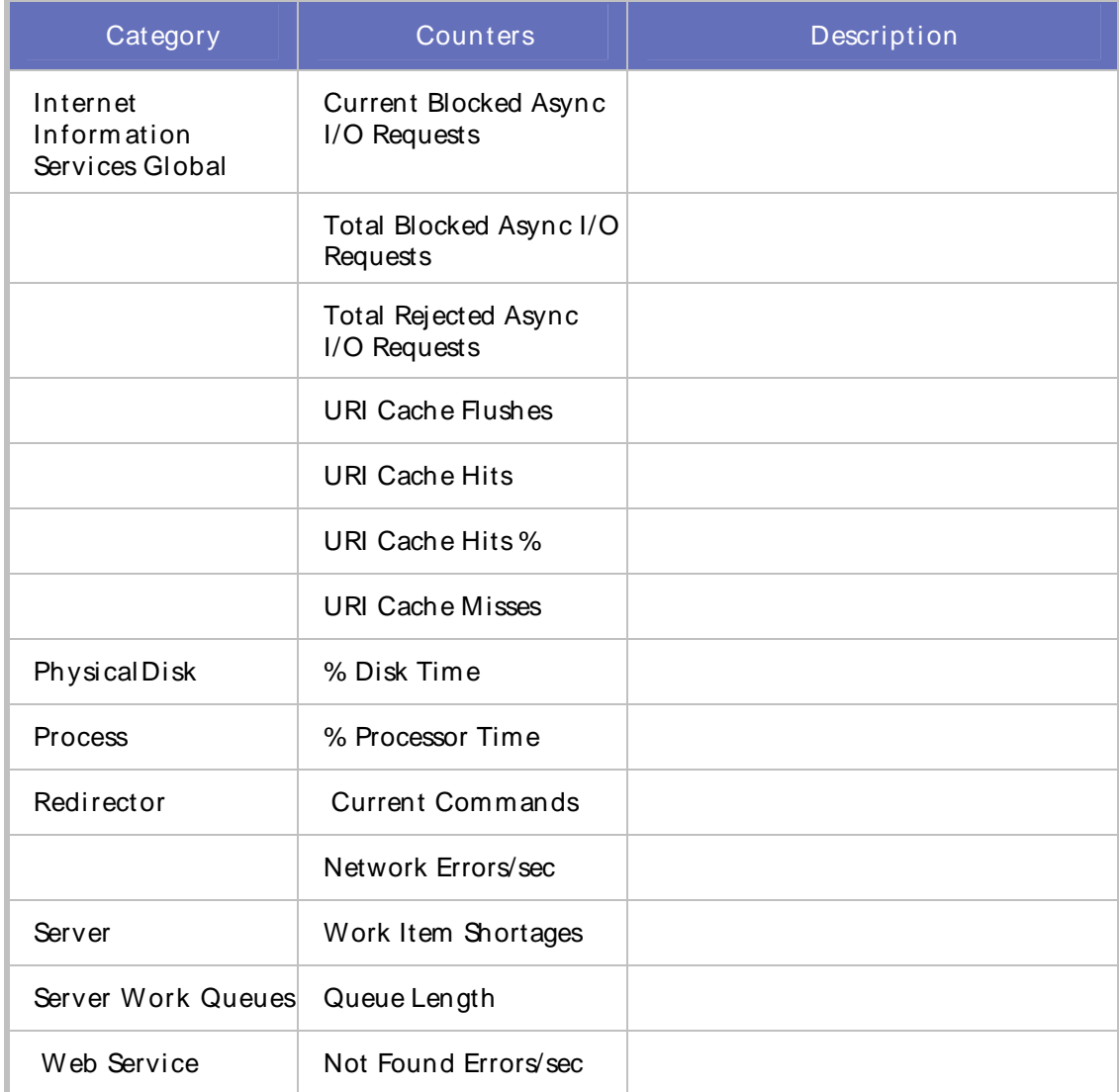

## QALoad-Server Health

This template includes the following counters and categories:

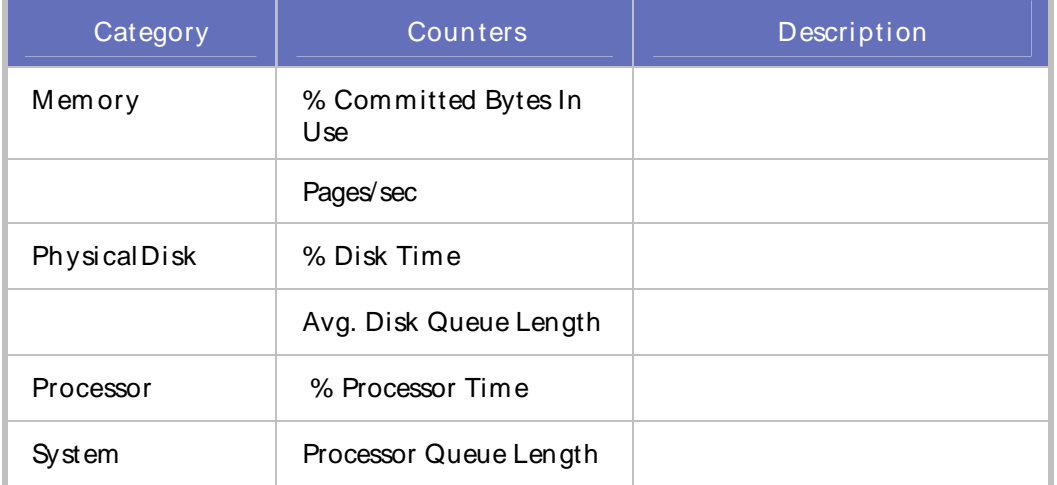

QALoad-Windows Availability

This template monitors the availability of the Windows operating system, focusing on:

Logons

**Security** 

Up time

The default sampling interval for this template is 5 minutes.

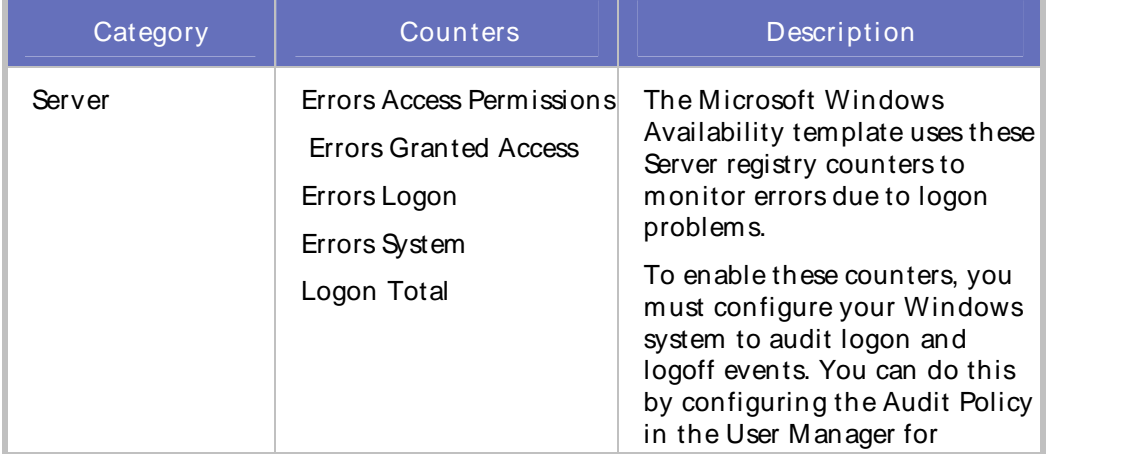

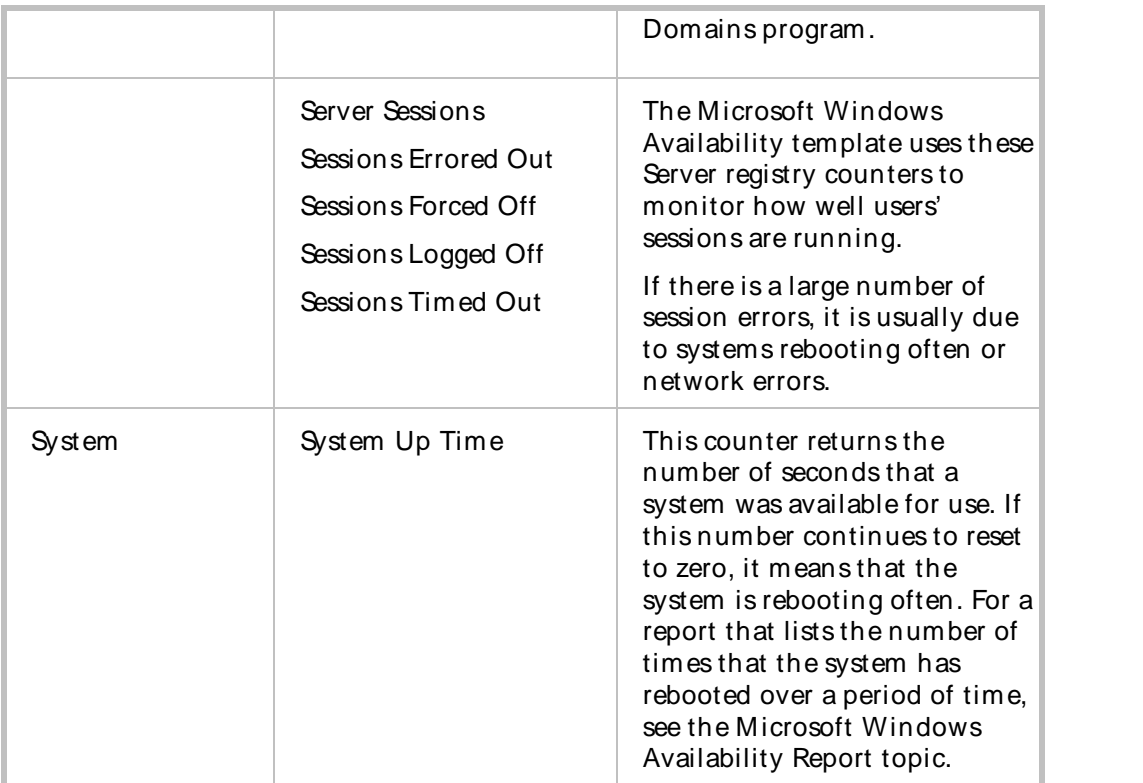

QALoad-Windows Performance

This template monitors the performance of the Microsoft Windows system, focusing on:

CPU

Disk I/O

Disk space

Memory

Network

The default sampling interval for this template is 5 minutes.

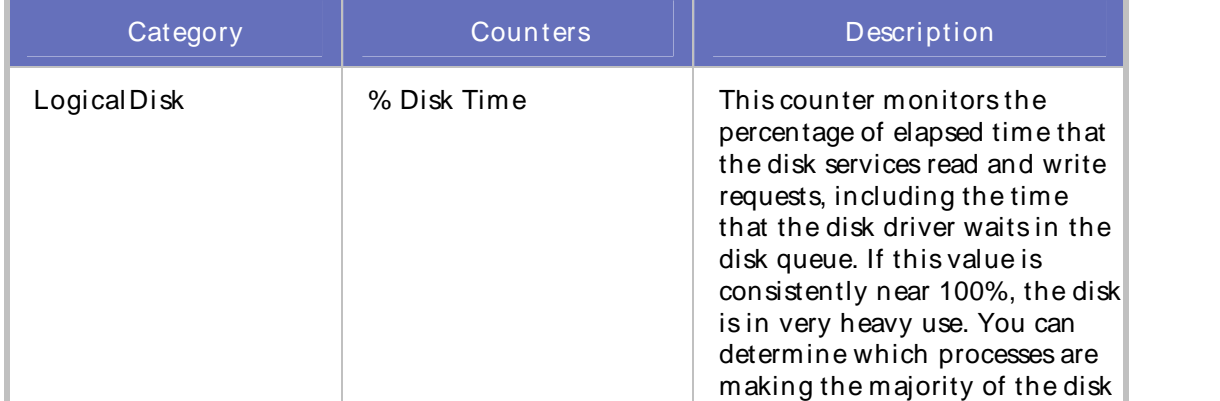

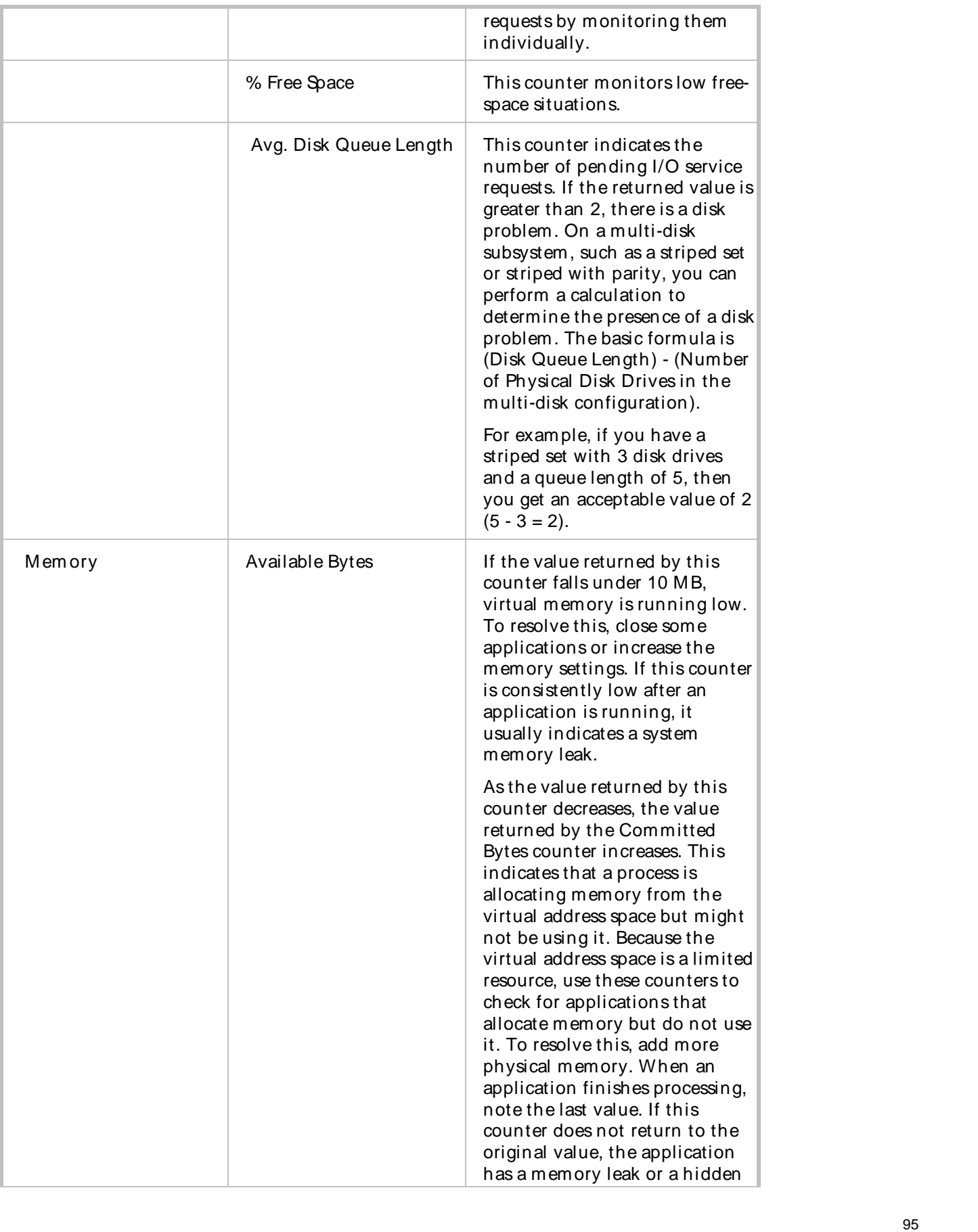

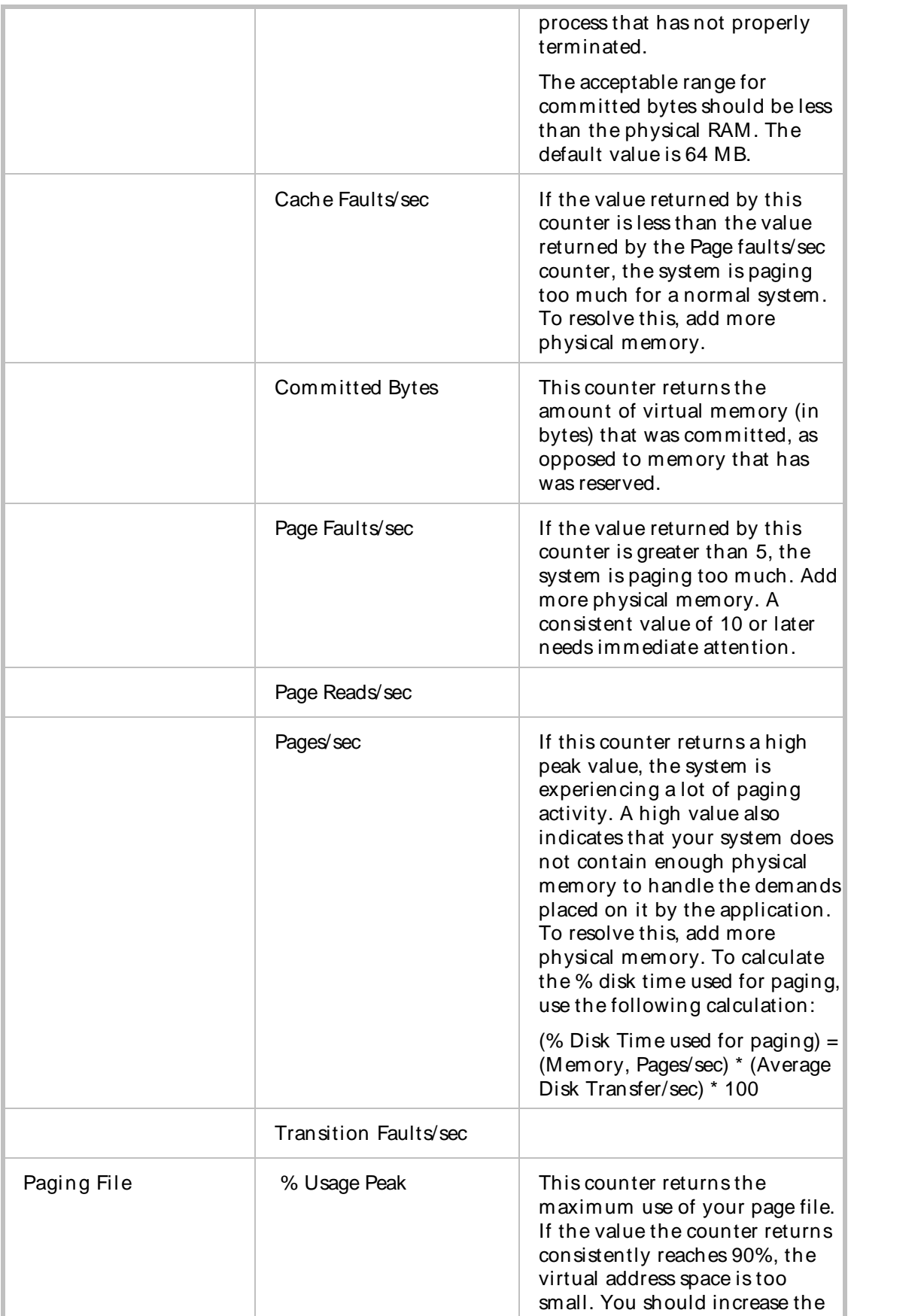

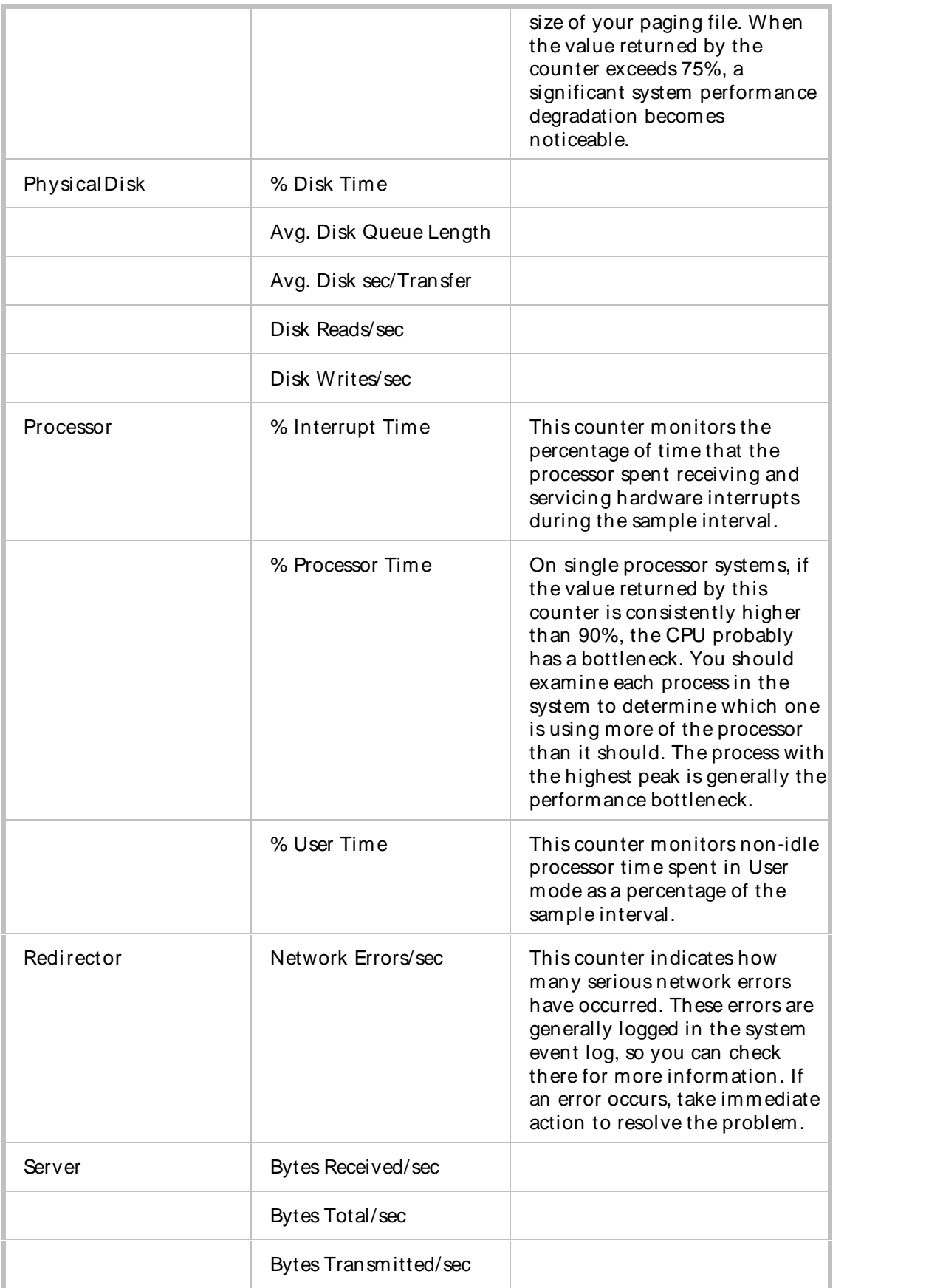

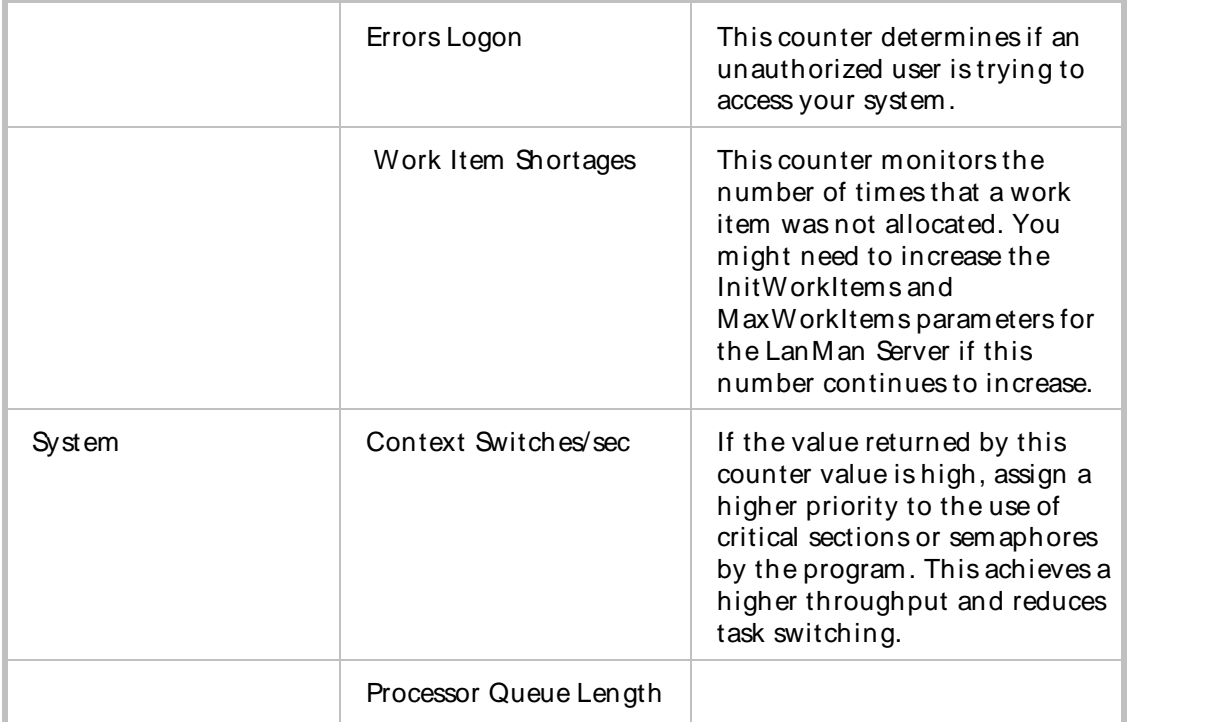

### Managing Monitoring Templates

Creating a New Tem plate

To open the New Monitoring Template wizard:

- 1. In Conductor, click **Tools>Monitor Tasks** to open the Manage Monitoring Tasks window.
- 2. Click **Templates>New Template**. The New Monitoring Template Wizard appears.
- 3. Click **Next** to start the procedure.

### To create a new template:

Use the following steps in the New Monitoring Template wizard to create a new monitoring template:

**E** Note: (WebLogic and WebSphere) When QALoad detects a managed server environment, you must also select the individual server on which to model the template.

- 1. Enter the template properties
- 2. Configure the monitor
- 3. Server discovery (WebLogic and WebSphere)
- 4. Choose the server (WebLogic and WebSphere)
- 5. Process the server (WebLogic and WebSphere)
- 6. Counter discovery
- 7. Choose the counters
- 8. Choose the instances
- 9. Review, save, and create the template

### Opening an Existing Template

Use the following steps to apply a previously created or pre-defined template.

### To open and review an existing template:

- 1. In the Conductor, click **Tools>Monitor Tasks** to open the Manage Monitoring Tasks window.
- 2. In the Manage Monitoring Tasks window, click **Templates>Open Existing**. The Select a Monitor Template File dialog box displays.
- 3. In the Look in field, select a template type, then select a template and click Open. The template and its counters display in the Manage Monitoring Tasks window.

 $\Box$  Note: To apply a template to a task, use the New Monitoring Task wizard.

### Editing Instances for Tem plates

Use the following steps to modify the instances to monitor in a custom template:

- Step 1: Open the Edit Template Instances Wizard
- Step 2: Choose the instances to monitor
- Step 3: Save the template

### St ep 1: Open t he Edit Tem plat e Instances w izard:

- 1. In the Conductor, click **Tools>Monitor Tasks** to display the Manage Monitoring Tasks window.
- 2. Open the template to edit.
- 3. Click **Templates>Edit instances**. The EditTemplate Instances Wizard appears.

### Step 2: Choose the instances of the counter to monitor:

Review the counters you selected. When a red dot  $\Box$  appears next to a counter, you must select an instance for the counter.

- 1. Double-click the counter group to display the counters.
- 2. Select an instance for a counter and click **Edit**. The **Select instance for counter** dialog box appears.
- 3. To add an instance: In the Available Instance pane, select an instance and click **Add**.
- 4. To remove an instance: In the Selected instances pane, select an instance and click **Remove**.
- 5. Repeat until you select all instances of the counter that you want to apply to the task.
- 6. Click **Save**. You return to the **Choose Instances** dialog box.
- 7. Repeat this process for each designated counter.
- 8. Click **Next**. The Summary dialog box displays.

### Step 3: Save the template:

- 1. On the **Summary** dialog box, review the monitors and counters you have selected for the template. Click **Back** to return to a dialog box and make changes to the information.
- 2. Click **Back** to return to the previous step and edit the instances.
- 3. Click **Finish** to create the template.

### M odifying Tem plate Counters Using New Di scovery Data

When you want to add or edit counters in a custom template, you can generate the discovery data that you add to the template. The Edit Monitoring Template wizard guides you through the process of generating and applying new discovery data. Use the following steps to modify template counters using new discovery:

### Step 1: Open the Edit Monitoring Template Wizard

- Step 2: Enter properties of the template
- Step 3: Configure the monitor
- Step 4: Counter Discovery
- Step 5: Choose the counters
- Step 6: Choose the instances of the counter
- Step 7: Save the template

### Step 1: Open the Edit Monitoring Template wizard:

- 1. In the Manage Monitoring Tasks window, open the template to edit.
- 2. Click **Templates>Add/Edit Counter>Use new discovery data**. The **Edit Monitoring Template** wizard appears.
- 3. Click **Next** in the **Welcome** dialog box. The **Enter properties of the template** dialog box displays.

Note: (WebLogic and WebSphere) You can change the Java Settings field, if necessary. If the Java file location has changed, click the Browse button and select the new location.

### Step 2: Enter properties of the template:

In the Enter properties of the template dialog box, do the following:

- 1. Review the template information.
- 2. Type or edit the description for the template in the **Description** field
- 3. Click **Next**. The **Configure Monitor** dialog box displays.

**E** Note: (WebLogic and WebSphere) You can modify any field in the Configure Monitor dialog box except the Admin Server field.

### Step 3: Configure the monitor:

In the Configure Monitor Dialog, do the following:

1. Type the configuration data for the host machine, if necessary. This data is used to connect to the host machine and to the host database during counter discovery and runtime data collection. The required configuration data varies depending on the monitor type selected. Click a link below to view the required configuration details for your monitor type.

- ! Oracle Application Server
- ! JVM
- ! SAP
- ! ServerVantage
- ! SNMP
- ! WebLogic
- ! WebSphere
- ! WebSphere MQ
- ! Windows Registry
- ! WMI

### 2. Click **Next**.

- ! WebLogic and WebSphere) The Processing Servers dialog box displays. Follow the procedure for selecting a server. Once you select the server, the automatic counter discovery process begins.
- ! (All other monitor types) The automatic counter discovery process begins.

### Step 4: Counter discovery:

QALoad automatically performs the counter discovery. The default maximum time for counter discovery is 300 seconds. When counter discovery is complete, the Choose Counters dialog box displays.

### Step 5: Choose the counters:

When the counter discovery process completes, the Add the desired counter to this template dialog box appears.

- 1. From the **Available Items** pane in the **Choose Counters** dialog box, select the **Template** tab or the **Counter** tab.
- 2. To add an item, select a template or a counter to monitor in the task for this machine and monitor type, and click **Add**, or double-click the item to display it in the **Selected Items** pane. Click **Add All** to add all the items on the selected tab to the **Selected Items** pane.
- 3. To remove an item, double-click the item in the **Selected Items** pane or select the item and click **Remove**. The item is returned to the **Available Items** pane.

 $\Box$  Note: Select multiple counters and templates by doing one of the following:

- ! To select nonadjacent counter items, click one counter item, and then hold down CTRL and click each additional counter item.
- ! To select adjacent counter items, click the first counter item in the sequence, and then hold down SHIFT and click the last counter item.

4. Click **Next**. The **Choose Instances** dialog box displays.

**E** Note: When you select a template containing counters that are not present on the machine you are defining, you receive a message with a list of the counters that will not be added to the task.

### Step 6: Choose the instances of the counter to monitor:

Review the selected counters. When a red dot appears next to a counter, select an instance of the counter.

1. Double-click the counter group to display the counters.

- 2. Select a counter and click **Edit**. The **Select instance for counter** dialog box appears.
- 3. In the **Available Instance** pane, select an instance and click **Add**.
- 4. Repeat until you select all instances of the counter that you want to apply to the task.
- 5. Click **Save**. The **Choose Instances** dialog box appears.
- 6. Repeat this process for each designated counter.
- 7. Click **Next**. The **Summary** dialog box displays.

#### Step 7: Save the template:

- 1. On the **Summary** dialog box, review the counters and instances you have selected for the template. Click **Back** to return to a dialog box and make changes to the information.
- 2. Click **Finish** to create the template.

M odifying Tem plate Counters Using Cached Di scovery

When you need to add or edit counters in a template that you created, you can use the cached counter discovery data to modify the template.

 $\Box$  Note: You cannot modify the counters in pre-defined templates.

Follow these steps to modify template counters using cached discovery:

Step 1: Select the counter to add or remove

Step 2: Choose the instances of the counter

Step 3: Save the template

#### Step 1: Select the counter to add or remove:

- 1. In Conductor, click **Tools>Monitor Tasks** to open the Manage Monitoring Tasks window.
- 2. Open the template to edit, then click **Templates>Add/Edit counter>Use cached discovery data**. The **Edit Template Counters** wizard appears with the **Add/Edit/Remove Template Counters** dialog box displayed.
- 3. From the **Available Items** pane, select the **Template** tab or the **Counter** tab.
- 4. To add an item, select a template or a counter to monitor for this machine and monitor type, and click **Add**, or double-click the item to display it in the **Selected Items** pane. Click **Add All** to add all the items on the selected tab to the **Selected Items** pane.
- 5. To remove an item, select the item in the **Selected Items** pane and click **Remove,** or double-click the item to return it to the **Available Items** pane.

 $\blacksquare$  Note: Select multiple counters and templates by doing one of the following:

- ! To select nonadjacent counter items, click one counter item, and then hold down Ctrl and click each additional counter item.
- ! To select adjacent counter items, click the first counter item in the sequence, and then hold down Shift and click the last counter item.
- 6. Click **Next**. The **Add/Edit/Remove Template Instances** dialog box displays.

Note: When you select a template that contains counters not present on the machine you are defining, a message displays with a list of the counters that will not be added.

### Step 2: Choose the instances of the counter to monitor:

- 1. Review the selected counters. When a red dot appears next to a counter, select an instance of the counter.
- 2. Double-click the counter group to display the counters.
- 3. Select a counter and click **Edit**. The **Select instance for counter** dialog box appears.
- 4. In the **Available Instance** pane, select an instance and click **Add**.
- 5. Repeat until you select all instances of the counter that you want to apply.
- 6. Click **Save**. The **Choose Instances** dialog box appears.
- 7. Repeat this process for each designated counter.
- 8. Click **Next**. The **Summary** dialog box displays.

#### Step 3: Save the template:

- 1. On the **Summary** dialog box, review the selected monitors and counters for the template. Click **Back** to return to a dialog box and make changes to the information.
- 2. Click **Finish** to create the template.

### Rem oving a Counter from a Tem plate

### Remove a counter from a template by following this procedure.

### To remove a counter from a template:

- 1. In Conductor, click **Tools>Monitor Tasks** to open the Manage Monitoring Tasks window.
- 2. Select the counter or counter family to delete.
- 3. Click **Templates>Remove counter**.
- 4. When the verification dialog box displays, click **OK**.
- $\Box$  Note: You cannot remove the only counter family in a template or the last counter in a family.

Creating and Editing Monitoring Tasks

Creating a New Monitoring Task

### To open the New Monitoring Task wizard:

- 1. From the Conductor Start Page, click **Configure Monitoring** in the Tasks area.
	- OR

In the Conductor's Visual Designer, click Tools>Monitor Tasks to open the Manage Monitoring Tasks window.

- 2. Click **File>New**. The **New Monitoring Task** wizard appears.
- 3. Click **Next** to start the procedure.

I Note: You can open the Manage Monitoring Tasks window to edit or create a task by clicking the browse button next to the Monitor task field in the Session node.

### To create a new monitoring task:

Use the following steps in the New M onitoring Task Wizard to create a new monitoring task:

- 1. Define the monitor
- 2. Configure the monitor
- 3. Discover the servers (WebLogic and WebSphere)
- 4. Choose the servers (WebLogic and WebSphere)
- 5. Process the Server (WebLogic and WebSphere)
- 6. Discover the counters
- 7. Choose the counters for the monitoring task
- 8. Choose the instances of the counter to monitor
- 9. Review the monitor definition
- 10. Save and create the monitoring task

### Using an Existing Monitoring Task

#### To select an existing monitoring task:

- 1. From the Conductor Start Page, click **Configure Monitoring** in the Tasks area.
	- OR

In the Conductor's Visual Designer, click Tools>Monitor Tasks to open the Manage Monitoring Tasks window.

- 2. Click **File>Open**. The Choose an Existing Task dialog box appears.
- 3. Select a task and click **OK**. The task displays in Manage Monitoring Tasks window.
- 4. Select **Enable runtime monitoring** at the bottom of the window to enable the monitoring task.

**E** Note: You also can enable monitoring in the Session node of the Visual Designer. Use the drop-down arrow in the Monitor task field to select an existing task, then select Enable monitoring. You can open the Manage Monitoring Tasks window toedit or create a task by clicking the browse button next to the Monitor task field.

### Adding a Monitoring Machine

Use this procedure to add a monitor to an existing task.

Note: (WebLogic and WebSphere) In a managed server environment, you only can add a monitor to a task from a different administrative server.

- ! For WebLogic, you must use the same WebLogic jar files and WebLogic version as the current monitor.
- ! For WebSphere, you must use the same WebSphere Home, WebSphere client version, and WebSphere server version as the current monitor.
- To add a monitor to an existing task under the same administrative server, use Edit an Existing Server Group.

#### To open the New Monitoring Task wizard:

- 1. In the Conductor, click **Tools>Monitor Tasks** to open the Manage Monitoring Tasks window.
- 2. Click **Actions>Add monitor**. The Add Monitoring Machine wizard appears. Click **Next** to start the procedure.
$\blacksquare$  Note: You can open the Manage Monitoring Tasks window to edit or create a task by clicking the browse button next to the Monitor task field.

To add a monitoring machine:

Use the following steps in the Add Monitoring Machine wizard to add a monitoring machine to the task:

Note: (WebLogic and WebSphere) When QALoad detects a managed server environment, you must also select the individual servers to monitor.

- 1. Enter properties of the monitoring machine
- 2. Configure the monitor
- 3. Discover the Servers (WebLogic and WebSphere)
- 4. Choose the Servers (WebLogic and WebSphere)
- 5. Process the Server (WebLogic and WebSphere)
- 6. Discover the counters
- 7. Choose the counters for the monitoring task
- 8. Choose the instances of the counter to monitor
- 9. Review the monitor definition
- 10. Save and create the monitoring task

**Note: See Setting Up Integration with ServerVantage for the procedure used for this monitor type.** 

### Editing a Monitoring Machine

### To open the Edit Monitoring Machine wizard:

- 1. In Conductor, click **Tools>Monitor Tasks** to open the Manage Monitoring Tasks window.
- 2. Select a monitor in the Monitors panel, then click **Actions>Edit monitor**. The **Edit Existing Monitor** wizard appears.
- 3. Click **Next** to start the procedure.

### Notes:

! You can open the Manage Monitoring Tasks window to edit or create a task by clicking the browse button next to the M onitor task field in the Session node.

! (WebLogic and WebSphere) In a managed server environment, the Edit Monitor dialog box appears. Do one of the following:

- o Select Edit Server Group and click OK. The Edit Existing Monitor Group wizard appears. Use this option to add, edit, or remove monitors under the same administrative server.
- o Select Edit This Server and click OK. The Edit Existing Monitor wizard appears. Use the procedure for Editing a Single Server in a Managed Server Environment to edit the counters or instances of a single monitor in the managed server group.

### To edit a monitoring machine:

Use the following steps in the Edit Existing Monitor wizard to change the properties of a monitoring machine:

1. Enter properties of the monitoring machine

Using the Conductor

- 2. Configure Monitor Dialog
- 3. Discover the Counters
- 4. Choose Counters
- 5. Choose Instances
- 6. Review Monitor Definition
- 7. Summary

**E** Note: See Setting Up Integration with ServerVantage for the procedure used for this monitor type.

### Editing an Existing Server Group

(WebLogic and WebSphere) In a managed server environment, you can add, edit, or remove monitors managed under the same administrative server using this procedure.

### To open the Edit Existing Monitor Group wizard:

- 1. In the Conductor, click **Tools>Monitor Tasks**. The Manage Monitoring Tasks dialog box appears.
- 2. Select a monitor, then click **Actions>Edit Monitor**. The Edit Monitor dialog box appears.
- 3. Select **Edit Server Group**, then click **OK**. The EditExisting Monitor Group wizard appears.
- 4. Click **Next**.

**E** Note: You can open the Manage Monitoring Tasks window to edit or create a task by clicking the browse button next to the Monitor task field.

### To add, edit, or remove a monitor:

Use the following steps in the Edit Existing Monitor Group Wizard:

- 1. Enter Properties of the Monitoring Machine
- 2. Configure Monitor Dialog
- 3. Discover Servers
- 4. Choose Servers
- 5. Process Server
- 6. Discover Counters
- 7. Choose Counters
- 8. Choose Instances
- 9. Review Monitor Definition
- 10. Summary

Editing a Single Server in a M an aged Server Environm ent

(WebLogic and WebSphere) Use this procedure to edit the counters and instances for a single server in a managed server group.

### To open the Edit Monitoring Machine wizard:

- 1. In the Conductor, click **Tools>Monitor Tasks**. The Manage Monitoring Tasks dialog box appears.
- 2. Select a monitor, then click **Actions>Edit Monitor**. The EditMonitor dialog box appears.
- 3. Select **Edit This Server**, then click **OK**. The EditExisting Monitor wizard appears.
- 4. Click **Next**.

 $\Box$  Note: You can open the Manage Monitoring Tasks window to edit or create a task by clicking the browse button next to the Monitor task field.

### To edit the server:

Use the following steps in the Edit Existing Monitor wizard:

- 1. Discover the counters
- 2. Choose counters
- 3. Choose instances
- 4. Review Monitor Definition
- 5. Summary

### Editing Instances

Use the following procedure to edit instances if the counters you are monitoring:

- Step 1: Open the Edit Instances dialog box
- Step 2: Choose the instances to monitor
- Step 3: Review the monitor definition
- Step 4: Save the task

#### Step 1: Open the Edit Instances dialog boxes:

- 1. In the Conductor, click **Tools>Monitor Tasks** to open the Manage Monitoring Tasks window.
- 2. Select the machine, the counter, or the instance to edit.
- 3. Click Tools>Monitoring>Edit instances. The Edit Instances dialog box displays.

#### Step 2: Edit the instances of a counter:

- 1. In the **Choose Instances** dialog box, double-click the counter group in the left-hand pane to display the counters.
- 2. Select a counter and click **Edit**. The **Select instance for counter** dialog box appears. **E** Note: When a counter can not be edited, the Edit button is unavailable.
- 3. Perform the necessary edits. You can do the following:
	- In the Available Instances pane, select an instance and click Add. The instance is added to the Selected Instances pane. Repeat until you select all instances of the counter that you want to apply to the task.
	- ! In the Selected Instances pane, select an instance and click Rem ove. The instance is removed from the Selected Instances pane and added to the Available Instances pane.
- 4. Click **Save**. The **Choose Instances** dialog box displays again.
- 5. Repeat this process for each counter you want to edit.
- 6. Click **Next**. The **Review Monitor Definition** dialog box displays.

### Step 3: Review the monitor definition:

- 1. Review the information for the monitoring machine you defined.
- 2. Select one of the following:
	- ! **Set up another monitor for this task** returns to the Define Monitor dialog box so you can add another monitor to the monitoring task.
	- ! **Continue without adding any more monitors** continues in this dialog box.
- 3. (Optional) Click **Save as Template** to create a template for this monitoring task.
- 4. (Optional) Select a monitor in the Monitors pane and click **Remove Monitor** to delete a monitor from the task.<br>5. (Optional) Type a new value in the **Sample Interval** field. This is the frequency, in seconds, at which Q

requests data from ServerVantage during runtime data collection.

6. Click **Next**. The Summary dialog box displays.

### Step 4: Save the task:

- 1. Review the monitors and counters you have selected for the task. Click Back to return to a dialog box and make changes to the information.
- 2. In the **Monitoring task name** field, type a name for the monitoring task.
- 3. In the **Description** field, type a description for the task.
- 4. Select a monitor in the **Monitors** pane, and click **View Monitor Details**. The Properties of dialog box displays with detailed information about the monitor configuration and the counters you selected.
- 5. Click **Finish** to create the monitoring task.
- 6. Select **Enable runtime monitoring** at the bottom of the window to enable the monitoring task.

Note: You also can enable monitoring in the Session node of the Visual Designer. Use the drop-down arrow in the Monitor task field to select an existing task, then select Enable monitoring. You can open the Manage Monitoring Tasks window toedit or create a task by clicking the browse button next to the Monitor task field.

### Rem oving a Monitor or a Counter from a Monitoring Task

Remove a monitor or a counter from a monitoring task, by following this procedure.

### To remove a counter from a monitoring task:

- 1. In the **Monitors** pane of the Manage Monitoring Tasks window, select the monitor, counter, or counter family to delete.
- 2. Click **Actions>Remove Monitor/Counter**.
- 3. When the verification dialog box displays, click **OK**.

 $\Box$  Note: You cannot remove the last monitor on a machine, the last counter in the family, or the last family of counters in the task.

### Monitoring Managed Server Environments

### M onitoring M an aged Server En vironm ents

WebLogic and WebSphere servers can be configured into managed server environments, where a multi server group is managed by an administrative server. You can create tasks and templates for managed server environments using the procedures for creating and editing monitoring tasks and selecting the servers from which to extract data.

When you select a WebLogic or WebSphere server to monitor and QALoad detects a managed server environment, it automatically queries the administrative server for the individual servers it manages. All servers that QALoad discovers are listed as available servers that you can select for monitoring. You also can create a template in a managed server environment by selecting an individual server on which to model the template.

Edit the counters and instances for a single server in a managed server group using the procedures for creating and editing monitoring tasks. You also can add, edit, or remove monitors managed under the same administrative server.

### Creating M onitoring Task s for M an aged Servers

Use the New Monitoring Task wizard to create monitoring tasks for individual servers or groups of servers in a managed server environment. When you create a monitoring task for a managed server environment, you select an administrative server to monitor. QALoad queries the administrative server for the individual servers it manages. All servers discovered are listed as available for monitoring.

**E** Note: When the information returned by the administrative server indicates that it does not manage any other servers, the counter discovery process begins for the individual administrative server.

Once you select the servers to monitor, QALoad begins the counter discovery process for each server in turn. Select the counters and instances of counters to monitor on the first server. QALoad includes these in the task, and then begins the counter discovery process for the next server you selected.

### Creating Monitoring Templates for Managed Servers

You can select counters and instances and save them to a template that you can use for other monitoring tasks.

When you create a template in a managed server environment, you select a server on which to model the template and adding the counters and instances of counters to the template.

QALoad queries the administrative server for all the servers it manages. From this list, select the server to use as the model when creating the template. QALoad's New Monitoring Template wizard guides you through the process of adding the counters and instances of counters to the template.

Note: You can select only one server as a model for the template. If the server you select is unavailable, you are returned to the managed server selection dialog box to choose another server.

### Editing Monitors in a Managed Server Environment

In a managed server environment, you can edit a single server or modify an existing group of servers in a task.

Edit an individual server using the Edit Existing Monitor wizard. You can add or remove counters and instances to monitor on the server. When you edit a server group, you use the Edit an Existing Server Group wizard. You can add monitors, edit the properties of a monitor, or remove monitors managed

### Using the Conductor

under the same administrative server. You also can change the counters and instances to monitor on an individual machine.

### ServerVantage

### Overview of Server Monitoring with ServerVantage

If you are currently a licensed user of Compuware's ServerVantage, you can integrate data from your existing ServerVantage deployment directly into a QALoad timing file.<br>For this method to be successful, the following conditions must be met:

- ! ServerVantage must be installed and configured correctly on your system.
- ! ServerVantage must be scheduled to monitor the specified performance counters at a time that coincides with a running QALoad test.
- ! You must configure the port to use for the SQL database. The port must be open on the ServerVantage database server so that QALoad can retrieve the counter data at the conclusion of the test. The default SQL port is1433.
- ! QALoad must be able to access the ServerVantage database server on port 139 or 445 via tcp to obtain time stamps at the beginning and end of the test.
- ! QALoad must be able to access the ServerVantage agent using an ICMP ping during the monitor setup. If security restrictions prevent pinging the agent, an entry can be added to the host's file on the Conductor machine mapping the domain name of the agent to the IP address of a machine that can be pinged, such as the Conductor.

### About ServerVantage

ServerVantage (formerly EcoTOOLS) monitors the availability and performance of applications, databases and servers, allowing users to centrally manage events across all application components— Web servers, firewalls, application servers, file systems, databases, middleware, and operating systems. ServerVantage simultaneously monitors these components, analyzes both historical and real-time events, and correlates monitored information for problem detection.

Integration with ServerVantage is configured from theQALoad Conductor. Performance counters collected during a load test are included in the test's timing file and can be sorted and displayed in QALoad Analyze in much the same way as QALoad timing data. For more information about installing or configuring ServerVantage, refer to its product documentation.

### Setting Up Integration with ServerVantage

Use the following steps to set up integration with ServerVantage:

- Step 1: Open the New Monitoring Task Wizard
- Step 2: Define and Configure the Monitor
- Step 3: Review the Monitor Definition
- Step 4: Review the Summary and Create the Task

### Step 1: To open the New Monitoring Task wizard:

- 1. Click **Tools>Monitor Tasks**.
- 2. Click the **Set up monitoring** link, then select **Set up a new monitoring task,** then click **OK** to open the New Monitoring Task wizard. Click **Next**.

### Step 2: To define and configure the monitor:

- 1. In the **Define Monitor** dialog box, click the arrow in the **Monitor Type** box and select **ServerVantage**.
- 2. In the **Control Server Database Host** field, click the down arrow and select the hostname of the machine where the ServerVantage server is located.
- 3. Click **Next**. The **Configure Monitor** dialog box displays.
- 4. In the Username field, type a valid user name to access the ServerVantage server, if necessary.
- 5. In the **Password** field, type the password that corresponds to the user name above, if necessary.
- 6. Select the **Override Default Database** check box to provide the ServerVantage database name. When this option is not selected, QALoad uses the default ServerVantage database name. If you provided a different name during the installation of ServerVantage, select this option and type the name in the **Database Name** field.
- 7. In the **Name** field in the Vantage Agent area, type the hostname of a machine(s) where a ServerVantage Agent is installed, and click the **Add** button to add it to your load test.
- 8. Click **Next** to proceed to the next step, Review Monitor Definition.

#### Step 3: To review the monitor definition:

- 1. Review the information for the monitoring machine you defined.
- 2. Select one of the following:
	- ! **Set up another monitor for this task** returns to the Define Monitor dialog box so you can add another monitor to the monitoring task.
	- ! **Continue without adding any more monitors** continues in this dialog box.

3. (Optional) In the Monitors pane, select the monitor, then click **Save as Template** to create a template for this monitoring task.

4. (Optional) In the Monitors pane, select the monitor type, then click **Remove Monitor** to delete a monitor from the task.

5. (Optional) Type a new value in the **Sample Interval** field. This is the frequency, in seconds, at which QALoad requests data during runtime data collection.

6. Click **Next** to proceed to the next step, where you review the summary and create the task.

### Step 4: To review the summary and create the task:

- 1. Review the monitors and counters you have selected for the task in the Summary dialog box. Click **Back** to return to a dialog box and make changes to the information.
- 2. In the **Monitoring task name** field, type a name for the monitoring task. The task is saved so you can reuse this configuration of counters and instances.
- 3. In the **Description** field, type a description for the task.
- 4. Select a monitor in the **Monitors** pane, and click **View Monitor Details**. The Properties of dialog box displays with detailed information about the monitor.
- 5. Click **Finish** to create the monitoring task. The Manage Monitoring Tasks window displays.

### Displaying ServerVantage Agent Data

If you set options to integrate ServerVantage resource utilization data before running a test, that data is included in the resulting timing file.It can be sorted and displayed in QALoad Analyze in much the same way as QALoad timing data. ServerVantage data provides a summary of all the Agents that ServerVantage monitored during the load test and details aggregate statistics for Agent data points including minimum, maximum, and mean data values.

When you open a timing file containing ServerVantage Agent data, QALoad Analyze displays test data with QALoad timing data two ways:

- ServerVantage Agent workstations are listed in the Server Monitoring group in the Workspace tree-view, under the Resource Trends (ServerVantage) branch. From the Workspace, select **Agent workstations** to create detail or graphical views of the Agent data points. Specifically, you can:
	- ! Display Agent data point details.
	- Graph Agent data point details.
- ! Detailed data point information is displayed in the Data window. The ServerVantage detail view includes data such as the name of the machine where you ran the ServerVantage Agent; the Agent name; and the minimum, maximum, and mean data values for the Agent.

Note: ServerVantage resource utilization data is available only if you set the ServerVantage integration options on the QALoad Conductor's Test Information window before executing a load test.

# ApplicationVantage

### Overview of ApplicationVantage

QALoad integrates with ApplicationVantage to help you analyze network performance during a load test. ApplicationVantage provides granular thread details that allow network managers to identify poorly performing applications. QALoad also provides test data thatyou can open in ApplicationVantage.

Before QALoad can collect network data during a load test, the following must be true:

- ! The ApplicationVantage Agent is installed on the same machine as the QALoad Conductor. You can install either the ApplicationVantage Agent or the ApplicationVantage Remote Agent.
- ! You have specified on which NIC to capture in the Manage Players/Groups dialog box in Conductor. How?

At test time when a transaction is started, the Player configured to capture ApplicationVantage data starts an ApplicationVantage trace. The trace stops when the transaction completes. When a Player is running a script that is set to run in Application Vantage mode, every transaction generates a new trace file. At the

end of the test, these files are packaged into the test's timing file.<br>Hint: For information about ApplicationVantage, refer to the documentation you received with your received with purchase of this tool.

### Configuring a test to use ApplicationVantage

Integration with ApplicationVantage enables you to study network problems in detail. You can set up one or more ApplicationVantage (AV) Player machines for the load test. These AV Player machines run a QALoad script on a periodic basis while the AV Agent captures the network traffic that the script produces. The resulting AV trace files (\*.opx) are sent back to the Conductor with the regular QALoad timing file for analysis after the test is complete.

To enable ApplicationVantage, you must be running ApplicationVantage 10.0 or greater. You must enable ApplicationVantage in the Properties window, and set the Network Interface Card (NIC) Name used by the machine on which the data is captured.

### Enabling ApplicationVantage

You can enable or disable the Application Vantage for each load test on a script. To enable ApplicationVantage, you must select the option, and then set the Network Interface Card (NIC) Name.

### To enable Applicat ionVant age:

**Conductor** 

- 1. Click the script icon  $\mathbf{\hat{C}}$  for the appropriate script in the Visual Designer window. The Script Properties panel appears on the right-hand side of the window.
- 2. In the Script Properties panel, click the **ApplicationVantage** field, then select **True**.
- 3. Click **Tools>Manage Players**.
- 4. If necessary, set the NIC Name.

#### Setting up Network Interface Card Name

To use the ApplicationVantage Agent to collect data for ApplicationVantage, it is necessary to specify which Network Interface Card (NIC) to capture on. This is the network information for the workstation where your Application Vantage Remote Agent is installed.

#### To set up NIC Nam e:

- 1. On the Conductor's toolbar, select **Tools>Manage Player**. The Manage Players/Groups dialog box displays with names of available Player machines listed in the **Players** area.
- 2. Click the Player machine that will be running the virtual user to be captured. The information for that Player machine displays in the Player Information area.
- 3. If necessary, click the button next to **Application Vantage Settings** to expand the information.
- 4. From the drop-down list in the **NIC Name** field, select the NIC that is used by the machine.
- 6. Click **Save**, then click **OK.**

### ClientVantage

### Overview of ClientVantage

ClientVantage manages end-user application performance and availability. Problems can be diagnosed by powerful fault detection and analysis capabilities as wellas resource monitoring.

ClientVantage must be installed on the same Windows workstation as the QALoad Conductor and the QALoad Player.

### Vantage Analyzer

#### Vantage Analyzer Integration

Vantage Analyzer is designed for easy resolution of complex application performance issues. It enables you to easily drill into specific problem transactions to determine the cause of bottlenecks in your production applications. It also enables you to find Java code and SQL statements that are consuming excessive resources. Troublesome memory leaks that are observed in your actual production servers can be quickly resolved.

If you are currently a licensed user of Compuware's Vantage Analyzer, you can integrate data from your existing Vantage Analyzer deployment directly into a QALoad timing file.

### Using the Conductor

For this method to be successful, the following conditions must be met:

- ! The supported version of Vantage Analyzer must be installed and configured correctly on the same machine as QALoad Analyze. For more information about installing or configuring Vantage Analyzer, refer to its product documentation.
- ! Time has to be synchronized between the QALoad Conductor machine and the Vantage Analyzer Nucleus Server machine to make testing data more meaningful. The difference of the time between the two machines is saved in a timing file.

### Setting Up Integration with Vantage Analyzer

#### To set up integration with Vantage Analyzer:

- 1. Open or create a session in the Conductor. From the **Tools** menu, choose **Monitor Tasks**. The Manage Monitoring Tasks dialog box displays.
- 2. Click the **Set up monitoring** link and select **Set up a new monitoring task**. Click **OK**. If the Welcome to the New Monitoring Task Wizard appears, click **Next**.
- 3. In the Define Monitor dialog box, click the arrow in the **Monitor type** box and select **Vantage Analyzer**.
- 4. In the Nucleus Server Name or IP address field, type or select the machine host name or IP address of the machine where the Vantage Analyzer Nucleus server runs.
- 5. Click **Next**. The Configure Monitor Dialog box displays.
- 6. In the Username field, type the login user ID for the Vantage Analyzer Nucleus server machine (not the Nucleus server itself).
- 7. In the Password field, type the login password for the Vantage Analyzer Nucleus server machine (not the Nucleus server itself).
- 8. Click **Next**. The Review Monitor Definition dialog box displays.

### Capturing Vantage Analyzer Metrics

Capture several levels of Vantage Analyzer metrics during a conductor performance tests.

### To capt ure Vant age Analzyer m et rics:

- 1. Set up capture of J2EE/ASP.Net web application for testing within Vantage Analzyer.
- 2. Click Retrieve Vantage Analzyer Data button. The Retrieve Vantage Analyzer Data dialog box appears.
- 3. Configure Vantage Analyzer monitoring tasks in the dialog box and click OK.
- 4. Click the Capture Mode button to configure capture mode. The Vantage Analzyer Capture Mode-Settings dialog box appears.
- 5. Configure capture mode and click **OK**.
- 6. Run the test.

# Test Setup Interface

### Overview of the Test Setup Interface

The Conductor provides two methods for designing a test session: the Visual Designer and the Grid View.

### Visual Designer

The Conductor's main window is the Visual Designer. The Visual Designer consists of three parts that you use to create the test session:

- ! Visual Designer window contains a series of nodes displayed in a tree view. The session displays as the top-level node, while the scripts in the session are represented as nodes underneath the session.
- ! Players/Groups panel This is a dockable panel the appears on the left-hand side of the window. It displays all Players and Groups available for the session.
- ! Properties panel This is a dockable panel the appears on the right-hand side of the window. Select a session node, a script icon, or a Player machine in a script node to display information and set options for each one.

You can assign player machines to a script by dragging a player or a player group from the Player/Groups panel and dropping it into the script in the Visual Designer window. Review and update properties of the test elements in the Properties panel.

In addition, the Visual Designer's toolbar provides access to standard Windows functionality, such as Print and Copy, as well as quick access to Conductor setup options and to QALoad Analyze.

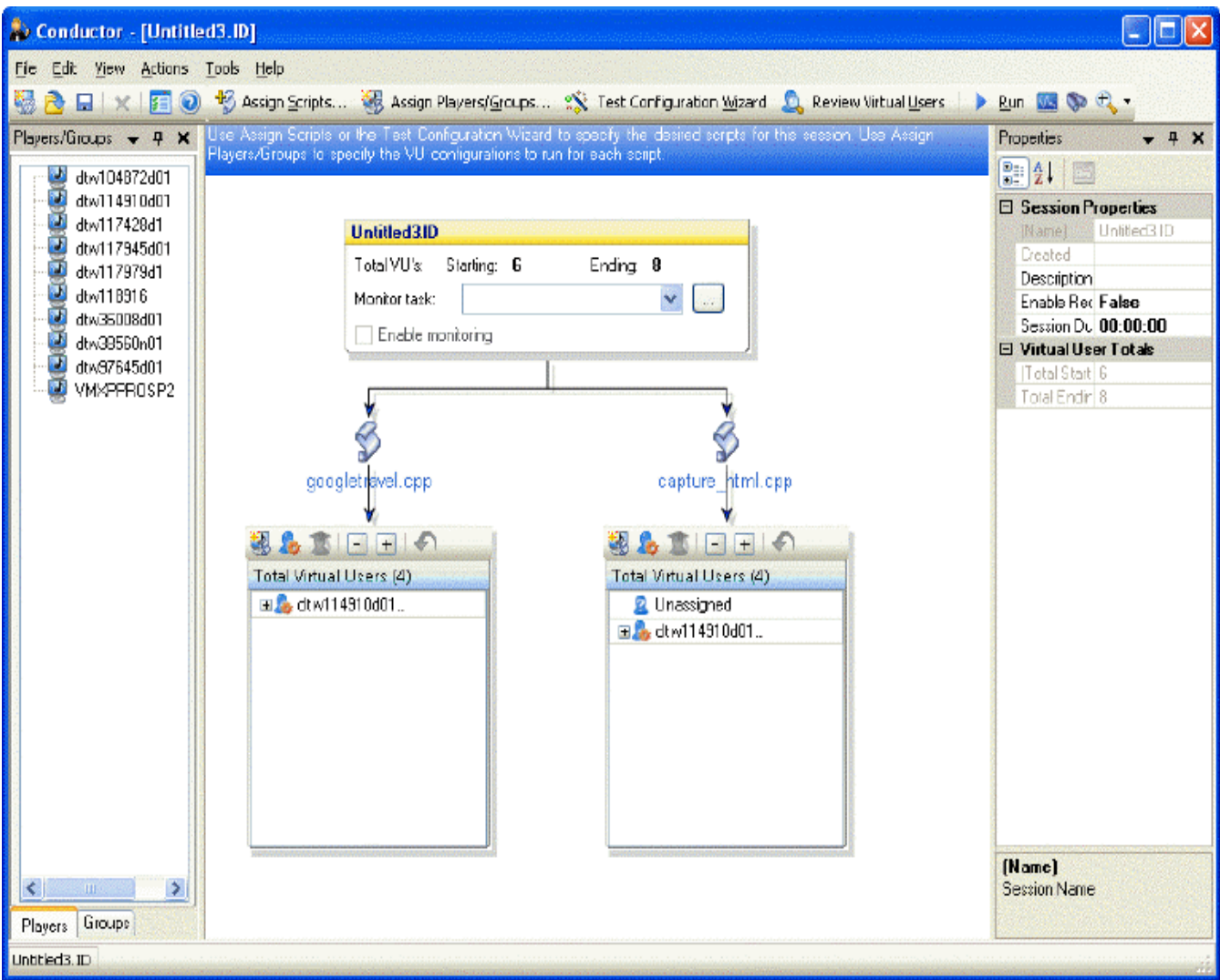

### Grid View

Alternately, you can open the Grid View to enter test information and set up the machines and scripts for the test. The Grid View is a dockable window that appears at the bottom of the Visual Designer window. Changes made in the Grid View appear in the Visual Designer.

The fields you use to set options for your load test are displayed in two tabs:

- ! Script Assignment tab where you set up options for any scripts that have previously been recorded and compiled.
- ! Machine Assignment tab where you assign scripts to specific Player workstations, starting and ending virtual users (VU), VU increments, and timing intervals.

The Grid View toolbars provides access to the main functions of assigning scripts and players to your load test session.

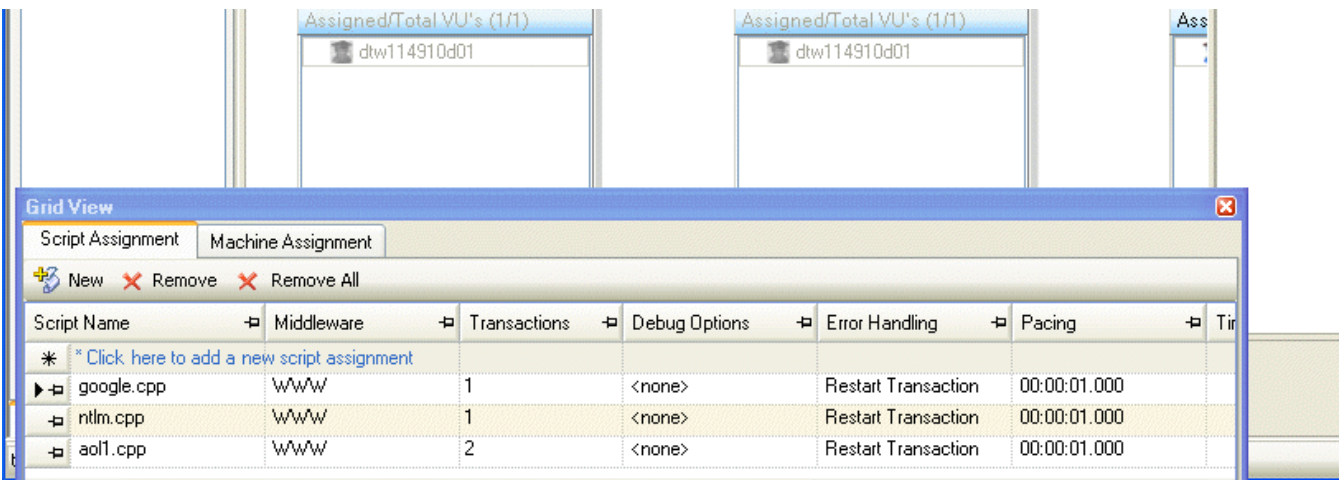

# Using the Visual Designer

The Visual Designer is the main window, the test setup interface, that displays a collection of icons and nodes that represent your test session. The top level node is the current test session, and the child nodes represent the scripts assigned to the session.

Use the Visual Designer to enter information about your test and set up the machines and scripts for the test using the two panels in the Visual Designer window:

- ! Players/Groups panel This is a two-tabbed window that list the installed QALoad Players and any groups in which they are members. Assign Players and groups to individual scripts by dragging and dropping them into the script nodes.
- ! Properties panel This is a dynamic panel on the right-hand side of the Visual Designer that changes content depending on the view you choose. Use the Properties panel to setup and review configurations for session, script, and Player properties.
	- o Session properties Click the top-level Session node to display session properties in the Session Properties panel. Use the Session Properties panel to enable recording and set session duration.
	- $\circ$  Script properties Click the script icon  $\bullet$  for any individual script to display its properties in the Script Properties panel. Use the Script Properties panel to set options for Application Vantage, external files and datapools, and additional script properties, such as debug options, error handling, number of transactions, and timing options.

o Player properties - Click an individual Player in a script node to view it's properties in the Player Properties panel. You can set starting and ending virtual users (VU), VU increments, mode and timing intervals, and set expert user options.

Use the toolbar buttons to assign scripts, assign players and groups, or to open the Test Configuration Wizard, where you can easily configure your test session.

# Using the Grid View

You can use the Grid View to enter test information about your test and set up the machines and scripts for the test. The Grid View contains two tabs:

- Script Assignment tab Use this tab to set up options for any scripts that have previously been recorded and compiled. Any scripts you add here are included in your load test, and one virtual user is automatically assigned to your script on the **Machine Assignment** tab. After setting up your scripts here, you must assign additional virtual users to your script from the **Machine Assignment** tab.
- ! Machine Assignment tab Use the **Machine Assignment** tab in the Grid View to assign scripts to specific Player workstations. You also assign starting and ending virtual users (VU), VU increments, and timing intervals.

### To open the Grid View:

Click View >Grid Window . The Grid View pane appears below the Visual Designer window.

### Runtime Window

When you start a test, the Conductor's interface changes to an interactive test control station called the Runtime Window. From the Runtime Window, you can observe the progress of individual scripts and Player machines, create real-time graphs, and change the behavior of scripts and Players from a running test to better simulate the unpredictability of real users. This window has two unique areas:

- ! Runtime main window The information in the main Runtime window depends on the view you select in the Active View field. You can view details for all test scripts, individual test scripts, all player machines, and individual player machines.
- ! Runtime Options Panel The lower pane, called the Runtime Options Panel, displays data for the current view and the individual script you select. This is a dockable control station that allows you to change virtual user options and data transfer options while your test is running. The information in the Runtime Options panel is displayed in three tabs: Virtual User Options Tab, Script Options Tab, Global Options Tab.

# Running a Test

# Running a Load Test

After validating a script, it is safe to run a load test with that script.

### To start a load test:

In the Conductor, click the Run button on the configuration and setup toolbar, or from the Actions menu, choose Run. While a test is running, the Conductor's Interface changes to provide you with real-time test options. For more information, see Runtime Window Interface.

**E** Note: While any window on the desktop is re-sizing or re-positioning, all Windows applications pause. Do not click and hold on a window caption or border for extended periods during a load test because it delays message handling and may have an impact on test results.

While a load test is running, the Conductor's toolbar changes from theConfiguration and Setup Toolbar to the Runtime Toolbar. The Runtime Toolbar buttons let you control the test and access detailed information about the test while it is running. For more information, see Monitoring a Load Test. This gives detailed information about what to expect from theQALoad Conductor while a test is running including descriptions of the Runtime Toolbar buttons

# Running a Series of Tests

You can also run a series of tests — a batch test. A batch test comprises multiple session ID files. When you run a batch test, the session files are executed sequentially until all of them are executed. The Conductor enables you to run multiple batch tests without operator intervention. For more information, see Running a Batch Test.

# Running a Load Test

After validating a script, it is safe to run a load test with that script.

### To start a load test:

In the Conductor, click the Run button on the configuration and setup toolbar, or from the Actions menu, choose Run. While a test is running, the Conductor's Interface changes to provide you with real-time test options. For more information, see Runtime Window Interface.

Note: While any window on the desktop is re-sizing or re-positioning, all Windows applications pause. Do not click and hold on a window caption or border for extended periods during a load test because it delays message handling and may have an impact on test results.

While a load test is running, the Conductor's toolbar changes from theConfiguration and Setup Toolbar to the Runtime Toolbar. The Runtime Toolbar buttons let you control the test and access detailed information about the test while it is running. For more information, see Monitoring a Load Test. This gives detailed information about what to expect from the QALoad Conductor while a test is running  $$ including descriptions of the Runtime Toolbar buttons

# Running a Series of Tests

You can also run a series of tests — a batch test. A batch test comprises multiple session ID files. When you run a batch test, the session files are executed sequentially until all of them are executed. The Conductor enables you to run multiple batch tests without operator intervention. For more information, see Running a Batch Test.

# Dialing Up/ Down Virtual Users

QALoad's dial-up/dial-down feature in Conductor allows you to dynamically add or reduce virtual users to your test at the script or Player level while your test is running. This enables you to adjust your running test according to test behavior on-the-fly, rather than stopping to re-configure playback criteria.

To use the dial-up/dial-down feature, you must:

- be licensed for at least the number of virtual users requested
- ! configure a dial-up/dial-down session before running the test

**Notes:** 

- ! If you have not configured a dial-up/dial-down session, you will not be allowed to add or suspend virtual users while the test is running. For more information, see Configuring a Dial-up Session.
- ! Dial-up/dial-down is enabled only after all Virtual Users configured forthe test session are ramped up.
- ! Dial-up/dial-down is not supported for a machine assignment entry that is using a player group.

When your test is running, the bottom of the Test Information window turns into the dockable Runtime Options panel, a portion of which is shown below:

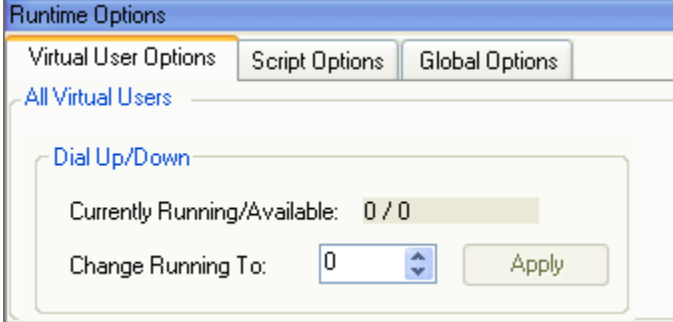

When you click on a Player or script in the test's tree-view, the Runtime Options panel indicates how many virtual users are currently running on the selected Player machine or script. You can change the number of running virtual users per script or per Player by selecting the appropriate script or Player machine in the tree-view, and then typing a new number in the Change Running To field (orby using the up/down arrows).

To dial up or down (add or subtract) virtual users during a test:

- 1. When your test is running, click on the script or Player workstation in the Runtime Window's tree-view for which you want to add or subtract virtual users. On the Virtual User Options tab, the **Currently Running/Available** field shows how many virtual users are currently running on that script or Player.
- 2. In the **Change Running To** field, type a new number or use the up/down arrows to change the number.
- 3. When you are done, click **Apply**. The Conductor will release or suspend the specified number of virtual users.

**国** Notes:

Your changes do not take effect until you click Apply. When you dial down a virtual user, the virtual user finishes the current transaction before going into a suspended state.

# Increase/ Decrease Runtime Timing Updates

While a test is running, you can change the frequency at which timing updates are sent from the Players to the Conductor in the Runtime window. Decreasing the update interval reduces the amount of overhead incurred in large load tests due to the communications between the Conductor and large numbers of virtual users.

To change the Runtime Timing updates:

- 1. On the Global Options tab of the Runtime Options panel (bottom pane), choose from the following options:
	- ! No Updates: Choose this option to stop sending timing data while the test is running. Data will still be collected at the end of the test.
	- ! Send All: Choose this option to send all timing data as it is compiled.
	- ! Periodic Updates: Choose this option to specify a time interval for sending updates, then type the time interval (in seconds) below.
- 2. Click **Apply**. Any change takes effect immediately, and applies to all scripts in the test.

# Stopping a Load Test

A load test is complete when all virtual users exit. A virtualuser automatically exits when one of the following occurs:

- ! A script encounters an EXIT command.
- ! A script completes its transaction loop.
- ! A QALoad function fails and Abort on Error is setin Error Handling

### To st op a load t est :

Click the Exit All Virtual Users button or click the Quit Current Test button. The Virtual User icon changes to  $\bullet$  and the message, "Session aborted by User", displays.

# Adding Post-test Comments

If you selected the Display post test comments dialog option when you configured the Conductor, the Post Test Com m ents window opens when you click the Quit Current Test button. Type any comments, which are saved to the test's Summary Report that you can view in QALoad Analyze.

# Adding Post-test Comments

By setting the appropriate options when you configure the Conductor, you can add comments to a completed test. The comments appear in the test's Summary Report in QALoad Analyze.

To configure the Conductor for adding post-test comments:

- 1. Select **Tools>Options**. The Options dialog box appears.
- 2. In the **Dialog** section of the Conductor Sessions page , select **Display post test comments dialog**.
- 3. Click **OK**. The Conductor is now configured so thatyou can add comments when a test completes.

### To add post -t est com m ent s:

1. In the Test Completed dialog box, click **Exit Test**.

OR

In the Runtime toolbar, click the Quit current test button. The Post Test Comments dialog box displays.

2. Type any comments in the dialog box, then click **OK**. Your comments are saved in the **Post Test Comments** field of the Summary Report in

3. QALoad Analyze.

# Monitoring a Load Test

When you start a test, the QALoad Conductor's interface changes to an interactive test control station, referred to as the Runtime Window. The Runtime Window displays information about the scripts, machines, and virtual users that are executing the load test. From the Runtime Window, you can observe the progress of individual scripts and Player machines, create and view real-time graphs, and start or suspend scripts and Players from a running test to better simulate the unpredictability of real users. For more information, see Runtime Window Interface.

In addition to the test data shown by default on the Runtime Window, you can access detailed test information using the QALoad Conductor's Runtime Toolbar Buttons. You can:

- ! View statistics for a single virtual user
- ! View the activities of a virtual user in a browser-like window (WWW only)
- ! Step to the next request (WWW only)
- ! View the current datapool record
- ! Display the script running on a single virtual user
- ! Display messages sent from a Player workstation to the QALoad Conductor
- ! Display statistics about Conductor/Player communication
- ! Show/hide the Runtime Tree or Runtime Control Panel
- ! Exit, abort, or quit the test

For more information, see Runtime Toolbar Buttons.

# Viewing Test Statistics

Once all workstations stop executing, click the Quit Current Test button  $\blacksquare$  on the toolbar to complete the test and automatically create the timing file (.tim). To compute and view test statistics from thetiming file in QALoad Analyze, open Analyze from Conductor.

To access Analyze from the Conductor:

From the Conductor's Tools menu, choose Analyze.

# Conductor Runtime Interface

# Runtime Window Interface

When you start a test, the Conductor's interface changes to an interactive test control station called the Runtime Window. The Runtime Window displays information about the scripts, machines, and virtual users that are executing the load test. The Runtime window is divided into two areas – the main Runtime window, and the dockable Runtime Options panel at the bottom of the window.

On the Runtime Window, you can observe the progress of individual scripts and Player machines, view real-time graphs, and start or suspend scripts and Players from a running test to better simulate the unpredictability of real users. The Runtime main window dynamically displays test details according to the type of information you select in the Active View field.

The lower pane, the Runtime Options panel, displays data for the current view and the individual script you select. This is a dockable control station that allows you to change virtual user options and data transfer options while your test is running.

### Conductor

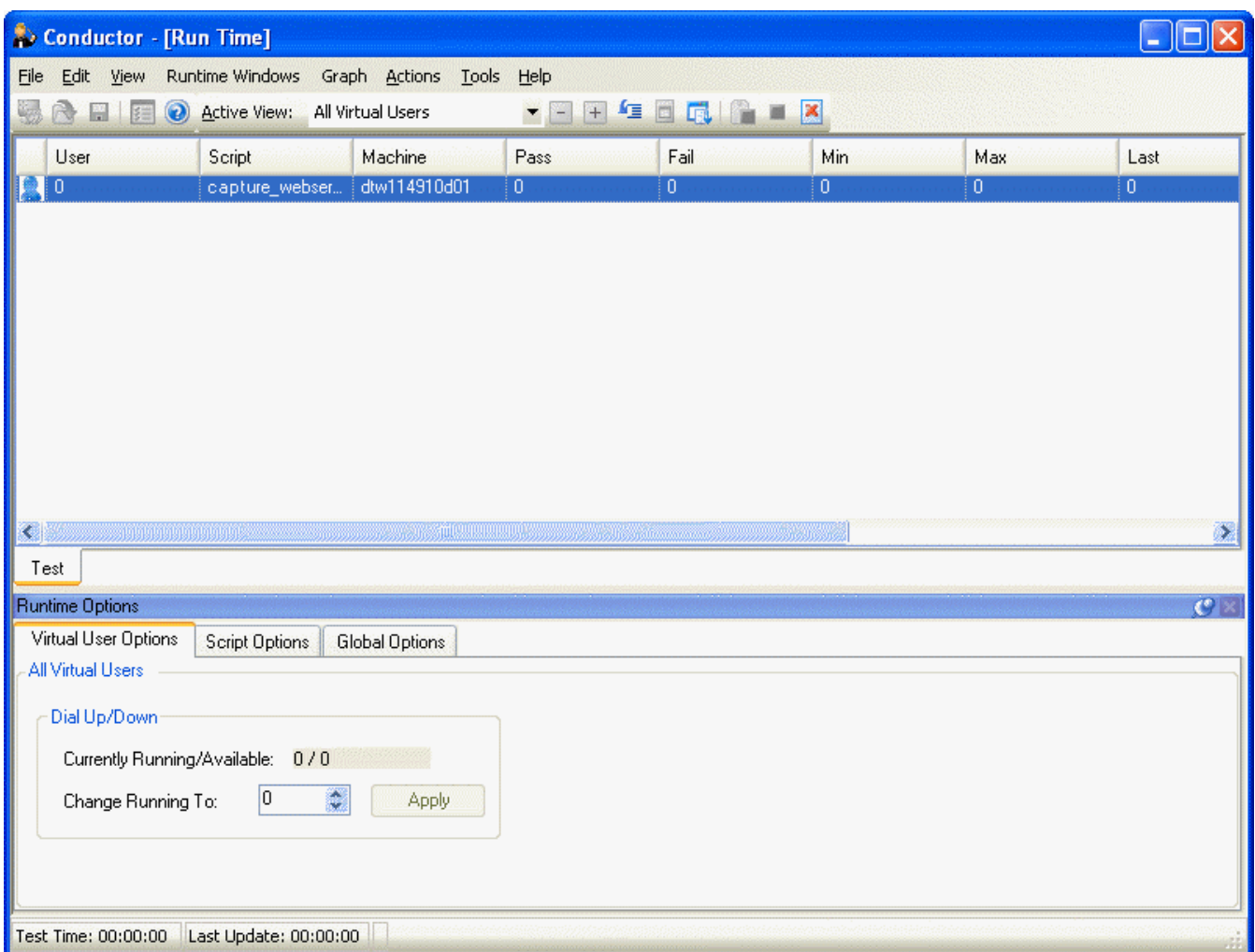

# Runtime Window

When you start a test, the Conductor's interface changes to an interactive test control station called the Runtime Window. From the Runtime Window, you can observe the progress of individual scripts and Player machines, create real-time graphs, and change the behavior of scripts and Players from a running test to better simulate the unpredictability of real users. This window has two unique areas:

- ! Runtime main window The information in the main Runtime window depends on the view you select in the Active View field. You can view details for all test scripts, individual test scripts, all player machines, and individual player machines.
- ! Runtime Options Panel The lower pane, called the Runtime Options Panel, displays data for the current view and the individual script you select. This is a dockable control station that allows you to change virtual user options and data transfer options while your test is running. The information in the Runtime Options panel is displayed in three tabs: Virtual User Options Tab, Script Options Tab, Global Options Tab.

# Active View Details

Details for a running load test are displayed in the Runtime main window. The details displayed depend on the option you select in the Active View field. You can choose:

### Using the Conductor

All Virtual Users Virtual Users by Script Virtual Users by Machine All Scripts All Player Machines Graphs View Sessions View VantageAnalyzer MReports View

### All Virtual Users

Lists the script and player machine involved in the test and other detail information by each virtual user. Double-click a virtual user to display the Virtual User Info window. Select this option to view details about each virtual user running a script in the test:

Status i con: The first column displays an icon that indicates the status of the virtual user. A moving icon represents a running virtual user; a still icon represents a virtual user that hasn't yet started or is suspended; and an icon with a checkmark through it represents a virtual user that has exited. A red circle with an X indicates errors have occurred on that virtual user, or that the test session was manually terminated using the Exit, Abort, or Quit Current Test buttons.

User: Virtual User's identification number assigned by QALoad.

Script: Name of the script the virtual user is running.

M achine: Name of the Player machine on which the script is running.

Pass: Number of transactions successfully completed.

Fail: Number of transaction that have failed to complete successfully.

Min: Lists the shortest response time recorded for a transaction on the virtual user.

Max: Lists the longest response time recorded for a transaction on the virtual user.

Last: Lists the most recent response time recorded on the virtual user.

Status: Lists a status for the virtual user if any errors have been encountered, or lists the name of the checkpoint the user has encountered if the option Send all timing data including Checkpoint information was selected on the Runtime window of the Session Options dialog box during test setup. Double-click a virtual user for more information, or if the error message is to long to read.

### Errors:

### Error M essage:

Note: Double-click in any field to display the Virtual User Info dialog box with the details about each virtual user.

### Virtual Users by Script

Lists Virtual User and Player machine information within each assigned script. Double-click a virtual user to display the Virtual User Info window. Select this option to view the following details for each virtual user sorted by script:

User: Virtual User's identification number assigned by QALoad.

M achine: Name of the Player machine on which the script is running.

Pass: Number of transactions successfully completed.

Fail: Number of transaction that have failed to complete successfully.

Min: Lists the shortest response time recorded for a transaction on the virtual user.

M ax : Lists the longest response time recorded for a transaction on the virtual user.

Last: Lists the most recent response time recorded on the virtual user.

Status: Lists a status for the virtual user if any errors have been encountered, or lists the name of the checkpoint the user has encountered if the option Send all timing data including Checkpoint information was selected on the Runtime window of the Session Options dialog box during test setup. Double-click a virtual user for more information, or if the error message is to long to read.

Errors:

Error M essage:

Note: Double-click in any field to display the Virtual User Info dialog box with the details about each virtual user.

### Virtual Users by Machine

Lists Virtual User and script information within each assigned player machine. Double-click a virtual user to display the Virtual User Info window. Select this option to view the following details for each virtual user sorted by Player machine:

User: Virtual User's identification number assigned by QALoad.

Script: Name of the script the virtual user is running.

Pass: Number of transactions successfully completed.

Fail: Number of transaction that have failed to complete successfully.

Min: Lists the shortest response time recorded for a transaction on the virtual user.

Max: Lists the longest response time recorded for a transaction on the virtual user.

Last: Lists the most recent response time recorded on the virtual user.

Status: Lists a status for the virtual user if any errors have been encountered, or lists the name of the checkpoint the user has encountered if the option Send all timing data including Checkpoint information was selected on the Runtime window of the Session Options dialog box during test setup. Double-click a virtual user for more information, or if the error message is to long to read.

Errors:

Error M essage:

**E** Note: Double-click in any field to display the Virtual User Info dialog box with the details about each virtual user.

### All Scripts

Lists detail information foreach script assigned to the test. Select this option to display the following summary details about every script in the test:

Script: The name of the script.

Total Users: The total number of virtual users assigned to run the script.

Running: The total number of virtual users currently running the script. This number may vary at different times in a single test if you are configured for dial-up virtual users, or have configured the test as a ramp-up test.

Pass: The number of transactions successfully completed.

Fail: The number of transactions that have failed to complete successfully.

Respon se Time: The average response time of all virtual users currently running the test script.

Through put: The average number of transactions per second this script is running.

All Player machines

Lists detail information foreach player machine assigned to the test. Select this option to display the following summary information about each Player machine running the test.

M achine: The machine name, preceded by an icon indicating whether the test is currently running on the machine or finished. A blue checkmark indicates a successfully completed test.

Total Users: The total number of virtual users controlled by that Player Agent.

Running: The total number of virtual users currently running on that Player Agent machine.

% Processor: The percentage of the Player Agent machine's processor that is currently in use.

% M em ory: The percentage of the Player Agent machine's memory that is currently in use.

% Disk: The percentage of the Player Agent machine's disk space that is currently in use.

Status: Lists a general status for the test. For example, Test is running.

### Graphs View

Displays real-time graphs for checkpoints, performance counters, and Player machine health statistics. You can control which types of data are graphed in addition to how the graphs appear. For detailed information, refer to Graphs View.

### Sessions View

Displays summary information about the test and the Player machine. For more information, refer to Session View

### VantageAnalyzer MReports View

Displays the latest retrieved VantageAnalyzer reports. If there are no VantageAnalyzer monitoring task associated with the tests, the active view is not available. For more information, refer to VantageAnalyzer MReports View.

### Session View

When you select Session in the Active View field, the Conductor Runtime Window provides summary information about the test session that is currently running. The Session view can be printed as a report by right-clicking and choosing Print from theshortcut menu.

Note: The Session view below has been cropped to better fit this help topic, while still representing what a real Session view might look like.

Click on the sections in the following graphic for more information about the Session view.

### Conductor

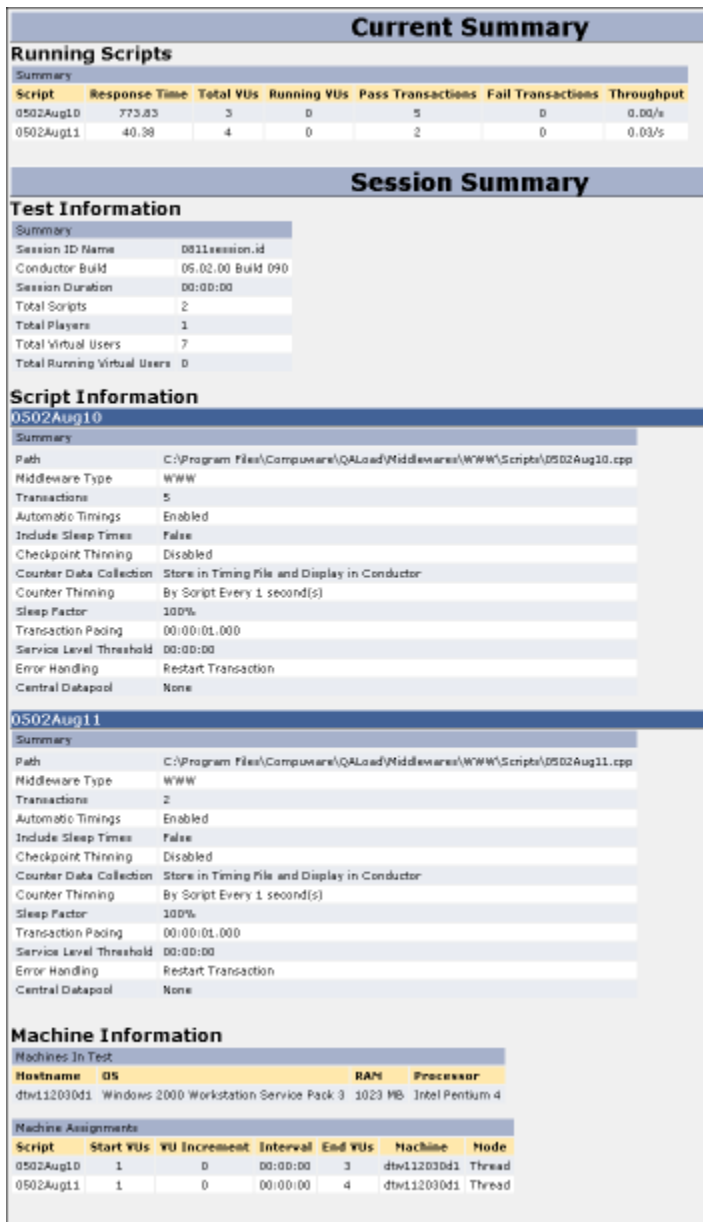

# Graphs View

The Graphs view in the Conductor Runtime Window displays graphs of data collected during the test. By default, the Graphs view displays graphs for response times, test status, and player machine health.

Other graphs, such as user-defined checkpoints and Remote M onitoring counters, can also be plotted in the right pane of the Graphs view if they were enabled for the session.

To display graphs:

- 1. Right-click on a counter or other data type in the tree view that you want to plot in a graph.
- 2. Choose **Add Graph** or **Add Plot To**.

You can also modify a graph's appearance by right-clicking on the graph and choosing one of the formatting options, such as colors and axes properties. To increase the visibility of a plotwhen you have multiple plots on a graph, click on a plot (or that plot's number in the legend) to highlight it.

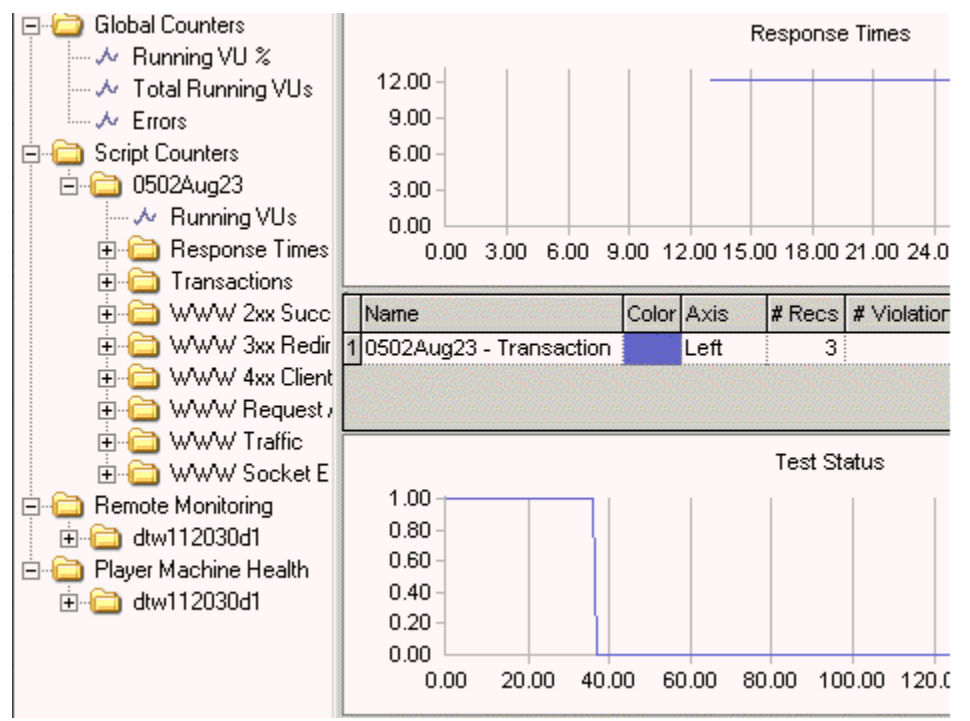

# VantageAnalyzer MReports View

When selecting VantageAnalyzer M Reports from the Active View field, the Conductor Runtime Window provides the last retrieved VantageAnalyzer MReport. The three toolbar buttons available in this view allow you to display the VantageAnalyzer Configuration dialog box, to refresh the VantageAnalzyer report, and to launch the VantageAnalyzer Performance Console.

This view is not available if the VantageAnalyzer reports retrieval is not configured. To set up VantageAnalyzer reports retrieval, refer to Retrieve VantageAnalyzer Data.

# Runtime Options Panel

This dockable control station enables you to change virtual user options and data transfer options while your test is running. The information in the Runtime Options panel is displayed in three tabs:

### Virtual User Options Tab

Currently Running/Available: Displays the number of currently running Virtual Users.

Change Running To: Click the arrows to change the number of Virtual Users in the test.

Apply: Click to apply your changes.

### Script Options Tab

Changes made in this window will override options set during the original Script Assignment.

**E** Note: Options on this tab are available only when Virtual Users by Script or All Scripts are selected in the Active View.

Error Handling: Choose how to respond when an error occurs during execution of the transaction. During large load tests, errors can sometimes indicate that the test is straining the limits of the hardware/software in the testing environment. Options are:

- Abort Transaction If an error occurs while a transaction is being executed, the Player should abort the current transaction and the virtual user who encountered the error should exit the test. Use this option when errors will make the virtual user invalid for executing more transactions.
- **Continue Transaction** If an error occurs while a transaction is being executed, the Player should continue executing the transaction as if the error didn't occur. Select this option when errors are not critical to the performance of the load test and can be safely ignored.
- **Restart Transaction (WWW, SAPGUI, and Citrix scripts only) If an error occurs while a transaction is being** executed, the Player should abort the current transaction entirely and restart a new transaction from the beginning. Note that the transaction count will increase for each transaction that is restarted.

Pacing: Enter a value in this field to change the rate of pacing. Pacing is the time interval between the start of a transaction and the beginning of the next transaction on each workstation running the script. For example: if a transaction is designed to duplicate the process of someone handling incoming telephone calls and those calls arrive at a rate of 40 per hour/per person, set the pacing rate at 90 seconds.

Sleep: QALoad records the actual delays between requests and inserts the DO\_SLEEP command in the script to mimic those delays when the script is played back in a test. You can maintain the exact length of the recorded delays at playback, or shorten them by entering a smaller percentage of the originally recorded delay to play back. For example, if you recorded a delay of 10 seconds then DO\_SLEEP (10); is written to your script. Then, if a Sleep Factor of 50% is specified here, the Player will sleep for 5 seconds at that statement when the test is executed.

Apply: Click to apply your changes to the running script.

Cancel: Click to cancel any changes you have not yet applied to the running script.

### Global Options Tab

Global Options apply to all scripts.

Tim ing Updates: Select when the Players in your test should send timing information to the Conductor. You can choose:

No Updates - No timing updates are sent to the Conductor

Send All - Sends all timing updates to the Conductor

Periodic Updates - If you chose Periodic Updates, type how often, in seconds, timing updates should be sent to the Conductor in the (1 - 1000 Sec.) field.

Apply: Click to apply your changes to the running script.

Cancel: Click to cancel any changes you have not yet applied to the running script.

# Monitoring a Running Test

# Monitoring a Load Test

When you start a test, the QALoad Conductor's interface changes to an interactive test control station, referred to as the Runtime Window. The Runtime Window displays information about the scripts, machines, and virtual users that are executing the load test. From the Runtime Window, you can observe the progress of individual scripts and Player machines, create and view real-time graphs, and start or

suspend scripts and Players from a running test to better simulate the unpredictability of real users. For more information, see Runtime Window Interface.

In addition to the test data shown by default on the Runtime Window, you can access detailed test information using the QALoad Conductor's Runtime Toolbar Buttons. You can:

- ! View statistics for a single virtual user
- ! View the activities of a virtual user in a browser-like window (WWW only)
- ! Step to the next request (WWW only)
- ! View the current datapool record
- ! Display the script running on a single virtual user
- ! Display messages sent from a Player workstation to the QALoad Conductor
- ! Display statistics about Conductor/Player communication
- ! Show/hide the Runtime Tree or Runtime Control Panel
- ! Exit, abort, or quit the test

For more information, see Runtime Toolbar Buttons.

# Monitoring CPU Usage

To help you monitor the impact of running a load test on a server, QALoad can collect data from selected Players about CPU usage during a load test. The statistics collected during the test are merged into the test's timing file so you can view them in QALoad Analyze after the test.

**E** Note: During a load test, if the CPU idle time of your machine falls below 25%, check the individual processes on your machine. If the Players and virtual users are utilizing most of the active CPU time, you should use additional Player machines and fewer virtual users per Player to conduct your load test.

# Watching a Script Execute

Use the Debug tab in the Conductor Runtime window to view the executing script. Note that it is possible that you will not see the execution of every statement. In order to minimize network traffic between the Conductor and the Players, the Player sends its script debug status to the Conductor once per second, so that the Player can execute several statements without sending a debug message to the Conductor.

### To open the Debug tab:

Select a Player in the Runtime window, then click the Debug Virtual User  $\mathbf{f}$  toolbar button.

Note: The Conductor highlights the script line that it is currently executing.

# Graphing Checkpoints in Conductor

Use the Graphs view of the runtime Conductor to create real-time graphs of checkpoint response times during script execution.

**E** Note: Similar graphs are also available for post-test analysis in QALoad Analyze.

Checkpoints are listed in the tree view on the left side of the Graphs view of the runtime Conductor, as shown in the example below. Both automatic and user-defined checkpoints appear in the Response Tim es folder of each running script.

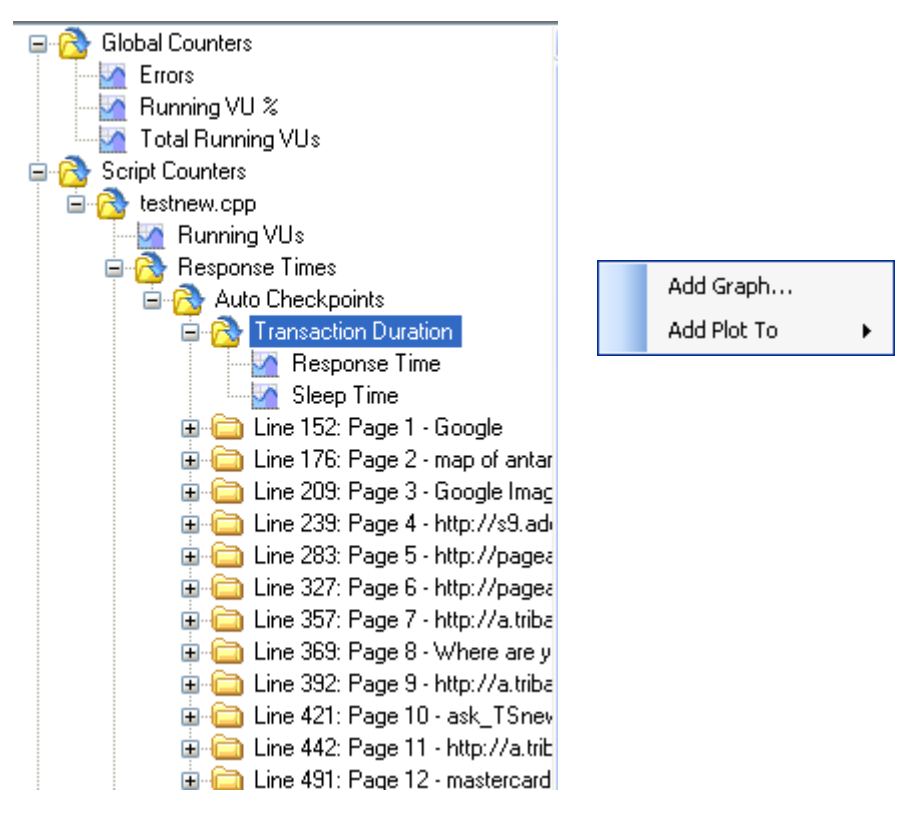

### Creating a Graph of Checkpoint Response Times

Before you can review checkpoint response times in graph form, you must select the checkpoint counters to include. To choose a checkpoint that should appear in a graph, highlight the checkpoint name, right click and choose either Add Graph to create a new graph or Add Plot To to add a data plotto an existing graph.

If you choose the Add Graph option, the Add Graph dialog box appears. Select the options for how the graph should appear and click OK.

### Adding Thresholds

To better identify problem checkpoints, you can set thresholds on plots or graphs that indicate the number of times the data record forthat checkpoint has gone above or below the number you set. Thresholds can be set from the Advanced tab of the Add Graph dialog box or by right-clicking on an existing graph and choosing Thresholds.

### Highlighting Individual Plots

If you create several plots on a single graph, it may become difficult to see individual plots. To increase a plot's visibility, click on a plot in the graph or a plot's number in the graph's legend. When highlighted, the plot appears thicker and darker on the graph.

### Saving Checkpoint Graphs to a Session ID

Checkpoint graphs that are created in the Conductor are automatically saved to the current session ID file. To remove all graphs you added, click Graph>Restore Default Graph Layout.

# Graphing Remote Monitoring

Use the Graphs view of the runtime Conductor to create real-time graphs of counter data during script execution. Similar graphs are also available for post-test analysis in QALoad Analyze.

### Selecting Counters to /\*Graph

All counter data thatis available for graphing is located in the tree view on the left side of the of the Graphs view Data window, as shown below.

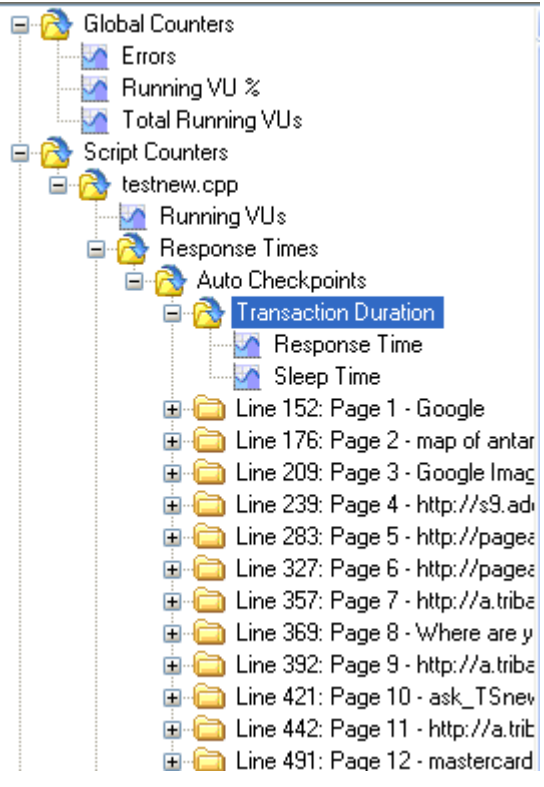

Scripts of any middleware type collect the following default counter data, which is available in the Conductor for real-time graphing:

- ! **Global counters**: Running VU%, total running VUs, and errors
- ! **Script counters**: Running VUs, response times, and transactions
- ! **Player machine health**: % processor, % memory used, % disk space, %disk time, % paging file

Additional middleware-based graphs are also generated by default and vary by middleware. For example, for the WWW middleware, several performance-based counters are automatically collected and available for graphing, including server responses and WWW traffic. You can monitor this data to determine the optimum rate of performance of the application that is running.

### Graphing Counter Statistics

To choose a counter that should appear in a graph, highlight the checkpoint counter name or group of counters (folder), right-click and choose either Add Graph to create a new graph or Add Plot To to add a data plot to an existing graph.

If you choose the Add Graph option, the Add Graph dialog box appears. Select the options for how the graph should appear and click OK.

To better identify problems in the test, you can set thresholds on plots or graphs that indicate the number of times the data record forthat counter has gone above or below the number you set. Thresholds can be set from the Advanced tab of the Add Graph dialog box or by right-clicking on an existing graph and choosing Thresholds.

### Highlighting Individual Plots

If you create several plots on a single graph, it may become difficult to see individual plots. To increase a plot's visibility, click on a plot in the graph or a plot's number in the graph's legend. When highlighted, the plot appears thicker and darker on the graph.

### Saving Counter Data Graphs to a Session ID

Counter data graphs that are created in the Conductor are automatically saved to the current session ID file. To remove all graphs you added, click Graph>Restore Default Graph Layout.

# Running a Series of Tests (Batch)

### Running a Batch Test

By setting the appropriate options in the Conductor, you can elect to run a series of tests as a batch, rather than one at a time. A batch test comprises multiple session ID files that are executed sequentially.

You can create a batch test by adding a number of session ID files to a batch file. Before you can add a session ID to a batch file, the following conditions must be true:

- ! The session must include a defined number of transactions. Sessions of unlimited transactions cannot be used in a batch test.
- ! All scripts to be included must exist before starting the batch test.

#### To run a batch test:

- 1. Select **Actions>Batch Test**. The Configure Batch Test dialog box appears.
- 2. Select the required session ID files in the **Available Session Files** list and click **Add** to add them to the **Selected Sessions** list.
- 3. If you want to run a previously defined batch, click the **Load Batch File** button in the toolbar to navigate to the directory where the batch file (.run) resides. Select it, and click **OK**.
- 4. In the **Delay Between Tests** field, click the up or down arrow to set the number of seconds to wait before starting the next test.
- 5. Click **Save** to save the current batch file, or click **Save As...** to save the batch file under a new name.
- 6. Click **OK** to return to the main Visual Designer window
	- OR

Click Start to begin running the batch test.

The Conductor then executes each of the session ID files in sequence.

### Adding Sessions to a Batch Test

Before a session is added, the following conditions must be true:

! The session must include a defined number of transactions. Sessions of unlimited transactions cannot be used in a batch test.

### Using the Conductor

! All scripts must exist prior to starting the batch test. This means that the files referenced in the selected session ID files are present in the script directory.

A session can be placed in a batch multiple times. This feature might be used to re-run a test or to perform housekeeping chores, such as logging users in or out of a host or database.

#### To add a session:

- 1. From the **Actions** menu, choose **Batch Test**. The Configure Batch Test dialog box displays.
- 2. In the **Available Session Files** box, highlight the session you want to add, and click the **Add** button.

If you want to run a previously defined batch, click the Load button to navigate to the directory where the batch file (.run) resides. Select it, and click OK.

The session is added to the Selected Sessions list on the right side of the dialog box.

3. In the **Delay Between Tests** field, click the up or down arrow to set the number of seconds to wait before starting the next test.

- 4. Click **Save** to save the current batch file, or click **Save As...** to save the batch file under a new name.
- 5. Click **Start** to begin running the batch test, or click **OK** to return to the main Visual Designer window.

### Setting Delays Between Tests

You can set a fixed delay or pause between tests by specifying a value in the Delay Betw een Tests field on the Configure Batch Test dialog box. After each test is complete, the Conductor delays for the specified amount of time before starting the next test. To set up a series of tests, see Running a Batch Test.

# Removing a Session from a Batch Test

To remove a session from a batch test:

- 1. Select **Actions>Batch Test**. The Configure Batch Test dialog box appears.
- 2. Click **Load Batch File** and select the file you want to modify.
- 3. In the **Selected Sessions** pane, highlight the session to remove and click **Remove**.
- 4. Click **OK**.

### Terminating a Batch Test

Stop a batch of tests the same way you would stop a single session test, by clicking the Abort All Virtual Users or Exit All Virtual Users on the toolbar. The Virtual User icon changes to  $\blacksquare$  and the message, "Session aborted by User", displays. When the Conductor process stops for any reason during a load test, the associated Player processes automatically terminate.

### Conductor

# **Troubleshooting**

# Conductor pre-test checks

Before a test begins, the Conductor completes the following pre-test checks of the parameter files and Players. If any of these checks fail, the Conductor displays an error message.

- ! Are there enough Players configured to support the number of users specified in the session ID file?
- ! Does the number of users specified in the session ID file exceed the maximum numberof users defined by your authorization key?
- ! Can the specified compiled script files be accessed?
- ! Are all Players communicating with the Conductor? (The Conductor sends a request message to all the Players to verify that they are up and running.)

# Executing SSL scripts that use client certificates

If you are executing SSL scripts that use client certificates, you must manually copy the client certificates in use to the Player machine(s) executing the script(s).

Manually copy the client certificates from the\Program Files\Compuware\QALoad\Certificates directory to the same default directory on the Player machine.

 $\Box$  Note: On the Unix player platform, you must create the Certificates sub-directory in the OALoad directory. The directory name is case sensitive.

# Heartbeat message failure on a virtual user

When a Player machine crashes or experiences a loss of communication, the heartbeat message that the Conductor sends out (if enabled) fails. This situation is indicated in the runtime Conductor through a message on each virtual user that is affected. When the heartbeat message fails for a virtual user, the Status column of the Details view of a script displays the following message: "The Player running this user failed to respond to a heartbeat message."

The option for enabling a heartbeat message is located on the Player page of the Options dialog box in the Conductor.

# Timing file is too big

Depending on the length of the load test and the amount of data that was collected, timing files can grow to excessively large sizes that become difficult to handle. To prevent timing files from becoming too large, try modifying the following settings:

- ! Disable automatic middleware checkpoint timings in the Conductor
- ! Use the Conductor's timing data thinning options

Both of these settings are located on the Timing page of the Script Properties dialog box.

To access the Script Properties dialog box:

- 1. In the Visual Designer window, click the script icon **the script of display the script Properties panel on the right-hand** side of the window.
- 2. In the Script Properties section, click the **Timing Options** field to display the **browse [...]** button.
- 3. Click the **browse [...]** button.

# Tips for running QALoad tests on UNIX systems

To successfully run large QALoad tests on UNIX systems, you may need to make adjustments to your settings as described below:

### General (AIX, Solaris, and RedHat Linux)

When you attempt to run a large number of virtual users on UNIX platforms, the virtual users do not always synch. If virtual users do not synch, try increasing the Virtual User Startup Delay. By default, QALoad Conductor sets the VU Startup Delay to 1 millisecond. This default is not high enough for UNIX platforms. If the UNIX Player receives a value less than 15 milliseconds, the delay will be 15 milliseconds or more.

To increase t he delay:

- 1. In the QALoad Conductor, click **Tools>Options**.
- 2. Click **Player** in the tree view to display the Player page.
- 3. In the **VU Startup Delay** field, type the number of milliseconds to delay virtual user startup.

### **Solaris**

The default file descriptor limit on Solaris has a "soft" limit of 64, and a "hard" limit of 1024 (Solaris 2.6). Per the Solaris 2 FAQ (refer to http://www.wins.uva.nl/pub/solaris/solaris2.html), the file descriptor limit is described in the getrlimit() manual page as: "One more than the maximum value that the system may assign to a newly created descriptor. This limit constrains the number of file descriptors that a process may create."

To increase this limit, system administrators can modify the /etc/system file and reboot the system. For example:

\* set hard limit on file descriptors set rlim\_fd\_max - 4096 \*set soft limit on file descriptors set rlim\_fd\_cur = 1024

# Index

 $\mathcal{L}^{\text{max}}$ 

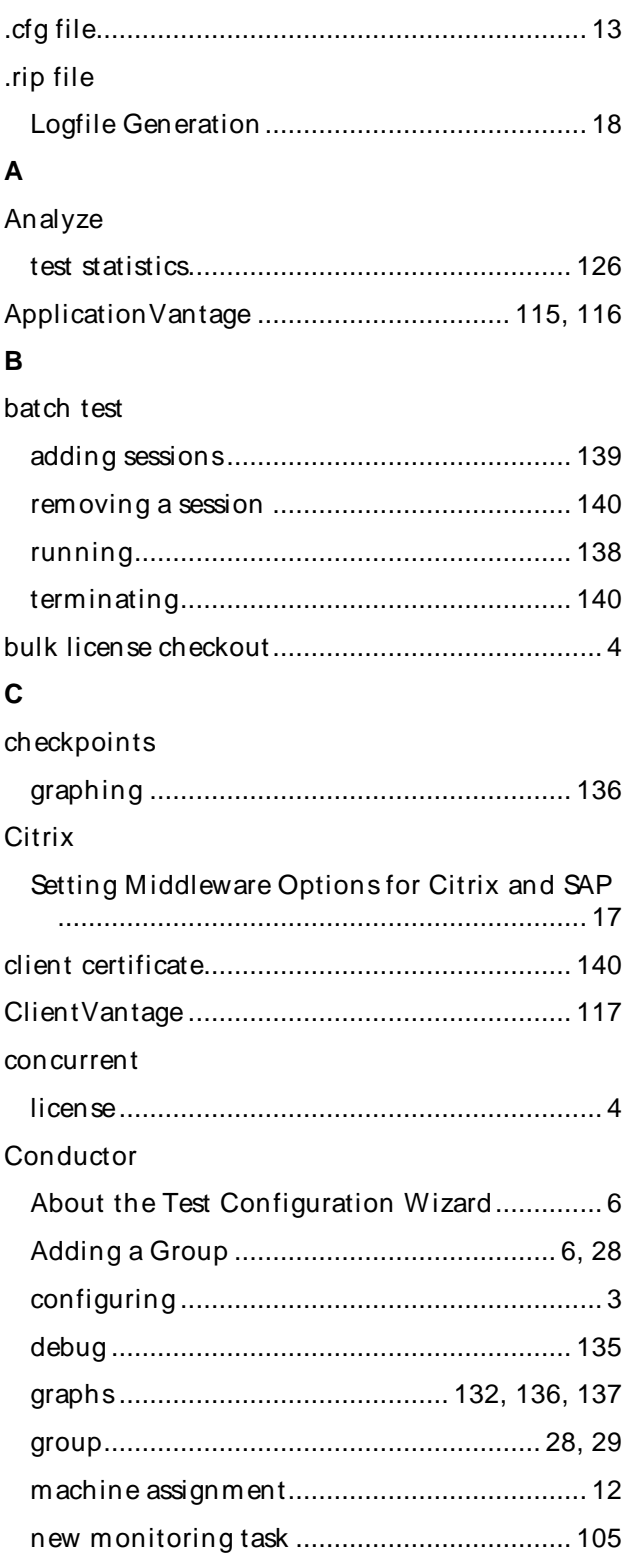

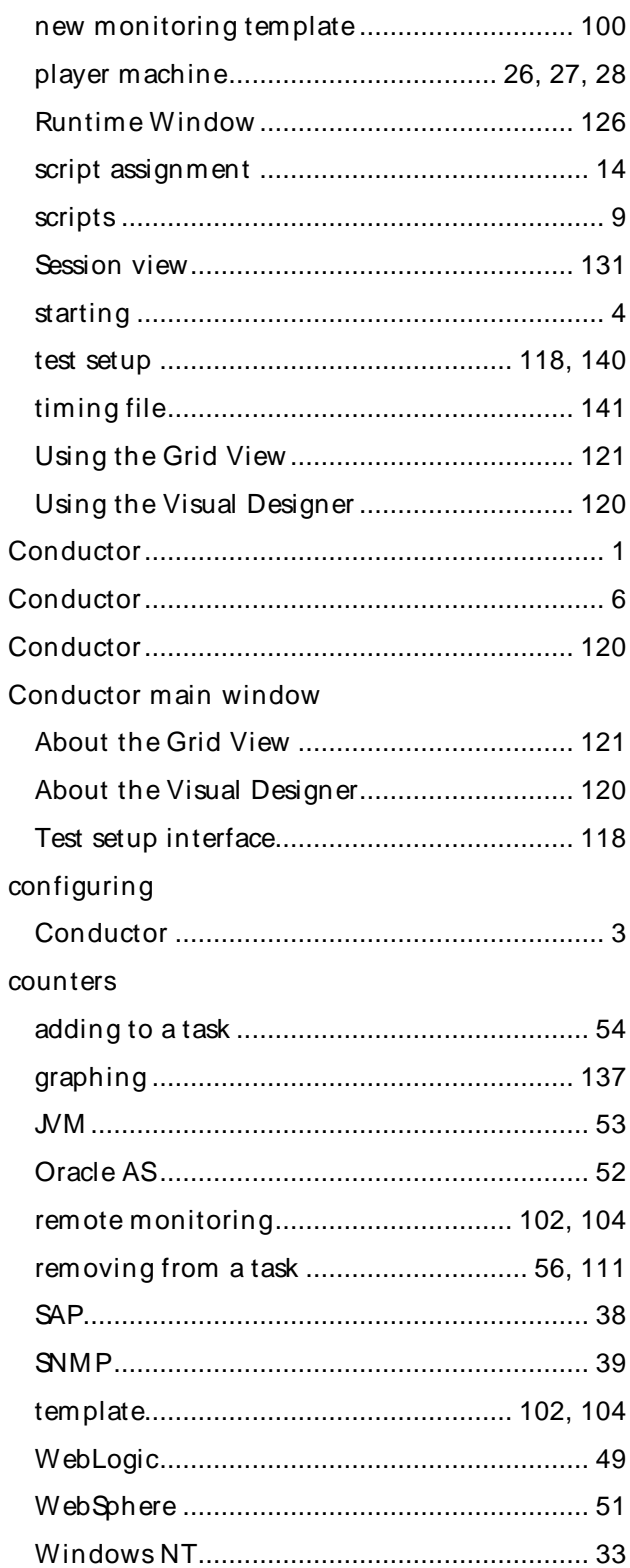

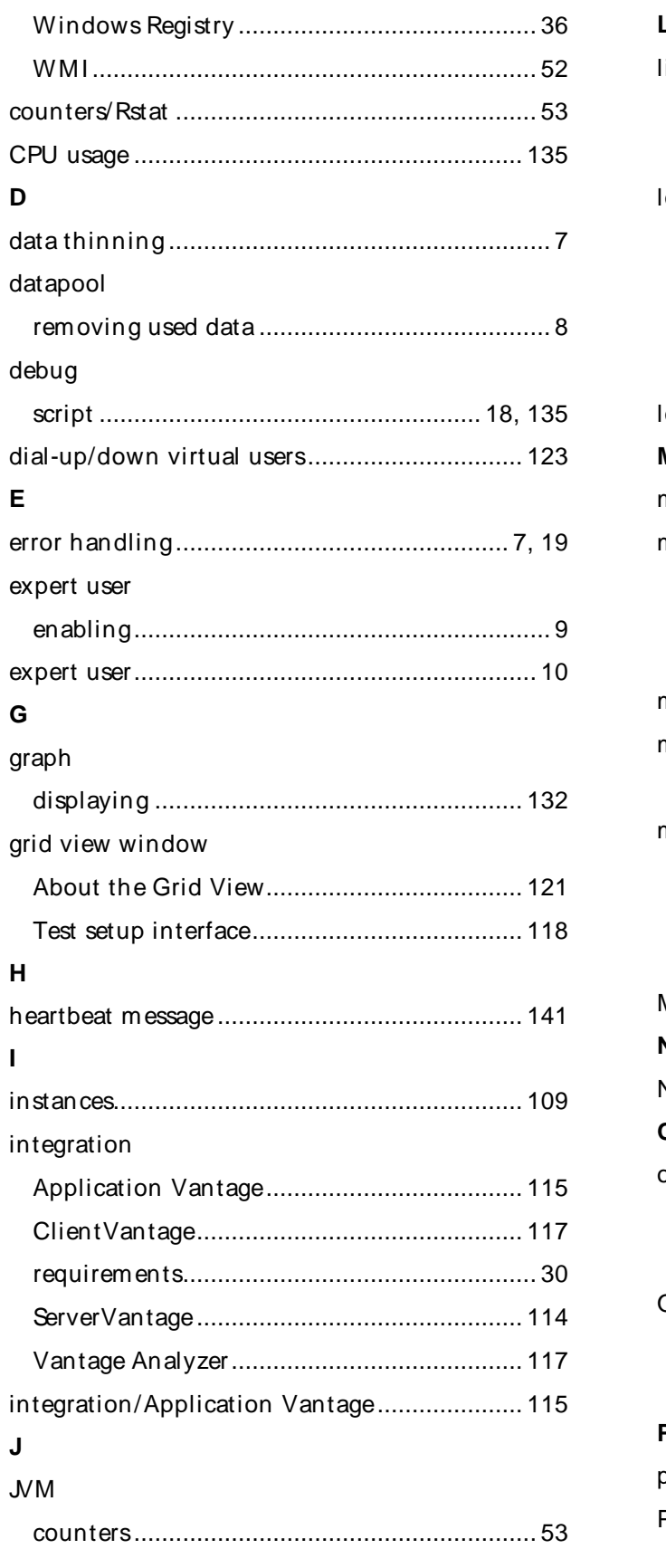

# **L**

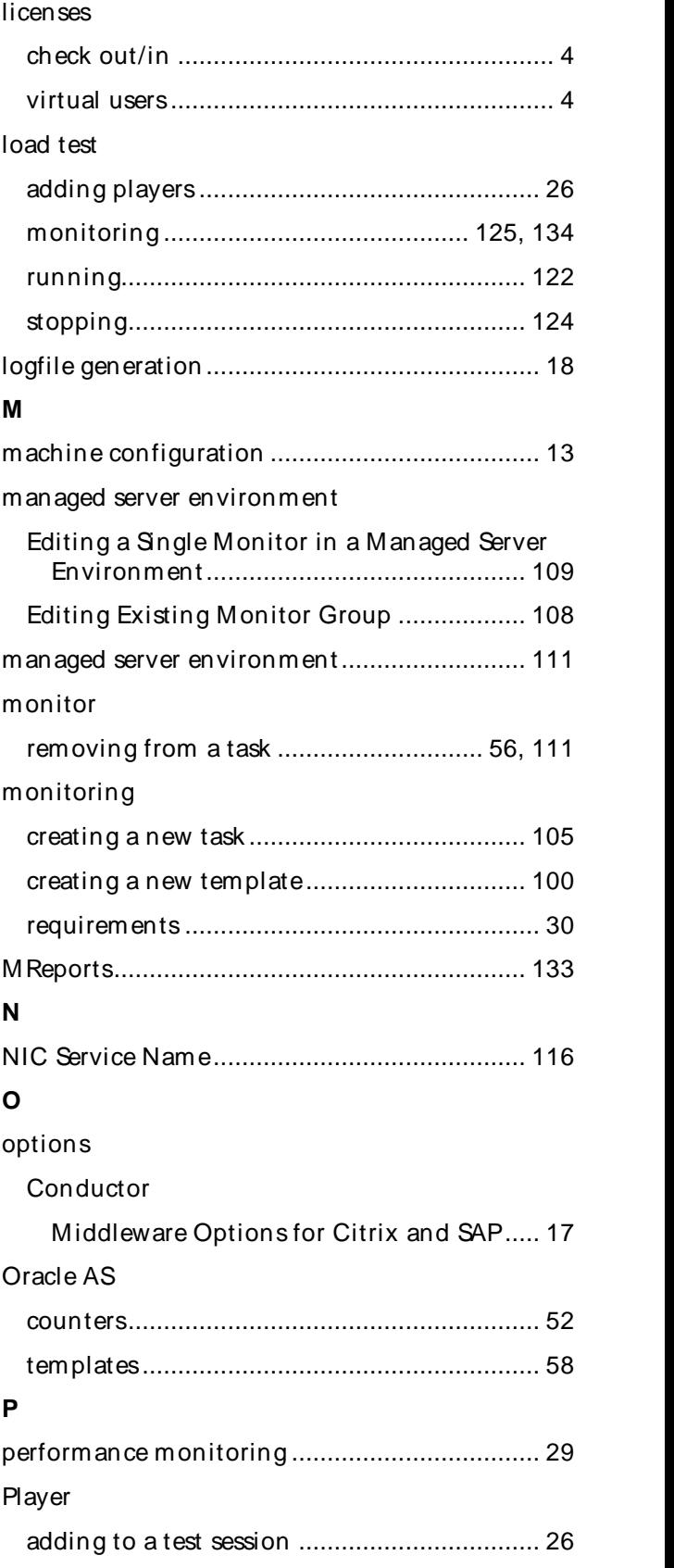
## Index

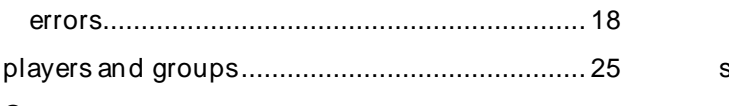

## **Q**

## QALoad

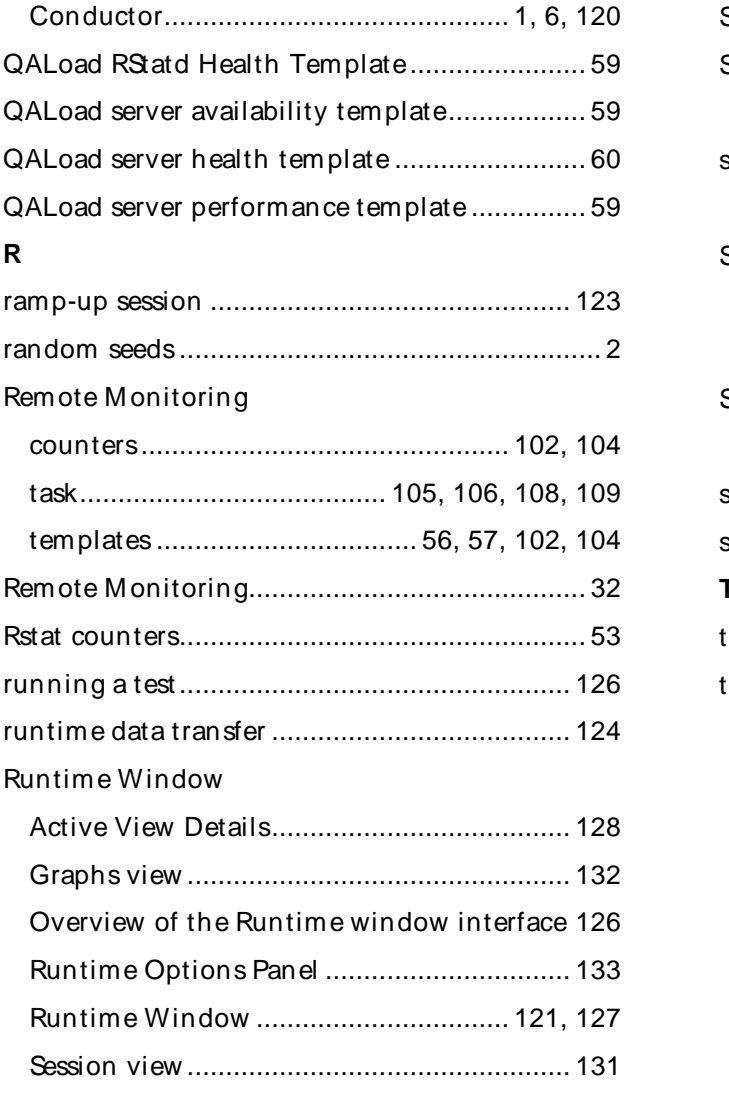

## **S**

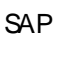

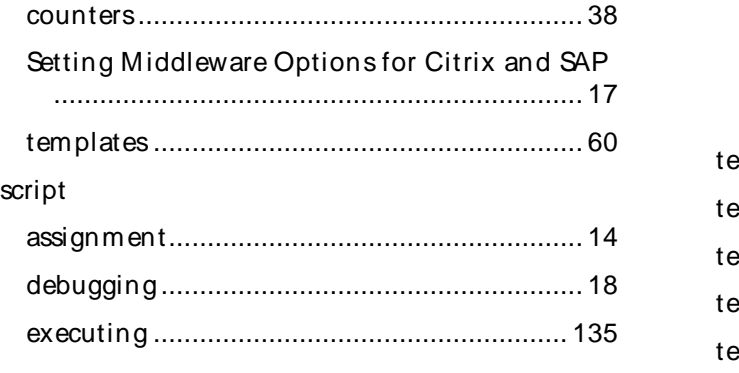

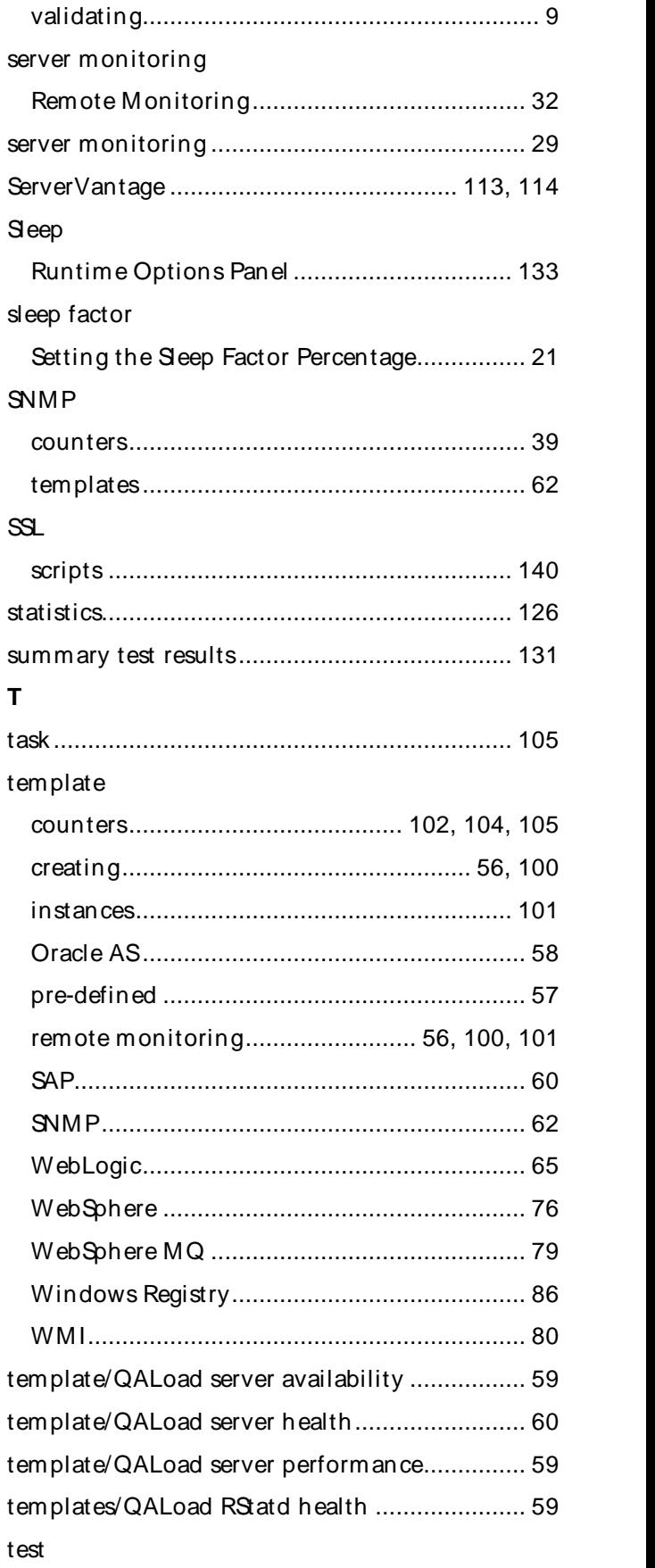

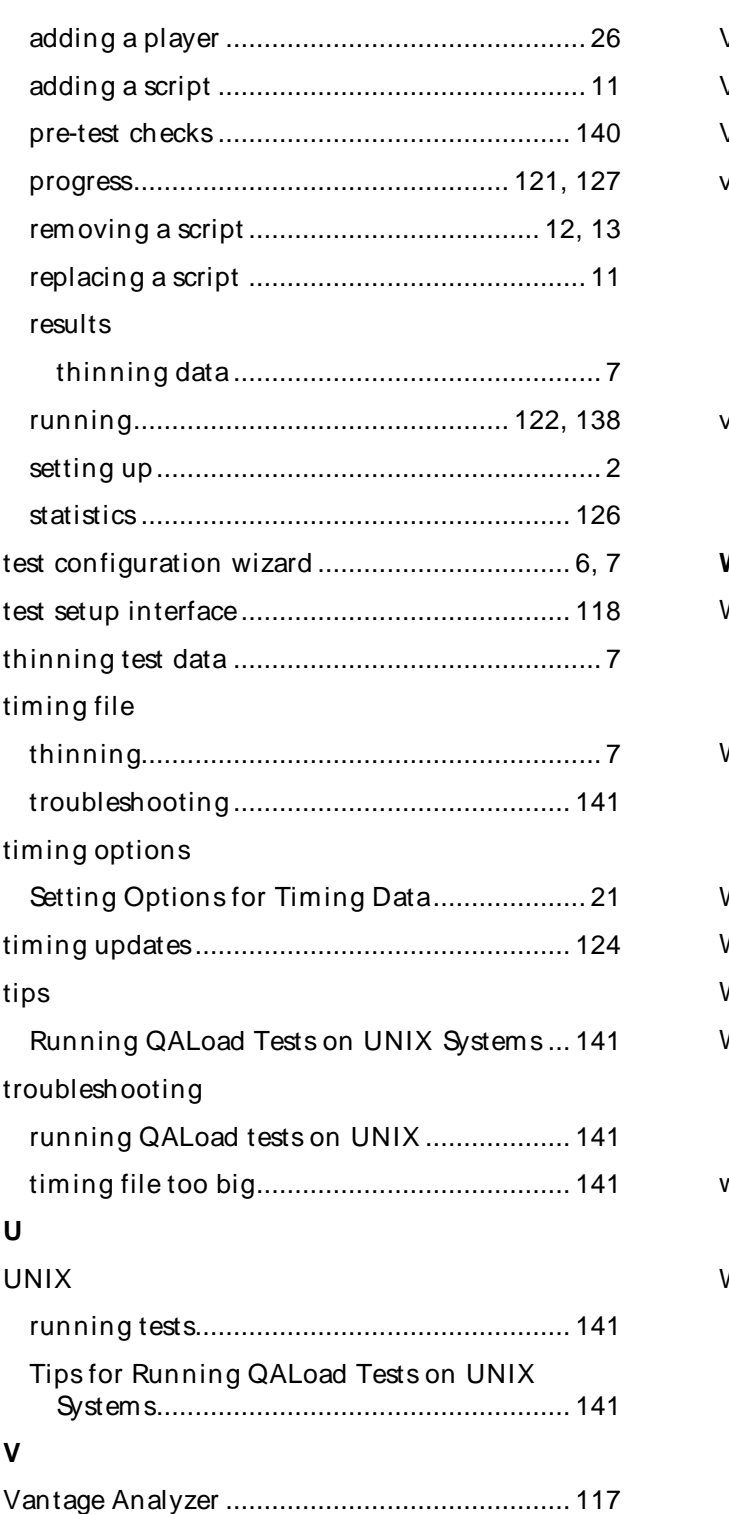

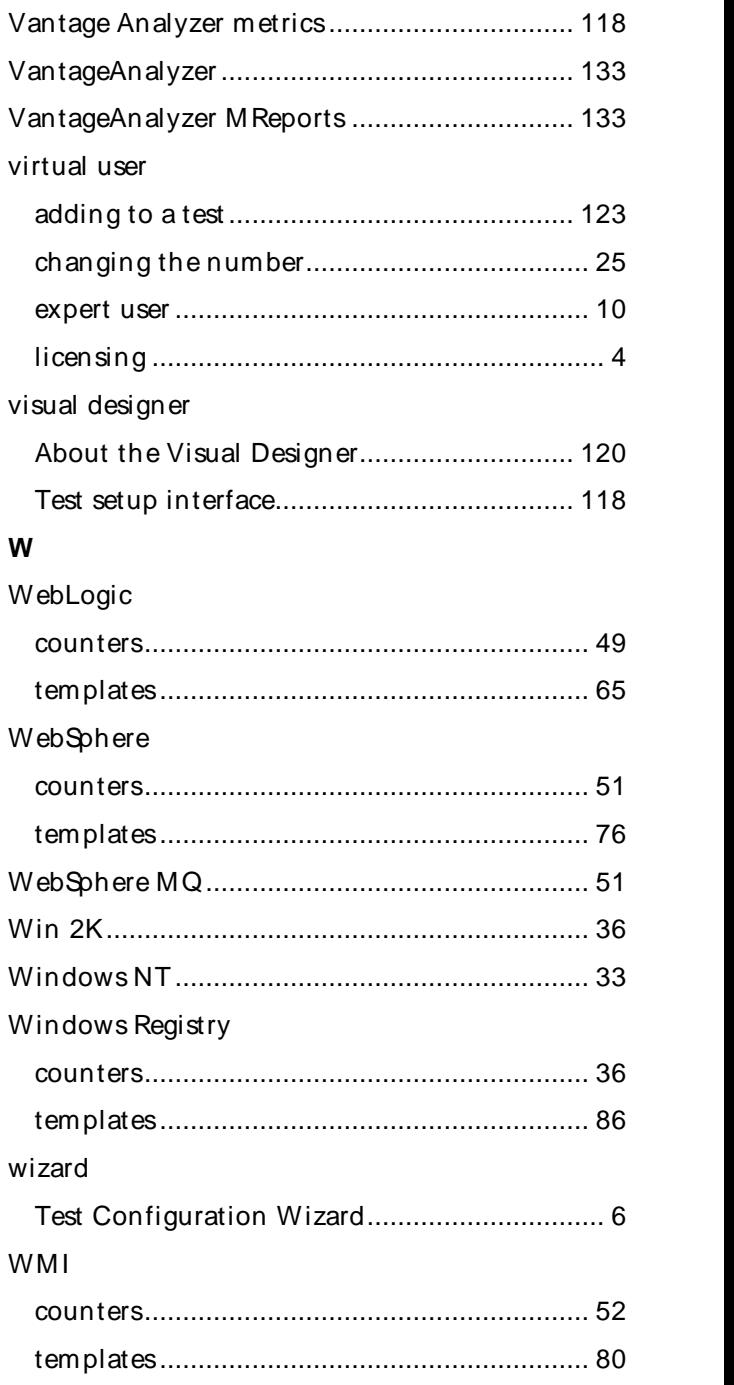